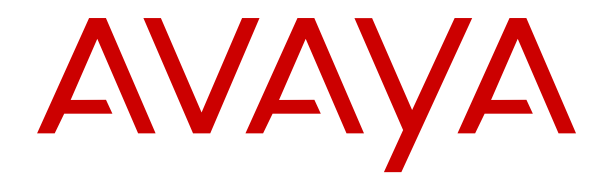

# **Verwenden von Avaya Vantage™**

Version 3.1 Ausgabe 1 Juni 2021

© 2018-2021, Avaya Inc. Alle Rechte vorbehalten.

#### **Hinweis**

Die Verwendung eines Handys, Mobil- oder GSM-Telefons oder eines Funksprechgerätes in unmittelbarer Nähe eines Avaya IP-Telefons kann Störungen verursachen.

#### **Haftungsausschluss für Dokumentation**

Der Begriff "Dokumentation" bezieht sich auf in unterschiedlicher Weise veröffentlichte Informationen. Dies kann Produktinformationen, Vorgehensweisen und Leistungsangaben mit einschließen, die im Allgemeinen den Benutzern zur Verfügung gestellt werden. Der Begriff "Dokumentation" schließt Marketingmaterial aus. Avaya haftet nur dann für Änderungen, Ergänzungen oder Streichungen der ursprünglich veröffentlichten Fassung dieser Dokumentation, wenn diese Änderungen, Ergänzungen und Streichungen von Avaya vorgenommen wurden. Der Endnutzer erklärt sich einverstanden, Avaya sowie die Handlungsbevollmächtigten, Angestellten und Beschäftigten von Avaya im Falle von Forderungen, Rechtsstreitigkeiten, Ansprüchen und Urteilen auf der Grundlage von oder in Verbindung mit nachträglichen Änderungen, Ergänzungen oder Streichungen in dieser Dokumentation zu entschädigen und von jeglicher Haftung freizustellen, sofern diese Änderungen, Ergänzungen oder Streichungen vom Endnutzer vorgenommen worden sind.

#### **Haftungsausschluss für Links**

Avaya ist nicht verantwortlich für den Inhalt oder die Korrektheit verknüpfter Websites, auf welche auf dieser Website bzw. in dieser/n von Avaya bereitgestellten Dokumentation(en) verwiesen wird. Avaya haftet nicht für die Verlässlichkeit von auf diesen Websites enthaltenen Informationen, Aussagen oder Inhalten und unterstützt nicht notwendigerweise die Produkte, Dienstleistungen oder Informationen, die auf diesen beschrieben oder angeboten werden. Avaya kann nicht garantieren, dass diese Links jederzeit funktionieren, und hat keinen Einfluss auf die Verfügbarkeit dieser **Websites** 

#### **Garantie**

Avaya gewährt eine eingeschränkte Gewährleistung für Hardware und Software von Avaya. Die Bedingungen der eingeschränkten Gewährleistung können Sie Ihrem Kaufvertrag entnehmen. Darüber hinaus stehen die Standardgewährleistungsbedingungen von Avaya sowie Informationen über den Support für dieses Produkt während der Gewährleistungszeit auf der Avaya-Support-Website https://support.avaya.com/helpcenter/getGenericDe [detailId=C20091120112456651010](https://support.avaya.com/helpcenter/getGenericDetails?detailId=C20091120112456651010) unter dem Link "Warranty & Product Lifecycle" bzw. einer von Avaya bekannt gegebenen Nachfolgeseite allen Avaya-Kunden und Dritten zur Verfügung. Beachten Sie hierbei: Wenn die Produkte von einem Avaya-Channel Partner außerhalb der Vereinigten Staaten und Kanada erworben werden, wird die Gewährleistung von diesem Channel Partner und nicht direkt von Avaya erbracht.

Der Begriff "gehostete Dienste" bezeichnet das Abonnement eines gehosteten Avaya-Dienstes, das Sie von Avaya oder (ggf.) einem autorisierten Avaya-Channel Partner erworben haben und das in SAS- oder sonstigen Servicebeschreibungen bezüglich des betreffenden gehosteten Dienstes näher beschrieben wird. Wenn Sie ein Abonnement eines gehosteten Dienstes erwerben, ist die oben genannte eingeschränkte Gewährleistung gegebenenfalls nicht gültig, Sie haben jedoch möglicherweise Anspruch auf Support-Leistungen in Verbindung mit dem gehosteten Dienst. Dies ist in den Dokumenten der Servicebeschreibung für den betreffenden gehosteten Dienst näher beschrieben. Setzen Sie sich mit Avaya oder (ggf.) mit dem Avaya-Channel Partner in Verbindung, wenn Sie weitere Informationen hierzu wünschen.

#### **Gehosteter Dienst**

FOLGENDE BESTIMMUNGEN GELTEN NUR, WENN SIE EIN ABONNEMENT FÜR EINEN VON AVAYA GEHOSTETEN DIENST VON AVAYA ODER EINEM AVAYA-CHANNEL PARTNER (FALLS ZUTREFFEND) ERWERBEN. DIE NUTZUNGSBEDINGUNGEN DER GEHOSTETEN DIENSTE SIND AUF DER AVAYA-WEBSITE [HTTPS://SUPPORT.AVAYA.COM/LICENSEINFO](https://support.avaya.com/LicenseInfo) UNTER DEM LINK "Avaya-Nutzungsbedingungen für gehostete Dienste" ODER ETWAIGEN VON AVAYA BEKANNT GEGEBENEN NACHFOLGESEITEN ABRUFBAR UND GELTEN FÜR ALLE PERSONEN, DIE DEN GEHOSTETEN DIENST AUFRUFEN ODER NUTZEN. INDEM SIE DEN GEHOSTETEN DIENST AUFRUFEN ODER NUTZEN ODER ANDERE DAZU AUTORISIEREN, STIMMEN SIE IN IHREM NAMEN UND IM AUFTRAG IHRER ORGANISATION (IM NACHFOLGENDEN "SIE" BZW. DER "ENDNUTZER") DEN NUTZUNGSBEDINGUNGEN ZU. WENN SIE DEN NUTZUNGSBEDINGUNGEN IM NAMEN EINES UNTERNEHMENS ODER EINER ANDEREN RECHTSPERSON ZUSTIMMEN, GARANTIEREN SIE, DASS SIE AUTORISIERT SIND, DIESE ENTITÄT AN DIE VORLIEGENDEN NUTZUNGSBEDINGUNGEN ZU BINDEN. WENN SIE DAZU NICHT BEFUGT SIND ODER SIE DIESEN NUTZUNGSBESTIMMUNGEN NICHT ZUSTIMMEN MÖCHTEN, DÜRFEN SIE AUF DEN GEHOSTETEN DIENST WEDER ZUGREIFEN NOCH IHN NUTZEN UND NIEMANDEN AUTORISIEREN, AUF DEN GEHOSTETEN DIENST ZUZUGREIFEN ODER IHN ZU NUTZEN.

#### **Lizenzen**

DIE SOFTWARELIZENZBEDINGUNGEN, DIE AUF DER AVAYA-WEBSITE HTTPS://SUPPORT.AVAYA.COM/LICENSEINF UNTER DEM LINK "AVAYA-SOFTWARELIZENZBEDINGUNGEN (Avaya-Produkte)" ODER AUF EINER VON AVAYA GEKENNZEICHNETEN NACHFOLGER-WEBSITE VERFÜGBAR SIND, GELTEN FÜR ALLE PERSONEN, DIE AVAYA-SOFTWARE HERUNTERLADEN, NUTZEN BZW. INSTALLIEREN, DIE VON AVAYA INC., VON EINER AVAYA-TOCHTERGESELLSCHAFT ODER VON EINEM AVAYA-CHANNELPARTNER (SOFERN ZUTREFFEND) IM RAHMEN EINER GESCHÄFTSVEREINBARUNG MIT AVAYA ODER EINEM AVAYA-CHANNELPARTNER ERWORBEN WURDE. SOFERN AVAYA NICHTS ANDERES SCHRIFTLICH ZUSICHERT, ERTEILT AVAYA DIESE LIZENZ NUR DANN, WENN DIE SOFTWARE ÜBER EINE DER OBEN GENANNTEN OFFIZIELLEN QUELLEN BEZOGEN WORDEN IST; AVAYA BEHÄLT SICH DAS RECHT VOR, GEGEN SIE ODER DRITTE, DIE DIE SOFTWARE OHNE LIZENZ VERWENDEN ODER VERKAUFEN, GERICHTLICHE SCHRITTE EINZULEITEN. MIT DER INSTALLATION, DEM DOWNLOAD ODER DER NUTZUNG DER SOFTWARE BZW. MIT DEM EINVERSTÄNDNIS ZU INSTALLATION, DOWNLOAD ODER NUTZUNG DURCH ANDERE AKZEPTIEREN SIE IN IHREM EIGENEN NAMEN UND IM NAMEN DES UNTERNEHMENS, FÜR DAS SIE DIE SOFTWARE INSTALLIEREN, HERUNTERLADEN ODER NUTZEN (NACHFOLGEND ALS "SIE" BZW. "ENDBENUTZER" BEZEICHNET) DIESE NUTZUNGSBEDINGUNGEN UND GEHEN EINEN RECHTSGÜLTIGEN VERTRAG ZWISCHEN IHNEN UND AVAYA INC. ODER DEM BETREFFENDEN AVAYA-PARTNER EIN ("AVAYA").

Avaya gewährt Ihnen eine Lizenz im Rahmen der unten beschriebenen Lizenztypen mit Ausnahme der Heritage Nortel-Software, deren Lizenzrahmen ebenfalls weiter unten beschrieben wird. Wenn die Bestelldokumentation nicht ausdrücklich einen Lizenztyp angibt, ist die anwendbare Lizenz eine designierte Systemlizenz wie unten im Abschnitt "Systembezogene Lizenz (Designated System(s) License (DS)" erläutert. Grundsätzlich wird für jeweils eine (1) Geräteeinheit eine (1) Lizenz vergeben, sofern keine andere Anzahl von Lizenzen oder Geräteeinheiten in der Dokumentation oder anderen Ihnen zur Verfügung stehenden Materialien angegeben ist. "Software" sind Computerprogramme in Objektcode, die von Avaya oder einem Avaya Channel Partner als unabhängiges Produkt oder vorinstalliert auf einem Hardware-Produkt bereitgestellt werden, sowie jegliche Upgrades, Aktualisierungen, Fehlerbehebungen oder geänderte Versionen dieser Programme. Der Begriff "designierter Prozessor" bezeichnet ein einzelnes unabhängiges Computergerät. Der Begriff "Server" bezeichnet einen Satz designierter Prozessoren, der eine Softwareanwendung für mehrere Benutzer (physisch oder virtuell) bereitstellt. Der Begriff "Instanz" bezeichnet eine einzelne Kopie der Software, die zu einem bestimmten Zeitpunkt (i) auf einem physischen Rechner; oder (ii) auf einer bereitgestellten virtuellen Maschine ("VM") oder ähnlicher Bereitstellung ausgeführt wird.

#### **Lizenztypen**

Systembezogene Lizenz (Designated System(s) License (DS). Ein Endbenutzer darf eine Kopie oder Instanz der Software nur folgendermaßen installieren und verwenden: 1) auf einer Anzahl designierter Prozessoren bis zu der im Auftrag angegebenen Anzahl von Prozessoren oder 2) bis zu der im Auftrag, in der Dokumentation oder soweit von Avaya schriftlich autorisierten angegebenen Anzahl von Instanzen der Software. Avaya kann verlangen, dass der oder die designierten Prozessoren durch Angabe ihres Typs, ihrer Seriennummer, ihrer Leistungsmerkmale, ihrer Instanz, ihres Standorts oder sonstiger Merkmale in dem Einzelvertrag identifiziert werden oder Avaya von dem Endanwender auf speziell von Avaya dafür eingerichteten elektronischen Wegen mitgeteilt werden.

Shrinkwrap Lizenz (Shrinkwrap License – SR). Endbenutzer dürfen die Software gemäß den Bedingungen der dafür geltenden Lizenzvereinbarung, wie z. B. eine der Software beigelegte oder dafür geltende "Shrinkwrap"- oder "Clickthrough"-Lizenz ("Shrinkwrap License", und wie im Auftrag, in der Dokumentation oder soweit von Avaya schriftlich autorisiert, installieren und nutzen.

#### **Heritage Nortel-Software**

"Heritage Nortel-Software" bezeichnet die Software, die im Dezember 2009 von Avaya als Teil des Erwerbs von Nortel Enterprise Solutions Business übernommen wurde. Die Heritage Nortel-Software ist eine Software in der Liste von Heritage NortelProdukten auf der Website <https://support.avaya.com/LicenseInfo> (oder etwaigen von Avaya bekannt gegeben Nachfolgeseiten) unter dem Link "Heritage Nortel Products". Für die Heritage Nortel-Software gewährt Avaya dem Kunden hierunter eine Heritage Nortel-Softwarelizenz. Diese gilt jedoch lediglich im Umfang der autorisierten Aktivierungs- oder Verwendungsebene, zu den in der Dokumentation angegebenen Zwecken und eingebettet in, zur Ausführung auf oder zur Kommunikation mit Avaya-Geräten. Gebühren für Heritage Nortel-Software können auf dem Umfang der autorisierten Aktivierung oder Verwendung gemäß einer Bestellung oder Rechnung basieren.

#### **Copyright**

Das Material dieser Website, die Dokumentation, Software, der gehostete Dienst oder die Hardware, die von Avaya bereitgestellt werden, dürfen nur für die anderweitig ausdrücklich festgelegten Verwendungszwecke verwendet werden. Sämtliche der von Avaya bereitgestellten Inhalte dieser Website, die Dokumentation, der gehostete Dienst und die Produkte, einschließlich Auswahl, Layout und Design der Inhalte, sind Eigentum von Avaya oder den Lizenzgebern des Unternehmens und sind durch Urheberrechte und andere Gesetze zum Schutz geistigen Eigentums, einschließlich des Sui-Generis-Rechts zum Schutz von Datenbanken, geschützt. Es ist Ihnen nicht gestattet, den Inhalt, darunter Code und Software, zur Gänze oder teilweise zu ändern, zu kopieren, zu vervielfältigen, neu zu veröffentlichen, hochzuladen, im Internet zu veröffentlichen, zu übertragen oder zu vertreiben. Die unbefugte, ohne ausdrückliche und schriftliche Genehmigung von Avaya erfolgende Vervielfältigung, Übertragung, Verbreitung, Speicherung bzw. Nutzung kann unter dem geltenden Recht straf- oder zivilrechtlich verfolgt werden.

#### **Virtualisierung**

Die folgenden Bestimmungen sind anwendbar, wenn das Produkt auf einem virtuellen Computer bereitgestellt wird. Jedes Produkt hat einen eigenen Bestellcode und eigene Lizenztypen. Sofern nicht anders angegeben, muss jede Instanz eines Produkts separat lizenziert und bestellt werden. Wenn der Endanwender-Kunde oder Avaya-Channel Partner zwei Instanzen von Produkten desselben Typs installieren möchte, dann müssen von diesem Typ zwei Produkte bestellt werden.

#### **Komponenten von Drittanbietern**

"Komponenten von Drittanbietern" sind bestimmte im Produkt enthaltene Softwareprogramme oder Teile davon oder gehostete Dienste, die Software (einschließlich Open-Source-Software) enthalten können, die auf der Grundlage von Vereinbarungen mit Drittanbietern vertrieben werden ("Drittanbieterkomponenten"), die möglicherweise die Rechte für bestimmte Teile des Produkts erweitern oder einschränken ("Drittanbieterbestimmungen"). Informationen zum Vertrieb des Betriebssystem-Quellcodes von Linux (bei Produkten mit Linux-Quellcode) sowie zur Bestimmung der Urheberrechtsinhaber der Drittanbieterkomponenten und der geltenden Drittanbieterbestimmungen finden Sie bei den Produkten, in der Dokumentation oder auf der Website von Avaya unter<https://support.avaya.com/Copyright>(oder etwaigen von Avaya bekannt gegeben Nachfolgeseiten). Die Open-Source-Software-Lizenzbedingungen, die als Bestimmungen von Drittanbietern stammen, entsprechen den Lizenzrechten, die in den Lizenzbedingungen erteilt werden, und enthalten möglicherweise weitere rechtliche Vorteile für Sie, wie die Veränderung und Verbreitung der Open-Source-Software. Die Bestimmungen von Drittanbietern haben Vorrang gegenüber diesen Software-Lizenzbedingungen, jedoch nur in Bezug auf jeweilige Drittkomponenten und nur solange die Software-Lizenzbedingungen für Sie größere Einschränkungen bedeuten als die jeweiligen Bestimmungen von Drittanbietern.

Das Folgende gilt nur, wenn der H.264 (AVC)-Codec mit dem Produkt vertrieben wird. DIESES PRODUKT WIRD IM RAHMEN DER AVC-PATENT-PORTFOLIO-LIZENZ FÜR DEN PRIVATEN

ODER ANDERWEITIG UNENTGELTLICHEN GEBRAUCH DURCH ENDKUNDEN LIZENZIERT. DIE LIZENZ GEWÄHRT (i) DIE CODIERUNG VON VIDEODATEN GEMÄSS DEM AVC-STANDARD ("AVC-VIDEO") UND/ODER (ii) DIE DECODIERUNG VON AVC-VIDEODATEN, DIE VON EINEM KUNDEN ZU PRIVATEN ZWECKEN CODIERT ODER VON EINEM VIDEO-ANBIETER MIT GÜLTIGER LIZENZ FÜR DIE BEREITSTELLUNG VON AVC-VIDEO BEZOGEN WURDE. ES WERDEN KEINE LIZENZEN FÜR ANDERE ZWECKE ERTEILT ODER GEWÄHRT. AUSFÜHRLICHERE INFORMATIONEN ERHALTEN SIE VON MPEG LA, L.L.C. UNTER <HTTP://WWW.MPEGLA.COM>.

#### **Dienstanbieter**

FOLGENDES GILT FÜR VON AVAYA CHANNEL PARTNERN GEHOSTETE PRODUKTE ODER DIENSTE VON AVAYA. DAS PRODUKT ODER DER GEHOSTETE DIENST VERWENDEN MÖGLICHERWEISE KOMPONENTEN VON DRITTANBIETERN, FÜR DIE BESTIMMUNGEN VON DRITTANBIETERN GELTEN UND DIE ERFORDERN, DASS EIN DIENSTANBIETER UNMITTELBAR VON DEM DRITTANBIETER EIGENSTÄNDIG LIZENZIERT SEIN MUSS. WENN EIN AVAYA CHANNEL PARTNER PRODUKTE VON AVAYA HOSTET, MUSS DIES SCHRIFTLICH VON AVAYA AUTORISIERT WORDEN SEIN, UND WENN DIESE GEHOSTETEN PRODUKTE BESTIMMTE SOFTWARE VON DRITTANBIETERN VERWENDEN ODER BEINHALTEN, EINSCHLIESSLICH, JEDOCH NICHT BESCHRÄNKT AUF MICROSOFT-SOFTWARE ODER CODECS, IST DER AVAYA- CHANNEL PARTNER VERPFLICHTET, AUF KOSTEN DES AVAYA CHANNEL PARTNERS DIREKT VOM JEWEILIGEN DRITTANBIETER EIGENSTÄNDIG DIE ENTSPRECHENDEN LIZENZVEREINBARUNGEN ZU **BESCHAFFEN** 

FOLGENDES GILT FÜR CODECS: WENN DER AVAYA CHANNEL PARTNER PRODUKTE HOSTET, DIE DIE CODECS H.264 ODER H.265 VERWENDEN BZW. DIESE CODECS EINBINDEN, AKZEPTIERT UND BESTÄTIGT DER AVAYA CHANNEL PARTNER, DASS ER SELBST FÜR SÄMTLICHE LIZENZ- BZW. ANDERE GEBÜHREN IM ZUSAMMENHANG MIT DIESEN CODECS VERANTWORTLICH IST. DER H.264 (AVC)- CODEC WIRD IM RAHMEN DER AVC-PATENT-PORTFOLIO-LIZENZ FÜR DEN PRIVATEN ODER ANDERWEITIG UNENTGELTLICHEN GEBRAUCH DURCH ENDKUNDEN LIZENZIERT. DIE LIZENZ GEWÄHRT (i) DIE CODIERUNG VON VIDEODATEN GEMÄSS DEM AVC-STANDARD ("AVC-VIDEO") UND/ODER (ii) DIE DECODIERUNG VON AVC-VIDEODATEN, DIE VON EINEM KUNDEN ZU PRIVATEN ZWECKEN CODIERT ODER VON EINEM VIDEO-ANBIETER MIT GÜLTIGER LIZENZ FÜR DIE BEREITSTELLUNG VON AVC-VIDEO BEZOGEN WURDE. ES WERDEN KEINE LIZENZEN FÜR ANDERE ZWECKE ERTEILT ODER GEWÄHRT. WEITERE INFORMATIONEN ZU DEN CODECS H.264 (AVC) UND H.265 (HEVC) ERHALTEN SIE VON MPEG LA, L.L.C. UNTER [HTTP://](HTTP://WWW.MPEGLA.COM) [WWW.MPEGLA.COM](HTTP://WWW.MPEGLA.COM).

#### **Einhaltung der Gesetze**

Sie nehmen zur Kenntnis und bestätigen, dass Sie für die Einhaltung der geltenden Gesetze und Vorschriften verantwortlich sind, einschließlich, aber nicht beschränkt auf Gesetze und Vorschriften in Bezug auf Anrufaufzeichnung, Datenschutz, geistiges Eigentum, Betriebsgeheimnisse, Betrug und Aufführungsrechte in dem Land oder Gebiet, in dem das Avaya-Produkt verwendet wird.

#### **Gebührenbetrug verhindern**

"Gebührenhinterziehung" ist die unberechtigte Nutzung Ihres Telekommunikationssystems durch eine unberechtigte Partei (z. B. Personen, die keine Angestellten, Handlungsbevollmächtigten oder Auftragnehmer sind und die nicht im Auftrag Ihrer Firma arbeiten). Sie sollten sich darüber im Klaren sein, dass Gebührenbetrug in Verbindung mit Ihrem System möglich ist und gegebenenfalls zu erheblichen zusätzlichen Gebühren für Ihre Telekommunikationsdienste führen kann.

#### **Avaya-Hilfe bei Gebührenbetrug**

Wenn Sie den Verdacht haben, dass Sie Opfer von Gebührenbetrug sind und technische Unterstützung benötigen, rufen Sie die Hotline für Gebührenbetrug des Technical Service Center an: +1-800-643-2353 (USA und Kanada). Weitere Support-Telefonnummern finden Sie auf der Avaya-Support-Website unter <https://support.avaya.com> bzw. auf einer von Avaya bekannt gegebenen Nachfolgeseite.

#### **Sicherheitsrisiken**

Informationen zu den Avaya-Support-Richtlinien zur Sicherheit finden Sie im Bereich "Security Policies and Support" unter [https://](https://support.avaya.com/security) [support.avaya.com/security](https://support.avaya.com/security).

Verdächtige Sicherheitsschwachstellen bei Avaya-Produkten werden gemäß Avaya Product Security Support Flow (https: [support.avaya.com/css/P8/documents/100161515](https://support.avaya.com/css/P8/documents/100161515)) gehandhabt.

#### **Herunterladen der Dokumentation**

Die aktuellsten Versionen der Dokumentation finden Sie auf der Avaya-Support-Website unter <https://support.avaya.com> bzw. auf einer von Avaya bekannt gegebenen Nachfolgeseite.

#### **Avaya-Support**

Mitteilungen zu Produkten und gehosteten Diensten sowie Artikel finden Sie auf der Support-Website von Avaya: [https://](https://support.avaya.com) [support.avaya.com.](https://support.avaya.com) Dort können Sie auch Probleme mit Ihrem Avaya-Produkt oder dem gehosteten Dienst melden. Eine Liste mit Support-Telefonnummern und Kontaktadressen finden Sie auf der Support-Website von Avaya unter <https://support.avaya.com> (bzw. auf einer von Avaya bekannt gegebenen Nachfolgeseite). Scrollen Sie ans Ende der Seite, und wählen Sie "Contact Avaya Support" aus.

#### **Regulatorische Erklärungen**

#### **Hinweise für Australien**

#### **Hinweis zu Hörermagneten:**

#### **Gefahr:**

Der Empfänger im Hörer enthält magnetische Teile, die kleine metallische Gegenstände anziehen können. Es wird zur Vorsicht geraten, um Verletzungen von Personen zu vermeiden.

#### **Hinweise zu Industry Canada (IC)**

#### *RSS-Standards*

Dieses Gerät erfüllt die lizenzfreien RSS-Standards von Industry Canada. Der Betrieb unterliegt den folgenden zwei Bedingungen:

- 1. Dieses Gerät darf keine Interferenzen erzeugen und
- 2. dieses Gerät muss jede Interferenz verarbeiten, auch Interferenzen, die unerwünschten Betrieb verursachen können.

Le présent appareil est conforme aux CNR d'Industrie Canada applicables aux appareils radio exempts de licence. L'exploitation est autorisée aux deux conditions suivantes:

- 1. L'appareil ne doit pas produire de brouillage, et
- 2. L'utilisateur de l'appareil doit accepter tout brouillage radioélectrique subi, même si le brouillage est susceptible d'en compromettre le fonctionnement.

#### *Hinweis zu Funksendern*

Entsprechend der Bestimmungen von Industry Canada darf dieser Funksender nur mit einer für diesen Transmitter von Industry Canada zugelassenen Antenne und dem maximal zugelassenen Antennengewinn (oder weniger) betrieben werden. Um potentielle Funkinterferenzen für andere Benutzer zu minimieren, sollten der Antennentyp und der Antennengewinn so gewählt sein, dass die äquivalente isotrope Strahlungsleistung nicht höher als für eine erfolgreiche Kommunikation notwendig ist.

Conformément à la réglementation d'Industrie Canada, le présent émetteur radio peut fonctionner avec une antenne d'un type et d'un gain maximal (ou inférieur) approuvé pour l'émetteur par Industrie Canada. Dans le but de réduire les risques de brouillage radioélectrique à l'intention des autres utilisateurs, il faut choisir le type d'antenne et son gain de sorte que la puissance isotrope rayonnée équivalente ne dépasse pas l'intensité nécessaire à l'établissement d'une communication satisfaisante.

Dieses digitale Gerät der Klasse B entspricht der kanadischen IC-Vorschrift ICES-003.

Cet appareil numérique de la classe B est conforme à la norme NMB-003 du Canada.

#### *Grenzwerte zur Strahlenbelastung:*

Dieses Gerät entspricht den Grenzwerten für Hochfrequenzstrahlung gemäß FCC und IC RSS102, die für unkontrollierte Umgebungen gelten. Bei Installation und Betrieb des Geräts ist ein Mindestabstand von 20 cm zwischen Radiator und Ihrem Körper einzuhalten. Dieses Gerät sowie die zugehörige Antenne sollten nicht in der Nähe oder zusammen mit anderen Antennen oder Transmittern installiert oder eingesetzt werden.

Cet équipement est conforme aux limites d'exposition aux rayonnements ISEDétablies pour un environnement non contrôlé. Cet équipement doit être installé et utilisé avec un minimum de 20 cm de distance entre la source de rayonnement et votre corps.

Dieses Produkt erfüllt die technischen Spezifikationen von Innovation, Science and Economic Development Canada.

#### **Hinweise für Japan**

#### *Klasse-B-Erklärung.*

Dies ist ein Produkt der Klasse B entsprechend dem Standard des VCCI Council. Wenn dieses Produkt in einem Wohngebiet in der Nähe eines Radio- oder Fernsehempfängers verwendet wird, können Störungen der Radiowellen auftreten. Installieren und verwenden Sie das Gerät entsprechend der Bedienungsanleitung.

この装置は、クラスB情報技術装置です。この装置は、家庭環境で使用 することを目的としていますが、この装置がラジオやテレビジョン受信機に 近接して使用されると、受信障害を引き起こすことがあります。

取扱説明書に従って正しい取り扱いをして下さい。  $VCCI - B$ 

#### 注意事項

- 本製品は室内用に設計されています。
- 本製品は金属または磁石がある所では性能が低下する恐れ があります。
- 本製品は誘導性技術を利用する通信装置であり, 13.56MHz の周波数を使っています。

製品の任意的な分解, 修正, 部品の除去などの作業は製品の 特性に影響を与えます。

• 製品に供給される電圧はノイズに対する影響を減らすため に安定的でなければなりません。 電源供給端子から過度な電圧が入力されないようにお願い

します。

- 製品に物理的または化学的な衝撃を与えないようにお願い します。
- 製品を静電気から保護するために試験治工具, ワークベン チ, 作業者の身体などに接地処理 した状態で作業を遂行し てください。
- 安全のために製品を扱う時は手袋の着用をお願いします。
- 他の無線器機からの障害を防止するために製品が露出しな いようにお願いします。
- 強い磁場がある所には製品の性能に悪い影響を与えますの で設置しないでください。
- 本製品を組み込まれる場合は、組み込んだ製品の取り扱い 説明書等に 「電波法に基づく誘導式読み書き通信設備の型 式指定を受けた無線設備を内蔵しています」

#### *Hinweis zum Denan-Stromkabel*

#### **Gefahr:**

Beachten Sie bei der Installation des Geräts die folgenden Vorsichtsmaßnahmen:

- Verwenden Sie bei diesem Gerät nur die von Avaya mitgelieferten bzw. dafür vorgesehenen Verbindungsund Stromkabel sowie Netzteile. Der Gebrauch anderer Zubehörteile kann Ausfälle, Funktionsstörungen oder Brand verursachen.
- Die mit diesem Gerät gelieferten Stromkabel dürfen nicht mit anderen Geräten verwendet werden. Nichtbefolgung dieser Hinweise kann zu schweren Verletzungen oder zum Tod führen.

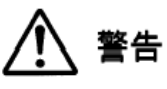

本製品を安全にご使用頂くため、以下のことにご注意ください。

• 接続ケーブル、電源コード、AC アダプタなどの部品は、必 ず製品に同梱されております添付品または指定品をご使用 ください。添付品指定品以外の部品をご使用になると故障 や動作不良、火災の原因となることがあります。

• 同梱されております付属の電源コードを他の機器には使用 しないでください。上記注意事項を守らないと、死亡や大 怪我など人身事故の原因となることがあります。

#### **Hinweise für Mexiko**

Die Bedienung dieses Geräts unterliegt den folgenden beiden Bedingungen:

- 1. Dieses Gerät darf keine schädliche Interferenz verursachen.
- 2. Dieses Gerät muss Interferenz jeder Art aufnehmen, darunter auch Interferenz, die unerwünschte Betriebsstörungen zur Folge haben kann.

La operación de este equipo está sujeta a las siguientes dos condiciones:

- 1. Es posible que este equipo o dispositivo no cause interferencia perjudicial y
- 2. Este equipo o dispositivo debe aceptar cualquier interferencia, incluyendo la que pueda causar su operación no deseada.

#### **Hinweis für Brasilien**

Este equipamento não tem direito à proteção contra interferência prejudicial e não pode causar interferência em sistemas devidamente autorizados

#### **PoE-Hinweis (Power over Ethernet)**

Die Geräte müssen ohne Weiterleitung an externe Standorte an PoE-Netzwerke angeschlossen werden.

#### **Hinweise für Taiwan**

低功率電波輻射性電機管理辦法

第十二條:經型式認證合格之低功率射頻電機,非經許可,公司、商 號或使用者均不得擅自變更頻率、加大功率或變更原設計之特性及 功能。

第十四條:低功率射頻電機之使用不得影響飛航安全及干擾合法通 信;經發現有干擾現象時,應立即停用,並改善至無干擾時方得繼 續使用。

前項合法通信,指依電信法規定作業之無線電通信。

低功率射頻電機須忍受合法通信或工業、科學及醫療用電波輻射性 電機設備之干擾。

## **USA FCC-Hinweise (Federal Communications Commission)**

#### *Konformitätserklärung*

Alle Änderungen, die nicht ausdrücklich von der für die Einhaltung der Bestimmungen zuständigen Partei genehmigt worden sind, können das Recht des Benutzers, dieses Gerät zu betreiben, widerrufen.

Entsprechend der Bestimmungen der FCC hinsichtlich der Hochfrequenzbelastung darf dieses Gerät und dessen Antenne nicht gemeinsam mit einer anderen Antenne oder einem anderen Transmitter installiert oder betrieben werden.

Dieses Gerät entspricht den FCC-Vorschriften, Teil 15. Der Betrieb unterliegt den folgenden zwei Bedingungen:

- 1. Dieses Gerät darf keine schädlichen Interferenzen erzeugen und
- 2. dieses Gerät muss jede empfangene Interferenz verarbeiten, auch Interferenzen, die unerwünschten Betrieb verursachen können.

Diese Ausrüstung ist getestet und genügt den Grenzwerten für eine digitales Gerät der Klasse B, gemäß Teil 15 der FCC-Vorschriften. Diese Grenzwerte sollen einen angemessenen Schutz gegen schädliche Störungen beim Betrieb des Geräts in einem Wohngebiet bieten. Das Gerät erzeugt und nutzt Funkwellenenergie und kann Funkwellenenergie ausstrahlen. Es kann bei nicht vorschriftsgemäßer Installation und Verwendung schädliche Störungen im Funkverkehr verursachen. Es gibt jedoch keine Garantie dafür, dass bei einer konkreten Installation keine Funkstörungen auftreten. Sollte das Gerät störende Auswirkungen auf den Radio- oder Fernsehempfang haben (dies kann durch das Ein- bzw. Ausschalten des Geräts getestet werden), sollte der Benutzer versuchen, die Interferenzen durch eine oder mehrere der folgenden Maßnahmen zu beheben:

- Richten Sie die Empfangsantennen neu aus oder bringen Sie sie an einem anderen Ort an.
- Vergrößern Sie den Abstand zwischen dem Gerät und dem Empfänger.
- Schließen Sie das Gerät an eine Steckdose in einem anderen Stromkreis an als dem, an dem der Empfänger angeschlossen ist.
- Wenden Sie sich an den Händler oder an einen erfahrenen Radio/Fernsehtechniker.

#### *Grenzwerte zur Strahlenbelastung:*

Dieses Gerät entspricht den FCC-Grenzwerten für Hochfrequenzstrahlung, die für unkontrollierte Umgebungen gelten. Bei Installation und Betrieb des Geräts ist ein Mindestabstand von 8 bis 20 cm zwischen Radiator und Ihrem Körper einzuhalten. Dieses Gerät sowie die zugehörige Antenne sollten nicht in der Nähe oder zusammen mit anderen Antennen oder Transmittern installiert oder eingesetzt werden.

#### **EU-Länder**

Dieses Gerät entspricht bei Installation den wesentlichen Anforderungen und sonstigen relevanten Bestimmungen der EMV-Richtlinie 2014/30/EU, der Niederspannungsrichtlinie 2014/35/EU und der Funkanlagenrichtlinie 2014/53/EU. Die Erklärung kann von [http://support.avaya.com](http://support.avaya.com/) heruntergeladen werden. Oder schreiben Sie an Avaya Inc., 2605 Meridian Parkway Suite 200. Durham, NC 27713 USA.

#### WiFi and RT transmitter

- Frequenzen für 2412-2472 MHz, Sendeleistung: 19,84 dBm
- Frequenzen für 5180-5240 MHz, Sendeleistung: 22,5 dBm

#### **Allgemeine Sicherheitshinweise**

- Verwenden Sie nur die von Avaya zugelassenen LPS-Netzteile (Limited Power Source) für dieses Produkt.
- Stellen Sie Folgendes sicher:
	- Verwenden Sie das Gerät nicht in der Nähe von Wasser.
	- Verwenden Sie das Gerät nicht während eines **Gewitters**
	- Verwenden Sie das Gerät nicht, um das Ausströmen von Gas in der Nähe des Gaslecks zu melden.
	- Für zusätzliche Stromversorgung Verwenden Sie nur folgendes Modell mit eingeschränkter Stromversorgung: Phihong AN18V-59CFA USB-C PSU 18W.
- Verhindern Sie Folgendes:
	- Austausch einer Batterie durch einen falschen Batterietyp, der eine Sicherung zerstören kann (z. B. bestimmte Lithiumbatterien).
	- Entsorgung der Batterie in einem Feuer oder heißen Ofen oder die mechanische Zerkleinerung oder Zerteilung der Batterie – dies kann zu einer Explosion führen.
	- Batterie in einer Umgebung mit extrem hohen Umgebungstemperaturen lagern – dies kann zu einer Explosion oder zum Auslaufen von entflammbarer Flüssigkeit oder Gas führen.
	- Batterie extrem niedrigem Luftdruck aussetzen dies kann zu einer Explosion oder zum Auslaufen von entflammbarer Flüssigkeit oder Gas führen kann.

#### **Marken**

Die auf dieser Website, in der Dokumentation, den gehosteten Diensten und in den Produkten von Avaya enthaltenen Marken, Logos und Dienstleistungsmarken ("Marken") sind eingetragene oder nicht eingetragene Marken von Avaya, seinen Partnern, seinen Lizenzgebern, seinen Lieferanten oder anderen Drittparteien. Die Nutzung dieser Marken ist nur nach vorheriger schriftlicher Genehmigung von Avaya oder der betreffenden Drittpartei, die Eigentümer der Marke ist, gestattet. Ohne ausdrückliche schriftliche Genehmigung durch Avaya bzw. des jeweiligen Drittanbieters erteilen die Website, die Dokumentation, die gehosteten Dienste und Produkte weder stillschweigend noch durch Rechtsverwirkung eine Lizenz oder ein sonstiges Recht bezüglich der Marken.

Avaya ist eine eingetragene Marke von Avaya Inc.

Alle Nicht-Avaya-Markennamen sind Eigentum der jeweiligen Inhaber.

Bluetooth™ als Schriftzug und Logo ist eine eingetragene Marke von Bluetooth SIG, Inc. Avaya verwendet diese Marke unter Lizenz.

Android, Google und Google Play sind Marken von Google Inc.

#### **Zustimmung zur Gerätenutzung**

Durch die Verwendung des Avaya-Geräts erklären Sie sich damit einverstanden, dass Avaya von Zeit zu Zeit Netzwerk- und Gerätedaten von Ihrem Gerät erfassen und diese Daten verwenden kann, um Ihre Berechtigung zur Nutzung des Geräts zu bestätigen.

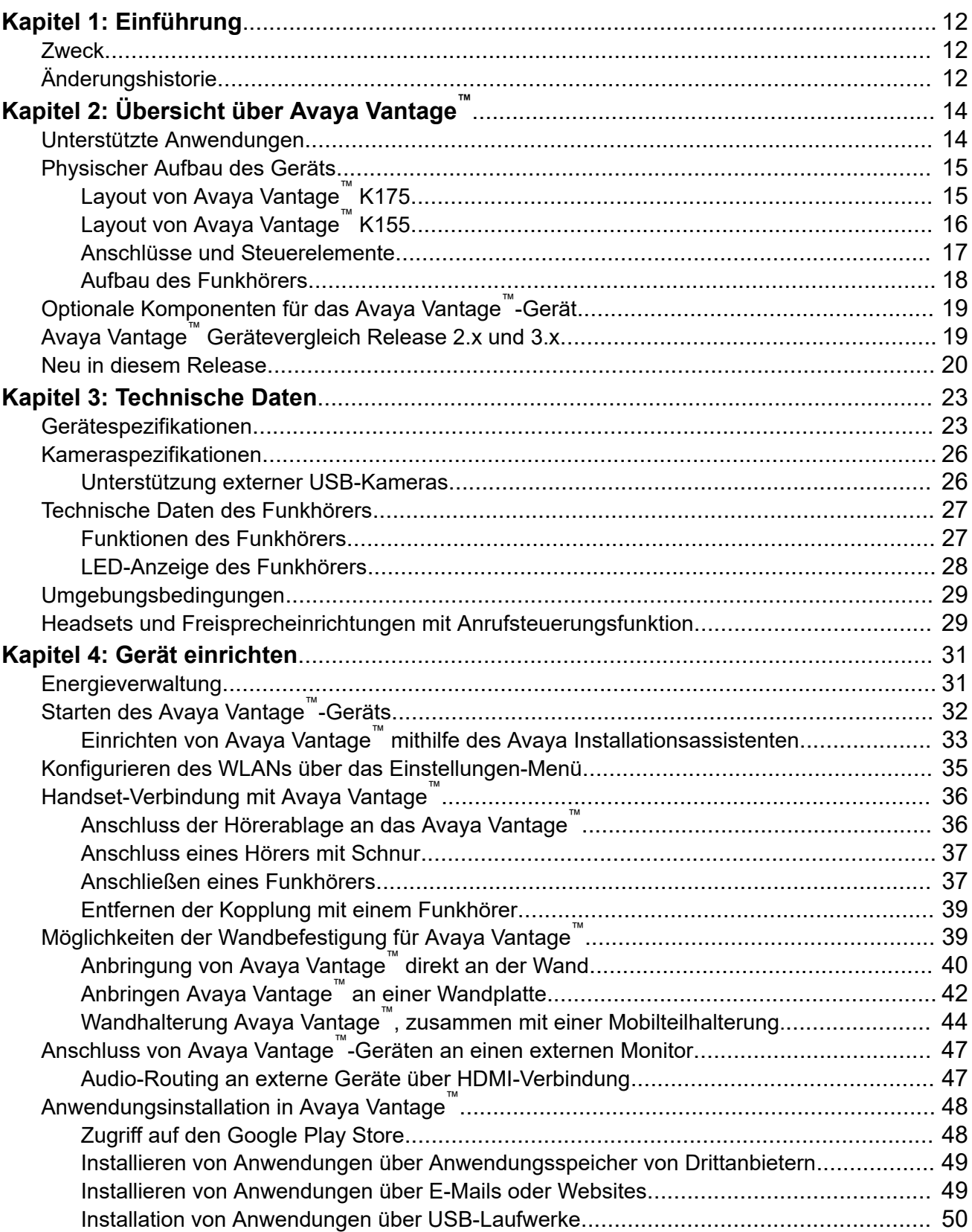

## **Inhalt**

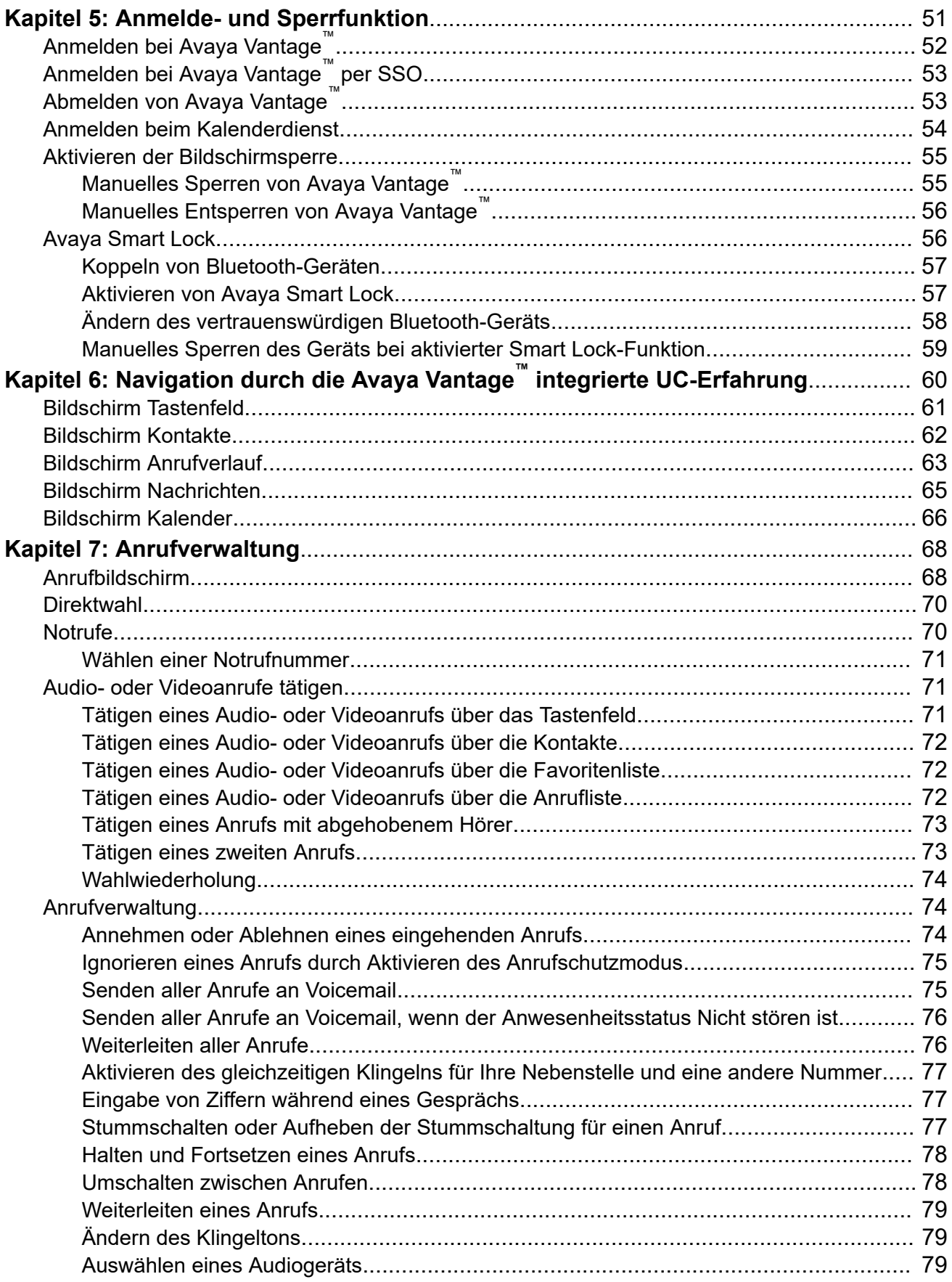

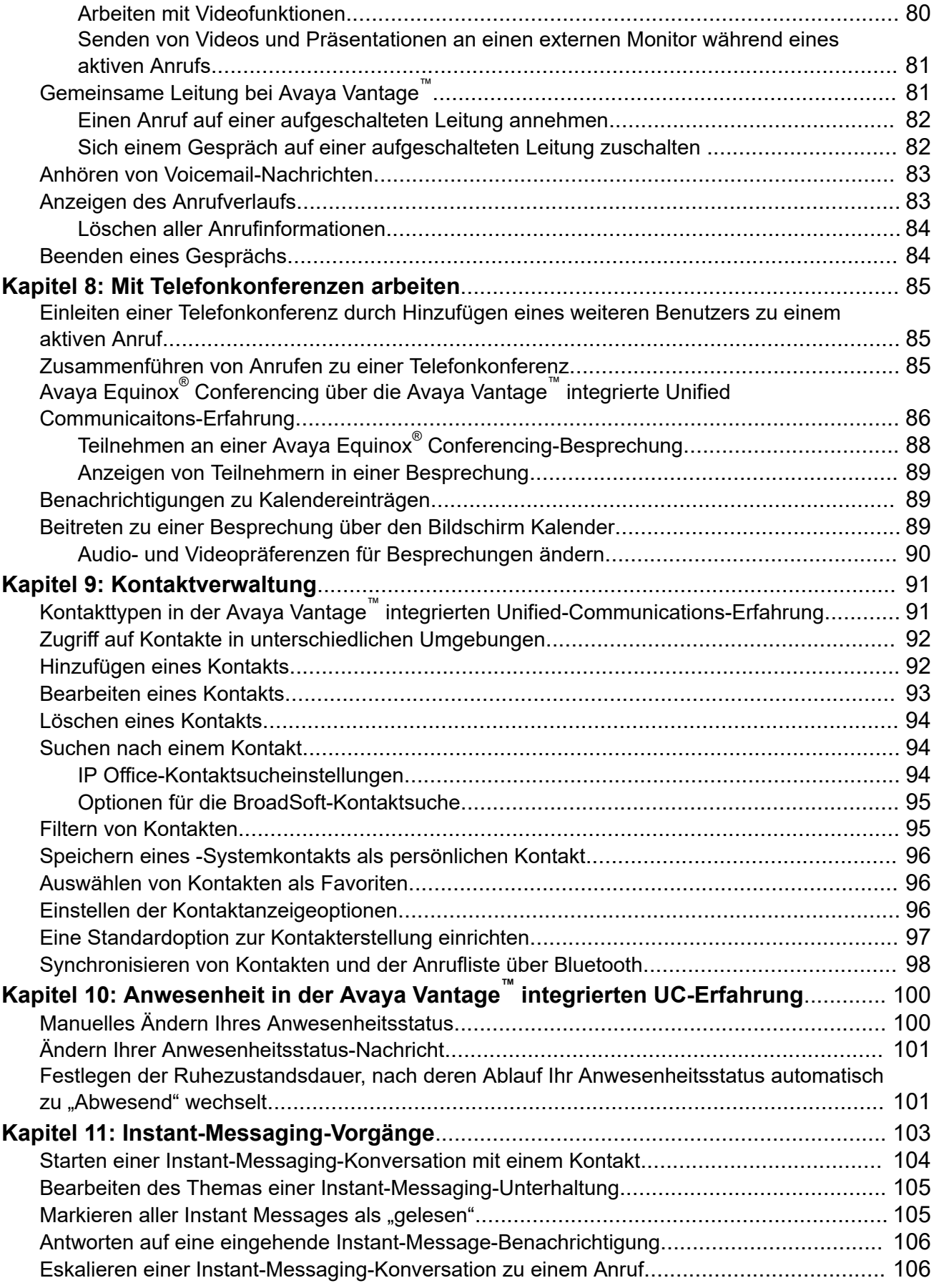

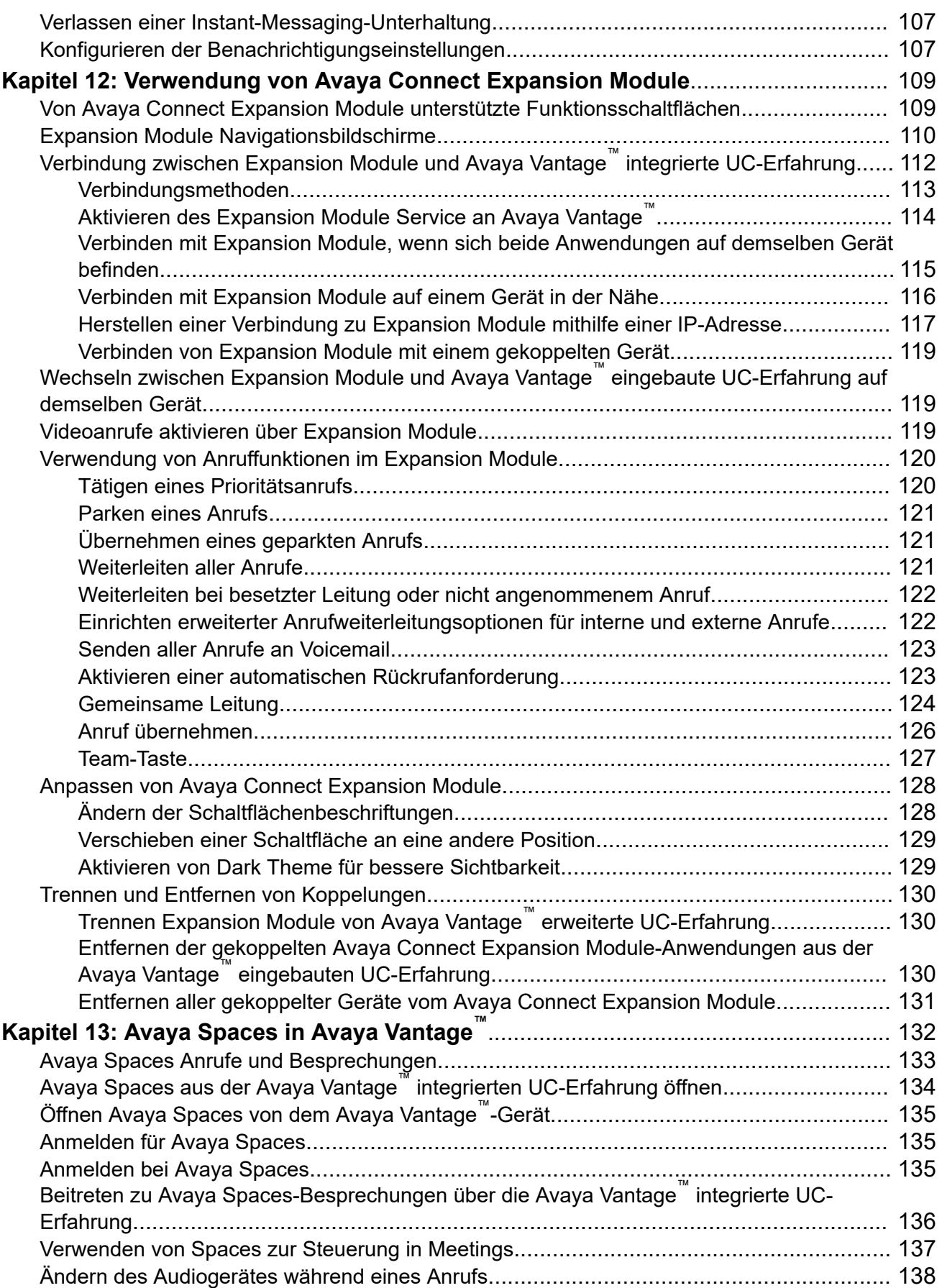

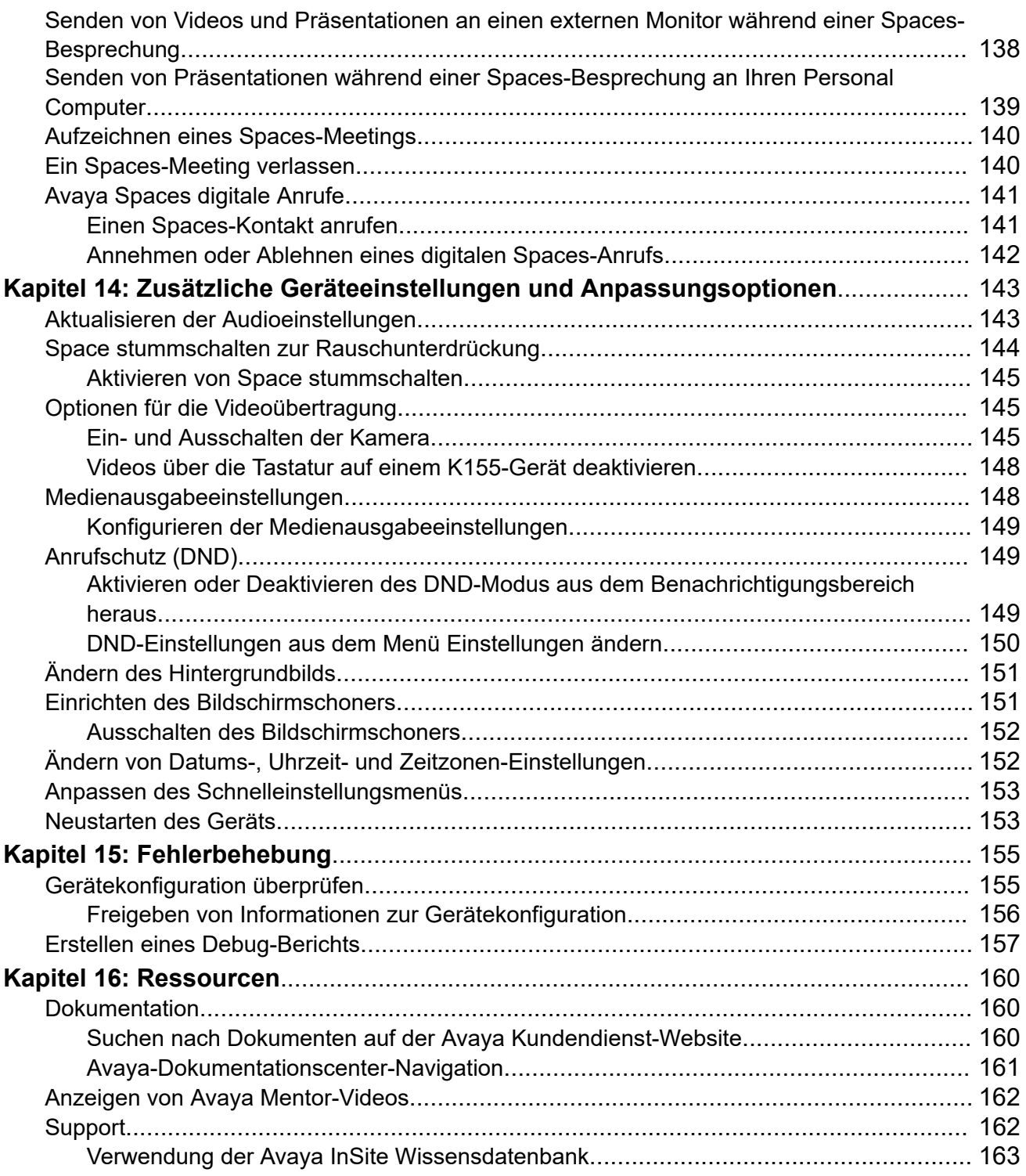

# <span id="page-11-0"></span>**Kapitel 1: Einführung**

## **Zweck**

Das Dokument beschreibt, wie das Avaya Vantage™-Gerät und die eingebaute Unified Communications (UC) Erfahrung, die von Avaya Vantage™ angeboten wird, verwendet wird. Es beinhaltet Inforamtionen zu allen Gerätevarianten. Es ist in erster Linie für Endverbraucher vorgesehen.

## **Änderungshistorie**

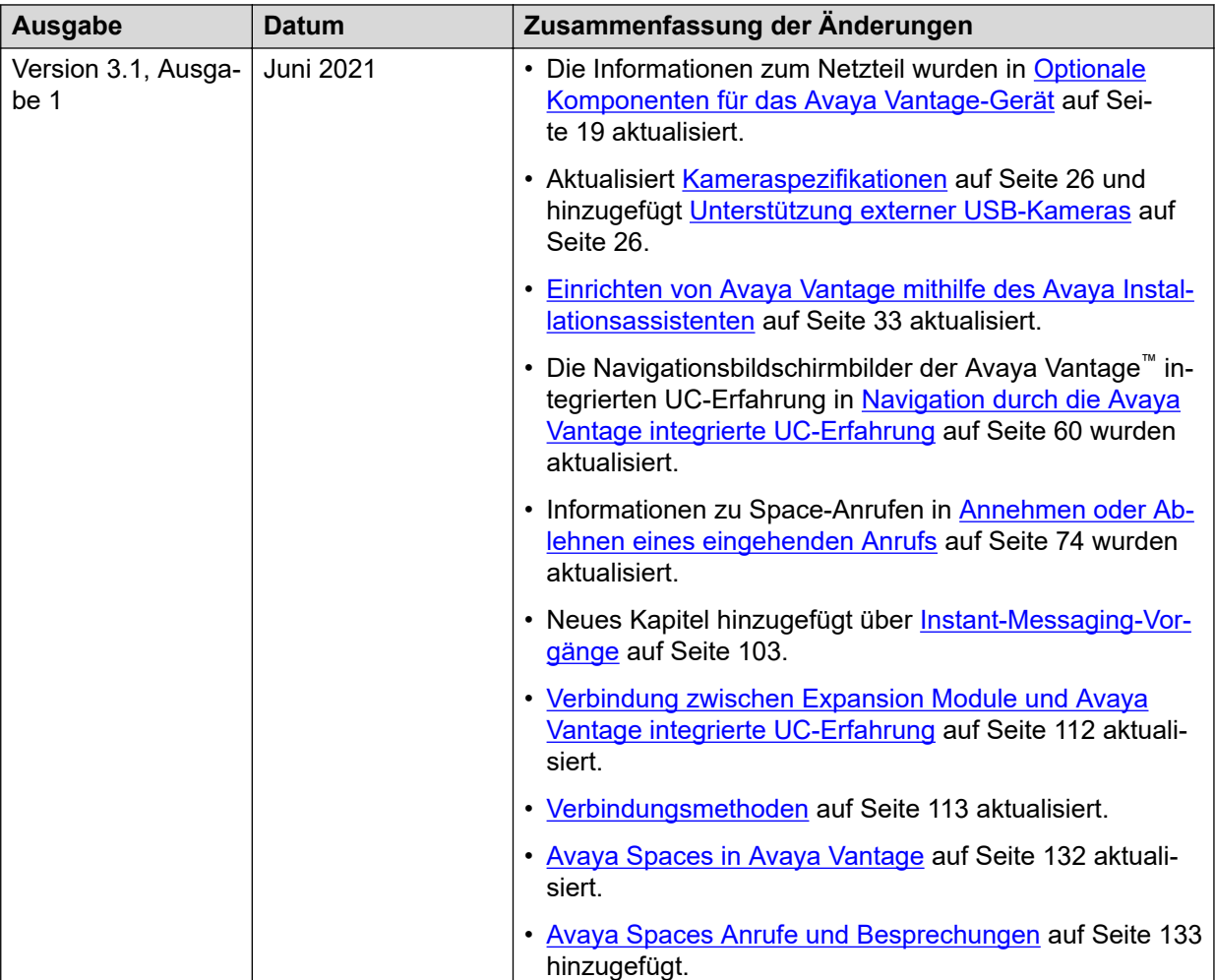

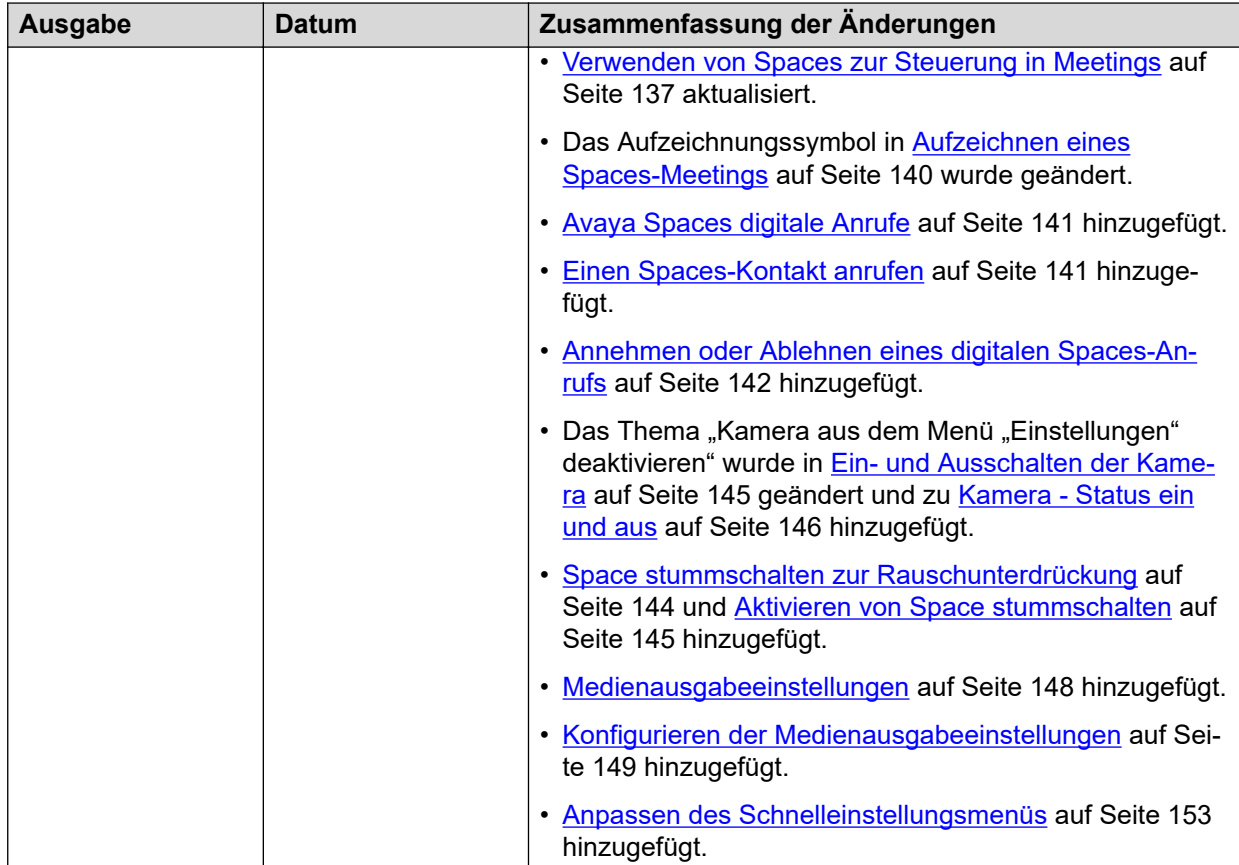

# <span id="page-13-0"></span>Kapitel 2: Übersicht über Avaya Vantage<sup>™</sup>

Das Avaya Vantage™-Gerät verbindet die Vorteile einer anpassbaren Unified-Communications-Lösung mit denen eines voll ausgestatteten Android-Geräts. Avaya Vantage™ unterstützt alle Android-Accessibility-Dienste, einschließlich TalkBack, Vergrößerung und Konfiguration der Schrift- sowie Bildschirmgröße. Der Release 3.0 des Avaya Vantage™-Gerätes beinhaltet eine eingebaute Unified Communications-Erfahrung (UC). Sie können auch andere Anwendungen mit Ihrem Avaya Vantage™-Gerät installieren und verwenden.

Je nach geschäftlichen Anforderungen können Sie unter folgenden Avaya Vantage™- Gerätevarianten wählen:

- Avaya Vantage™ K175 mit Kamera: Standardgerät mit 8-Zoll-Bildschirm und einer integrierten Kamera für vollen Zugriff auf Videoanrufe und -konferenzen.
- Avaya Vantage™ K175 ohne Kamera: Standardgerät mit 8-Zoll-Bildschirm ohne integrierte Kamera. Sie können trotzdem Videos von anderen Benutzern empfangen.
- Avaya Vantage™ K155: Gerät mit einem kleinen 5-Zoll-Bildschirm. Dieses Gerät enthält auch ein physisches Tastenfeld und eine integrierte Kamera.

## **Unterstützte Anwendungen**

Die folgende Abbildung zeigt eine Übersicht der auf Avaya Vantage™ unterstützten Anwendungen.

## **Avaya Vantage™ integrierte UC-Erfahrung**

Ab Release 3.0 die Avaya Vantage™-Gerätefunktionen Avaya Vantage™ integrierte UC-Telefonieerfahrung. Sie müssen keine separate Anwendung konfigurieren, wie Avaya Workplace Client, um auf die UC-Telefoniefunktionalität zuzugreifen.

## **Avaya Spaces**

Avaya Vantage™ beinhaltet mit Avaya Spaces eine cloudbasierte Anwendung für Teamzusammenarbeit und Besprechungen. Sie können über die Registerkarte **Kalender** die Avaya Vantage™ mit integrierter UC-Erfahrung zusammen mit Avaya Spaces für den Schnellzugriff auf die Avaya Spaces-Anwendung oder zur Teilnahme an einer Spaces-Besprechung konfigurieren.

### **Avaya Alexa**

Avaya Vantage™ ist mit der vorinstallierten Avaya Alexa-Anwendung ausgestattet, einem virtuellen Assistenten mit integrierten Alexa-Funktionen. Avaya Alexa unterstützt die meisten Alexa-Profile, die von Amazon Alexa-Geräten unterstützt werden, wie die Kalenderintegration, Audible, Amazon-Bücher und die Fähigkeiten von Drittanbietern. Avaya Alexa ist Bestandteil von Avaya Vantage™ integrierten UC-Erfahrung, um einen stimmgesteuerten Zugriff auf grundlegende Telefoniefunktionen bereitzustellen.

<span id="page-14-0"></span>Standardmäßig ist Avaya Alexa in Avaya Vantage™ deaktiviert. Wenden Sie sich an Ihren Administrator, um Avaya Alexa für Ihr Avaya Vantage™-Gerät zu aktivieren.

Weitere Informationen zur Nutzung dieser Anwendung finden Sie unter *Kurzübersicht: Verwenden von Avaya Alexa in Avaya Vantage™*.

### **Drittanwendungen**

Avaya Vantage™ unterstützt eine Vielzahl von einheitlichen Kommunikationsanwendungen von Drittanbietern wie z. B. Skype, Google Meet, Zoom, Microsoft Teams und Cisco Webex Meetings. Nähere Informationen finden Sie im Abschnitt *Verwenden von Anwendungen von Drittanbietern mit Avaya Vantage™*.

## **Physischer Aufbau des Geräts**

## **Layout von Avaya Vantage™ K175**

Das Avaya Vantage™ K175-Standardgerät ähnelt einem Tablet im Hochformat. Einige K175- Geräte haben eine integrierte Kamera.

Das folgende Bild zeigt das Layout eines K175-Gerätes mit einer integrierten Kamera. Bei Geräten ohne Kamera sind die Kamera und die Kameraaktivitätsanzeige nicht anwendbar, alle anderen Elemente sind aber gleich.

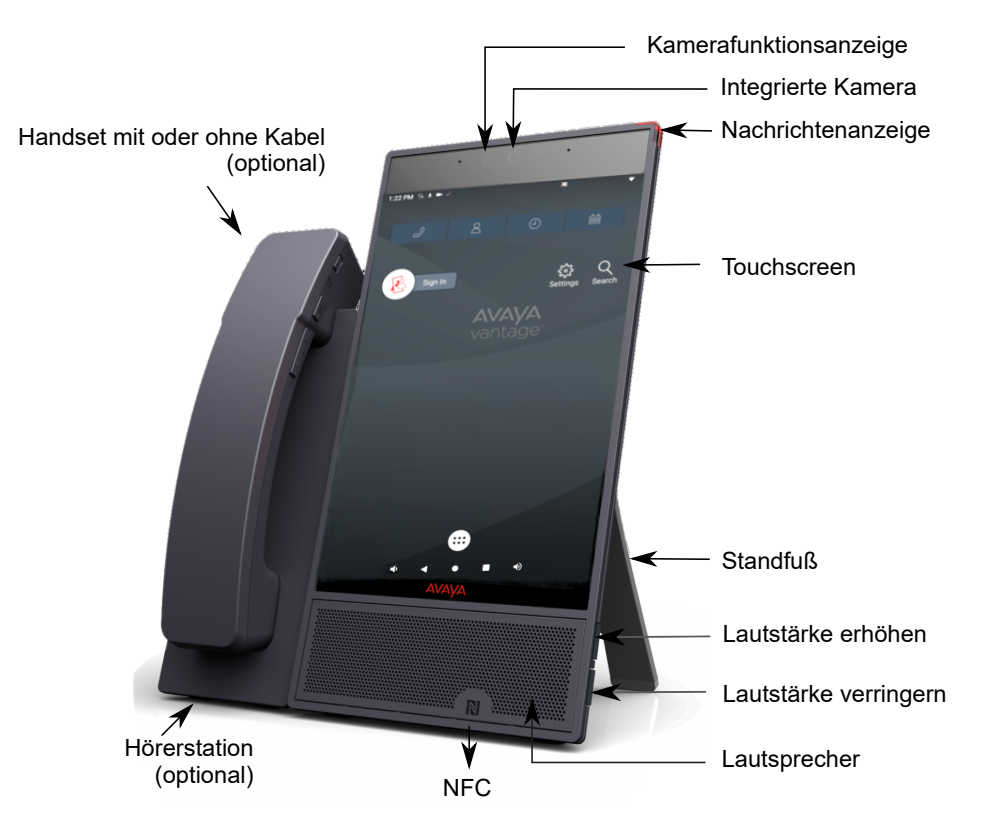

## <span id="page-15-0"></span>**Layout von Avaya Vantage™ K155**

Das Avaya Vantage™ K155-Gerät verfügt über einen 5-Zoll-Bildschirm im Querformat, eine physische Tastatur und eine integrierte Kamera. Im folgenden wird ein Bild des K155-Gerätes dargestellt:

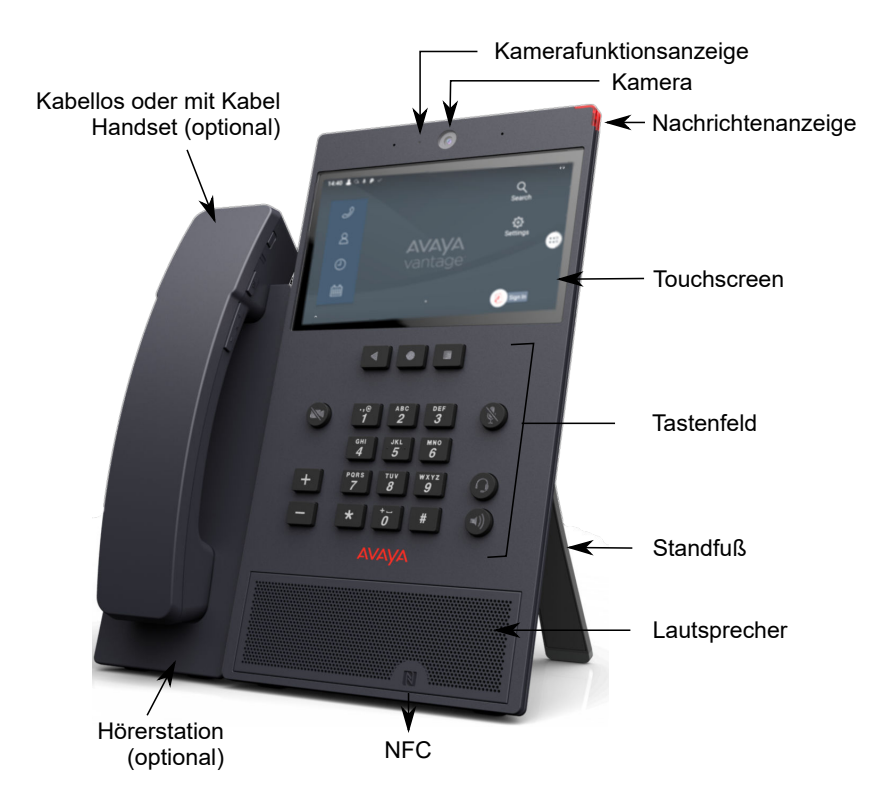

## **Fuktionstasten auf dem Tastenfeld**

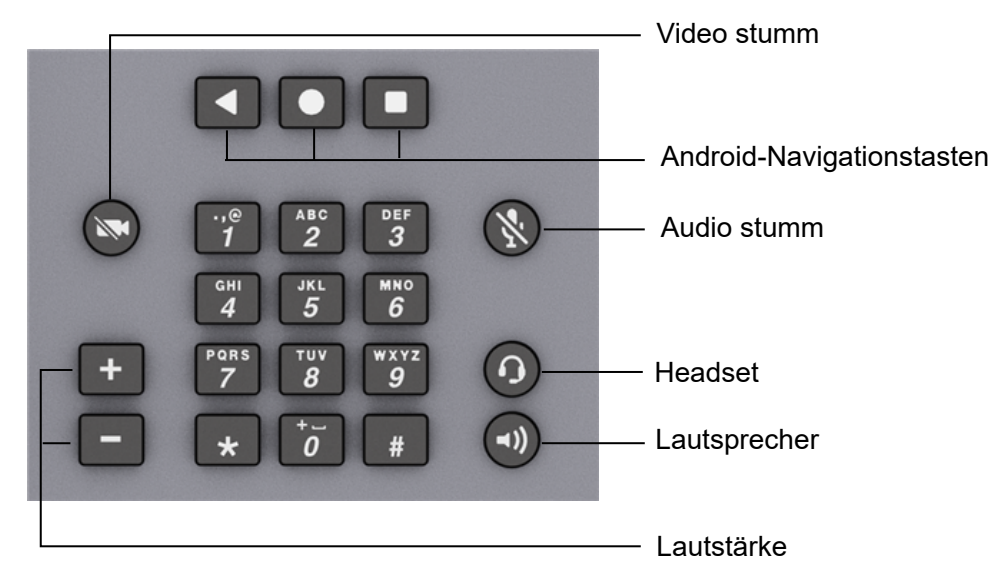

## <span id="page-16-0"></span>**Anschlüsse und Steuerelemente**

Die folgenden Abbildungen zeigen die auf dem Avaya Vantage™-Gerät verfügbaren Optionen:

## **Hintere Abdeckung**

Auf der Rückseite befinden sich ein USB-Netzteilanschluss vom Typ C, ein RJ9-Headset-Anschluss und zwei Ethernet-Anschlüsse mit einem internen Ethernet-Switch.

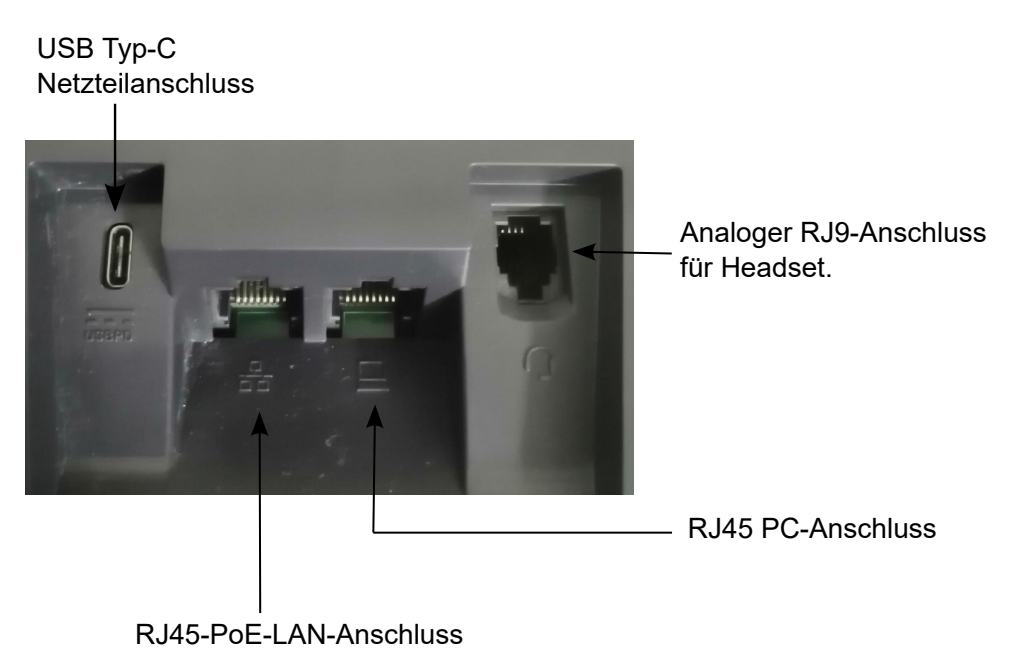

## **Rechte Abdeckung**

Das rechte Seitenfeld enthält eine 3,5-mm-Audio-Buchse, einen USB-Allzweckanschluss vom Typ C und einen Micro-HDMI-Anschluss.

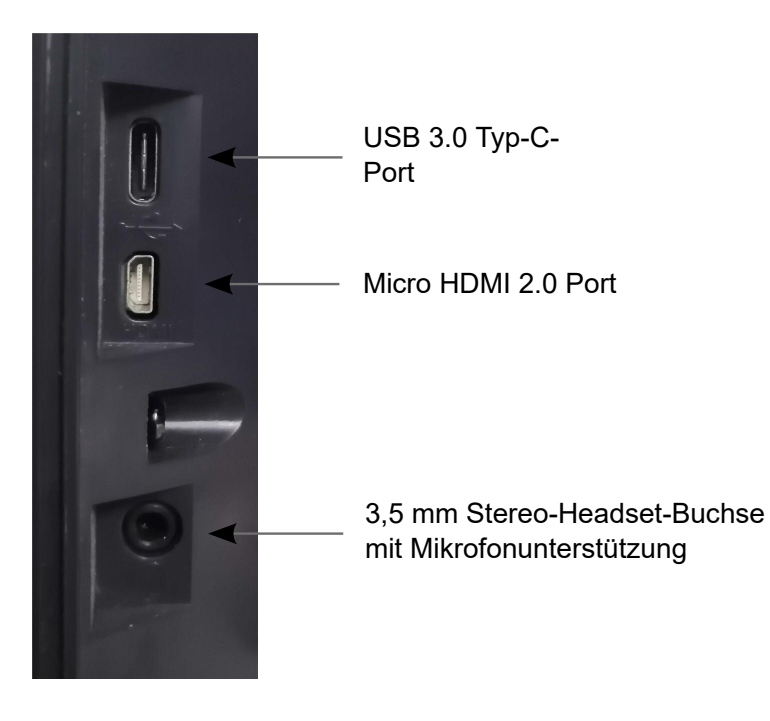

## <span id="page-17-0"></span>**Linke Abdeckung**

Alle Gerätevarianten: Auf der linken Seite befindet sich ein Anschluss für eine schnurgebundene oder schnurlose Basisstation.

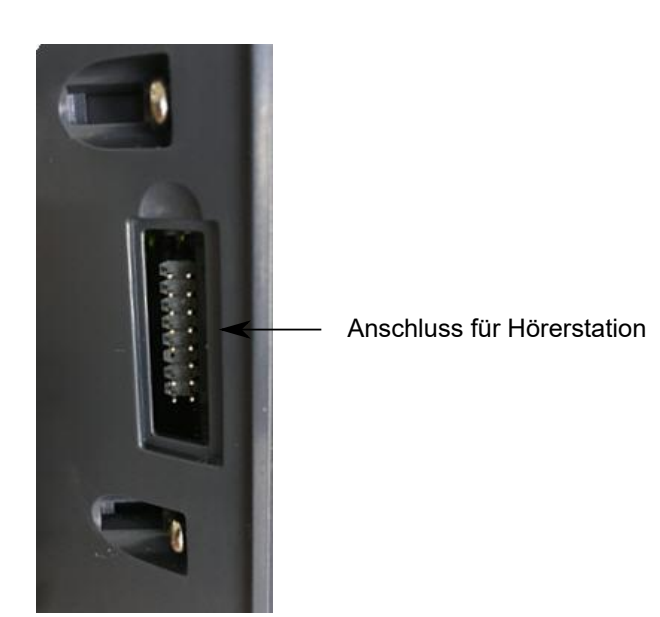

**Aufbau des Funkhörers**

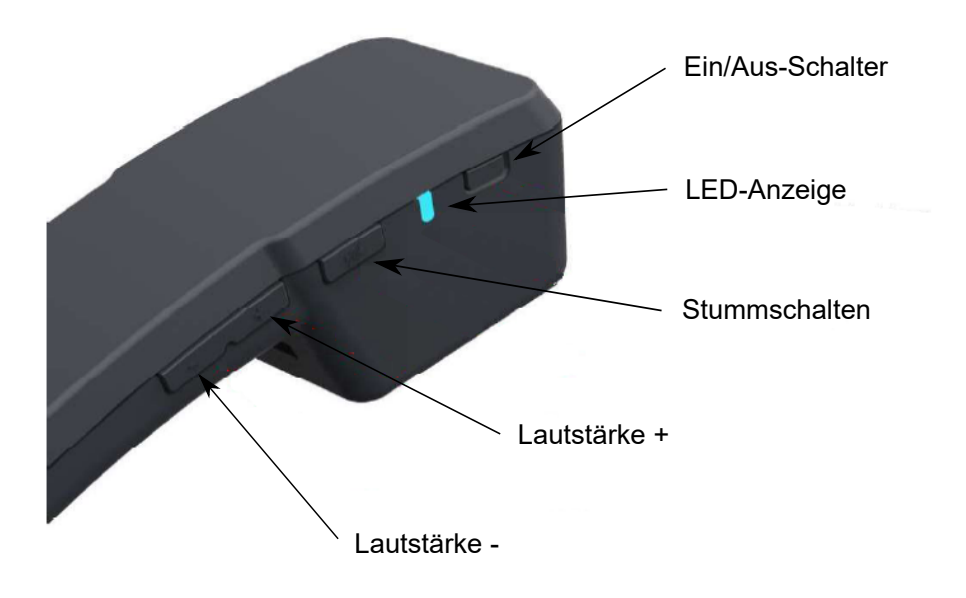

## <span id="page-18-0"></span>**Optionale Komponenten für das Avaya Vantage™-Gerät**

Sie können das Avaya Vantage™-Gerät mit folgenden optionalen Komponenten verwenden:

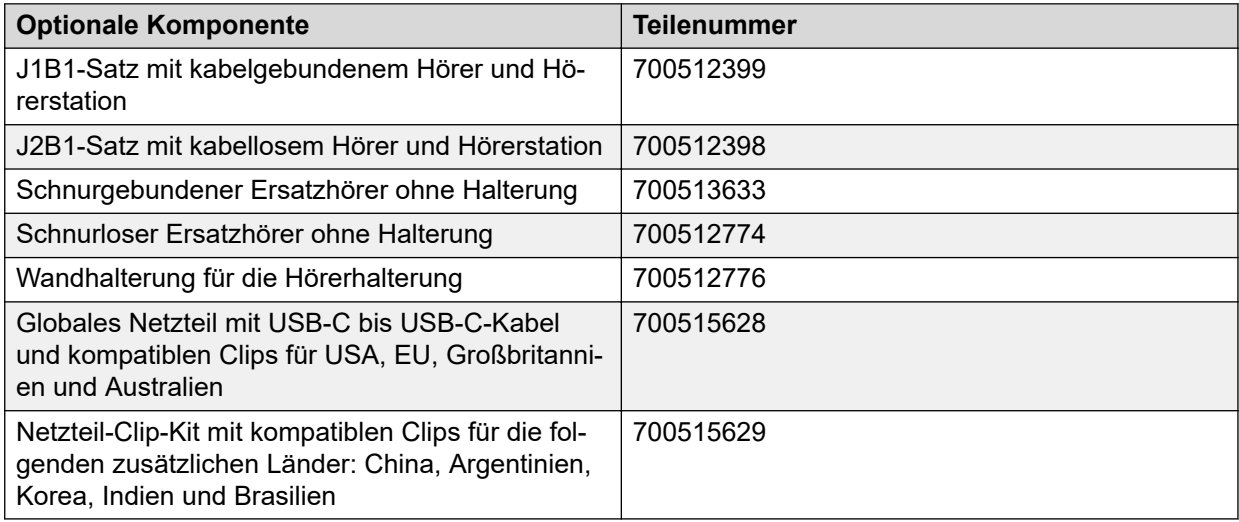

Diese optionalen Komponenten müssen separat erworben werden.

## **Avaya Vantage™ Gerätevergleich Release 2.x und 3.x**

Avaya Vantage™ Version 3.0 stellt neue Hardware der dritten Generation mit verbesserten Leistungsspezifikationen vor. Zudem gibt es einige wichtige operationelle Unterschiede zwischen Avaya Vantage<sup>™</sup> Version 2.x und 3.x. Die folgende Tabelle fasst diese wichtigen Hardware- und operationellen Unterschiede zusammen.

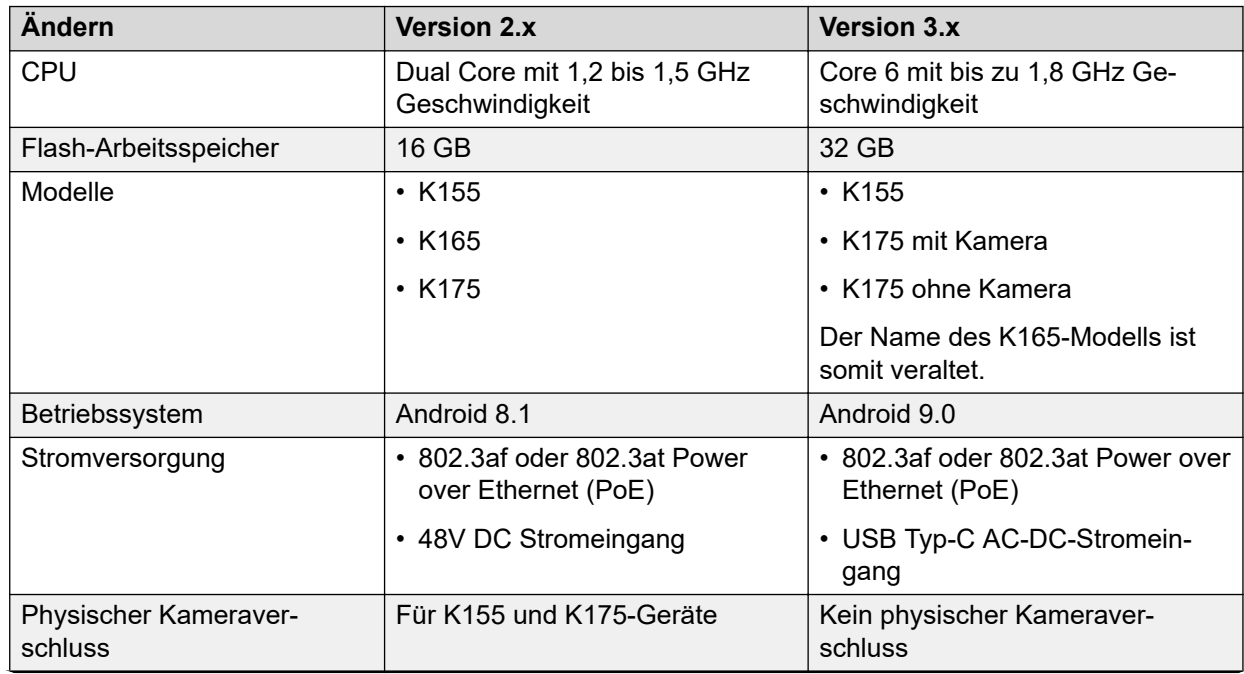

<span id="page-19-0"></span>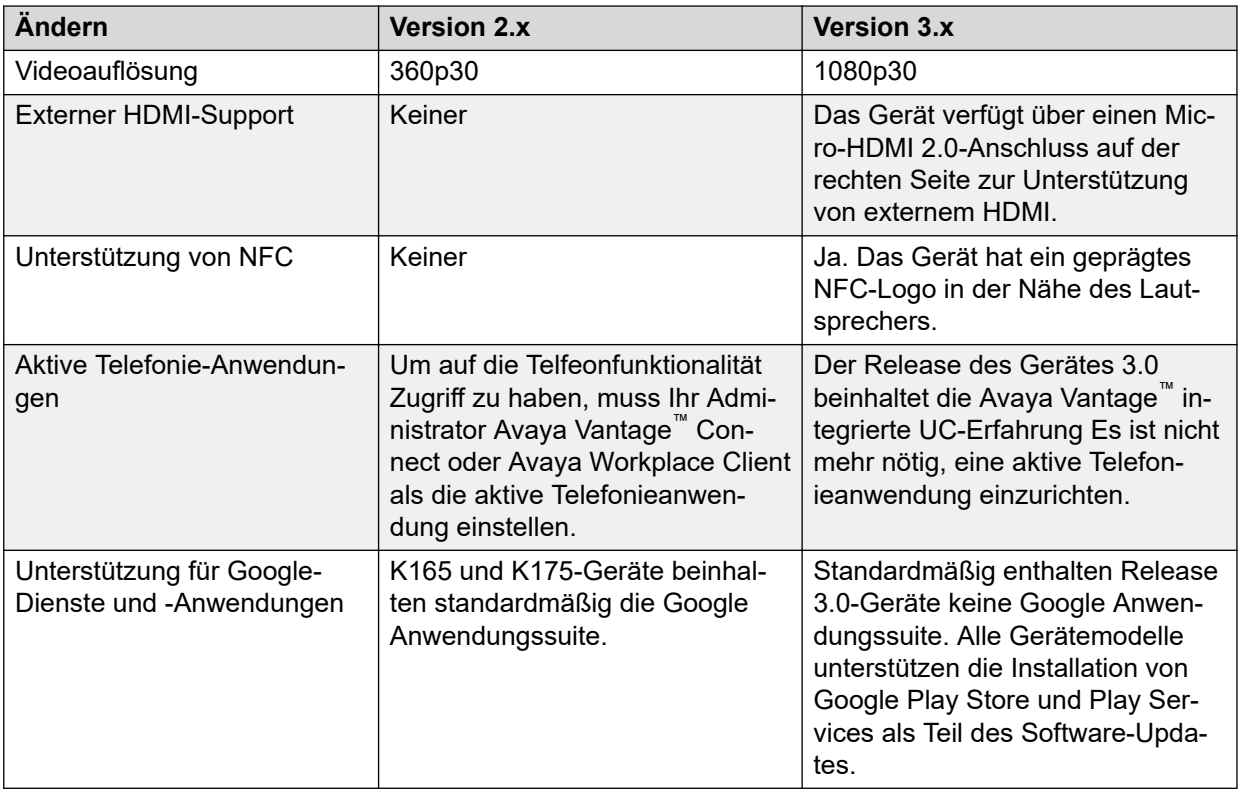

## **Neu in diesem Release**

Mit Avaya Vantage™ Version 3.1 wird Folgendes eingeführt:

## **Automatisches Upgrade auf Avaya Spaces**

Avaya Vantage™ unterstützt das automatische Upgrade von Avaya Spaces von den Avaya-Internetservern. Das automatische Upgrade von Avaya Spaces ist standardmäßig aktiviert. Sie können das automatische Upgrade der Anwendung über einen Konfigurationsparameter steuern.

## **Verwendung von FIPS 140-2-Kryptographiebibliotheken im FIPS-Modus**

Im FIPS-Modus verwendet Avaya Vantage™ konforme Kryptographiebibliotheken mit Mocana FIPS 140-2. Zudem ist das Android BoringCrypto, das auf Avaya Vantage™ verwendet wird, FIPS-validiert. Die FIPS-Zertifizierung von Mocana-Kryptographiebibliotheken und Android BoringCrypto ist im Gange.

## **Avaya URI**

Avaya Vantage™ unterstützt Avaya URI. Avaya bietet eine Reihe von URI-Formaten, die Anwendungen von Drittanbietern verwenden können, um Folgendes über die Avaya Vantage™ integrierte UC-Erfahrung auszulösen:

- Audioanruf tätigen
- Videoanruf tätigen
- Teilnahme an Konferenzgesprächen

Sie können Avaya URI auch in Hyperlinks verwenden.

## **Space stummschalten**

Avaya Vantage™ unterstützt die Funktion "Space stummschalten", die bei der Reduzierung von Hintergrundgeräuschen während Anrufen hilft. Avaya Vantage™ unterstützt die Funktion "Space stummschalten" bei RJ9- und 3,5-mm-Headsets mit Kabel und das kabelgebundene Handset.

### **Device Enrollment Services als Bereitstellungsserver**

Sie können Device Enrollment Services als Bereitstellungsserver für Avaya Vantage™-Geräte verwenden. Avaya Vantage™ kann Softwaredateien, Konfigurationsdateien, Zertifikate und andere Mediendateien von Device Enrollment Services für die Gerätekonfiguration herunterladen.

## **Seit Avaya Vantage™ Version 3.0 eingeführte Funktionen**

Diese Version enthält zudem die folgenden Funktionen und Verbesserungen, die in Avaya Vantage™ Version 3.0 SP1 und SP3 eingeführt wurden:

### **Kamera global deaktivieren**

Avaya Vantage™ bietet eine Funktion, mit der Sie verhindern können, dass die integrierte Kamera oder eine externe USB-Kamera, die mit Ihrem Gerät verbunden ist, Videos oder Bilder global in allen kamerafähigen Anwendungen übertragen kann.

### **Anpassung der Schnelleinstellungen**

Avaya Vantage™ unterstützt die Funktion zum Ein- und Ausblenden einer Kachel mit den Anwendungseinstellungen im Schnelleinstellungsmenü.

### **Auswahl des Medienausgabe-Wandlers**

Avaya Vantage™ unterstützt die Möglichkeit, die Medienausgabe von Avaya Alexa und anderen Medienanwendungen wie YouTube an die Freisprecheinrichtungen anstelle des von Android bevorzugten Wandlers weiterzuleiten.

## **Instant-Messaging-Funktion mit Avaya Vantage™ integrierter UC-Erfahrung**

Avaya Vantage™ Die integrierte UC-Erfahrung unterstützt das Senden und Empfangen von textbasierten Instant Messages in einer Avaya Aura® -Umgebung.

## **Integrierte Avaya Kiosk-Anwendung mit Avaya Vantage™**

Die Avaya Kiosk-Anwendung umfasst das Software-Bild Avaya Vantage™. Der Geräteadministrator muss die Anwendung nicht per Push an Avaya Vantage™senden. Um Avaya Vantage™ in dem Kioskmodus auszuführen, kann der Geräteadministrator diese Anwendung auf dem **Start**bildschirm über den Parameter PIN\_APP sperren.

## **Avaya Connect Expansion Module eingebettet mit Avaya Vantage™**

Die Avaya Connect Expansion Module-Anwendung umfasst das Software-Bild Avaya Vantage™. Der Geräteadministrator muss die Anwendung nicht per Push an Avaya Vantage™senden. Standardmäßig bleibt Expansion Module in Avaya Vantage™ deaktiviert und ausgeblendet. Der Geräteadministrator kann es aktivieren, um es für Gerätebenutzer verfügbar zu machen.

#### **Automatische Kopplung von Expansion Module mit Avaya Vantage™ integrierter UC-Erfahrung, wenn sich beide auf demselben Gerät befinden**

Wenn Expansion Module und die Avaya Vantage™ integrierte UC-Erfahrung auf demselben Gerät verfügbar sind, können sie die automatische Kopplung unterstützen.

## **Avaya Spaces digitale Anrufe**

Avaya Vantage™ unterstützt die Funktion "Over-the-Top Digital Calling" in Avaya Spaces, die die Punkt-zu-Punkt-Kommunikation zwischen zwei Spaces-Kontakten ermöglicht.

In K155 unterstützt Avaya Spaces die Hardkeys **Lautsprecher** und **Headset**.

### **Sicherheitserweiterungen**

- Unterstützung für sicheres Syslog über TLS
- Fähigkeit zum Erzwingen von TLS-Verbindungen zu Diensten mit einem Identitätszertifikat mit einer Schlüssellänge von 2048 Bit
- Neueste Android-Sicherheitspatches

# <span id="page-22-0"></span>**Kapitel 3: Technische Daten**

## **Gerätespezifikationen**

Die folgende Tabelle enthält die Spezifikationen der Avaya Vantage™-Geräte und führt die Unterschiede zwischen den einzelnen Modellen auf.

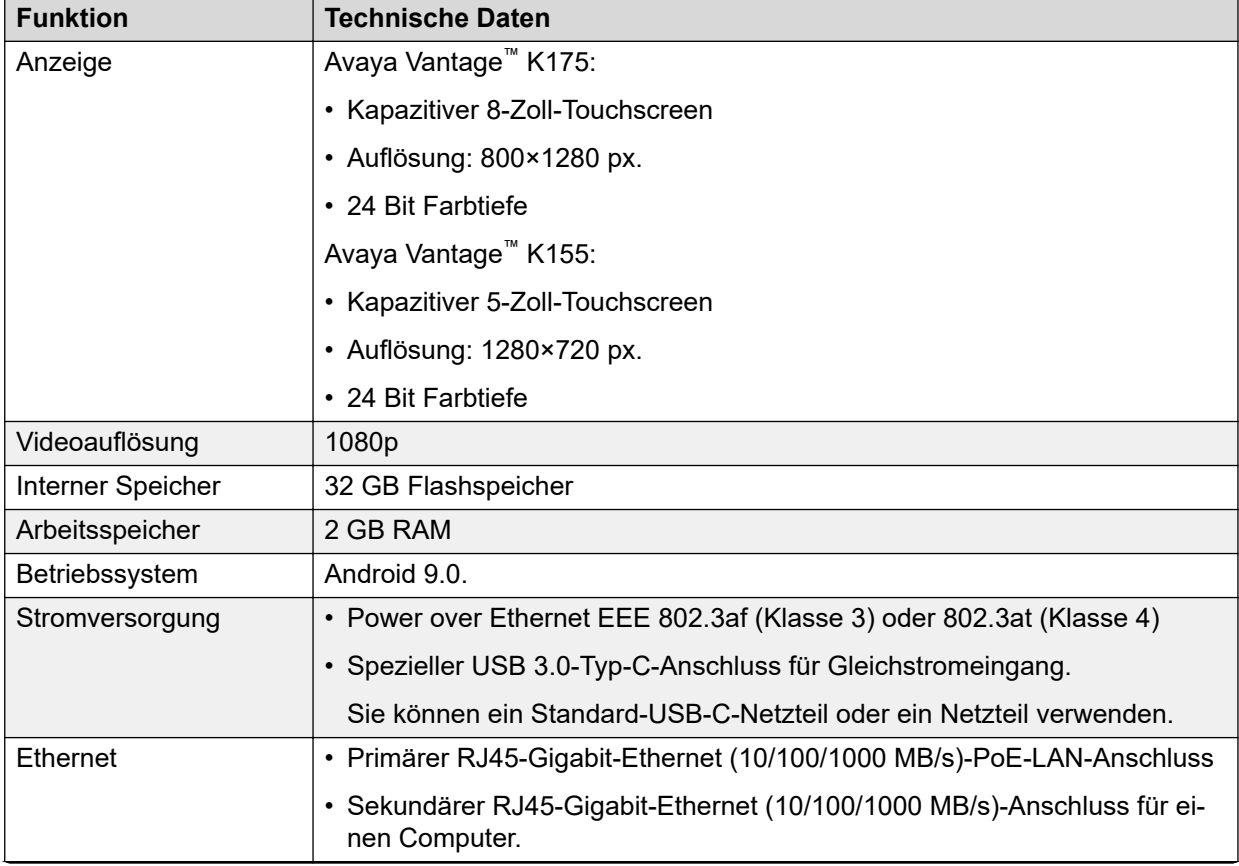

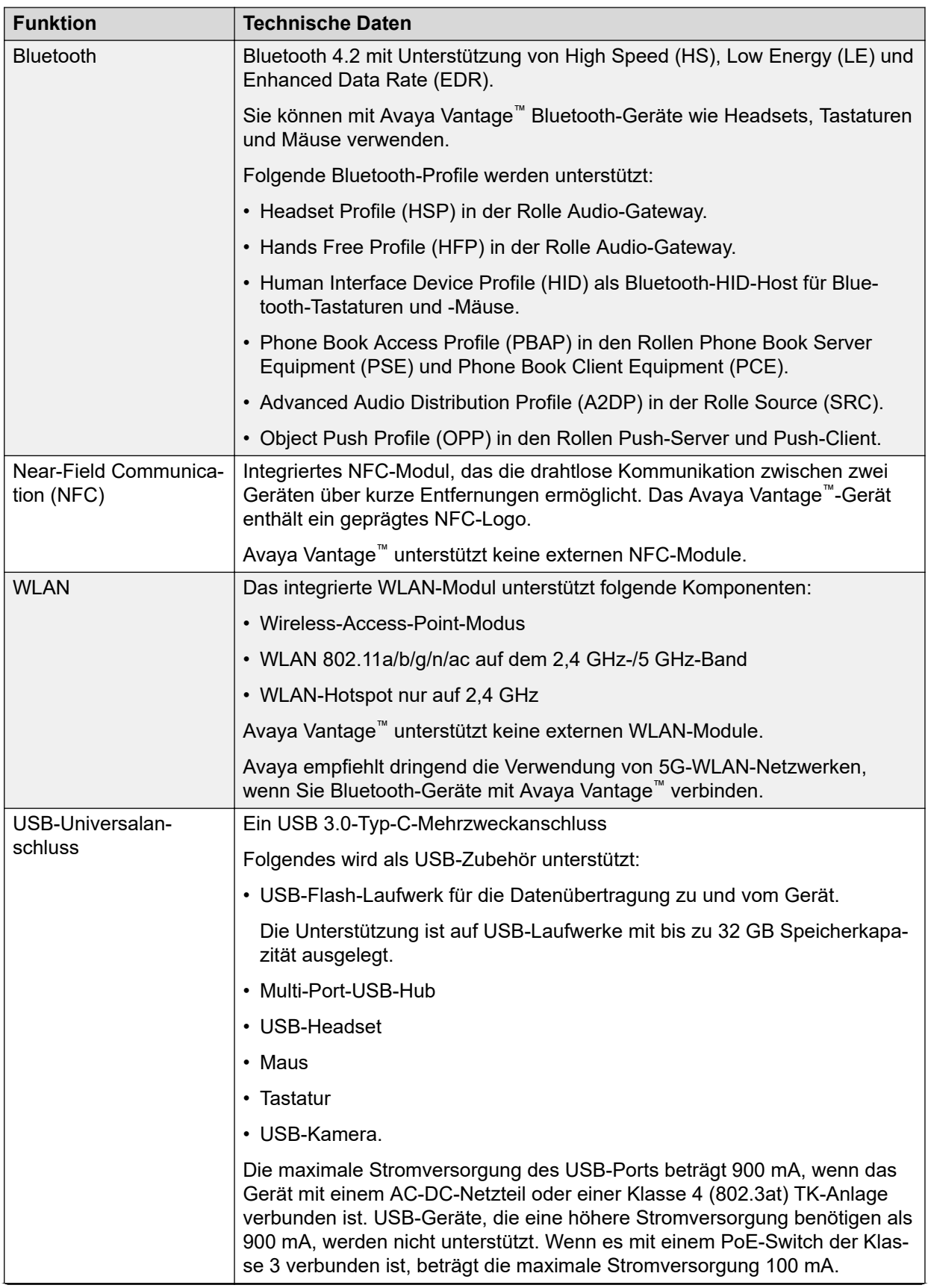

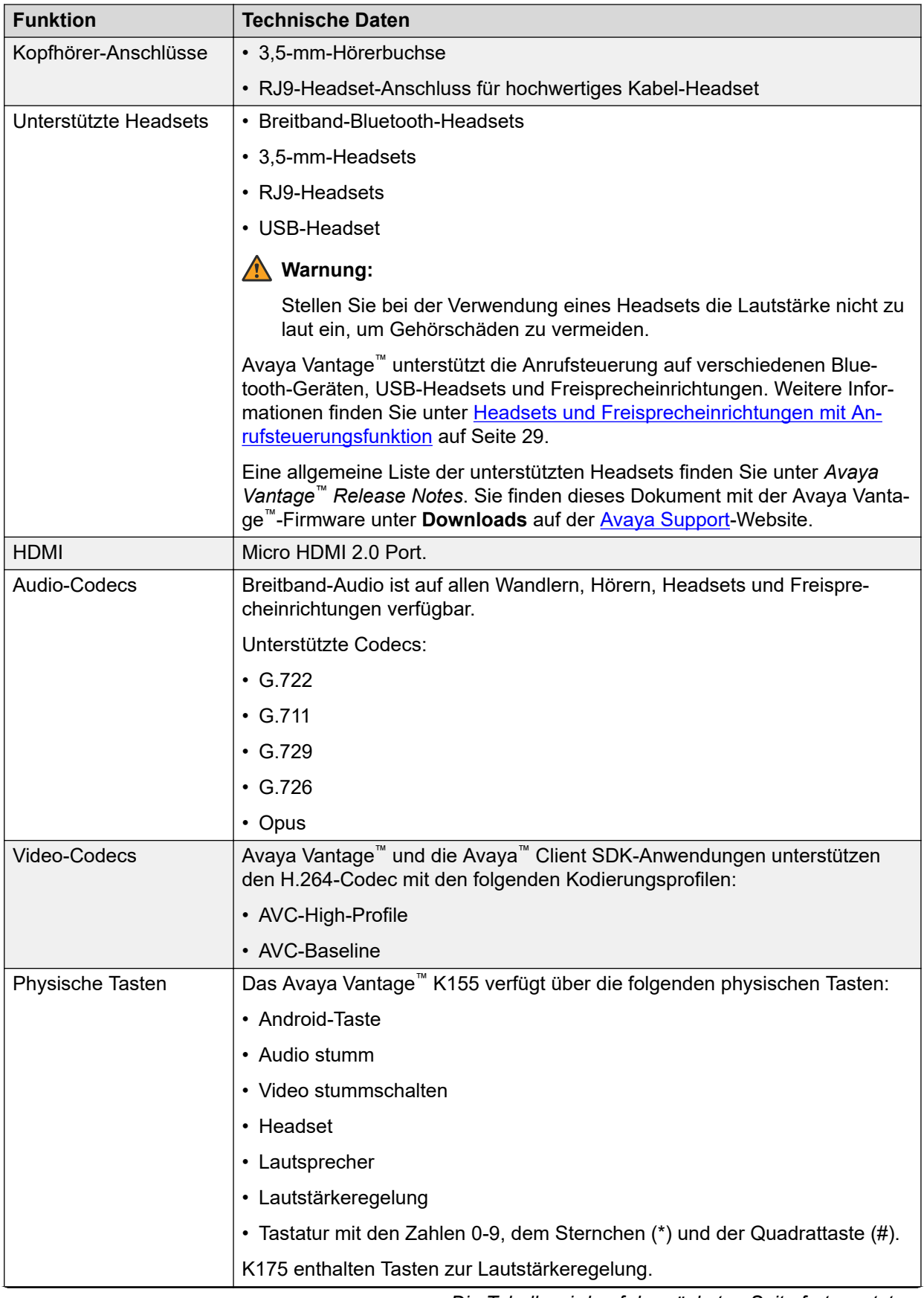

<span id="page-25-0"></span>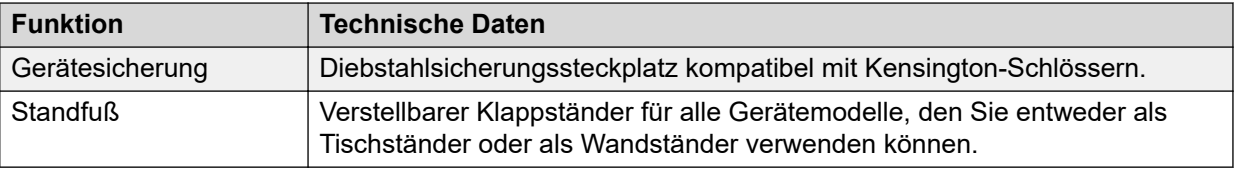

## **Kameraspezifikationen**

Avaya Vantage™ K155 und einige K175-Geräte haben eine integrierte Kamera. Zudem können Sie mit diesen Geräten eine externe USB-Kamera verwenden. Die externe USB-Kamera hat Vorrang vor der integrierten Kamera.

Es gibt auch ein K175-Gerät, das keine integrierte Kamera enthält. Sie können jedoch eine externe USB-Kamera verwenden. Unabhängig davon, ob Sie eine externe Kamera anschließen oder nicht, können Sie Videos von anderen Geräten empfangen.

### **Kameraspezifikationen für Avaya Vantage™-Geräte mit integrierter Kamera**

- 2,1 Megapixel mit 1920 x 1080 Pixels-Sensor
- Festbrennweite von 50 cm
- Fokusbereich von 28 cm bis unendlich
- Sichtfeld von 77,5 Grad
- Flimmerschutzfilter für 50 oder 60 Hz
- Automatische Belichtung
- Automatischer Weißabgleich
- LED-Kamerafunktionsanzeige

Mit einer grünen LED-Anzeige weist das Avaya Vantage™ Benutzer darauf hin, dass die integrierte Kamera aktiv ist.

Die integrierte LED-Anzeige funktioniert nur bei der integrierten Kamera, jedoch nicht bei Verwendung einer externen Kamera.

## **Unterstützung externer USB-Kameras**

Sie können eine externe USB-Kamera mit dem Avaya Vantage™ verwenden. Verbinden Sie die USB-Kamera mit dem Universal-USB 3.0-Typ-C-Anschluss auf der rechten Seite des Avaya Vantage™ Geräts. Wenn Sie eine USB-Kamera an ein K155- oder K175-Gerät mit einer integrierten Kamera anschließen, wird die externe Kamera über die integrierte Kamera priorisiert. Sie können keine Kameras auswählen oder zwischen den Kameras wechseln.

Avaya Vantage™ unterstützt eine Reihe externer Avaya- und externer USB-Kameras. Eine Liste der unterstützten externen USB-Kameras finden Sie unter *Avaya Vantage™ Release Notes*. Sie finden dieses Dokument mit der Avaya Vantage™-Firmware unter **Downloads** auf der [Avaya Support-](http://support.avaya.com/)Website.

## **Stromversorgungsanforderungen für eine USB-Kamera**

Wenn Avaya Vantage™ mit einem externen USB-C-Strom-Adapter oder einem 802.3at PoE Switch (Klasse 4) verbunden wird, ist für den USB-Stecker maximal eine Leistung von 900 mA verfügbar. Bei einer Verbindung mit einem 802.3af PoE Switch (Klasse 3) ist für den USB-

<span id="page-26-0"></span>Stecker eine Leistung von maximal 100 mA verfügbar. Wenn die USB-Kamera mehr Leistung als 100 mA benötigt und ein 802.3at PoE Switch nicht verfügbar ist, verbinden Sie das Gerät mit einem externen Stromadapter.

### **Unterstützte Avaya USB-Kameras**

Sie können eine der folgenden Avaya Kameras als externe USB-Kamera verwenden:

- Avaya Huddle Camera HC020: Verwenden Sie das mit der Kamera mitgelieferte USB 3.0- Kabel, um es am den USB 3.0 Typ-C-Port an Avaya Vantage™ anzuschließen. Diese Kamera funktioniert, wenn Sie Avaya Vantage™ mit einem 802.3at PoE-Switch (Klasse 4) oder einen externen USB-C-Strom-Adapter verbinden, der bis zu 900mA Strom am USB-Port bereitstellt. Weitere Informationen finden Sie im Avaya [Huddle Camera](https://downloads.avaya.com/css/P8/documents/101056207) [HC020Schnelleinrichtungsleitfaden.](https://downloads.avaya.com/css/P8/documents/101056207)
- Avaya Huddle Camera HC050: Verwenden Sie das mitgelieferte USB-Kabel mit einem USB-Adapter vom Typ C auf Typ A, um die Kamera mit dem Avaya Vantage™ zu verbinden. Diese Kamera verfügt über ein eigenes Netzteil und ist nicht auf die Stromversorgung des USB-Ports von Avaya Vantage™ angewiesen. Weitere Informationen finden Sie im Avaya [Huddle Camera HC050Schnelleinrichtungsleitfaden](https://downloads.avaya.com/css/P8/documents/101056209).

## **Technische Daten des Funkhörers**

Mit Avaya Vantage™ können Sie nicht wahlweise Kabel- oder Funkhörer verwenden. Nachfolgend finden Sie die unterstützten Spezifikationen für den Funkhörer:

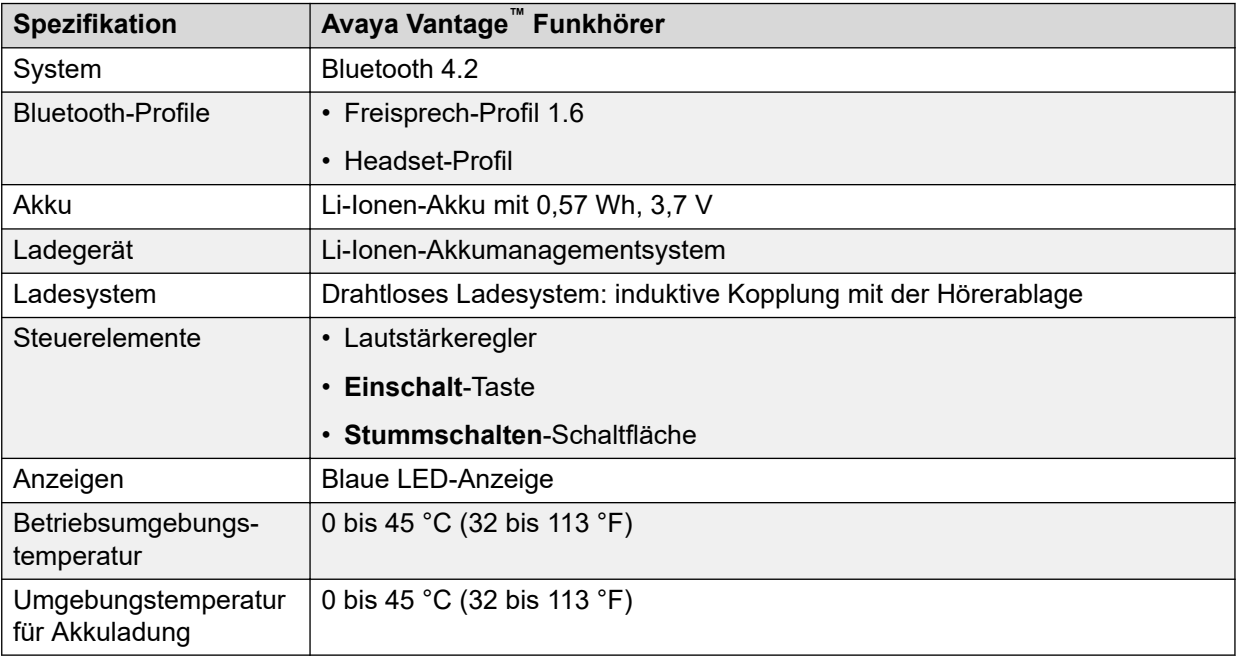

## **Funktionen des Funkhörers**

### **Bereich**

Der Hörer nutzt die Bluetooth-Technologie. Da es sich um ein Gerät der Klasse 2 handelt, beträgt die Nennreichweite des Hörers 10 Meter. In der Praxis kann die Reichweite je nach <span id="page-27-0"></span>Umgebung variieren. Wenn sich das Handset außerhalb der Reichweite befindet, wird die Verbindung automatisch wiederhergestellt, sobald es wieder innerhalb der Reichweite ist. Wenn das Handset ausgeschaltet ist, wird die Verbindung automatisch wiederhergestellt, sobald es eingeschaltet wird und sich wieder innerhalb der Reichweite befindet.

#### **Akkunutzungsdauer**

Bei ordnungsgemäßer Verwendung beläuft sich die erwartete Nutzungsdauer des Akkus auf mehrere Jahre. Obwohl die Akkukapazität mit der Zeit abnimmt, wirkt sich dies in der Regel nicht auf die normale Nutzung des Hörers aus.

#### **Akku-Gesprächsdauer**

Ein neuer, vollständig geladener Akku bietet eine Gesprächsdauer von ca. 12 Stunden. Um die vollständige Gesprächsdauer zu erreichen, müssen Sie den Akku vor der ersten Benutzung gegebenenfalls laden. Das Schutzsystem verhindert ein Entladen des Akkus über einen gewissen Punkt hinaus, um diesen vor Schäden zu schützen. Das Avaya Vantage™ zeigt den Akkustand im Bereich **Benachrichtigungen** an.

#### **Akku-Standby-Zeit:**

Ein neuer, vollständig geladener Akku bietet eine Standby-Zeit von ca. 60 Stunden.

#### **Akkuladung**

Der Hörer unterstützt ein kontaktloses Ladesystem. Der Hörer wird geladen, wenn Sie ihn in die Hörerablage platzieren. Wenn der Akkustand niedrig ist, gibt der Hörer Warntöne aus. Platzieren Sie den Hörer in diesem Fall in die Hörerablage, um den Akku zu laden.

Wenn der Ladestatus Null ist, schaltet sich das Mobilteil aus0. Legen Sie das Mobilteil zurück in die Station, um den Akku aufzuladen. Drücken Sie die **Einschalt**taste für ca. zwei Sekunden, um den Hörer wieder einzuschalten. Der Hörer schaltet sich auch dann nicht automatisch ein, wenn er wieder in die Hörerablage gelegt wird.

Der Hörer verwendet einen Lithium-Ionen-Akku mit einem Akkumanagement- und schutzsystem. Das Schutzsystem ist dazu da, folgende Situationen zu verhindern:

- Überladung
- Übermäßige Entladung
- Laden bei Umgebungstemperaturen von über 45 °C (113 °F)

### **Hinweis:**

Während eines aktiven Gesprächs über den Lautsprecher lädt das Gerät das Hörers nicht auf, um Unterbrechungen des Tons aus dem Lautsprecher zu vermeiden.

#### **Akku-Ladezeit:**

Eine vollständige Ladung des Akkus dauert weniger als 3 Stunden. Sie müssen den Akku vor dem Laden nicht vollständig entladen.

#### **Entsorgung des Akkus**

Wenn das Ende der Nutzungsdauer erreicht ist, entfernen Sie den Akku und entsorgen Sie ihn bei einer Abfallentsorgungsstelle. Akku niemals im normalen Hausmüll entsorgen.

## **LED-Anzeige des Funkhörers**

Die blaue LED-Anzeige zeigt den aktuellen Status des Hörers und die Aktionen des Benutzers an.

<span id="page-28-0"></span>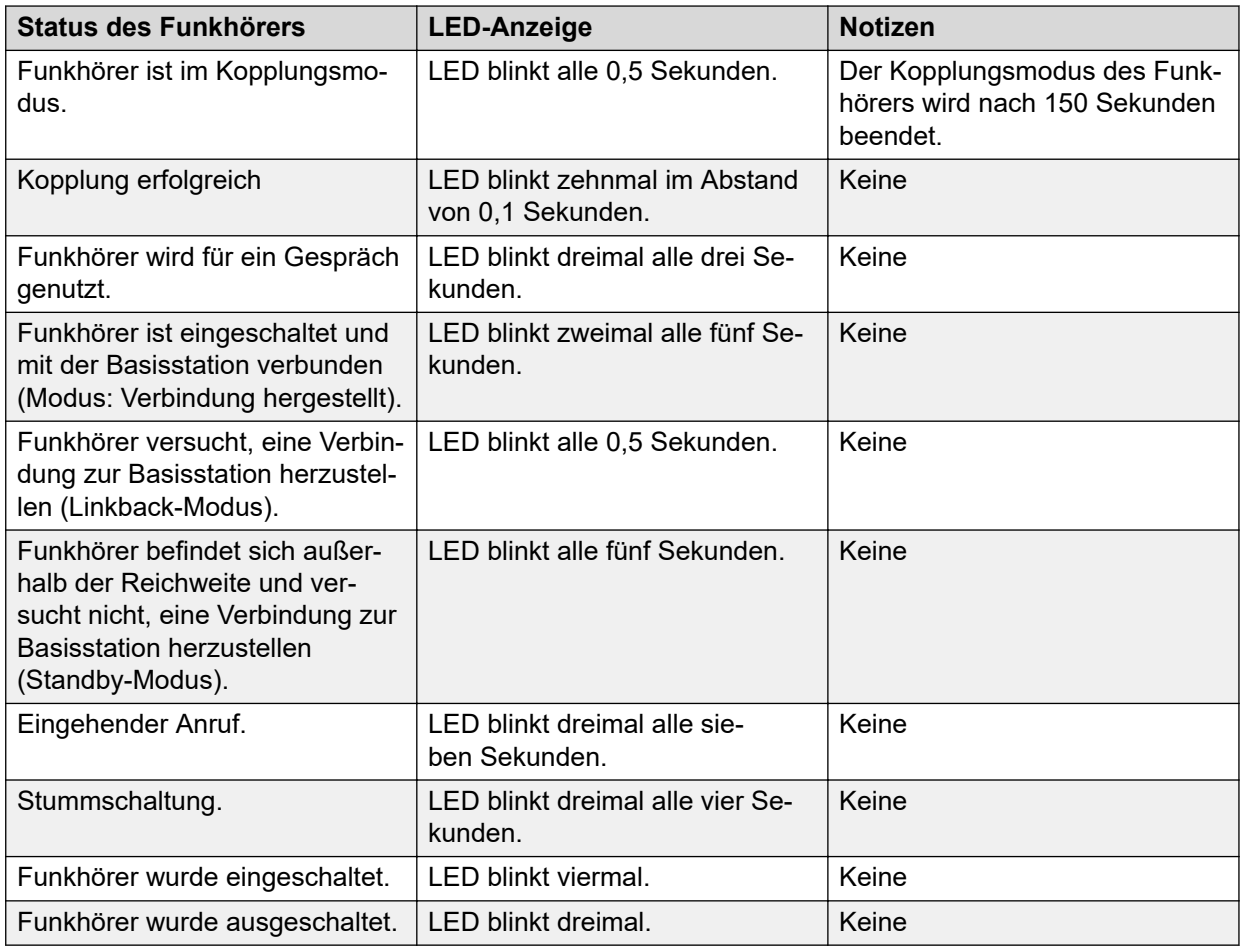

## **Umgebungsbedingungen**

Nachfolgend sind die zulässigen Umgebungsbedingungen für den Betrieb und die Lagerung des Avaya Vantage™-Gerätes aufgeführt:

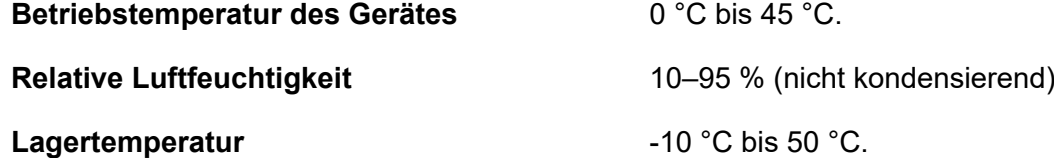

## **Headsets und Freisprecheinrichtungen mit Anrufsteuerungsfunktion**

Verschiedene USB-/Bluetooth-Headsets und Freisprecheinrichtungen verfügen über Tasten zur Anrufsteuerung. Avaya Vantage™ unterstützt die Anrufsteuerung bei den Headsets und

Freisprecheinrichtungen, die in den folgenden Tabellen aufgeführt sind. Die unterstützten Anrufsteuerungsfunktionen variieren je nach Modell.

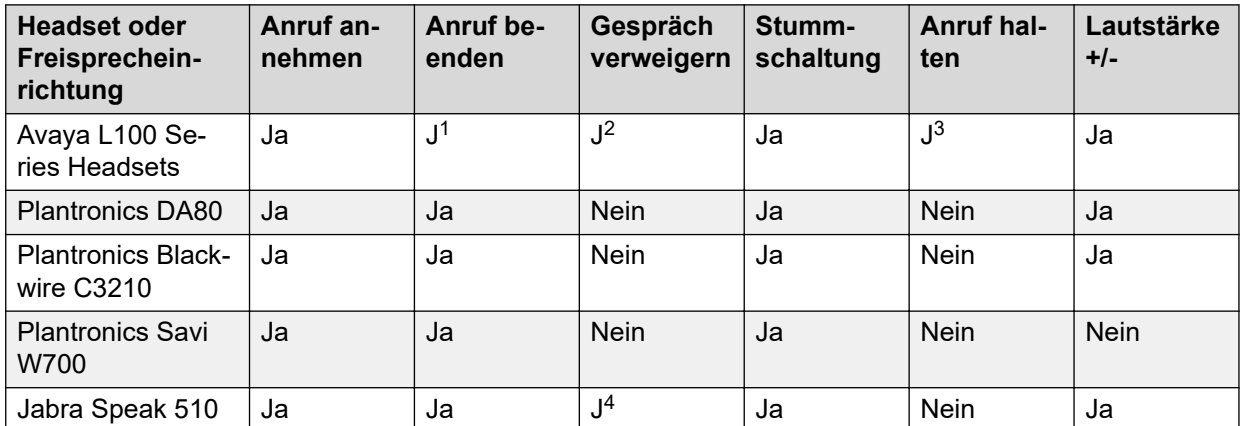

## **Per USB-Anschluss unterstützte Modelle**

## **Per Bluetooth unterstützte Modelle**

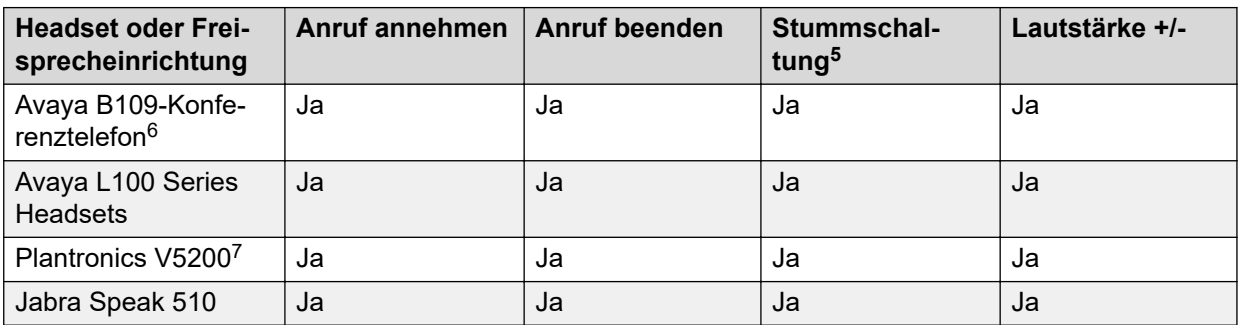

<sup>1</sup> Drücken Sie die Taste **Anruf annehmen**, um einen aktiven Anruf zu beenden.

<sup>2</sup> Doppelklicken Sie auf die Taste **Anruf annehmen**, um einen eingehenden Anruf abzulehnen.

<sup>3</sup> Doppelklicken Sie auf die Taste **Anruf annehmen**, um ein aktives Gespräch zu halten. Doppelklicken Sie erneut auf die Taste **Anruf annehmen**, um den gehaltenen Anruf fortzusetzen.

<sup>4</sup> Drücken Sie auf die Taste **Anruf beenden**, um einen eingehenden Anruf abzulehnen. Sie müssen sich im Benachrichtigungsfenster für eingehende Anrufe befinden, um den Anruf abzulehnen.

<sup>5</sup> Wenn Sie die **Stummschalttaste** an Ihrem Bluetooth-Headset drücken, wird der Status für Stummschaltung für den jeweiligen Anruf auf der Anwendungs-Benutzeroberfläche nicht angezeigt.

<sup>6</sup> Avaya Vantage™ bietet derzeit beim Avaya B109 keine Unterstützung für USB-Verbindungen.

<sup>7</sup> Avaya empfiehlt die Verwendung eines BT600-USB-Dongle beim Anschluss von Plantronics V5200-Headsets an das Gerät.

# <span id="page-30-0"></span>**Kapitel 4: Gerät einrichten**

Dieses Kapitel beschreibt die wichtigsten Aufgaben beim Einrichten des Avaya Vantage™. Es beschreibt nicht die Server- und Gerätekonfiguration, die Administratoren oder Anbieter durchführen. Detaillierte Informationen für den Einsatz des Avaya Vantage™ und zur Gerätekonfiguration finden Sie in den folgenden Dokumenten:

- Für den Einsatz von Avaya Aura® oder IP Office: *Installing and Administering Avaya Vantage™ in an Avaya Aura® or IP Office Environment*.
- Für Bereitstellungen in einer Open SIP-Umgebung: *Installing and Administering Avaya Vantage™ in an Open SIP Environment*.

## **Energieverwaltung**

Das Avaya Vantage™ kann aus den folgenden Quellen mit Energie versorgt werden:

- 802.3af PoE (Klasse 3)
- 802.3at PoE (Klasse 4)
- USB-Netzteil Typ C

Bei Verwenden des 802.3at Netzwerkswitches oder des USB-C-Netzteils liefert der allgemeine USB-Anschluss von Avaya Vantage™ bis zu 900 mA. Bei Verwenden des 802.3af Netzwerkswitches liefert der Avaya Vantage™ USB-Port bis zu 100 mA.

Sie können ein USB-C-Netzteil verwenden, um Avaya Vantage™ unter folgenden Bedingungen mit Strom zu versorgen:

- Sie verwenden für die Verbindung mit dem Netzwerk WLAN anstatt eines PoE-Netzwerk-Switch-Anschlusses.
- Der Netzwerk-Switch-Port unterstützt nicht die PoE-Spezifikation 802.3af oder 802.3at.
- Das Gerät benötigt mehr Strom, als ein 802.3af PoE-Netzwerk-Switch-Port bereitstellen kann, und ein 802.3at PoE-Port ist nicht verfügbar. Dies ist z. B. der Fall, wenn ein USB-Gerät, das mehr als 0,5 Watt benötigt, an Avaya Vantage™ angeschlossen wird und nur 802.3af PoE-Ports zur Verfügung stehen. In diesem Fall müssen Sie das Avaya Vantage™ an ein Netzteil anschließen.

Das Netzteil muss separat erworben werden.

Wenn Avaya Vantage™ sowohl an ein Netzteil als auch an einen PoE-Netzwerkswitch-Port angeschlossen ist und Sie eine der Stromquellen trennen, geschieht Folgendes:

• Wenn Sie das Netzteil trennen, wird das Avaya Vantage™ neu gestartet. Wenn der Netzwerkswitch die 802.3at- oder 802.3af-Spezifikation unterstützt, funktioniert das Avaya Vantage™ auch nach dem Neustart weiter.

<span id="page-31-0"></span>• Wenn Sie den Netzwerkswitch trennen, arbeitet das Avaya Vantage™ ohne Neustart weiter.

Wenn das Avaya Vantage™ bereits an einen PoE-Netzwerkswitch angeschlossen ist und Sie das Netzteil an das Gerät anschließen, arbeitet das Avaya Vantage™ ohne Neustart weiter.

## **Starten des Avaya Vantage™-Geräts**

### **Informationen zu diesem Vorgang**

Gehen Sie folgendermaßen vor, um Ihr Avaya Vantage™-Gerät mit der Stromquelle und dem Netzwerk zu verbinden. Nachdem Sie das Gerät mit der Stromquelle verbunden haben, startet das Gerät und initialisiert.

Nach dem Einschalten und Initialisieren des Avaya Vantage™-Geräts wird versucht, die Dateiserveradresse von DHCP oder LLDP abzurufen, sofern diese konfiguriert ist. Andernfalls versucht es eine Device Enrollment Services-Erkennung und es tritt eine der folgenden Situationen auf:

- Device Enrollment Services gib die Dateiserver-Adresse automatisch an das Gerät weiter. In diesem Fall müssen Sie nichts weiter unternehmen.
- Das Gerät fordert Sie zur Eingabe eines Registrierungscodes für Device Enrollment Services auf. Nachdem Sie den Code bereitgestellt haben, leitet Device Enrollment Services das Gerät zu dem Dateiserver weiter.

#### **Voraussetzungen**

Wenn Device Enrollment Services für die Nutzung eines Registrierungscodes konfiguriert ist, stellen Sie sicher, dass Sie den Code haben. Device Enrollment Services unterstützt einen 8 oder 12-stelligen Registrierungscode. Weitere Informationen über Registrierungscodes finden Sie unter *Verwendung von Avaya Device Enrollment Services zur Verwaltung von Endgeräten*.

### **Vorgehensweise**

1. Verbinden Sie ein Ende eines Ethernet-Kabels mit dem LAN-Anschluss an der Rückseite von Avaya Vantage™ und das andere Ende mit einem freien LAN-Anschluss in Ihrem Netzwerk, um eine drahtgebundene Ethernet-Verbindung zu verwenden.

Wenn PoE unterstützt wird, wird Avaya Vantage™ hochgefahren und beginnt mit der Initialisierung.

- 2. **(Optional)** Schließen Sie ein Netzteil an den USB-C-Netzteilanschluss auf der Rückseite des Gerätes an und stecken Sie unter den folgenden Umständen das Netzteil in eine Steckdose:
	- Ihr Netzwerk unterstützt die Injektorspezifikation 802.3at (PoE) oder 802.3af (PoE) nicht.
	- Sie möchten eine WLAN-Verbindung nutzen.

Das Gerät wird hochgefahren.

3. **(Optional)** Geben Sie auf Anforderung Device Enrollment Services Registrierungscode ein.

Nachdem Sie den Code eingeben haben, leitet Device Enrollment Services das Gerät zu dem korrekten Dateiserver weiter. Wenn Sie den Registrierungscode nicht eingeben

und stattdessen auf **Abbrechen** drücken, wird der Device Enrollment Services-Prozess wird abgebrochen. Sie können die Dateiserveradresse manuell angeben.

### <span id="page-32-0"></span>**Ergebnis**

Wenn das Gerät erfolgreich eine Verbindung zum Netzwerk herstellt und die Dateiserveradresse von DHCP, LLDP oder Device Enrollment Services-Discovery erhält, führt Sie das Gerät zum **Start**-Bildschirm. Das Gerät lädt im Hintergrund Konfigurations- und Softwareupdate-Dateien herunter. Nach Abschluss der Downloads wird das Gerät möglicherweise neu gestartet, um die Updates anzuwenden.

Wenn das Gerät die Dateiserveradresse nicht automatisch von DHCP, LLDP oder Device Enrollment Services-Discovery erhalten konnte, zeigt das Gerät den Avaya-Installationsassistenten an, der Sie beim Einrichten des Geräts unterstützt. Wenn keine Verbindung zum Netzwerk besteht, wird der Installationsassistent angezeigt, um Sie bei der Auswahl des WLAN-Modus und der Konfiguration des WLAN-Netzwerks zu unterstützen.

## **Einrichten von Avaya Vantage™ mithilfe des Avaya Installationsassistenten**

## **Informationen zu diesem Vorgang**

Wenn Sie ein neues Avaya Vantage™-Gerät zum ersten Mal einschalten oder es auf die Werkseinstellungen zurücksetzen und die Gerätekonfiguration nicht automatisch abgeschlossen wird, wird der Avaya-Installationsassistent angezeigt, um Ihnen bei der Einrichtung des Geräts zu helfen. Wenn keine Verbindung zum Netzwerk besteht, wird der Installationsassistent angezeigt, damit er Sie beim Eintrichten des WLAN-Netzwerks unterstützt.

## **B** Hinweis:

Sie können den Installationsassistenten überspringen und die Dateiserveradresse und die Gruppe manuell von **Einstellungen** > **Netzwerk & Internet** > **Mehr …** > **Dateienserver** konfigurieren.

### **Vorgehensweise**

- 1. Wählen Sie auf dem **Startbildschirm** die gewünschte Sprache aus.
- 2. **(Optional)** Tippen Sie auf **Vision-Einstellungen**, um Eingabehilfen wie Magnification und TalkBack zu aktivieren.
- 3. Wählen Sie auf dem Bildschirm **Netzwerkverbindung** aus, wie das Gerät eine Verbindung zu dem Netzwerk herstellen soll.
	- **Ethernet**: Verwenden Sie ein Ethernet-Kabel, um das Gerät mit dem Netzwerk zu verbinden.
	- **Kabellos (WLAN)**: Wählen Sie ein WLAN-Netzwerk für eine WLAN-Verbindung aus.
- 4. **(Optional)** Wenn Sie WLAN als Netzwerkmodus auswählen, gehen Sie wie folgt vor, um eine Verbindung zu einem WLAN-Netzwerk herzustellen:
	- a. Wählen Sie auf dem **Mit WLAN verbinden**-Bildschirm das gewünschte Netzwerk aus den verfügbaren WLAN-Netzwerken aus.
- b. Geben Sie für ein kabelloses Netzwerk, das eine Authentifizierung erfordert, die Netzwerk-Anmeldeinformationen ein und wählen Sie die entsprechende CA-Zertifikatsoption aus der folgenden Liste:
	- **Systemzertifikate verwenden**
	- **Nicht validieren**
- c. Tippen Sie auf **Verbinden**.

Nachdem Sie das Gerät mit dem Netzwerk verbunden haben, versucht es, die Gerätekonfiguration von dem Netzwerk über DHCP oder Device Enrollment Services-Discovery abzurufen. Um diesen automatischen Konfigurationsversuch zu überspringen und zum nächsten Konfigurationsbildschirm zu wechseln, tippen Sie auf **Überspringen**.

Wenn das Gerät die Dateiserveradresse von dem Netzwerk erfolgreich abruft, beginnt es im Hintergrund mit dem Herunterladen von Konfigurations- und Softwareupdate-Dateien. Der Assistent leitet Sie zu dem **Zeitzonenauswahl**-Bildschirm weiter. Fahren Sie mit Schritt [10](#page-34-0) auf Seite 35 fort.

Wenn das Gerät die Dateiserveradresse nicht abrufen kann, zeigt der Assistent den nächsten Konfigurationsbildschirm an.

5. **(Optional)** Geben Sie auf Anforderung Device Enrollment Services Registrierungscode ein.

Nachdem Sie den Code eingeben haben, leitet Device Enrollment Services das Gerät zu dem korrekten Dateiserver weiter. Wenn Sie den Registrierungscode nicht eingeben und stattdessen auf **Abbrechen** drücken, wird der Device Enrollment Services-Prozess wird abgebrochen. Sie können die Dateiserveradresse manuell angeben.

- 6. Wählen Sie auf dem Bildschirm **Konfigurationsoptionen** einen der folgenden Punkte aus:
	- **E-Mail-basierte Konfiguration**: Wählen Sie diese Option, wenn Ihr Administrator Sie auffordert, Ihre Firmenemail-ID für eine automatische Konfiguration des Geräts zu verwenden.
	- **Manuelle Konfiguration**: Wählen Sie diese Option, wenn Sie die Dateiserveradresse und Gruppeninformationen von Ihrem Administrator erhalten haben.
- 7. Wenn Sie **E-Mail-basierte Konfiguration** wählen, dann tippen Sie auf dem nächsten Bildschirm Ihre Firmenemail-ID ein und tippen Sie dann auf **Weiter**.

Auf der Domäne in Ihrer E-Mail-Adresse basierend, ruft der Assistent das verfügbare Dateiserver-Setup ab. Fahren Sie mit Schritt [10](#page-34-0) auf Seite 35 fort.

- 8. **(Optional)** Wenn der Assistent Sie auffordert, eine Dateiserver-Umgebung zu wählen, wählen Sie die für Sie geeignete Umgebung oder die von Ihrem Administrator geforderte Umgebung aus, und tippen Sie auf **Weiter**. Fahren Sie mit Schritt [10](#page-34-0) auf Seite 35 fort.
- 9. Wenn Sie **Manuelle Konfiguration** auswählen, dann vervollständigen Sie auf dem Bildschirm **Avaya Vantage – Konfiguration** die folgenden Konfigurationsinformationen:
	- **Dateienserver**: Die Adresse des Konfigurationsdateiservers.

<span id="page-34-0"></span>• **Anmeldeinformationen**: Benutzername und Kennwort, die das Gerät für die Authentifizierung des Dateiservers verwendet. Geben Sie diese Anmeldeinformationen an, wenn der Dateiserver eine HTTP-Authentifizierung erfordert.

Beispielsweise benötigt Avaya Vantage™ bei einer Open SIP-Bereitstellung auf dem BroadWorks-Server mit Geräteverwaltung diese Anmeldeinformationen, um sich selbst mit dem Server zu authentifizieren und Konfigurationsdateien herunterzuladen.

• **GRUPPE**: Die Kennung der Benutzergruppe für einen bestimmten Konfigurationssatz für das Gerät. Die Gruppeninformationen sind optional. Geben Sie die Kennung der Benutzergruppe ein, wenn Sie sie von Ihrem Administrator erhalten.

Wenden Sie sich an Ihren Administrator, um die entsprechende Adresse des Dateiservers und den Gruppenwert für Ihre Einsatzumgebung zu erhalten. Wenn das Gerät für die Serverauthentifizierung Anmeldeinformationen benötigt, kann Ihr Administrator die Details angeben.

- 10. Wenn Sie dazu aufgefordert werden, wählen Sie die entsprechende Zeitzone aus.
- 11. Tippen Sie auf **Schließen**.

### **Ergebnis**

Das Gerät leitet Sie zu dem **Start**-Bildschirm weiter. Das Gerät lädt im Hintergrund Konfigurations- und Softwareupdate-Dateien herunter. Nach Abschluss der Downloads wird das Gerät möglicherweise neu gestartet, um die Updates anzuwenden.

#### **Verwandte Links**

[Gerätekonfiguration überprüfen](#page-154-0) auf Seite 155

## **Konfigurieren des WLANs über das Einstellungen-Menü**

### **Informationen zu diesem Vorgang**

Verwenden Sie diese Vorgehensweise, um ein WLAN-Netzwerk über das **Einstellungen**-Menü auf dem Gerät zu konfigurieren.

Avaya empfiehlt dringend die Verwendung von 5G-WLAN-Netzwerken, wenn Sie Bluetooth-Geräte mit Avaya Vantage™ verbinden.

### **Vorgehensweise**

- 1. Tippen Sie auf **Einstellungen**.
- 2. Tippen Sie auf **Netzwerk & Internet** > **Netzwerkverbindung**.
- 3. Wählen Sie **WLAN**.
- 4. Tippen Sie auf dem Bildschirm **Netzwerk & Internet** auf **WLAN** und wählen Sie das gewünschte Netzwerk aus.
- <span id="page-35-0"></span>5. Geben Sie für ein Netzwerk, das eine Authentifizierung erfordert, die Netzwerk-Anmeldeinformationen ein und wählen Sie die entsprechende CA-Zertifikatsoption aus der folgenden Liste:
	- **Systemzertifikate verwenden**
	- **Nicht validieren**
	- **Liste der vertrauenswürdigen Zertifikate, die im WLAN-Zertifikats-Repository installiert sind**, falls verfügbar.

Auf einem neuen Gerät werden keine vertrauenswürdigen Zertifikate im Repository installiert, daher können Sie diese Option nicht auswählen.

6. Tippen Sie auf **Verbinden**.

Wenn die Anmeldeinformationen erfolgreich authentifiziert werden, verbindet sich das Gerät mit dem WLAN-Netzwerk.

## **Handset-Verbindung mit Avaya Vantage™**

Das Avaya Vantage™ umfasst einen integrierten Lautsprecher und ein Mikrofon, sodass ein Hörer für das Durchführen und Verwalten von Anrufen nicht erforderlich ist. Kabelgebundene Hörer und Funkhörer sind separat erhältlich. Das Handset wird mit einer Hörerstation angeboten. Um ein Handset mit Avaya Vantage™ zu verwenden, müssen Sie die Hörerstation mit dem Gerät anschließen.

## **Anschluss der Hörerablage an das Avaya Vantage™**

## **Informationen zu diesem Vorgang**

Gehen Sie wie folgt vor, um die Hörerablage mit dem Avaya Vantage™-Gerät zu verbinden. Die Hörerablage ist sowohl für den kabelgebundenen Hörer als auch für den Funkhörer erforderlich.

### **Warnung:**

Achten Sie beim Installieren der Halterung darauf, dass die -Steckerstifte nicht verbogen werden.

### **Voraussetzungen**

- Stellen Sie sicher, dass Sie über folgende Ausstattung verfügen:
	- Avaya Vantage™-Gerät.
	- Hörerablage mit einem Anschlusskabel.
- Vergewissern Sie sich, dass das Avaya Vantage™-Gerät nicht an eine Stromquelle angeschlossen ist.

### **Vorgehensweise**

1. Platzieren Sie das Gerät so, dass die rechte Seite die Tischoberfläche berührt und die linke Seite, an der die Hörerablage befestigt werden muss, nach oben zeigt.
2. Entfernen Sie an der linken Seite des Avaya Vantage™-Geräts die Gummidichtung, die die Steckerstifte des Hörers schützt.

Ein Steckerstift des Hörers ist geschlossen, damit Sie die Ablage in der richtigen Richtung positionieren.

3. Schließen Sie das Kabel der Hörerablage an den Höreranschluss des Avaya Vantage™-Geräts an.

**Tipp:**

Biegen Sie das Kabel der Hörerablage zu einem Bogen, sodass Sie das Kabel einfach mit dem Höreranschluss verbinden können.

- 4. Schließen Sie die Hörerablage an das Avaya Vantage™-Gerät an und stellen Sie sicher, dass das Anschlusskabel zwischen der Ablage und dem Gerät nicht eingeklemmt wird.
- 5. Verbinden Sie dahinter stehend die Querstange des Hörerhalterungsständers mit dem Steckplatz am Standfuß des Avaya Vantage™.
- 6. Verbinden Sie mithilfe des Scharniers auf der Rückseite der Hörerablage die Hörerablage mit dem Standfuß des Hörers.
- 7. Wenn Sie ein kabelgebundenes Handset verwenden, stecken Sie ein Ende des RJ9- Handsetkabels in das Mobilteil und das andere Ende in den RJ9-Anschluss an der Basisstation des Handsets.

### **Weitere Schritte**

Schließen Sie das Avaya Vantage™ an die Stromquelle an.

### **Anschluss eines Hörers mit Schnur**

### **Informationen zu diesem Vorgang**

Gehen Sie wie folgt vor, um einen Hörer mit Schnur mit Ihrem Avaya Vantage™-Gerät zu verbinden.

### **Voraussetzungen**

Vergewissern Sie sich, dass die Hörerablage mit dem Avaya Vantage™-Gerät verbunden ist.

#### **Vorgehensweise**

- 1. Stecken Sie das nicht gewundene Ende der Hörerschnur in den Höreranschluss an der Hörerablage ein.
- 2. Stecken Sie das andere Ende in den Anschluss am Hörer ein.

### **Anschließen eines Funkhörers**

### **Informationen zu diesem Vorgang**

Gehen Sie wie folgt vor, um einen Funkhörer mit Ihrem Avaya Vantage™-Gerät zu verbinden oder zu koppeln. Nach dem Koppeln eines Funkhörers mit Ihrem Avaya Vantage™-Gerät können Sie den schnurgebundenen Hörer nicht mehr verwenden. Sie können jeweils nur einen Funkhörer mit einem Gerät verbinden.

Nachdem Sie diesen Vorgang abgeschlossen haben, können Sie Ihren Funkhörer für Anrufe verwenden, wenn das Gerät eingeschaltet ist. Wenn das Gerät ausgeschaltet ist, können Sie es nicht für Anrufe verwenden. Es ist dann aber immer noch mit dem Avaya Vantage™ gekoppelt.

### **B** Hinweis:

Wenn die Station des Funkhörers mit Ihrem Gerät verbunden ist, zeigt das Gerät mittels einer Benachrichtigung an, wie Sie den Hörer koppeln können. Anschließend werden Sie zur entsprechenden Funktion weitergeleitet.

#### **Voraussetzungen**

- Verbinden Sie die Hörerablage mit dem Avaya Vantage™-Gerät.
- Starten Ihres Avaya Vantage™-Geräts.
- Laden Sie den Hörerakku, indem Sie den Hörer in die Ablage platzieren.
- Schalten Sie den Funkhörer aus.

#### **Vorgehensweise**

1. Nehmen Sie den Funkhörer aus der Hörerablage, und halten Sie die obere **Power**-Taste mindestens zehn Sekunden lang gedrückt, um den Kopplungsmodus zu aktivieren.

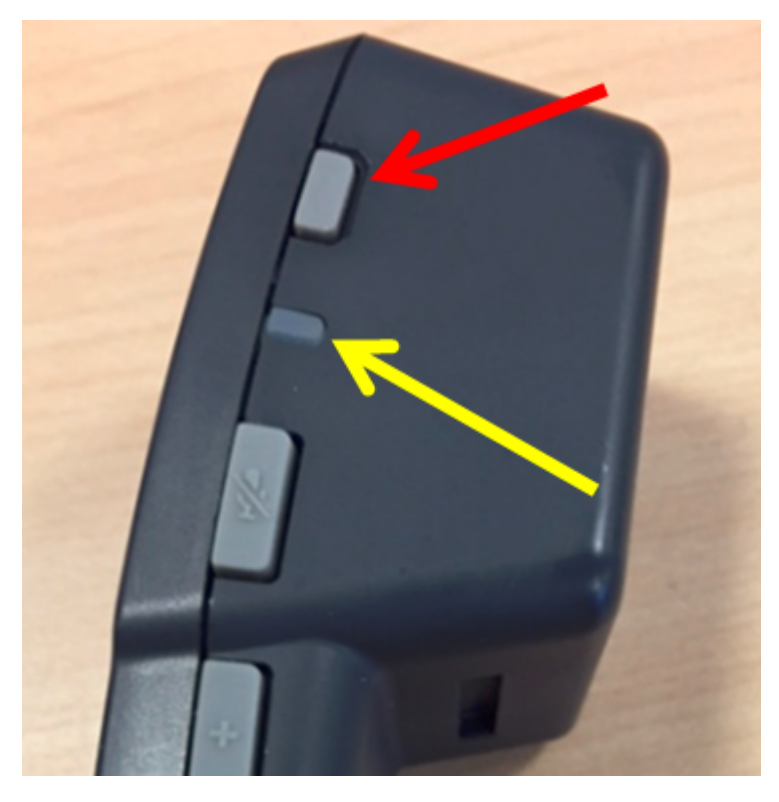

Wenn sich der Hörer im Kopplungsmodus befindet, blinkt die Hörer-LED zweimal pro Sekunde.

- 2. Tippen Sie auf dem **Start**-Bildschirm auf **Anwendungen**.
- 3. Tippen Sie auf **Einstellungen** > **Angeschlossene Geräte**.
- 4. Tippen Sie auf **Koppeln eines neuen Geräts**.

Bluetooth wird automatisch aktiviert.

5. Tippen Sie in der Liste der verfügbaren Geräte auf den Eintrag, der mit der ID auf der Kennzeichnung unten auf dem Hörer übereinstimmt.

Der Eintrag des Hörers wird als Avaya-J100-XXXXXX angezeigt und die letzten 6 Ziffern stehen für die einzigartige ID des Hörers.

Wenn das Koppeln erfolgreich war, wird der Funkhörer in der Liste der aktuell verbundenen Geräte als verbunden angezeigt.

Im Menü **Angeschlossene Geräte** werden Tipps zum Koppeln und Verbinden des Funkhörers angezeigt.

### **Entfernen der Kopplung mit einem Funkhörer**

### **Informationen zu diesem Vorgang**

Gehen Sie wie folgt vor, um die Kopplung zwischen Ihrem Avaya Vantage™-Gerät und dem Funkhörer zu trennen. Nachdem Sie die Kopplung getrennt haben, können Sie einen schnurgebundenen Hörer mit Ihrem Gerät verbinden und verwenden oder den Funkhörer mit einem anderen Gerät koppeln.

### **Voraussetzungen**

Dazu gehen Sie bitte folgende Schritte durch:

- Bluetooth ist auf dem Gerät aktiviert.
- Der Funkhörer ist eingeschaltet.

### **Vorgehensweise**

- 1. Tippen Sie auf **Einstellungen** > **Angeschlossene Geräte**.
- 2. Tippen Sie in der Liste mit den aktuell gekoppelten Geräten neben dem Eintrag zum gekoppelten Funkhörer auf  $\ddot{\otimes}$ .

Der gekoppelte Funkhörer wird in der Liste wie folgt angezeigt: Avaya J100-*<ID>*.

3. Tippen Sie auf **IGNOR.**.

Das Gerät entfernt den Funkhörer aus der Liste der gekoppelten Geräte.

# **Möglichkeiten der Wandbefestigung für Avaya Vantage™**

Avaya Vantage™ hat einen verstellbaren Ständer, den Sie entweder als Tischständer oder zur Befestigung an der Wand verwenden können. Sie brauchen für das Gerät kein separates Wandmontageset bestellen. Der Ständer verfügt über zwei integrierte Wandsteckplätze. Sie können Ihr Gerät unter Verwendung der folgenden Dinge an der Wand befestigen:

- Zwei Schrauben, die vertikal 10,16 cm auseinander liegen.
- Eine Standard-Telefonwandplatte mit zwei Bolzen, die an der Wand installiert wird.

Um das Gerät zusammen mit einer Mobilteilhalterung an der Wand zu befestigen, benötigen Sie eine Wandhalterung für die Halterung. Sie müssen den Kippständer von der Halterung

entfernen und die Halterung mit der Wandhalterung an der Wand befestigen. Sie können die Wandhalterungsklammer für die Halterung separat erwerben bei Avaya.

# **Anbringung von Avaya Vantage™ direkt an der Wand**

### **Informationen zu diesem Vorgang**

Sie können eine Avaya Vantage™ an der Wand anbringen, indem Sie zwei Schrauben oder eine Telefonwandplatte verwenden. Dieser Vorgang beschreibt, wie Sie Avaya Vantage™ unter Verwendung von Schrauben an der Wand anbringen. Der Geräteständer verfügt über zwei Standardsteckplätze für die Wandmontage, in die Sie diese Schrauben einsetzen können.

#### **Voraussetzungen**

Stellen Sie sicher, dass Sie die folgenden Dinge haben:

- Die beiden im Lieferumfang des Geräts enthaltenen Schrauben sind im Lieferumfang enthalten.
- Ein Gummikeil ist im Lieferumfang des Geräts enthalten.
- Kreuzschlitzschraubendreher.
- Stift.
- Ein Ethernet-Kabel.

### **Vorgehensweise**

1. Markieren Sie mit einem Bleistift zwei Schraubenlöcher, die vertikal in einem Abstand von 10,16 cm voneinander angeordnet sind.

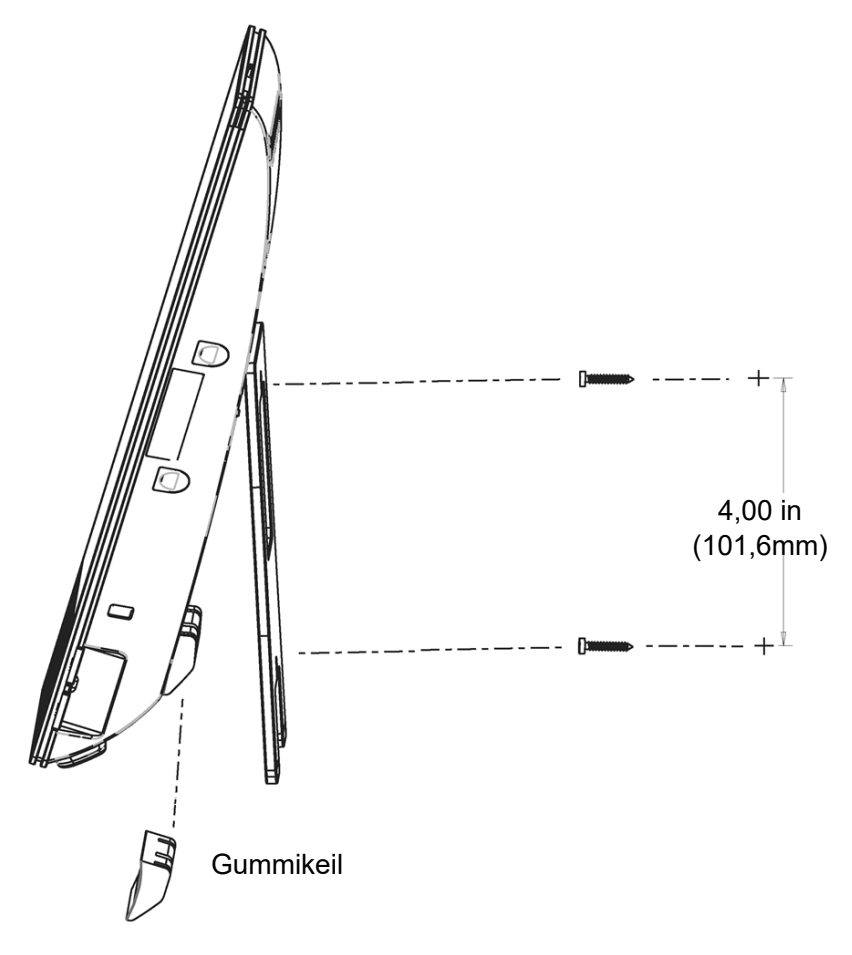

- 2. Bohren Sie Löcher und bringen Sie die Schrauben mit einem Kreuzschlitzschraubendreher an der Wand an.
- 3. Bringen Sie den Gummikeil an der Rückseite des Avaya Vantage™-Gerätes zur Station hin an, wie im Bild oben gezeigt.

Der Gummikeil hat einen selbstklebenden Bereich, den Sie an der Oberfläche des Geräts befestigen können. Er stabilisiert das an der Wand montierte Gerät, um das Bewegen beim Berühren oder Tippen auf den Bildschirm zu verhindern.

- 4. Stecken Sie das Ethernet-Kabel in den LAN-Anschluss auf der Rückseite des Geräts.
- 5. **(Optional)** Wenn Sie ein externes Netzteil oder ein RJ9-Headset verwenden, schließen Sie das Netzteilkabel oder das Headset an das Gerät an.

Diese Anschlüsse befinden sich auf der Rückseite des Geräts und sind bei Wandmontage nicht zugänglich. Führen Sie daher diesen Schritt aus, bevor Sie das Gerät montieren.

- 6. Schließen Sie den Geräteständer, damit er auf dem Gummikeil ruht.
- 7. Führen Sie baumelnde Kabel durch die Kabelzugangsöffnungen unten am Ständer und um den Gummikeil.

8. Richten Sie die Wandhalterungsschlitze am Geräteständer an den an der Wand angebrachten Schrauben aus und schieben Sie das Gerät nach unten, bis es sicher an den Schrauben befestigt ist.

# **Anbringen Avaya Vantage™ an einer Wandplatte**

### **Informationen zu diesem Vorgang**

Sie können eine Avaya Vantage™ an der Wand anbringen, indem Sie zwei Schrauben oder eine Telefonwandplatte verwenden. Das Verfahren beschreibt, wie Sie Avaya Vantage™ an einer vorinstallierten Standard-Telefonwandplatte mit zwei Bolzen anbringen.

### **Voraussetzungen**

Stellen Sie sicher, dass Sie die folgenden Dinge haben:

- Ein Gummikeil ist im Lieferumfang des Geräts enthalten.
- Ein kurzes Ethernet-Kabel mit einer Länge zwischen 10,16 cm und 30,48 cm und kurzen RJ45-Anschlüssen.
- Eine Standard-Telefonwandplatte mit zwei Bolzen, die an der Wand installiert wird.

### **Vorgehensweise**

1. Bringen Sie den Gummikeil an der Rückseite des Avaya Vantage™-Gerätes zur Station hin an.

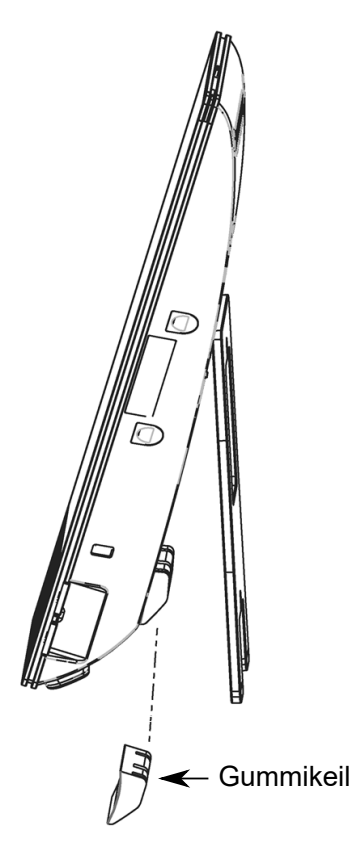

Der Gummikeil hat einen selbstklebenden Bereich, den Sie an der Oberfläche des Geräts befestigen können. Er stabilisiert das an der Wand montierte Gerät, um das Bewegen beim Berühren oder Tippen auf den Bildschirm zu verhindern.

- 2. Stecken Sie das Ethernet-Kabel in den LAN-Anschluss auf der Rückseite des Geräts.
- 3. Führen Sie das Ethernet-Kabel durch den mittleren Spalt des Ständers und verbinden Sie das andere Ende mit der Wandsteckdose.

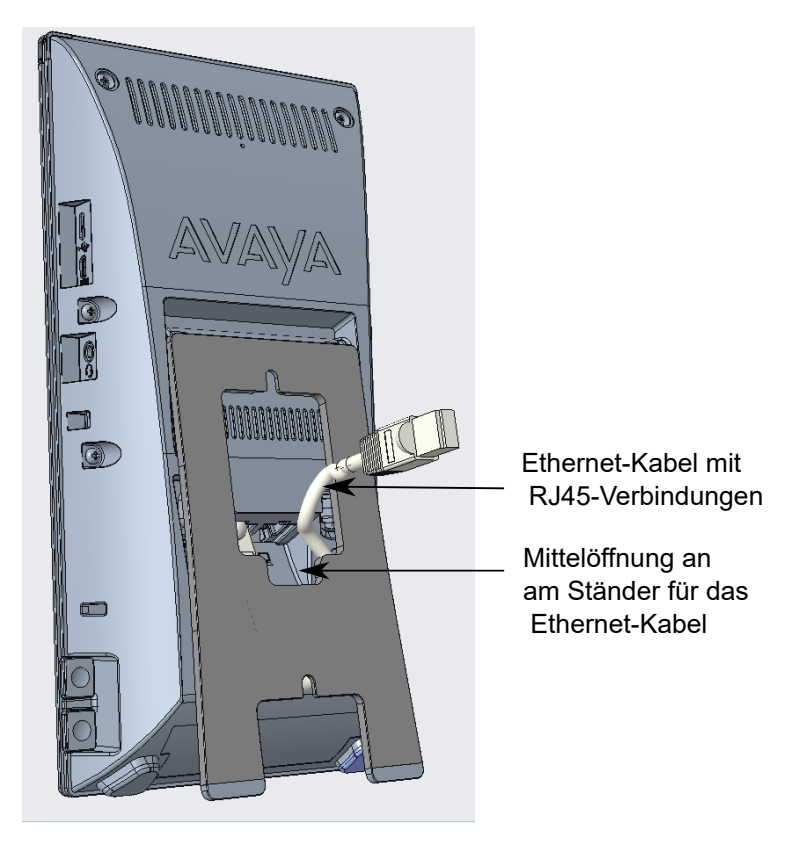

Wenn Sie wie empfohlen ein kurzes Kabel verwenden, können Sie die zusätzliche Länge des Kabels zwischen dem Ständer und dem Gerät falten.

4. **(Optional)** Wenn Sie ein externes Netzteil oder ein RJ9-Headset verwenden, schließen Sie das Netzteilkabel oder das Headset an das Gerät an.

Diese Anschlüsse befinden sich auf der Rückseite des Geräts und sind bei Wandmontage nicht zugänglich. Führen Sie daher diesen Schritt aus, bevor Sie das Gerät montieren.

5. Schließen Sie den Geräteständer, damit er auf dem Gummikeil ruht.

6. Richten Sie die Schlitze am Geräteständer an den Wandplattenstiften aus und schieben Sie das Gerät nach unten, bis es sicher an der Wandplatte befestigt ist.

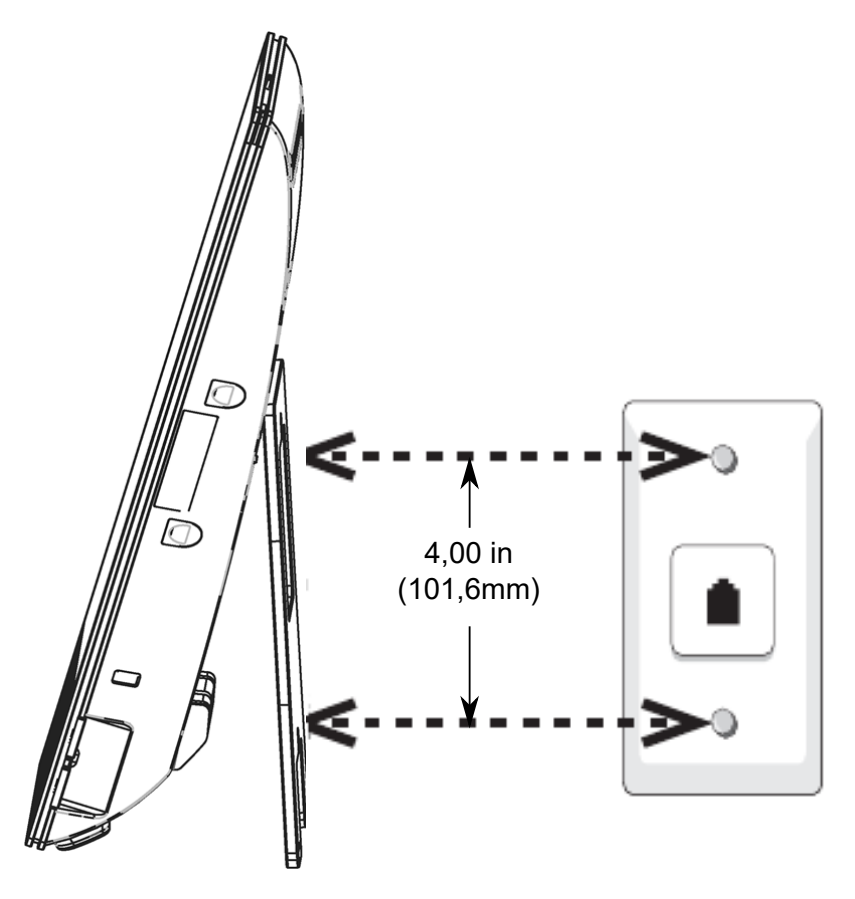

7. Führen Sie baumelnde Kabel durch die Kabelzugangsöffnungen unten am Ständer und um den Gummikeil.

# **Wandhalterung Avaya Vantage™, zusammen mit einer Mobilteilhalterung.**

### **Informationen zu diesem Vorgang**

Sie können eine Avaya Vantage™ an der Wand anbringen, indem Sie zwei Schrauben oder eine Telefonwandplatte verwenden. Sie brauchen für das Gerät kein separates Montageset. Sie können die Mobilteilhalterung jedoch nicht direkt über der Mobilteilhalterung an der Wand befestigen. Sie müssen separat ein Wanhalterungsset erwerben, das eine Klammer zur Befestigung an der Wand enthält. Die Teilenummer des Wandhalterungssets lautet 700512776.

#### **Voraussetzungen**

- Stellen Sie sicher, dass Sie mit dem Standardprozess der Wandbefestigung eines Avaya Vantage™-Gerätes unter Verwendung von Schrauben oder einer Telefonwandplatte vertraut sind. Siehe diese Wandbefestigungsprozesse mit den einzelnen Schritten.
- Stellen Sie sicher, dass Sie die folgenden Dinge haben:
	- Ein Wandhalterungsset inklusive Klammern für die Befestigung an der Wand. Dieses Teil müssen Sie separat bestellen.

- Entweder zwei oder vier Schrauben, abhängig davon, wie Sie Ihr Avaya Vantage™- Gerät an der Wand anbringen.

Sie brauchen vier Schrauben, wenn Sie das Gerät mit Schrauben an der Wand anbringen. Wenn Sie das Gerät an einer Telefonwandplatte anbringen, brauchen Sie nur zwei Schrauben für die Mobilteilhalterung. Die Mobilteilhalterung benötigt die gleiche Art von Schrauben für die Befestigung an der Wand wie das Avaya Vantage™- Gerät.

- Kreuzschlitzschraubendreher.
- Stift.
- Ein Ethernet-Kabel. Wenn Sie das Gerät an einer Telefonwandplatte anbringen, verwenden Sie bitte ein kurzes Kabel.

#### **Vorgehensweise**

- 1. Verwenden Sie einen Stift, um die Schraubenlöcher zu markieren.
	- Wenn Sie Schrauben verwenden, um das Avaya Vantage™-Gerät anzubringen, dann markieren Sie zweimal zwei Schraubenlöcher. Also jeweils zwei Löcher, die vertikal 10,16 cm auseinander liegen. Halten Sie einen horizontalen Abstand von 8,81 cm zwischen den beiden Schraubenlöchern.
	- Wenn Sie das Gerät an einer vorinstallierten Telefonwandplatte montieren, markieren Sie links von der Wandhalterung zwei Schraubenlöcher für die Mobilteilhalterung. Sie müssen die Schraubenlöcher horizontal von jedem Bolzen auf der Wandplatte 8,81 cm entfernt platzieren.

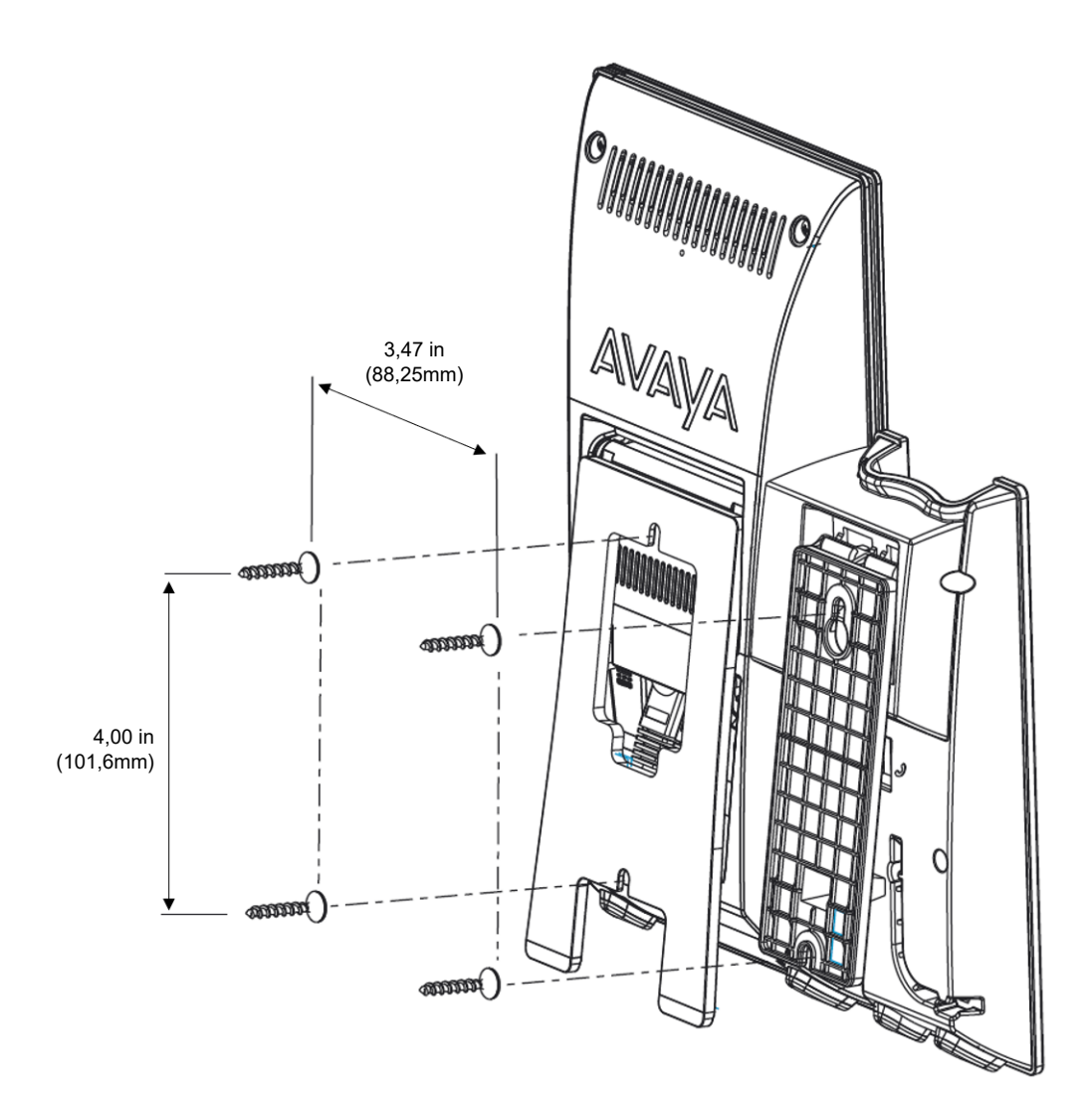

- 2. Bohren Sie Löcher und bringen Sie die Schrauben mit einem Kreuzschlitzschraubendreher an der Wand an.
- 3. Ziehen Sie den Kippständer der Mobilteilhalterung aus dem Socket.
- 4. Befestigen Sie die Wandhalterung an der Halterung des Mobilteils, indem Sie die obere Lasche der Halterung in den Schlitz auf der Rückseite der Halterung einsetzen.
- 5. Stecken Sie das Ethernet-Kabel in den LAN-Anschluss auf der Rückseite des Geräts.
- 6. Schließen Sie den Geräteständer, damit er auf dem Gummikeil ruht.
- 7. Montieren Sie das Gerät zusammen mit dem Mobilteil sicher an den an der Wand angebrachten Schrauben.

# **Anschluss von Avaya Vantage™-Geräten an einen externen Monitor**

### **Informationen zu diesem Vorgang**

Sie können Ihr Avaya Vantage™-Gerät über ein HDMI-Kabel an einen externen Monitor anschließen.

Schließen Sie während eines aktiven Anrufs keinen externen Monitor über HDMI an das Gerät an.

### **Voraussetzungen**

Stellen Sie Folgendes sicher:

- Sie verfügen über ein Mikro-HDMI-zu-HDMI-Kabel. Avaya Vantage™ verfügt über einen Mikro-HDMI-Port.
- An Ihrem externen Monitor ist der richtige HDMI-Port ausgewählt. Einige Monitore unterstützen mehrere HDMI-Verbindungen.

### **Vorgehensweise**

Schließen Sie Ihr Avaya Vantage™-Gerät über den Mikro-HDMI-Port an ein externes Gerät an.

Der externe Monitor zeigt den Bildschirm Ihres Avaya Vantage™-Geräts an.

Starten Sie das Gerät neu, falls nach dem Anschluss des Geräts an einen externen Monitor Fehler auftreten.

### **Audio-Routing an externe Geräte über HDMI-Verbindung**

### **Informationen zu diesem Vorgang**

Sie können Audio von Ihrem Avaya Vantage™-Gerät aus über den HDMI-Port an ein externes Anzeigegerät übertragen. Audio-Routing über HDMI ist nur für Medien, Alarme und Benachrichtigungstöne verfügbar. Avaya Vantage™ leitet das Anrufaudio nicht über den HDMI-Port an das externe Gerät weiter.

Das Audio-Routing zum HDMI-Port ist standardmäßig deaktiviert.

### **Vorgehensweise**

- 1. Verbinden Sie Ihr Avaya Vantage™-Gerät über den Avaya Vantage™-HDMI-Port mit einem externen Monitor.
- 2. Tippen Sie auf dem **Start**-Bildschirm auf **Anwendungen**.
- 3. Tippen Sie auf **Einstellungen** > **Anzeige** > **Erweitert** > **HDMI**.
- 4. Tippen Sie auf den Umschalter **Audio-Routing an HDMI-Port zulassen**, um das Audio-Routing zum externen Monitor zu aktivieren.

Audio wird nicht auf den externen Monitor übertragen.

# **Anwendungsinstallation in Avaya Vantage**

Ihr Administrator kann auf dem Avaya Vantage™automatisch eine Installation, ein Upgrade oder eine Deinstallation von Anwendungen vornehmen.

Sie können Avaya und andere Anwendungen von Drittanbietern mit den folgenden Optionen in Avaya Vantage™ lokal installieren und aktualisieren:

- Google Play Store: Der Google Play Store ist auf Avaya Vantage™-Geräten standardmäßig nicht verfügbar. Wenden Sie sich an Ihren Administrator, um den Google Play Store auf Ihr Gerät herunterzuladen.
- Anwendungsspeicher von Drittanbietern oder unbekannte Quellen: Sie können Android Package Kits (APKs) von Anwendungen aus gängigen Drittanbieter-Anwendungsspeichern oder anderen Quellen wie E-Mails oder Websites in Avaya Vantage™ herunterladen.

Um APKs aus Anwendungsspeichern oder anderen Quellen herunterladen zu können, müssen Sie die Option **Unbekannte Anwendungen installieren** in **Einstellungen** > **Anwendungen und Benachrichtigungen** > **Spezieller Anwendungszugriff** aktivieren. Wenn Sie diese Einstellung nicht ändern können, wenden Sie sich an Ihren Administrator.

### **Zugriff auf den Google Play Store**

Das sofort einsatzbereite Avaya Vantage™-Gerät umfasst standardmäßig nicht die Google-Anwendungssuite (einschließlich Google Play Store). Ihr Administrator kann den Google Play Store auf Ihrem Gerät installieren.

Wenn das Google-Anwendungspaket, einschließlich Google Play Services und Play Store, zum Herunterladen auf Ihr Avaya Vantage™-Gerät bereit steht, erhalten Sie eine Benachrichtigung zur Annahme der Google-Nutzungsbedingungen. Um Google-Anwendungen auf Ihrem Avaya Vantage™-Gerät nutzen zu können, müssen Sie die Nutzungsbedingungen akzeptieren. Nachdem Sie die Nutzungsbedingungen akzeptiert haben, wird das Google-Anwendungspaket auf Ihr Gerät heruntergeladen.

Sie werden möglicherweise aufgefordert, den Gerätezugriff, einschließlich des Zugriffs auf Mikrofon und Lautsprecher, für derzeit installierte Anwendungen zu erlauben. Wenn Sie dies Zugriffe bereits zuvor gewährt haben, müssen Sie diese Zugriffe für die Installation dieses Pakets erneut gewähren. Sie erhalten diese Zugriffsanfragen möglicherweise von:

- Avaya Vantage™ integrierte UC-Erfahrung
- Avaya Spaces

Sie müssen sich mit einem Google-Konto anmelden, um Anwendungen aus dem Google Play Store herunterladen zu können.

### **Installieren von Anwendungen über den Google Play Store**

### **Voraussetzungen**

- Sie benötigen zum Zugriff auf Google Play Store ein Google-Konto.
- Unter Umständen hindert Ihre Installationsrichtlinie Sie daran, bestimmte Anwendungen zu installieren. Wenden Sie sich an den Administrator, wenn Sie Anwendungen auf Ihrem Avaya Vantage™-Gerät installieren möchten.

### **Vorgehensweise**

- 1. Öffnen Sie auf Ihrem Gerät Google Play Store.
- 2. Geben Sie in der **Suchleiste** den Namen der Anwendung ein, und tippen Sie dann auf das  $Q$ .
- 3. Öffnen Sie die Anwendungsseite über die angezeigten Suchergebnisse.
- 4. Installieren Sie die Anwendung.

### **Installieren von Anwendungen über Anwendungsspeicher von Drittanbietern**

### **Informationen zu diesem Vorgang**

Gehen Sie wie folgt vor, um Drittanwendungen von Community-verwalteten Application-Stores für die Android-Plattform zu installieren. Wenn die Installation von unbekannten Quellen aktiviert ist, stellt Avaya Vantage™ eine Anwendung bereit, die Links zu gängigen Anwendungsspeichern von Drittanbietern wie Aurora Store, Amazon Appstore, F-Droid und GetJar anzeigt. Diese Stores bieten kostenlose Apps und Open-Source-Software als APK-Dateien (Android-Programmpakete), die Sie auf Ihr Avaya Vantage™-Gerät herunterladen können.

### **Voraussetzungen**

Die Option **Unbekannte Anwendungen installieren** muss in **Einstellungen** > **Anwendungen und Benachrichtigungen** > **Spezieller Anwendungszugriff** aktiviert sein. Wenn Sie diese Einstellung nicht ändern können, wenden Sie sich an Ihren Administrator.

### **Vorgehensweise**

- 1. Tippen Sie auf dem **Start**-Bildschirm auf **Anwendungen**.
- 2. Öffnen Sie **Application-Store-Links** ( ).
- 3. Tippen Sie auf der Seite **Stores** auf einen Application-Store-Link.
- 4. Anhand der Informationen auf der Application-Store-Website können Sie jetzt nach Anwendungs-APKs suchen und diese herunterladen.

### **Installieren von Anwendungen über E-Mails oder Websites**

### **Informationen zu diesem Vorgang**

Gehen Sie wie folgt vor, um Drittanwendungen von E-Mails oder Websites für die Android-Plattform zu installieren. Wenn die Option zur Installation aus unbekannten Quellen aktiviert ist, können Sie Android Package Kits (APKs) aus kostenlosen und Open-Source-Softwareanwendungen auf Ihr Avaya Vantage™-Gerät herunterladen.

### **Voraussetzungen**

Die Option **Unbekannte Anwendungen installieren** muss in **Einstellungen** > **Anwendungen und Benachrichtigungen** > **Spezieller Anwendungszugriff** aktiviert sein. Wenn Sie diese Einstellung nicht ändern können, wenden Sie sich an Ihren Administrator.

### **Vorgehensweise**

- 1. Führen Sie einen der folgenden Schritte aus:
	- Suchen Sie die erforderliche Anwendung auf der Website für Drittanbieter-Anwendungen. Beispiel:<https://apkpure.com/>.
	- Öffnen Sie eine E-Mail mit einem Anwendungslink.
- 2. Um die Anwendung auf Ihr Avaya Vantage™-Gerät herunterzuladen, tippen Sie auf der Website zur Drittanbieteranwendung auf die **Download**-Schaltfläche oder auf den Link in der E-Mail.

Der Download wird automatisch gestartet.

- 3. Wenn der Download abgeschlossen ist, öffnen Sie die Installationsdatei der Anwendung.
- 4. Tippen Sie auf **Installieren**.

### **Installation von Anwendungen über USB-Laufwerke**

### **Informationen zu diesem Vorgang**

Verwenden Sie diese Vorgehensweise, um Anwendungen von Drittanbietern über ein USB-Laufwerk für die Android-Plattform zu installieren. Wenn die Option zur Installation aus unbekannten Quellen aktiviert ist, können Sie Android Package Kits (APKs) aus kostenlosen und Open-Source-Softwareanwendungen auf Ihrem Avaya Vantage™-Gerät installieren.

#### **Voraussetzungen**

Die Option **Unbekannte Anwendungen installieren** muss in **Einstellungen** > **Anwendungen und Benachrichtigungen** > **Spezieller Anwendungszugriff** aktiviert sein. Wenn Sie diese Einstellung nicht ändern können, wenden Sie sich an Ihren Administrator.

### **Vorgehensweise**

- 1. Laden Sie die Anwendungs-APK von der Website zur Drittanbieteranwendung oder per E-Mail auf Ihr USB-Laufwerk herunter.
- 2. Schließen Sie das USB-Laufwerk über den USB-Port auf der rechten Seite an Ihr Avaya Vantage™-Gerät an.

Wenn Sie über kein USB-C-Laufwerk verfügen, können Sie Ihr USB-Laufwerk mit einem USB-C-Adapter mit Avaya Vantage™ verbinden.

- 3. Tippen Sie auf dem **Start**-Bildschirm auf **Anwendungen**.
- 4. Tippen Sie auf **Explorer** > **USB**.
- 5. Öffnen Sie die Installationsdatei der Anwendung.
- 6. Tippen Sie auf **Installieren**.

# **Kapitel 5: Anmelde- und Sperrfunktion**

Dieses Kapitel befasst sich mit der An- und Abmeldung der Avaya Vantage™ integrierten UC-Erfahrung. Zudem werden die Sperr- und Entsperrfunktionen auf dem Avaya Vantage™Gerät beschrieben.

Abhängig von der vom Administrator konfigurierten Bereitstellungsumgebung und den Einstellungen können Sie sich in der Avaya Vantage™ integrierten UC-Erfahrung, anmelden, indem Sie eine der folgenden Arten von Anmeldeinformationen verwenden.

- SIP-Zugangsdaten.
- Firmen-Benutzer-Zugangsdaten von Avaya Aura® Device Services. Diese Option gilt lediglich für die Avaya Aura® -Umgebung.

Das Avaya Vantage™-Gerät zeigt nach dem Start immer den **Startbildschirm** von Android an, es sei denn Sie haben einen kennwortgeschützten Sperrbildschirm eingerichtet. Um die Avaya Vantage™ integrierte UC-Erfahrung zu nutzen, können Sie sich von dem **Startbildschirm** aus anmelden.

Ihr Administrator kann das Gerät mit dem Avaya Vantage™-Gerät konfigurieren, sodass nach dem Start der Anmeldebildschirm erscheint. Im Plattform-Anmeldemodus können Sie nur auf den **Start**-Bildschirm zugreifen, wenn Ihre Anmeldung mit SIP oder den vereinheitlichten Anmeldedaten erfolgreich war.

Wenn Sie Firmen-Benutzer-Anmeldeinformationen von Avaya Aura® Device Services verwenden, um sich in der integrierten UC-Erfahrung anzumelden, benachrichtigt das Gerät Sie, wenn sich Ihr Benutzerkennwort ändert.

Sie können Ihr Gerät mithilfe der Bildschirmsperre so konfigurieren, dass es nach einer bestimmten Inaktivitätsdauer automatisch gesperrt wird. Sie können diese Funktion von **Sicherheit & Standort** im **Einstellungen**-Menü verwalten.

Sie können auch Avaya Smart Lock aktivieren, wodurch das Gerät automatisch entsperrt wird und Sie bei entsprechender Konfiguration anmeldet, wenn Sie sich mit Ihrem vertrauenswürdigen Bluetooth-Gerät in Reichweite befinden. Befindet sich das vertrauenswürdige Gerät nicht mehr in Reichweite, wird das Avaya Vantage™-Gerät automatisch gesperrt und abgemeldet. Sie können das konfigurierte vertrauenswürdige Gerät jederzeit ändern oder entfernen.

# <span id="page-51-0"></span>**Anmelden bei Avaya Vantage™**

### **Informationen zu diesem Vorgang**

Melden Sie sich folgendermaßen manuell in Avaya Vantage™ und die integrierte UC-Erfahrung ein. Sie können sich über Avaya Aura® Device Services entweder mit Ihren SIP- oder den Anmeldeinformationen für die zentrale Anmeldung in der integrierten UC-Erfahrung anmelden.

#### **Voraussetzungen**

Holen Sie Ihre Anmeldeinformationen vom Systemadministrator ein.

#### **Vorgehensweise**

- 1. Führen Sie abhängig davon, welchen Bildschirm Ihr Gerät nach dem Startvorgang anzeigt – einen der folgenden Schritte aus, um den **Anmeldung**-Bildschirm aufzurufen:
	- Tippen Sie auf dem **Start**bildschirm auf Anmelden.

Dieser steht nur zur Verfügung, wenn Ihr Administrator das Avaya Vantage™-Gerät so konfiguriert, dass es nach dem Start den **Start**-Bildschirm zeigt.

• Wischen Sie im ersten **Sperrbildschirm**, der nach dem Startvorgang angezeigt wird, nach oben.

Das Gerät zeigt diesen Bildschirm anstelle des **Start**-Bildschirms an, wenn Ihr Administrator den Plattform-Anmeldemodus aktiviert hat.

2. Geben Sie in das Feld **Benutzername** Ihren SIP- oder Avaya Aura® Device Services-Benutzernamen ein.

In einer IP Office-Umgebung müssen Sie die Nummer Ihrer SIP-Nebenstelle in diesem Feld angeben.

- 3. Geben Sie im Feld **Kennwort** Ihr Benutzerkennwort ein.
- 4. **(Optional)** Geben Sie im Feld **Auth.-Benutzername** Ihre SIP-Nebenstelle ein.

Dieses Feld ist nur in einer Open SIP-Umgebung verfügbar und seine Verfügbarkeit hängt von den Einstellungen ab, die Ihr Administrator konfiguriert hat.

5. Tippen Sie auf **Weiter**.

Wenn Sie Anmeldeinformationen für Avaya Aura® Device Services verwenden, müssen Sie ggf. auch Ihre SIP-Anmeldeinformationen eingeben.

6. Bei der ersten Anmeldung müssen Sie die Softwarelizenzbedingungen akzeptieren.

Avaya Vantage™ zeigt abhängig von den von Ihrem Administrator vorgenommenen Einstellungen den **Tastenfeld**-Bildschirm oder den **Start**-Bildschirm der integrierten UC-Erfahrung an.

Bei nachfolgenden Neustarts des Geräts werden Sie automatisch angemeldet, es sei denn, Sie melden sich manuell von der Avaya Vantage™ integrierten UC-Erfahrung ab.

# **Anmelden bei Avaya Vantage™ per SSO**

### **Informationen zu diesem Vorgang**

Wenn Ihre Umgebung die OAuth-basierte Authentifizierung unterstützt, können Sie sich bei Avaya Vantage™ und der integrierten UC-Erfahrung per Einmalanmeldung (Single Sign-on, SSO) anmelden. Im Falle der OAuth-basierten Einmalanmeldung wird im **Anmeldung**-Bildschirm eine Internet-basierte Benutzeroberfläche zur Eingabe der Anmeldeinformationen Ihres Unternehmens angezeigt. Die Anmeldeschritte können abhängig von der durch den Administrator konfigurierten Einrichtung abweichen.

Avaya Vantage™ unterstützt die OAuth-basierte Einmalanmeldung nur in Avaya Aura<sup>®</sup>-Umgebungen.

### **Vorgehensweise**

- 1. Führen Sie abhängig davon, welchen Bildschirm Ihr Gerät nach dem Startvorgang anzeigt – einen der folgenden Schritte aus, um den **Anmeldung**-Bildschirm aufzurufen:
	- Tippen Sie auf dem **Start**bildschirm auf Anmelden.

Dieser steht nur zur Verfügung, wenn Ihr Administrator das Avaya Vantage™-Gerät so konfiguriert, dass es nach dem Start den **Start**-Bildschirm zeigt.

• Wischen Sie im ersten **Sperrbildschirm**, der nach dem Startvorgang angezeigt wird, nach oben.

Das Gerät zeigt diesen Bildschirm anstelle des **Start**-Bildschirms an, wenn Ihr Administrator den Plattform-Anmeldemodus aktiviert hat.

2. Tippen Sie auf dem ersten **Anmeldung**-Bildschirm auf eine der verfügbaren SSO-Optionen.

Tippen Sie z. B. auf **Shibboleth**.

- 3. Geben Sie im Internet-basierten **Anmeldung**-Bildschirm die Anmeldeinformationen Ihres Unternehmens ein.
- 4. Tippen Sie auf **Anmelden**.
- 5. Bei der ersten Anmeldung müssen Sie die Softwarelizenzbedingungen akzeptieren.

Avaya Vantage™ zeigt abhängig von den von Ihrem Administrator vorgenommenen Einstellungen den **Tastenfeld**-Bildschirm oder den **Start**-Bildschirm der integrierten UC-Erfahrung an.

Bei nachfolgenden Neustarts des Geräts werden Sie automatisch angemeldet, es sei denn, Sie melden sich manuell von der Avaya Vantage™ integrierten UC-Erfahrung ab.

# **Abmelden von Avaya Vantage™**

• In Avaya Vantage™ integrierte UC-Erfahrung tippen Sie auf **Nebenstelle** > **Abmelden**.

Diese Option ist nur verfügbar, wenn Sie sich über den Avaya Vantage™-Bildschirm des Geräts anstatt über den Plattform-Anmeldebildschirm bei der **Start** integrierten UC-Erfahrung anmelden.

- Wenn Ihr Administrator das Gerät so konfiguriert, dass nach dem Start der Anmeldebildschirm erscheint, dann wählen Sie einen der folgenden Wege:
	- Wischen Sie nach unten, um den Benachrichtigungsbereich zu öffnen, und tippen Sie auf **Abmeldung** ( $\leftarrow$ ).

Abhängig von den Einstellungen Ihres Administrators können Sie sich mit dieser Option auch von einem gesperrten Gerät abmelden.

- <sup>-</sup> Tippen Sie im **Start**-Bildschirm auf **Alle Apps** (:::) und dann auf **Abmeldung** ( ).
- Navigieren Sie zum Menü **Einstellungen** und tippen Sie auf **Abmeldung**.

Ihr Administrator kann diese **Abmeldung**-Option ausblenden.

### **Anmelden beim Kalenderdienst**

### **Informationen zu diesem Vorgang**

Avaya Vantage™ integrierte Unified Communications-Erfahrung kann auf Ihre Microsoft Exchange Kalenderinformationen zugreifen. Diese Informationen werden auf der **Kalender**-Registerkarte angezeigt.

Möglicherweise müssen Sie sich manuell beim Microsoft Exchange-Dienst anmelden oder Sie werden automatisch angemeldet, je nachdem, wie Ihr Administrator den Dienst eingerichtet hat. Wenn Ihr Administrator beispielsweise die Microsoft Modern Authentifizierung aktiviert hat, zeigt die Registerkarte **Kalender** eine Webseite für die Eingabe der Exchange-Kalender-Anmeldeinformationen.

Gehen Sie wie folgt vor, um sich manuell beim Microsoft Exchange-Server anzumelden.

#### **Vorgehensweise**

- 1. Wenn die **Kalender**-Registerkarte in Avaya Vantage™ nicht verfügbar ist, führen Sie zur Aktivierung der **Kalender**-Registerkarte die folgenden Schritte durch:
	- a. In Avaya Vantage™ integrierte UC-Erfahrung tippen Sie auf **Nebenstelle** > **Einstellungen**.
	- b. Tippen Sie auf **Anwendung**.
	- c. Aktivieren Sie **Exchange-Kalender**.

Wenn diese Option nicht angezeigt wird, wenden Sie sich an Ihren Administrator.

- 2. Tippen Sie auf die Registerkarte **Kalender**.
- 3. Geben Sie im Bildschirm **Kalenderanmeldung** die folgenden Informationen ein:
	- **Benutzername**: Die ID für Ihr Microsoft Exchange-Benutzerkonto
	- **Kennwort**: Ihr Microsoft Exchange-Benutzerkennwort
	- **Domäne**: Die Microsoft Exchange-Serverdomäne, bei der sich Avaya Vantage™ integrierte UC-Erfahrung registrieren muss.

Beispiel: avaya.com.

<span id="page-54-0"></span>• **Server-Adresse**: Die IP-Adresse oder den FQDN des Microsoft Exchange-Servers, falls erforderlich. Unter Umständen werden diese Informationen für die Anmeldung nicht benötigt.

Beispiel: usmail.avaya.com.

4. Tippen Sie auf **Verbinden**.

### **Aktivieren der Bildschirmsperre**

### **Informationen zu diesem Vorgang**

Mit diesem Verfahren können Sie die Bildschirmsperre vom **Einstellungen**-Menü des Geräts aktivieren. Die Bildschirmsperre ist standardmäßig aktiviert.

#### **Vorgehensweise**

- 1. Gehen Sie zu **Einstellungen** > **Sicherheit & Standort**.
- 2. Tippen Sie im Gerätesicherheitsbereich auf **Bildschirmsperre**.

Wenn Ihr Administrator den Anmeldebildschirm für die Plattform auf Ihrem Gerät aktiviert, wird über die Umschalttaste zur **Bildschirmsperre** die Bildschirmsperre aktiviert. Sie müssen auf dem gesperrten Bildschirm Ihr SIP-Kennwort bzw. das Kennwort für die zentrale Anmeldung eingeben, um das Gerät zu entsperren.

Wenn Ihr Administrator den Anmeldebildschirm für die Plattform deaktiviert und Sie den **Start**-Bildschirm nach dem Starten aufrufen, müssen Sie nach dem Tippen auf **Bildschirmsperre** eine Option für die Bildschirmsperre auswählen.

- 3. Wählen Sie eine der folgenden Sperr-Optionen:
	- **Keine**: Die Bildschirmsperre ist deaktiviert.
	- **Wischen**: Das Gerät wird entsperrt, wenn Sie den Bildschirm nach oben wischen.
	- **Muster**: Zeichnen Sie das Entsperrmuster, indem Sie die Punkte auf dem Bildschirm verbinden.
	- **PIN**: Geben Sie 4 oder mehr Ziffern ein. Längere PINs sind normalerweise sicherer.
	- **Kennwort**: Geben Sie 4 oder mehr Zeichen ein.

Diese Optionen stehen nur zur Verfügung, wenn Ihr Administrator das Avaya Vantage™-Gerät so konfiguriert, dass es nach dem Start den **Start**-Bildschirm zeigt.

4. Um den automatischen Sperr-Timer einszustellen, tippen Sie auf das **Einstellungen**-Symbol neben dem Bereich **Bildschirmsperre**, tippen Sie auf **Automatische Sperre** und wählen Sie die entsprechende Dauer aus.

## **Manuelles Sperren von Avaya Vantage™**

### **Informationen zu diesem Vorgang**

Verwenden Sie dieses Verfahren, um das Avaya Vantage™-Gerät manuell zu sperren. Das Gerät kann aus Sicherheits- und Datenschutzgründen gesperrt werden. Durch Sperren Ihres Telefons werden Sie nicht gleichzeitig abgemeldet, können also weiterhin Anrufe entgegennehmen.

Führen Sie einen der folgenden Schritte aus:

- Wischen Sie nach unten, um den Benachrichtigungsbereich zu öffnen, und tippen Sie auf **Sperren** ( $\cap$ ).
- Tippen Sie im Start-Bildschirm auf Alle Apps (:::) und dann auf Sperren ( $\textcircled{3}$ ).

# **Manuelles Entsperren von Avaya Vantage™**

### **Vorgehensweise**

- 1. Auf dem Sperrbildschirm nach oben streichen
- 2. Abhängig von der von Ihnen gewählten Sperroption, können Sie eine der folgenden Dinge tun:
	- Zeichnen Sie das Entsperrmuster, indem Sie die Punkte auf dem Bildschirm verbinden.
	- Geben Sie den PIN ein.
	- Geben Sie das Kennwort ein.

### **Ergebnis**

Wenn das Gerät erfolgreich entsperrt wurde, zeigt Avaya Vantage™ den Bildschirm **Start** oder den Bildschirm der aktiven Anwendung an, der vor dem Sperren des Geräts geöffnet war.

#### **Verwandte Links**

[Anmelden bei Avaya Vantage](#page-51-0) auf Seite 52

## **Avaya Smart Lock**

Wenn Avaya Smart Lock aktiviert ist, kann das Avaya Vantage™-Gerät automatisch entsperrt werden und Sie werden angemeldet, ohne dass Sie Informationen für die Anmeldung bei Ihrem Konto eingeben müssen. Die automatische Anmeldung und Entsperrung erfolgt, wenn sich das Gerät in der Nähe eines vertrauenswürdigen Bluetooth-Geräts befindet. Sobald das vertrauenswürdige Gerät außerhalb der Reichweite ist, wird das Avaya Vantage™-Gerät automatisch gesperrt, und je nach Konfiguration werden Sie automatisch abgemeldet.

Solange das Avaya Vantage™ mit einem vertrauenswürdigen Gerät verbunden ist, kann es entsperrt bleiben. Wenn sich das Gerät in Reichweite befindet, können Sie vom

**Sperrbildschirm** auf den Start-Bildschirm zugreifen, indem Sie auf dem Symbol **dem** nach oben wischen.

Der Avaya Vantage™ kabellose Bluetooth-Funkhörer ist nicht als vertrauenswürdiges Gerät auswählbar. Wählen Sie als vertrauenswürdiges Gerät kein Gerät aus, das sich immer bei Ihrem Avaya Vantage™-Gerät befindet.

### **Bluetooth-Reichweite**

Die Bluetooth-Reichweite fällt abhängig von Faktoren wie Modell Ihres Geräts, Bluetooth-Gerät und aktueller Umgebung unterschiedlich aus. Die Bluetooth-Reichweite des Avaya Vantage™- Geräts kann bis zu zehn Meter betragen.

### **Avaya Smart Lock im Vergleich zu Google Smart Lock**

- Avaya Smart Lock unterstützt die automatische An- oder Abmeldung am Avaya Vantage™-Gerät. Diese Funktion wird von Google Smart Lock nicht unterstützt.
- Google Smart Lock unterstützt keine Android-Smartphones als vertrauenswürdige Geräte.

### **Koppeln von Bluetooth-Geräten**

### **Vorgehensweise**

- 1. Gehen Sie zu **Einstellungen** > **Angeschlossene Geräte**.
- 2. Tippen Sie auf **Koppeln eines neuen Geräts**.

Bluetooth wird automatisch aktiviert.

- 3. Tippen Sie in der Liste der verfügbaren Geräte auf das gewünschte Gerät.
- 4. Überprüfen Sie auf beiden Geräten den angezeigten Zugangscode und klicken Sie dann auf **Koppeln**.

### **Aktivieren von Avaya Smart Lock**

#### **Informationen zu diesem Vorgang**

Wenn Avaya Smart Lock aktiviert ist, kann das Avaya Vantage™-Gerät automatisch entsperrt werden und Sie werden angemeldet, ohne dass Sie Informationen für die Anmeldung bei Ihrem Konto eingeben müssen. Dies passiert, wenn sich das vertrauenswürdige Bluetooth-Gerät in Reichweite befindet.

#### **Voraussetzungen**

- Stellen Sie sicher, dass im **Einstellungen**-Menü die Bildschirmsperre aktiviert ist.
- Schalten Sie Bluetooth ein und koppeln Sie die Geräte. Weitere Informationen finden Sie unter Koppeln von Bluetooth-Geräten auf Seite 57.

#### **Vorgehensweise**

Gehen Sie wie folgt vor, um die Funktion Avaya Smart Lock zu aktivieren:

- 1. Öffnen Sie das Menü **Einstellungen**.
- 2. Tippen Sie auf **Sicherheit & Standort** > **Vertrauenswürdige Agenten**.
- 3. Schalten Sie **Avaya Smart Lock** ein, und tippen Sie auf **Zurück** (←).

Gehen Sie wie folgt vor, um automatische Entsperrungsoptionen einzugeben und das vertrauenswürdige Gerät hinzuzufügen:

4. Tippen Sie auf **Avaya Smart Lock**.

- 5. Bestätigen Sie das Sperrmuster, die PIN oder das Kennwort Ihres Gerätebildschirms, mit dem Sie sich anmelden und entsperren Sie Avaya Vantage™.
- 6. Tippen Sie auf die **Sperroptionen** und wählen Sie eine der folgenden Sperroptionen:
	- **Entsperren/Sperren**: Wenn das vertrauenswürdige Gerät innerhalb der Reichweite ist, wird das Avaya Vantage™-Gerät automatisch entsperrt. Wenn das vertrauenswürdige Gerät außerhalb der Reichweite ist, wird das Avaya Vantage™- Gerät automatisch gesperrt.
	- **Anmelden und Entsperren/Abmelden**: Wenn sich das vertrauenswürdige Gerät in Reichweite befindet, entsperrt das Avaya Vantage™-Gerät und meldet Sie automatisch in der Avaya Vantage™ integrierten UC-Erfahrung an. Wenn das vertrauenswürdige Gerät außerhalb der Reichweite ist, wird das Avaya Vantage™- Gerät gesperrt, und Sie werden automatisch aus der integrierten UC-Erfahrung abgemeldet.

Wenn sich das Gerät im Plattform-Anmeldemodus befindet, kann sich ein anderer Benutzer nach dem Abmelden in der Avaya Vantage™ integrierten UC-Erfahrung anmelden. Sobald sich ein neuer Benutzer anmeldet, werden alle Daten des vorherigen Benutzers gelöscht.

- 7. Tippen Sie auf **Vertrauenswürdiges Gerät**.
- 8. Tippen Sie in der Liste der gekoppelten und angeschlossenen Geräte auf das Gerät, das Sie als das vertrauenswürdige Gerät ausgewählt werden soll.

Der Avaya Vantage™ kabellose Bluetooth-Funkhörer ist nicht als vertrauenswürdiges Gerät auswählbar.

#### **Verwandte Links**

[Aktivieren der Bildschirmsperre](#page-54-0) auf Seite 55 Ändern des vertrauenswürdigen Bluetooth-Geräts auf Seite 58

### **Ändern des vertrauenswürdigen Bluetooth-Geräts**

### **Informationen zu diesem Vorgang**

Verwenden Sie diese Vorgehensweise, um das vertrauenswürdige Bluetooth-Gerät hinzuzufügen, zu ändern oder zu entfernen, das für Avaya Smart Lock eingerichtet ist. Es kann immer nur ein Gerät als vertrauenswürdiges Gerät festgelegt werden.

Sie können beliebige Bluetooth-Geräte wie Headsets, Uhren oder Bluetooth-fähige Android-Smartphones als vertrauenswürdige Geräte auswählen. Der Avaya Vantage™-Bluetooth-Funkhörer ist allerdings nicht als vertrauenswürdiges Gerät auswählbar. Wählen Sie als vertrauenswürdiges Gerät kein Gerät aus, das sich immer bei Ihrem Avaya Vantage™-Gerät befindet. Beispiel: Wenn Sie Avaya Vantage™ immer mit einer Bluetooth-Tastatur und -Maus benutzen, dürfen diese Geräte nicht als vertrauenswürdige Geräte verwendet werden.

### **Vorgehensweise**

- 1. Öffnen Sie das Menü **Einstellungen**.
- 2. Tippen Sie auf **Sicherheit & Standort** > **Avaya Smart Lock**.
- 3. Bestätigen Sie das Sperrmuster, die PIN oder das Kennwort Ihres Gerätebildschirms, mit dem Sie sich anmelden und entsperren Sie Avaya Vantage™.
- 4. Tippen Sie auf **Vertrauenswürdiges Gerät**.
- 5. Führen Sie in der Liste gekoppelter und verbundener Geräte einen der folgenden Schritte aus:
	- Tippen Sie zur Auswahl eines neues Geräts auf den Gerätenamen.
	- Tippen Sie auf **Keine**, um das Gerät zu entfernen.

### **Manuelles Sperren des Geräts bei aktivierter Smart Lock-Funktion**

### **Informationen zu diesem Vorgang**

Verwenden Sie dieses Verfahren, um Ihr Avaya Vantage™-Gerät manuell zu sperren, wenn die Avaya Smart Lock eingerichtet und das vertrauenswürdige Gerät innerhalb der Reichweite ist.

Wenn das vertrauenswürdige Gerät innerhalb der Reichweite ist, kann das Gerät nicht durch Antippen von Sperren (a) im Start-Bildschirm bzw. im Benachrichtigungsbereich gesperrt werden.

#### **Vorgehensweise**

Tippen Sie auf dem **Sperrbildschirm** auf das **Schlosssymbol** ( ).

Das Gerät bleibt gesperrt, selbst wenn sich das vertrauenswürdige Bluetooth-Gerät in Reichweite befindet. Sie müssen es manuell mit Ihrem Konto-Kennwort entsperren.

# **Kapitel 6: Navigation durch die Avaya Vantage™ integrierte UC-Erfahrung**

Dieses Kapitel zeigt, wie Sie auf die von der Avaya Vantage™ integrierten UC-Erfahrung bereitgestellten Kommunikationsfunktionen und die wichtigsten Navigationsbildschirme zugreifen können. Die Bildschirme der integrierten UC-Erfahrung auf K175 weichen teilweise von den K155-Bildschirmen ab.

### **Symbole der integrierten UC-Erfahrungsnavigation auf der Start-Seite**

Avaya Vantage™ stellt Navigationssymbole auf dem Gerät auf der **Start**seite bereit, um schnellen Zugruff auf die Telefoniefunktionen der eingabuten UC-Erfahrung zu haben.

### **K175 Gerät**

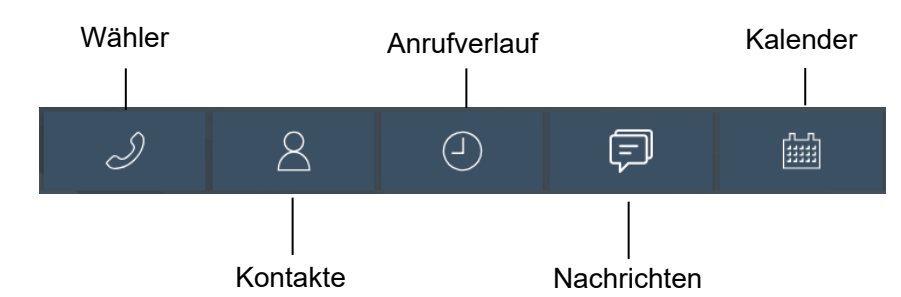

**K155 Gerät**

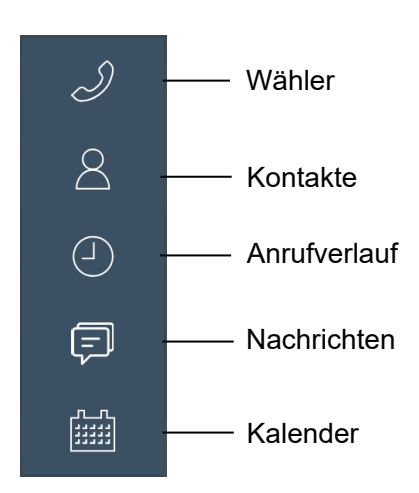

Die Verfügbarkeit einiger Navigationssymbole, wie **Nachrichten** und **Kalender**, hängt von Ihrer Gerätekonfiguration ab.

# **Bildschirm Tastenfeld**

Die folgenden Abschnitte zeigen den **Tastenfeld**-Bildschirm der Avaya Vantage™ integrierten UC-Erfahrung.

### **K175 Gerät**

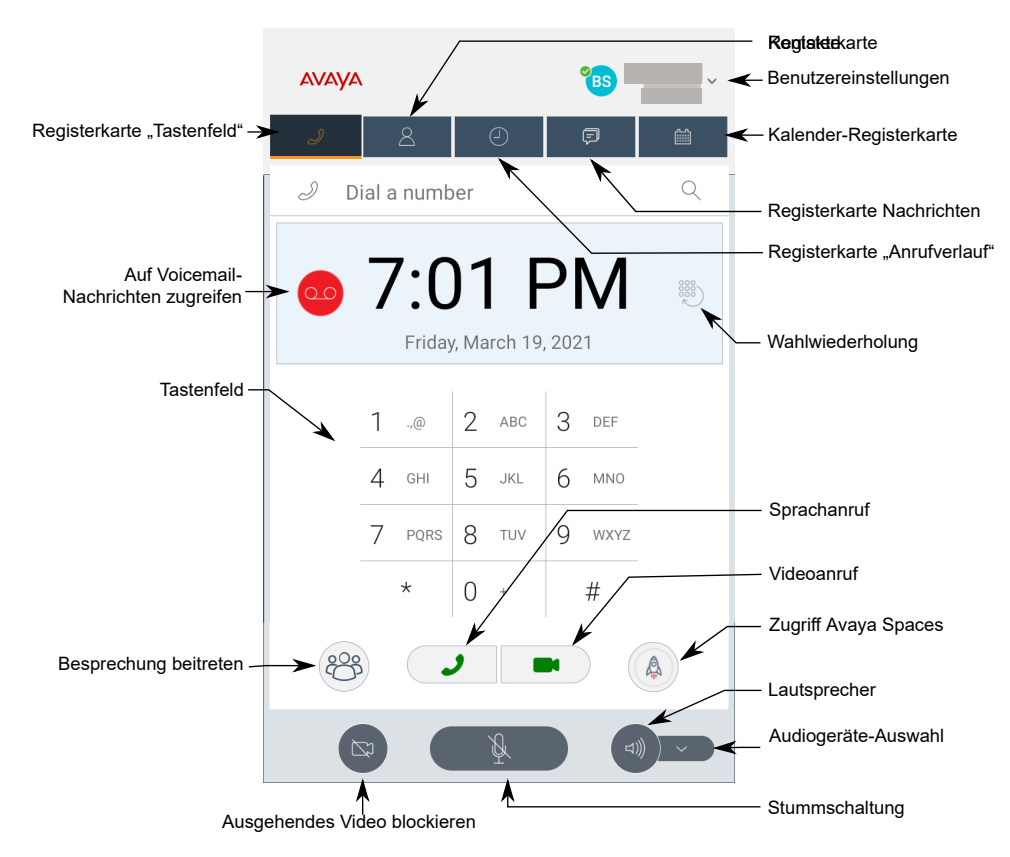

### **K155 Gerät**

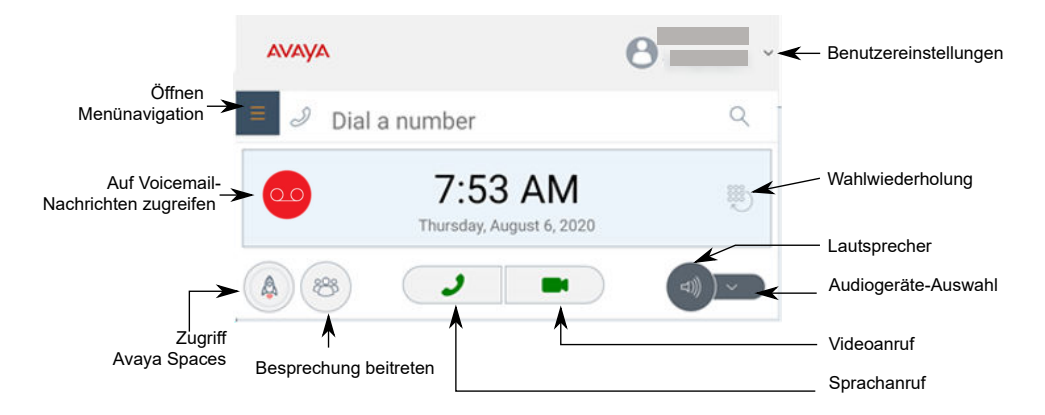

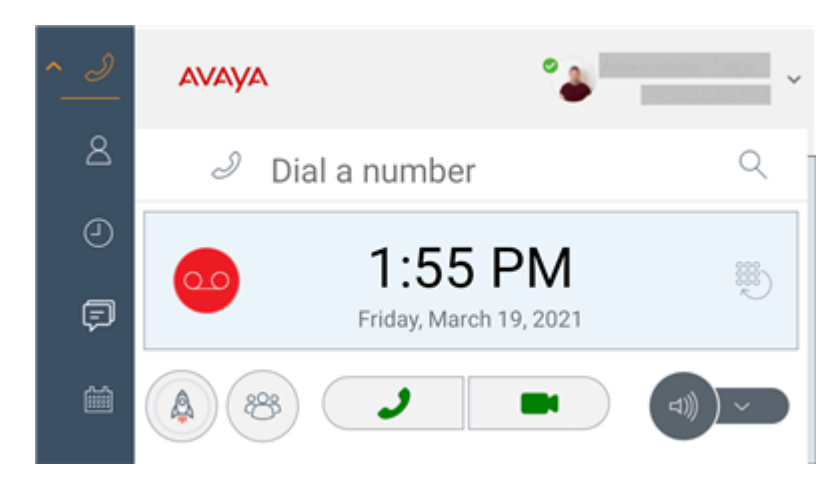

**Abbildung 1: Der Tastenfeld-Bildschirm mit dem geöffneten Navigatonsmenü**

## **Bildschirm Kontakte**

Die folgenden Abschnitte zeigen den **Kontakte**-Bildschirm der Avaya Vantage™ eingebauten UC-Erfahrung.

### **K175 Gerät**

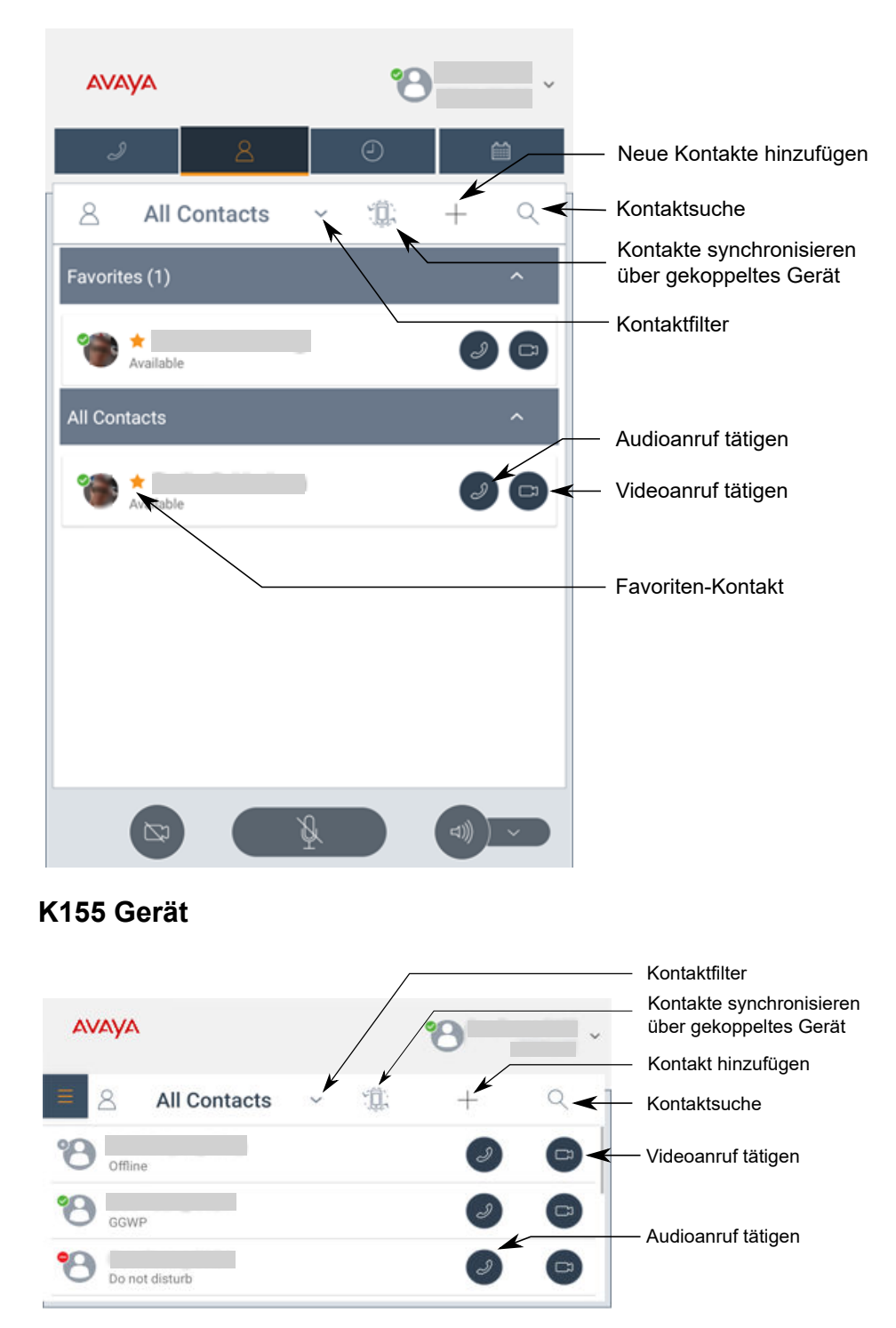

## **Bildschirm Anrufverlauf**

Die folgenden Abschnitte zeigen den **Anrufverlauf**-Bildschirm der Avaya Vantage™ integrierten UC-Erfahrung.

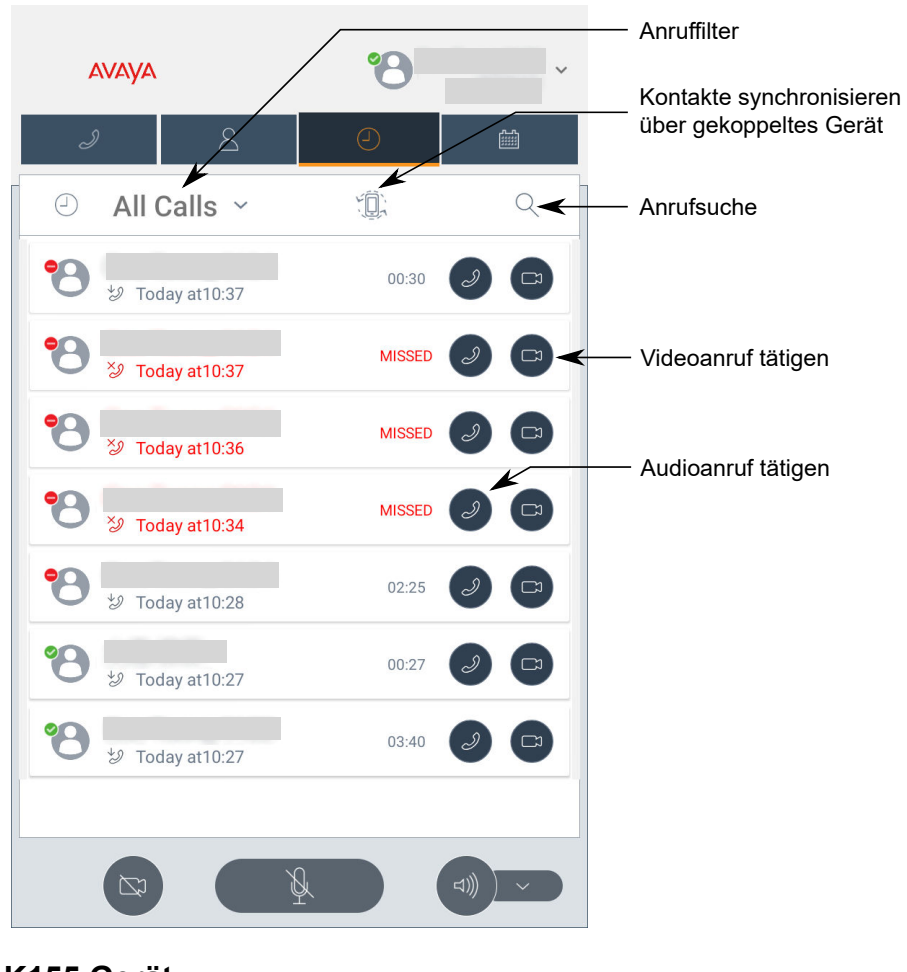

### **K175 Gerät**

### **K155 Gerät**

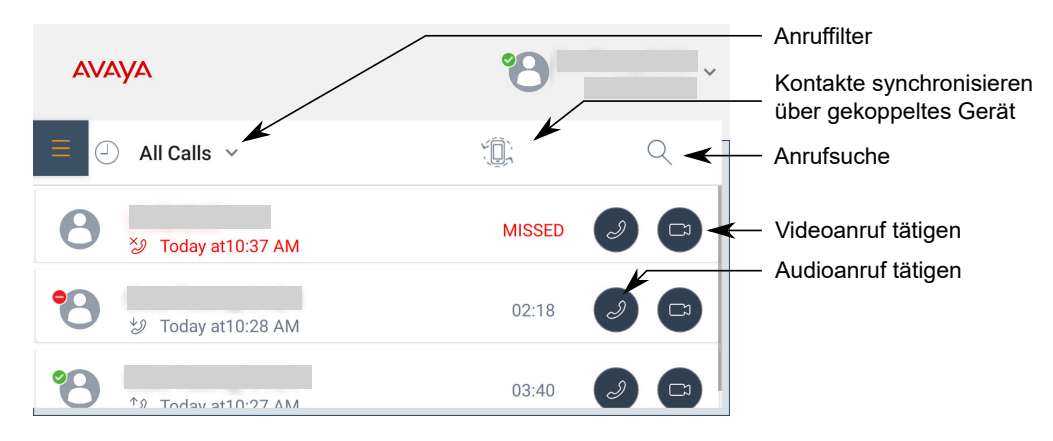

# **Bildschirm Nachrichten**

Die folgenden Abschnitte zeigen den **Nachrichten**-Bildschirm der Avaya Vantage™ integrierten UC-Erfahrung. Auf diesem Bildschirm können Sie Ihre Instant-Messaging-Konversationen anzeigen und öffnen.

Der Bildschirm **Nachrichten** ist nur verfügbar, wenn Ihr Administrator die Funktion Instant Messaging in der Avaya Vantage™ integrierten UC-Erfahrung aktiviert.

### **K175 Gerät**

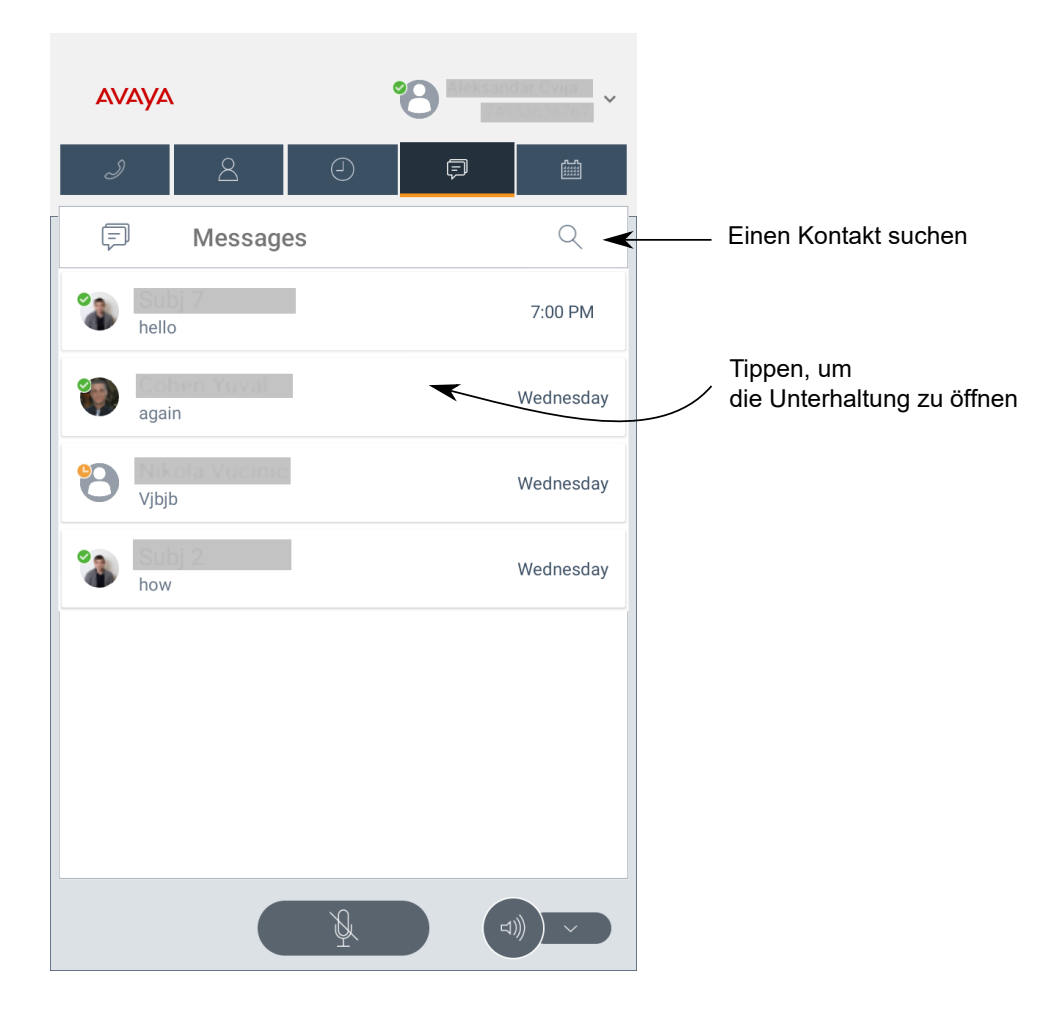

### **K155 Gerät**

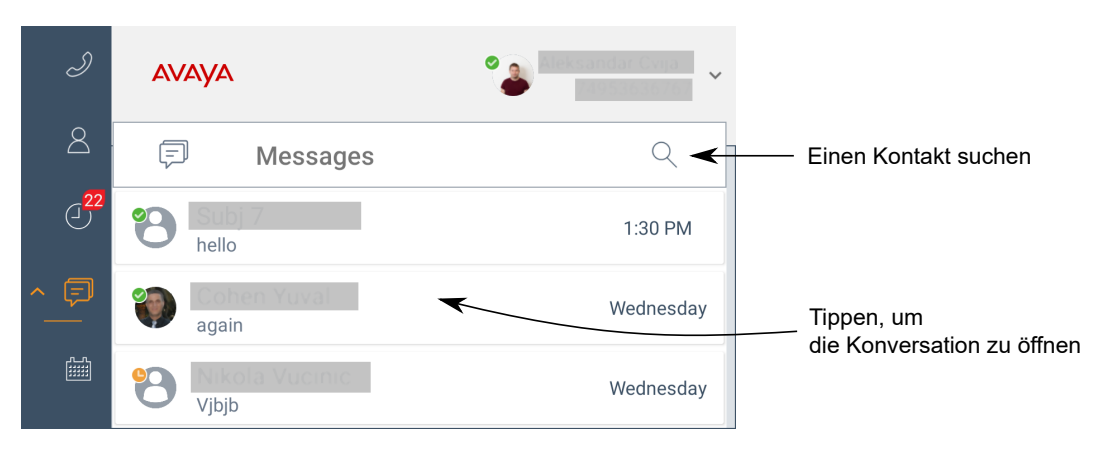

# **Bildschirm Kalender**

Die folgenden Abschnitte zeigen den **Kalender**-Bildschirm der Avaya Vantage™ integrierten UC-Erfahrung. Auf diesem Bildschirm können Sie Besprechungen anzeigen und beitreten.

Der Bildschirm **Kalender** steht zur Verfügung, wenn Ihr Administrator die Kompatibilität des Microsoft Exchange Kalenders mit der Avaya Vantage™ integrierten UC-Erfahrung aktiviert. Sie können die Anzeige des **Kalender**-Bildschirms kontrollieren, indem Sie die **Exchange-Kalender**-Option in den Einstellungen der Avaya Vantage™ integrierten UC-Erfahrung aktivieren oder deaktivieren.

### **K175 Gerät**

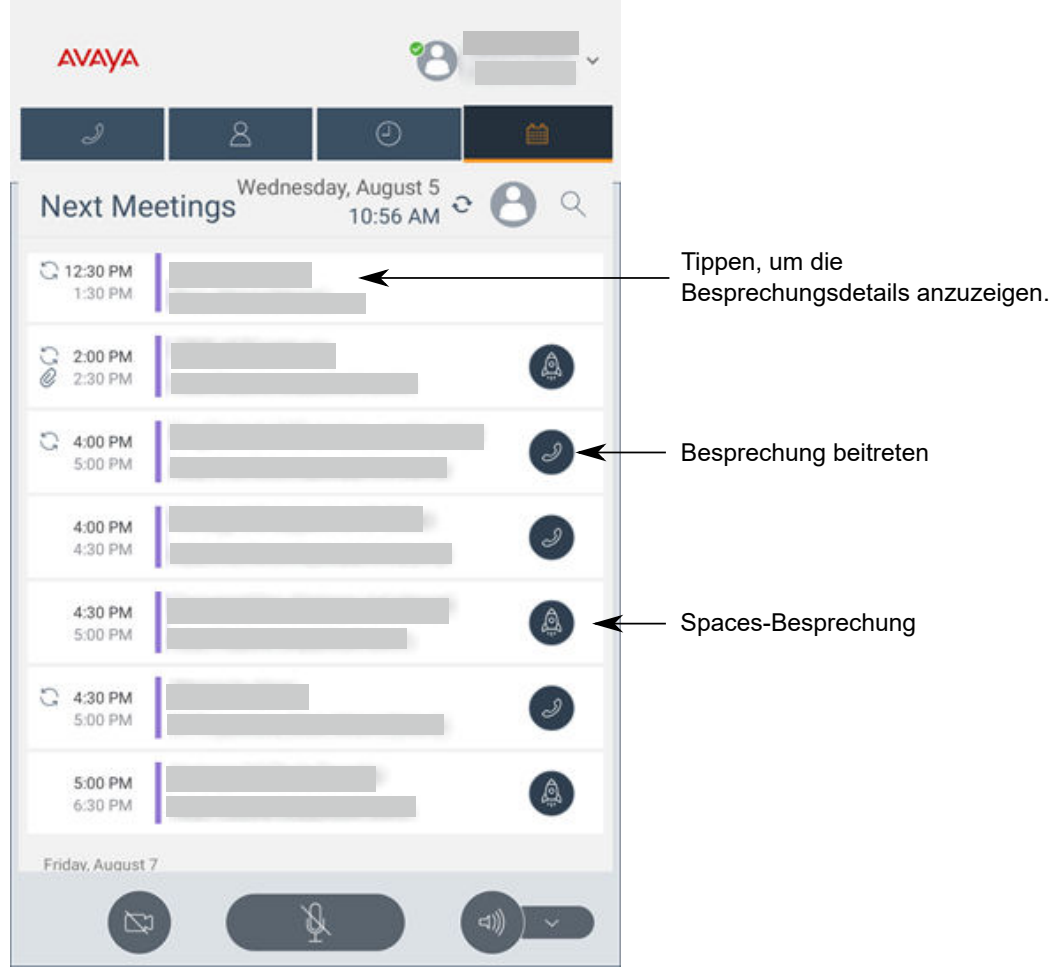

### **K155 Gerät**

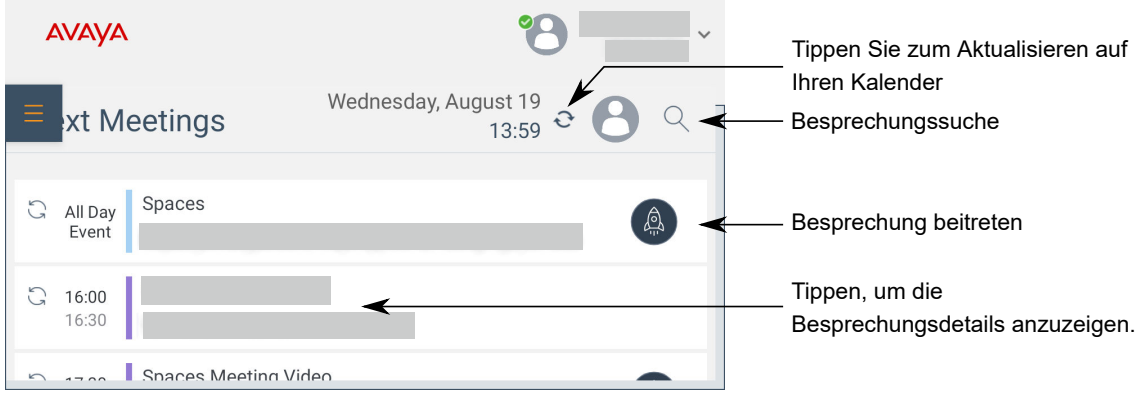

# **Kapitel 7: Anrufverwaltung**

Sie können folgende wichtige Anrufverwaltungsaufgaben in Avaya Vantage™ durchführen:

- Audio- oder Videoanrufe tätigen.
- Audio- oder Videoanrufe entgegennehmen
- Anrufsteuerung
- Anrufliste und verpasste Anrufe anzeigen
- Konferenzen verwalten

Wenn Ihr Administrator die Direktwahl aktiviert hat, sind einige dieser Funktionen nicht verfügbar.

Es stehen zusätzliche Anruffunktionen zur Verfügung, wenn Sie die Anwendung Avaya Connect Expansion Module mit Avaya Vantage™ verwenden. Dieses Kapitel beschreibt, welche Standardanrufoptionen Avaya Vantage™ in der Avaya Vantage™ integrierten UC-Erfahrung unterstützt.

# **Anrufbildschirm**

Die folgenden Abschnitte zeigen den Bildschirms aktiver **Anruf** auf Avaya Vantage™.

### **K175 Gerät**

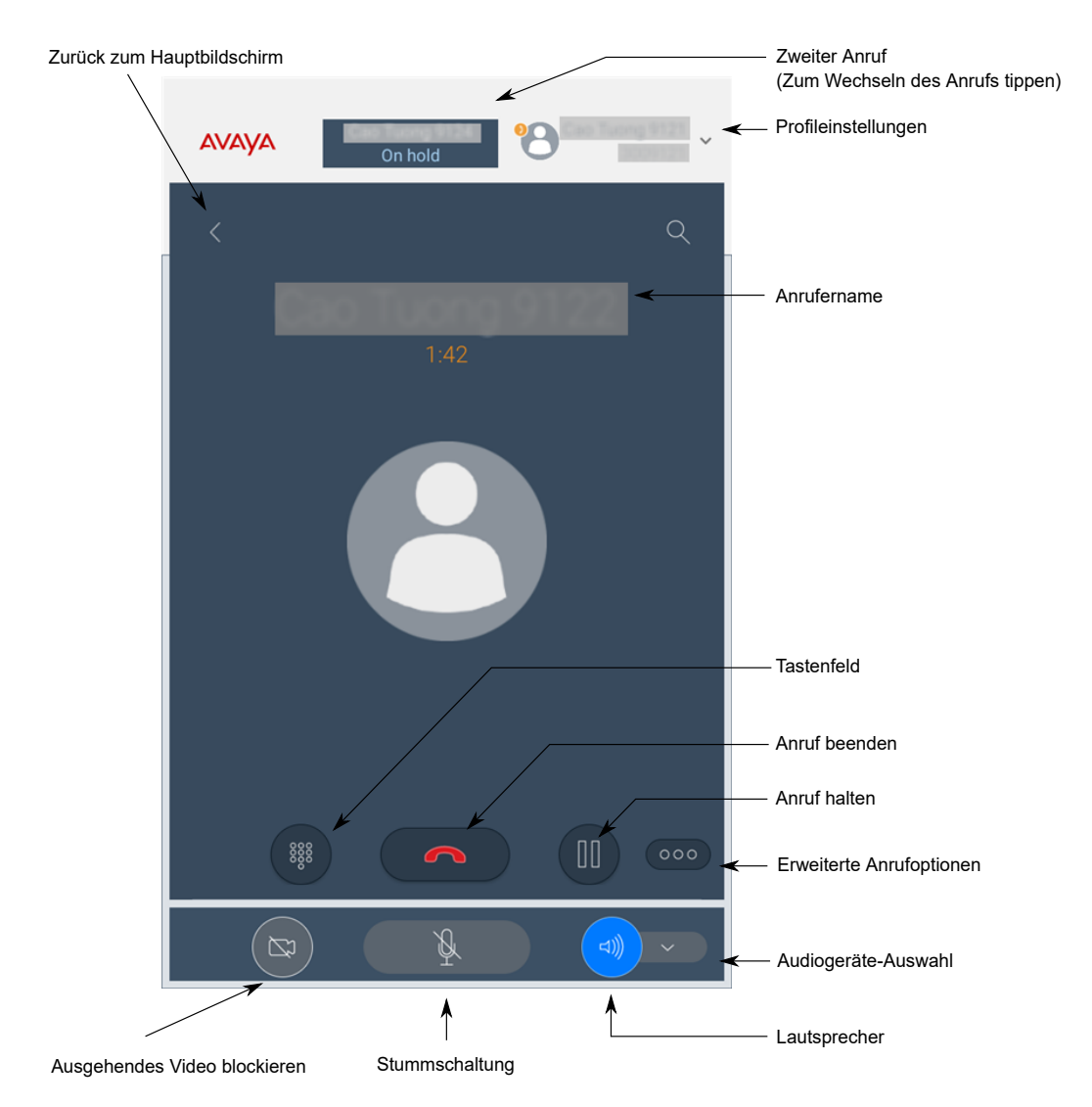

### **K155 Gerät**

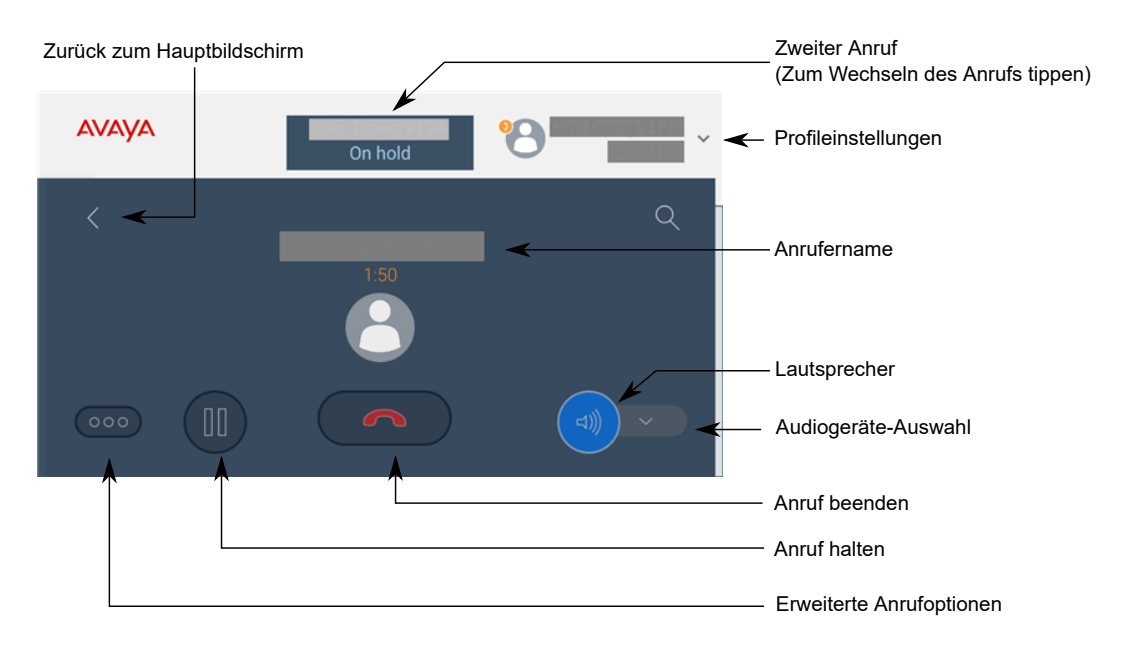

### **Direktwahl**

Wenn Ihr Administrator die Direktwahl in der Avaya Vantage™ integrierten UC-Erfahrung aktiviert hat, tätigt die Anwendung automatisch einen Anruf an die konfigurierte Direktwahlnummer, wenn der Hörer des Geräts abgenommen wird. Sie können eingehende Anrufe annehmen, aber der Zugriff auf andere Anrufverwaltungsfunktionen ist beschränkt. Sie können nicht:

- Wählen anderer Telefonnummern oder Anwählen von Nebenstellen
- Zugreifen auf Anwendungseinstellungen
- Zugreifen auf die Funktion "Besprechung beitreten"

Sie können auf der Direktwahlstation auf Anruf halten-, Konferenzen- und Weiterleiten-Funktionen zugreifen, sofern Ihr Administrator diese Funktionen nicht deaktiviert. Ihr Administrator kann auch Ihren Zugriff auf Kontakte, bevorzugte Kontakte und den Anrufverlauf einschränken.

Sie können von einer gesperrten Direktwahlstation Notrufe tätigen. In einer Avaya Aura®-Umgebung können Sie auch dann einen Notruf tätigen, wenn Sie beim Gerät abgemeldet sind.

### **Notrufe**

Sie können auf Avaya Vantage™ Notrufe absetzen, wenn Notrufnummern konfiguriert sind. Ein Administrator muss standortspezifische Notrufnummern für Avaya Vantage™ konfigurieren.

In einer Avaya Aura®-Umgebung können Sie auch dann einen Notruf absetzen, auch wenn Sie bei der Avaya Vantage™ eingebauten UC-Erfahrung abgemeldet sind oder wenn sich das Geräte im gesperrten Modus befindet.

In einer IP Office- oder BroadSoft Open SIP-Umgebung können Sie nur dann einen Notruf absetzen, wenn Sie in der Avava Vantage™ eingebauten UC-Erfahrung angemeldet sind. Sie können von einem gesperrten Gerät Notrufe tätigen.

### **Wählen einer Notrufnummer**

- Zum Absetzen eines Notrufs vom **Anmeldung**-Bildschirm oder vom **Sperrbildschirm** aus tippen Sie unten rechts im Bildschirm auf **Notruf**, und Sie führen einen der folgenden Schritte aus:
	- Um die voreingestellte Notrufnummer mit der höchsten Priorität automatisch anzuwählen, tippen Sie auf **Direktwahl**.
	- Um eine der voreingestellten Notrufnummern manuell zu wählen, tippen Sie auf **Manuelle Wahl**, geben Sie die Nummer ein, und tippen Sie anschließend auf das **.**

Auf dem K175 müssen Sie die Ziffern auf dem Bildschirm eintippen. Auf dem K155 können Sie das physische Tastenfeld des Geräts verwenden.

• Zum Absetzen eines Notrufs vom **Tastenfeld**-Bildschirm in der Avaya Vantage™ integrierten UC-Erfahrung geben Sie die Notrufnummer ein und tippen Sie dann auf das  $\overline{u}$ 

Auf dem K175 müssen Sie die Ziffern auf dem Bildschirm eintippen. Auf dem K155 können Sie das physische Tastenfeld des Geräts verwenden.

# **Audio- oder Videoanrufe tätigen**

### **Tätigen eines Audio- oder Videoanrufs über das Tastenfeld Vorgehensweise**

- 1. Tippen Sie auf die Registerkarte **Tastenfeld**.
- 2. Geben Sie die gewünschte Rufnummer ein.

Auf dem K175 müssen Sie die Ziffern auf dem Bildschirm eintippen. Auf dem K155 können Sie das physische Tastenfeld des Geräts verwenden.

- 3. Tippen Sie auf eine der folgenden Einstellungen:
	- J: Audioanruf starten.
	- **•** Videoanruf starten.
- 4. **(Optional)** Wenn Sie für den Anruf den Hörer verwenden möchten, heben Sie diesen von der Ablage ab.

Wenn Sie den Hörer aus der Ablage nehmen, bevor Sie die Telefonnummer gewählt haben, können Sie nicht mehr zwischen Audio- und Videoanruf wählen. Nach dem Wählen der Nummer beginnt sofort ein Audioanruf.

### **Tätigen eines Audio- oder Videoanrufs über die Kontakte**

### **Vorgehensweise**

- 1. Tippen Sie auf die Registerkarte **Kontakte**.
- 2. Wählen Sie den gewünschten Kontakt aus.
- 3. Tippen Sie auf eine der folgenden Einstellungen:
	- $\overline{J}$ : Audioanruf starten.
	- **•** Videoanruf starten.

### **Tätigen eines Audio- oder Videoanrufs über die Favoritenliste**

### **Voraussetzungen**

Stellen Sie sicher, dass die **Favoritenliste** Kontakte enthält.

### **B** Hinweis:

Auf IP Office können Sie keine persönlichen Kontakte von IP Office zur Liste **Favoriten** hinzufügen.

### **Vorgehensweise**

- 1. Tippen Sie auf die Registerkarte **Kontakte**.
- 2. Wählen Sie in dem Abschnitt **Favoriten** den erforderlichen Kontakt aus.
- 3. Tippen Sie auf eine der folgenden Einstellungen:
	- $\overline{J}$ : Audioanruf starten.
	- **•** Videoanruf starten.

### **Tätigen eines Audio- oder Videoanrufs über die Anrufliste Vorgehensweise**

- 1. Tippen Sie auf die Registerkarte **Anrufverlauf**.
- 2. Wählen Sie den Kontakt oder die Telefonnummer aus.
- 3. Tippen Sie auf eine der folgenden Einstellungen:
	- J: Audioanruf starten.
	- **•** Videoanruf starten.
### **Tätigen eines Anrufs mit abgehobenem Hörer**

#### **Informationen zu diesem Vorgang**

Wenn der Hörer des Avaya Vantage™-Geräts abgenommen wird, erhalten Sie keine eingehenden Anrufe, während Sie eine Nummer wählen.

#### **B** Hinweis:

Wenn die Direktwahl aktiviert ist, tätigt Avaya Vantage™ automatisch einen Anruf an die konfigurierte Direktwahlnummer, wenn der Hörer Ihres Geräts abgenommen wird. Sie können keine anderen Nummern wählen.

#### **Vorgehensweise**

- 1. Gehen Sie wie folgt vor, um den Hörer des Geräts abzunehmen:
	- Hörer abnehmen
	- Tippen Sie im **Tastenfeld-Bildschirm** von Avaya Vantage<sup>™</sup> auf ... i.
	- Drücken Sie auf K155 auf die Schaltfläche  $\lceil \cdot \rceil$ .

Wenn ein Headset an das Gerät angeschlossen ist, können Sie den Hörer abnehmen, indem Sie auf die Schaltfläche auf drücken.

2. Geben Sie die Telefonnummer ein.

Verwenden Sie beim K155 zur Eingabe der Nummer das physische Tastenfeld des Geräts.

Sie können keine Nummer eingeben, wenn die Direktwahl aktiviert ist.

### **Tätigen eines zweiten Anrufs**

#### **Informationen zu diesem Vorgang**

Verwenden Sie dieses Verfahren, um einen zweiten Anruf zu tätigen, während Sie bereits ein Gespräch führen. Sie können mehrere Anrufe gleichzeitig bearbeiten. Wenn ein Anruf aktiv ist, wird der andere gehalten.

#### **Hinweis:**

Damit mehrere Leitungen in IP Office unterstützt werden, müssen Sie die Funktion "Anklopfen ein" für das Benutzerkonto aktivieren. Andernfalls wird die Verbindung als einzelne Leitung behandelt.

#### **Vorgehensweise**

- 1. Tippen Sie während eines Anrufs auf
- 2. Tippen Sie im Fenster **Anruffunktionen** auf **Neuer Anruf**.

Avaya Vantage™ hält den ersten Anruf und zeigt den **Tastenfeld**-Bildschirm an.

- 3. Führen Sie einen der folgenden Schritte aus:
	- Geben Sie die zu wählende Telefonnummer ein.

Auf dem K175 müssen Sie die Ziffern auf dem Bildschirm eintippen. Auf dem K155 können Sie das physische Tastenfeld des Geräts verwenden.

- Wählen Sie in der Registerkarte **Kontakte** den erforderlichen Kontakt aus.
- Wählen Sie in der Registerkarte **Anrufverlauf** den erforderlichen Kontakt oder die erforderliche Telefonnummer aus.
- 4. Tippen Sie auf eine der folgenden Einstellungen:
	- $\cdot$   $\cdot$  : Audioanruf starten.
	- **•** Videoanruf starten.

Sobald die Verbindung hergestellt worden ist, wird der zweite Anruf zum aktiven Anruf. Der erste Anruf wird so lange gehalten, bis Sie zwischen den Anrufen umschalten.

### **Wahlwiederholung**

#### **Informationen zu diesem Vorgang**

Gehen Sie wie folgt vor, um die zuletzt gewählte Nummer erneut zu wählen.

#### **Vorgehensweise**

1. Tippen Sie auf dem **Tastenfeld-Bildschirm** auf Wahlwiederholung-Symbol.

Avaya Vantage™ zeigt die zuletzt gewählte Nummer auf dem Bildschirm an.

- 2. Tippen Sie auf eine der folgenden Einstellungen:
	- **J**: Audioanruf starten.
	- **•** Videoanruf starten.

Sie können eine Wahlwiederholung auch durch zweimaliges Antippen des Joder veranlassen.

## **Anrufverwaltung**

### **Annehmen oder Ablehnen eines eingehenden Anrufs**

#### **Informationen zu diesem Vorgang**

Gehen Sie wie folgt vor, um einen eingehenden Anruf anzunehmen oder abzulehnen. Wenn Sie einen Anruf ignorieren oder stummschalten möchten, anstatt ihn abzulehnen, finden Sie hier weitere Informationen: [Ignorieren eines Anrufs durch Aktivieren des Anrufschutzmodus](#page-74-0) auf Seite 75.

In K155 können Sie nach Annahme eines Anrufs mit der  $\odot$  und der  $\odot$  am Gerät zwischen Ihrem Headset und Freisprechen wechseln.

Wenn Sie einen eingehenden Videoanruf auf dem Handset annehmen, wird der Anruf als reiner Audioanruf behandelt. Sie können ihn später zu einem Videoanruf hochstufen.

<span id="page-74-0"></span>Wenn Sie gerade ein Gespräch führen, können Sie trotzdem einen zweiten eingehenden Anruf empfangen und annehmen. Wenn Sie für den aktiven Anruf eine Freisprecheinrichtung verwenden und auf Ihr Handset umschalten, wenn ein Anruf eingeht, wechselt Avaya Vantage™ für den ursprünglichen Anruf nicht den Audiopfad von der Freisprecheinrichtung zum Handset. Stattdessen wird der eingehende Anruf angenommen.

Wenn Sie während eines aktiven Anrufs in Avaya Vantage™ der integrierten UC-Erfahrung einen eingehenden Avaya Spaces Anruf annehmen, wird der Anruf in der Avaya Vantage integrierten UC-Erfahrung auf Halten gesetzt. Umgekehrt wird der Avaya Spaces Anruf während eines Avaya Vantage™ Anrufs getrennt, wenn Sie einen Anruf mit Avaya Spaces integrierter UC-Erfahrung annehmen.

- Zum Annehmen eines Audioanrufs führen Sie einen der folgenden Schritte aus:
	- Tippen Sie auf dem Bildschirm auf  $\bigcup$ .
	- Sollten Sie einen kabelgebundenen oder Funkhörer benutzen, nehmen Sie den Hörer aus der Hörerablage.
- Um einen Anruf als Videoanruf anzunehmen, tippen Sie auf das Symbol **Drag**.
- Um einen Anruf abzulehnen, tippen Sie auf das Symbol **Congress**.

#### **Verwandte Links**

Ignorieren eines Anrufs durch Aktivieren des Anrufschutzmodus auf Seite 75 [Avaya Spaces digitale Anrufe](#page-140-0) auf Seite 141

### **Ignorieren eines Anrufs durch Aktivieren des Anrufschutzmodus**

#### **Informationen zu diesem Vorgang**

Geht ein Anruf ein, wenn Sie gerade beschäftigt sind, können Sie ihn ablehnen, indem Sie das oder ignorieren drücken. Verwenden Sie dieses Verfahren, um einen eingehenden Anruf durch Ändern des Gerätestatus auf "Nicht stören" (Do Not Disturb, DND) zu ignorieren. Der Anruf wird dadurch stummgeschaltet.

#### **Vorgehensweise**

1. Wenn Sie einen Anruf erhalten, wischen Sie nach unten, um den Benachrichtigungsbereich zu öffnen, und tippen Sie auf **Nicht stören** ( $\circ$ ).

Wenn DND aktiviert ist, schaltet das Gerät alle Unterbrechungen, außer dem Alarm, stumm.

2. **(Optional)** Um den DND-Modus zu deaktivieren, rufen Sie den Benachrichtigungsbereich auf und tippen Sie auf ...

### **Senden aller Anrufe an Voicemail**

#### **Informationen zu diesem Vorgang**

Gehen Sie wie folgt vor, um alle eingehenden Anrufe an eine vordefinierte Rufnummer weiterzuleiten, die von Ihrem Administrator eingerichtet wurde. Bei der Rufnummer handelt es sich normalerweise um Ihre geschäftliche Voicemail-Nummer.

Ihr Administrator muss die Funktion Alle Anrufe senden für Ihre Nebenstelle konfigurieren.

#### **Vorgehensweise**

- 1. Tippen Sie auf die Registerkarte **Tastenfeld**.
- 2. Tippen Sie auf **Nebenstelle** > **Einstellungen**.
- 3. Tippen Sie auf **Anwendung**.
- 4. Unter Anruffunktionen, aktivieren **Alle Anrufe weiterleiten**.

### **Senden aller Anrufe an Voicemail, wenn der Anwesenheitsstatus Nicht stören ist**

#### **Informationen zu diesem Vorgang**

Wenn als Anwesenheitsstatus "Nicht stören" ausgewählt wurde, können Sie Avaya Vantage™ eingebaute Unified-Communications-Erfahrung aktivieren, um alle eingehenden Anrufe an die Voicemail zu senden.

Ihr Administrator muss die Funktion Alle Anrufe senden für Ihre Nebenstelle konfigurieren.

#### **Vorgehensweise**

- 1. Tippen Sie auf die Registerkarte **Tastenfeld**.
- 2. Tippen Sie auf **Nebenstelle** > **Einstellungen**.
- 3. Tippen Sie auf **Anwendung**.
- 4. Unter Anwesenheitseinstellungen, aktivieren **"Alle Anrufe weiterleiten" aktivieren,** wenn ..Nicht stören" aktiviert wird.

### **Weiterleiten aller Anrufe**

#### **Informationen zu diesem Vorgang**

Verwenden Sie dieses Verfahren, wenn Anrufe an eine andere Nebenstelle Ihrer Wahl weitergeleitet werden sollen.

#### **Vorgehensweise**

- 1. Tippen Sie auf die Registerkarte **Tastenfeld**.
- 2. Tippen Sie auf **Nebenstelle** > **Einstellungen**.
- 3. Tippen Sie auf **Anwendung**.
- 4. Unter Anruffunktionen, aktivieren **Anrufe weiterleiten**.
- 5. Geben Sie die Nebenstellennummer ein, zu der eingehende Anrufe weitergeleitet werden sollen.
- 6. Tippen Sie auf **OK**.

# **Aktivieren des gleichzeitigen Klingelns für Ihre Nebenstelle und eine andere Nummer**

#### **Informationen zu diesem Vorgang**

Verwenden Sie dieses Verfahren, um das gleichzeitige Klingeln Ihrer Nebenstelle und einer anderen konfigurierten Telefonnummer für einen eingehenden Anruf an Ihre Nebenstelle zu aktivieren.

Ihr Administrator muss die EC500- oder Twinning-Funktion für Ihre Nebenstelle konfigurieren. Ihr Administrator konfiguriert die Telefonnummer, normalerweise Ihre Handynummer, die simultan zu Ihrer Nebenstelle klingeln wird.

#### **Vorgehensweise**

- 1. Tippen Sie auf die Registerkarte **Tastenfeld**.
- 2. Tippen Sie auf **Nebenstelle** > **Einstellungen**.
- 3. Tippen Sie auf **Anwendung**.
- 4. Unter Anruffunktionen, aktivieren **EC500-Anrufe**.

### **Eingabe von Ziffern während eines Gesprächs**

#### **Informationen zu diesem Vorgang**

So geben Sie während eines Anrufs DTMF-Ziffern ein. Sie werden zum Beispiel beim Abrufen von Voicemails aufgefordert, Ziffern einzugeben.

- Auf K175 gehen Sie folgendermaßen vor:
	- 1. Tippen Sie während eines aktiven Anrufs auf das

Die Anwendung zeigt das Tastenfeld an.

- 2. Geben Sie die erforderlichen Ziffern ein.
- Verwenden Sie in K155 zur Eingabe der erforderlichen Ziffern das physische Tastenfeld des Geräts.

Die Anwendung zeigt die eingegebenen Ziffern nicht auf dem Bildschirm an.

### **Stummschalten oder Aufheben der Stummschaltung für einen Anruf**

#### **Informationen zu diesem Vorgang**

Gehen Sie wie folgt vor, um das Mikrofon während eines aktiven Anrufs stummzuschalten oder die Mikrofonstummschaltung aufzuheben. Wenn die Stummschaltung aktiv ist, kann Ihr Gesprächspartner Sie nicht hören.

Die Stummschaltung eines stummgeschalteten Anrufs wird automatisch aufgehoben, wenn Sie während des Anrufs ein anderes Audiogerät auswählen. Vorgänge wie beispielweise Halten eines Anrufs oder Fortsetzen eines Anrufs können allerdings auch während eines

stummgeschalteten Anrufs ausgeführt werden, ohne dass die Stummschaltung aufgehoben wird.

- So schalten Sie sich während eines Anrufs stumm:
	- Tippen Sie auf K175 auf das Mauf dem Bildschirm.
	- <sup>-</sup> Drücken Sie auf K155 die Taste (\*) auf dem Tastenfeld des Geräts.
- So heben Sie Ihre Stummschaltung auf:
	- Tippen Sie auf K175 das Symbol N.
	- Drücken Sie auf K155 erneut die Taste **auf dem Gerät.**
- **(Optional)** Drücken Sie auf einem Funkhörer die Taste **Stummschalten**, um sich selbst stummzuschalten oder die Stummschaltung aufzuheben.

Wenn Sie einen Anruf an Ihrem Funkhörer stummschalten, wird auf der Anwendungsoberfläche nicht angezeigt, dass der Anruf stummgeschaltet wurde.

Wenn Sie die Verbindung trennen, ohne die Stummschaltung des Funkhörers aufzuheben, bleibt der Hörer stummgeschaltet.

### **Halten und Fortsetzen eines Anrufs**

- Um einen Anruf zu halten, tippen Sie auf das  $\mathbf{C}$ .
- Um den Anruf wieder aufzunehmen, tippen Sie auf das  $\blacksquare$ .

### **Umschalten zwischen Anrufen**

#### **Informationen zu diesem Vorgang**

Verwenden Sie dieses Verfahren, um zwischen zwei Anrufen zu wechseln, wenn ein Anruf aktiv ist und der andere gehalten wird.

#### **Hinweis:**

Damit mehrere Leitungen in IP Office unterstützt werden, müssen Sie die Funktion "Anklopfen ein" für das Benutzerkonto aktivieren. Andernfalls wird die Verbindung als einzelne Leitung behandelt.

#### **Vorgehensweise**

1. Tippen Sie oben im Bildschirm **Anruf** auf die Bezeichnung mit den Informationen des gehaltenen Anrufs.

Die Anwendung zeigt im Bildschirm **Anruf** den inaktiven (gehaltenen) Anruf an.

2. Tippen Sie auf Symbol  $\blacksquare$ .

Der inaktive Anruf wird zum aktiven Anruf, und der andere Anruf wird gehalten.

### **Weiterleiten eines Anrufs**

#### **Informationen zu diesem Vorgang**

Gehen Sie wie folgt vor, um ein Gespräch auf eine andere Nummer umzulegen. Eine direkte Umlegung, wie in dieser Vorgehensweise beschrieben, ist eine Umlegung ohne Rückfrage. Wenn Sie eine Umlegung ohne Rückfrage durchführen, können Sie den anderen Teilnehmer nicht über die Umlegung benachrichtigen und nach dem Einleiten der Umlegung nicht zum ursprünglichen Anruf zurückkehren.

#### **Vorgehensweise**

- 1. Tippen Sie während eines aktiven Anrufs auf ...
- 2. Tippen Sie auf  $\leq$ .
- 3. Führen Sie einen der folgenden Schritte aus:
	- Tippen Sie auf **Eine Nummer eingeben**, und geben Sie dann die Telefonnummer ein.
	- Tippen Sie auf **Person wählen**, und wählen Sie dann den erforderlichen Kontakt in der **Anrufverlauf-Liste oder Kontakte-Liste aus.**
- 4. Tippen Sie auf **Vermitteln**.

### **Ändern des Klingeltons**

#### **Informationen zu diesem Vorgang**

Gehen Sie wie folgt vor, um den Standardklingelton für eingehende Anrufe in Avaya Vantage™ UC-Service zu ändern. Sie können einen Ton in einer Liste integrierter und vom Administrator heruntergeladener Klingeltöne auswählen.

Sie können den Klingelton nur in der Telefonieanwendung, nicht jedoch auf dem Avaya Vantage™-Gerät ändern.

#### **Vorgehensweise**

- 1. Tippen Sie auf die Registerkarte **Tastenfeld**.
- 2. Tippen Sie auf **Nebenstelle** > **Einstellungen**.
- 3. Tippen Sie auf **Audio/Video**.
- 4. Tippen Sie unter **Klingelton-Voreinstellungen** auf **Klingelton auswählen**.
- 5. Wählen Sie den neuen Klingelton aus, und tippen Sie auf **OK**.

### **Auswählen eines Audiogeräts**

#### **Informationen zu diesem Vorgang**

Gehen Sie wie folgt vor, um das für einen Anruf zu verwendende Autogerät auszuwählen.

Standardmäßig verwendet Avaya Vantage™ zur Audioübertragung Lautsprecher. Wenn Sie ein Headset oder einen Hörer an Ihr Gerät angeschlossen haben, können Sie auswählen, welches Audiogerät bei einem Anruf verwendet werden soll.

- Tippen Sie zur Auswahl eines Audiogeräts vom Bildschirm **Tastenfeld** oder **Anruf** auf und treffen Sie aus der Liste der Audiogeräte eine Auswahl.
- Wenn Sie Ihren Funkhörer während eines Gesprächs als aktives Audiogerät auswählen möchten, nehmen Sie ihn aus der Ablage.

Avaya Vantage™ überträgt den Ton automatisch zum Hörer.

- So übertragen Sie während eines Anrufs den Ton vom Hörer zum Gerätelautsprecher:
	- <sup>1.</sup> Tippen Sie auf vund dann auf Lautsprecher.

Avaya Vantage™ überträgt den Ton zum Lautsprecher.

2. Legen Sie den Hörer auf die Ablage.

### **Arbeiten mit Videofunktionen**

#### **Informationen zu diesem Vorgang**

Gehen Sie wie folgt vor, um die Videofunktion während eines Anrufs zu starten, zu stoppen, anzuhalten und wieder aufzunehmen. Wenn Sie die Videofunktion unterbrechen, wird die Übertragung Ihres Videobilds an den anderen Teilnehmer gestoppt. Sie erhalten aber weiterhin die Videoübertragung Ihres Gesprächspartners, und Ihr Audiosignal wird weiterhin an den anderen Teilnehmer übertragen.

Wenn Sie während eines Videoanrufs zu einer anderen Anwendung wechseln, wird Ihre Videofunktion gestoppt. Um das Video erneut zu starten, wechseln Sie wieder zu der Avaya Vantage™ eingebauten UC-Erfahrung.

Wenn der Gesprächspartner einen Videoanruf durchführt oder einen bestehenden Anruf durch die Videofunktion erweitert, hält Avaya Vantage™ Ihr ausgehendes Video aus Datenschutzgründen an. Um Ihr Video an den anderen Teilnehmer zu übertragen, müssen Sie die Videofunktion manuell starten. Wenn Sie einen Audioanruf zu einem Videoanruf hochstufen, können Sie das Video des anderen Teilnehmers erst sehen, wenn dieser die Videofunktion aktiviert bzw. die Stummschaltung aufhebt.

- Tippen Sie zum Starten oder Stoppen der Videofunktion während eines Anrufs auf das Symbol **a** und dann auf **Video starten** oder **Video stoppen**.
- So halten Sie Videos in K175 an oder schalten sie stumm:
	- 1. Tippen Sie auf das Symbol  $\frac{1}{2}$ .

Das Symbol wird blau.

- 2. **(Optional)** Um das Gespräch fortzuführen, tippen Sie erneut auf das Symbol.
- So halten Sie Videos in K155 an oder schalten sie stumm:
	- 1. Drücken Sie die ...

Die blaue LED auf der Taste leuchtet auf.

2. **(Optional)** Drücken Sie die Taste erneut zum Fortsetzen des Videos.

### <span id="page-80-0"></span>**Senden von Videos und Präsentationen an einen externen Monitor während eines aktiven Anrufs**

#### **Informationen zu diesem Vorgang**

Sie können Videos und Präsentationen während eines aktiven Anrufs über Ihr Avaya Vantage™-Gerät per HDMI-Verbindung an einen externen Bildschirm senden.

#### **Voraussetzungen**

Stellen Sie sicher, dass Sie sich in einem Gespräch befinden.

#### **Vorgehensweise**

- 1. Verbinden Sie Ihr Avaya Vantage™-Gerät über den Avaya Vantage™-Mikro-HDMI-Port mit einem externen Bildschirm.
- 2. Tippen Sie auf dem aktiven Bildschirm **Anruf** auf .
- 3. Führen Sie einen der folgenden Schritte aus:
	- Tippen Sie auf **Video an einen externen Monitor senden**: Auf dem externen Bildschirm wird das Video mit allen Anrufteilnehmern angezeigt.
	- Tippen Sie auf **Präsentation an externen Monitor senden**: Auf dem externen Bildschirm wird die Präsentation und im Avaya Vantage™-Bildschirm das Video mit allen Anrufteilnehmern angezeigt.
	- Tippen Sie auf **Video an einen externen Monitor senden** und **Präsentation an externen Monitor senden**: Der externe Bildschirm wird in zwei Hälften geteilt. In der einen Hälfte des Bildschirms wird die Präsentation und in der anderen Hälfte das Video mit allen Anrufteilnehmern angezeigt.

Verwenden Sie zur Verwaltung des Anrufs die Schaltflächen auf dem Bildschirm.

# **Gemeinsame Leitung bei Avaya Vantage™**

In einer Avaya Aura®-Umgebung können Sie die Funktion "Gemeinsame Leitung" (BLA) von Avaya Vantage™ direkt über die Anwendung Avaya Connect Expansion Moduleverwenden. In diesem Abschnitt erfahren Sie, wie Sie BLA direkt mit Avaya Vantage™ verwenden.

BLA ist eine eindeutige primäre Nebenstellennummer, die von mehreren Benutzern verwendet werden kann. Über die aufgeschaltete Leitung können Sie im Namen des Eigentümers der primären Nebenstelle Anrufe durchführen, Anrufe annehmen und sich in ein laufendes Gespräch einschalten.

Ein typischer Anwendungsfall für BLA ist ein Chef-/Sekretärin-Szenario. In diesem Szenario gehört die primäre Nummer dem Chef. Ihr Administrator konfiguriert die Anrufanzeige für die primäre Nummer an der Nebenstelle der Sekretärin. Wenn der Chef angerufen wird, können der Chef oder die Sekretärin den Anruf annehmen. Wenn der Anruf zuerst von der Sekretärin angenommen wird, kann sich der Chef in den Anruf einschalten. Wenn die Nebenstelle der Sekretärin angerufen wird, kann der Chef den Anruf nicht sehen oder sich einschalten.

Mit Avaya Vantage™ können Sie keine Anrufe im Namen des Chefs über die BLA-Nebenstelle tätigen. Sie müssen eine Avaya Connect Expansion Module-Anwendung mit der Avaya Vantage™ eingebauten UC-Erfahrung verbinden, um einen Anruf über die BLA-Nebenstelle zu tätigen.

### **Einen Anruf auf einer aufgeschalteten Leitung annehmen**

#### **Informationen zu diesem Vorgang**

Ein eingehender Anruf auf der aufgeschalteten Leitung löst eine Anrufbenachrichtigung auf der Nebenstelle des Besitzers der aufgeschalteten Leitung sowie auf der Nebenstelle der Sekretärin aus. Die Anrufbenachrichtigung zeigt an, für welche Nebenstelle der Anruf bestimmt ist.

#### **Vorgehensweise**

So nehmen Sie einen Anruf entgegen:

- Tippen Sie auf das **3.**
- Hörer abnehmen

### **Sich einem Gespräch auf einer aufgeschalteten Leitung zuschalten**

#### **Informationen zu diesem Vorgang**

Als Chef oder Sekretärin können Sie sich zu einem Anruf mit aufgeschalteten Leitungen zuschalten.

Beispiel: Wenn die Sekretärin einen Anruf im Namen des Chefs tätigt oder entgegennimmt, wird in der Avaya Vantage™ integrierten UC-Erfahrung auf dem Gerät des Chefs angezeigt, dass ein Anruf mit aufgeschalteten Leitungen vorliegt. Der Chef kann dann auf den Indikator für einen laufenden aufgeschalteten Anruf tippen, um dem Anruf beizutreten.

#### **Vorgehensweise**

1. Tippen Sie auf die Registerkarte **Tastenfeld**.

2. Tippen Sie neben Ihrem Benutzerprofil-Symbol auf den Indikator für einen laufenden aufgeschalteten Anruf, wie in der folgenden Abbildung dargestellt:

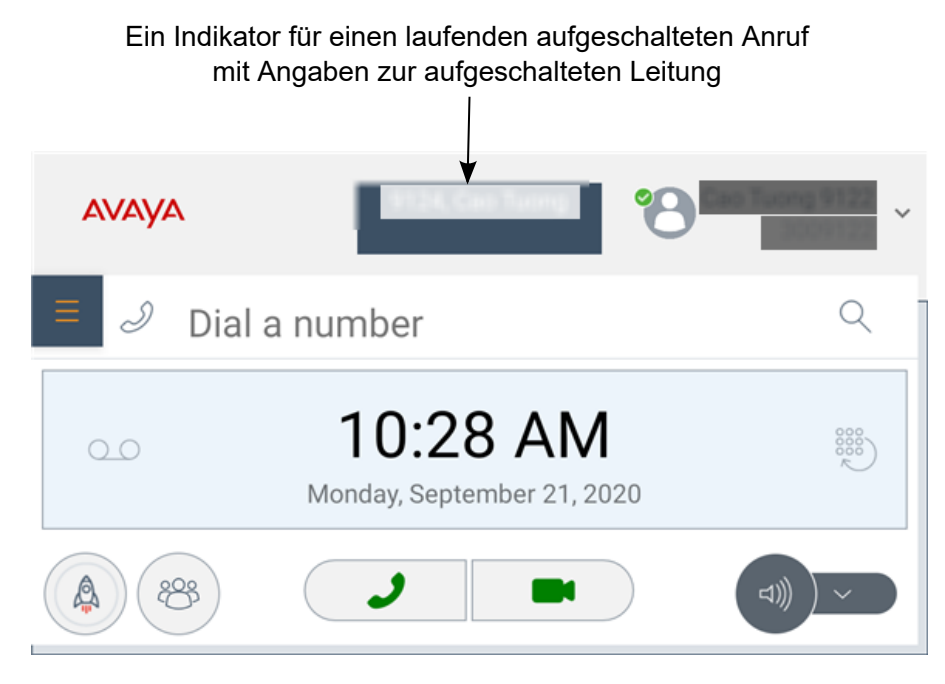

Die Avaya Vantage™ integrierte UC-Erfahrung fügt Sie zu dem Anruf hinzu und wandelt den Anruf in einen Konferenzanruf um.

# **Anhören von Voicemail-Nachrichten**

#### **Informationen zu diesem Vorgang**

Verwenden Sie diese Vorgehensweise, um Ihre Sprachnachrichten abzuhören. Wenn Sie noch nicht abgehörte Sprachnachrichten haben, leuchtet die Nachrichtenanzeige auf Ihrem Gerät.

#### **Voraussetzungen**

Sie müssen Ihre Voicemail-Zugriffsnummer kennen.

#### **Vorgehensweise**

- 1. Tippen Sie im Tastenfeld-Bildschirm **.**
- 2. Geben Sie Ihre Voicemail-Zugriffsnummer ein, wenn Sie dazu aufgefordert werden, und hören Sie Ihre Sprachnachrichten ab.

# **Anzeigen des Anrufverlaufs**

#### **Vorgehensweise**

1. Tippen Sie auf die Registerkarte **Anrufverlauf**.

- 2. Filtern Sie die Anrufliste mithilfe der folgenden Optionen:
	- **Alle Anrufe**
	- **Entgangene Anrufe**
	- **Ausgehende Anrufe**
	- **Eingehende Anrufe**
- 3. **(Optional)** Um den Anrufverlauf des synchronisierten Geräts anzuzeigen, tippen Sie auf das  $\mathbb{Q}$ , das sich oben rechts von der Kontaktliste befindet.

Avaya Vantage™ zeigt die Anrufliste des synchronisierten Mobilgeräts in der Registerkarte **Anrufverlauf** an, wenn:

- "Anrufliste teilen" aktiviert ist.
- das gekoppelte Mobilgerät mit Avaya Vantage™ verbunden ist.

#### **Verwandte Links**

[Synchronisieren von Kontakten und der Anrufliste über Bluetooth](#page-97-0) auf Seite 98

### **Löschen aller Anrufinformationen**

#### **Vorgehensweise**

- 1. Tippen Sie auf die Registerkarte **Anrufverlauf**.
- 2. Tippen Sie auf dieFilter-Dropdown-Liste für die Anrufliste und anschließend auf **Gesamten Verlauf löschen**.
- 3. Im Dialogfeld **Löschen** tippen Sie auf **Löschen**.

# **Beenden eines Gesprächs**

#### **Informationen zu diesem Vorgang**

Wenden Sie diese Methode an, um einen aktiven Anruf zu beenden.

Wenn Sie einen Anruf erhalten, während Sie einen anderen Anruf führen, können Sie den ersten Anruf nicht beenden, solange Sie den zweiten Anruf nicht angenommen oder abgelehnt haben.

- Tippen Sie auf dem Bildschirm auf das Symbol
- Wenn Sie das Freisprechtelefon verwenden, tippen Sie auf das Symbol  $\bullet$ .
- Gehen Sie folgendermaßen vor, wenn Sie einen Hörer verwenden:
	- Legen Sie auf, indem Sie den Hörer in die Ablage legen.
	- $\overline{\phantom{a}}$  Tippen Sie auf das Symbol  $\overline{\phantom{a}}$ .

# **Kapitel 8: Mit Telefonkonferenzen arbeiten**

# **Einleiten einer Telefonkonferenz durch Hinzufügen eines weiteren Benutzers zu einem aktiven Anruf**

#### **Informationen zu diesem Vorgang**

In einer Avaya Aura®-Bereitstellung können Sie eine Audio- oder Videokonferenz mit drei Teilnehmern einleiten, indem Sie einen anderen Benutzer zu einem aktiven Anruf hinzufügen.

#### **Wichtig:**

Dieses Verfahren betrifft keine IP Office- oder BroadSoft-Bereitstellungen. Mit IP Officeoder BroadSoft-Bereitstellungen können Sie Anrufe nur zusammenlegen, um eine Telefonkonferenz herzustellen. Videokonferenzen werden nicht unterstützt.

#### **Vorgehensweise**

- 1. Tippen Sie während eines aktiven Anrufs auf  $\bullet\bullet$ .
- 2. Tippen Sie im **Anruffunktionen**-Fenster auf **Person hinzufügen**.
- 3. Do one of the following:
	- Tippen Sie auf **Eine Nummer eingeben**, und geben Sie dann die Telefonnummer ein.
	- Tippen Sie auf **Person wählen**, und wählen Sie dann den erforderlichen Kontakt in der **Anrufverlauf**-Liste oder **Kontakte**-Liste aus.
- 4. Tippen Sie auf **Person hinzufügen**.

Der ausgewählte Teilnehmer wird angerufen. Wenn der Teilnehmer den Anruf annimmt, beginnt die Konferenz.

# **Zusammenführen von Anrufen zu einer Telefonkonferenz**

#### **Informationen zu diesem Vorgang**

Sie können zwei aktive Anrufe zusammenführen, um eine Dreierkonferenz herzustellen.

#### **Hinweis:**

Das Zusammenführen eines normalen Sprach- bzw. Videoanrufs in der Avaya Vantage™ eingebauten UC-Erfahrung mit einem aktiven Avaya Equinox® Conferencing-Gespräch ist nicht möglich.

#### **Voraussetzungen**

Es müssen zwei augehende Anrufe aktiv sein.

#### **Vorgehensweise**

- 1. Tippen Sie auf dem Bildschirm **Anruf** auf ...
- <sup>2.</sup> Tippen Sie auf das Symbol  $\uparrow$ , um die beiden Anrufe zu einer Telefonkonferenz zusammenzuführen.

# **Avaya Equinox® Conferencing über die Avaya Vantage™ integrierte Unified Communicaitons-Erfahrung**

Über die Avaya Vantage™ integrierte UC-Erfahrung können Sie als OTT-Gastnutzer (over-thetop) an einer Avaya Equinox® Conferencing-Besprechung teilnehmen. Wenn Sie einer Avaya Equinox® Conferencing-Besprechung beitreten, öffnet Avaya Vantage™ einen virtuellen Besprechungsraum, der Konferenzen und Zusammenarbeit unterstützt. Der Besprechungsraum stellt folgende Funktionen bereit:

- Anzeigen der Videobilder anderer Teilnehmer
- Anzeigen einer Präsentation, wenn ein anderer Teilnehmer seinen Bildschirm freigibt

#### **B** Hinweis:

Der Besprechungsraum in der Avaya Vantage™ integrierten UC-Erfahrung zeigt keine freigegebenen Whiteboards an.

- Anzeigen des aktiven Sprechers
- Anzeigen der Teilnehmerzahl der Besprechung
- Durchsuchen der Teilnehmerliste

Sie können die folgenden Anrufsteuerungsfunktionen für den Konferenzanruf einstellen:

- Sprache stummschalten und die Stummschaltung aufheben
- Ihr Video blockieren und die Blockierung aufheben
- den Anruf halten.
- Ein anderes Audiogerät auswählen.
- Einen neuen Anruf tätigen.
- Videos und Präsentationen an einen externen Bildschirm senden.

Die Funktionen zur Bildschirmfreigabe stehen Ihnen nicht zur Verfügung. Sie können Ihren Bildschirm nicht freigeben und ihn nicht mit Avava Vantage™ anzeigen.

Die folgenden Abschnitte zeigen den Avaya Equinox® Conferencing-Besprechungsbildschirm der Avaya Vantage™ integrierten UC-Erfahrung.

### **K175 Gerät**

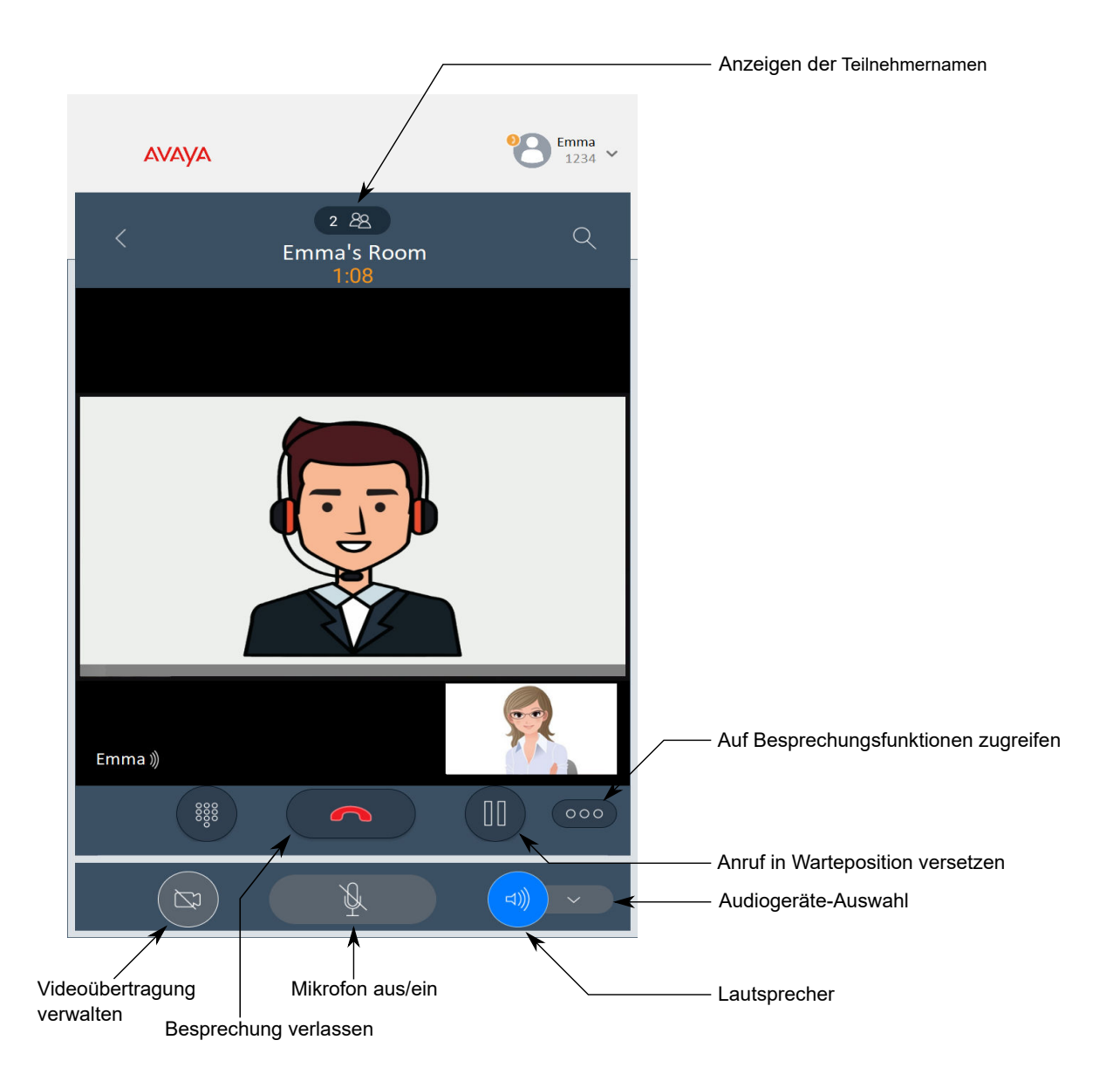

### **K155 Gerät**

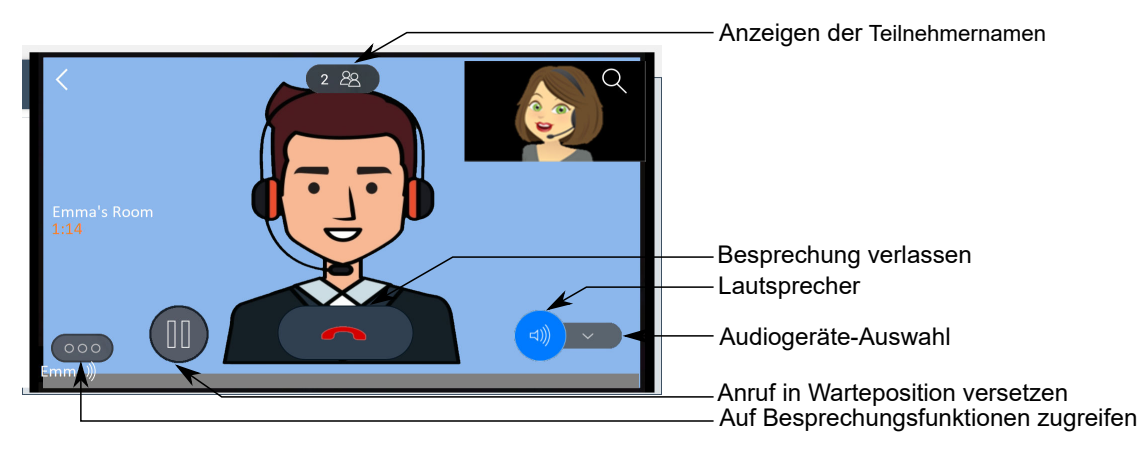

#### **Verwandte Links**

[Senden von Videos und Präsentationen an einen externen Monitor während eines aktiven](#page-80-0) [Anrufs](#page-80-0) auf Seite 81

## **Teilnehmen an einer Avaya Equinox® Conferencing-Besprechung**

#### **Informationen zu diesem Vorgang**

In der Avaya Vantage™ integrierten UC-Erfahrung, können Sie eine Avaya Equinox® Conferencing- oder Avaya Equinox® Meetings Online-URL für die Besprechung verwenden, um der Besprechung beizutreten.

#### **Voraussetzungen**

Stellen Sie sicher, dass Ihnen Folgendes vorliegt:

- Die URL der Besprechung.
- Die Besprechungs-ID.

#### **Vorgehensweise**

- 1. Tippen Sie auf dem **Tastenfeld-Bildschirm** auf  $\bigoplus$ .
- 2. Geben Sie im Bildschirm **Besprechung beitreten** die folgenden Informationen ein:
	- a. **Ihr Name**: Ihr Anzeigename, der anderen Teilnehmern während der Besprechung angezeigt wird.
	- b. **Besprechungsadresse**: Die URL der Konferenzadresse.

Sie können die vollständige URL der Besprechung zusammen mit der Serviceeinheit-Kennung oder eine Kurz-URL ohne Serviceeinheit-Kennung bereitstellen. Sie können eines der folgenden URL-Formate verwenden:

• Ohne Serviceeinheit-Kennung: https://*<FQDN>*[:port]/portal/

Beispiel: https://meetings.avaya.com/portal/

• Mit Besprechungs-ID: https://*<FQDN>*[:port]/portal/tenants/ *<Mandanten-ID>*/?ID=*<Besprechungs-ID>*

Beispiel: https://meetings.avaya.com/portal/tenants/1023/?ID=90313012345678

• Ohne Besprechungs-ID: https://*<FQDN>*[:port]/portal/tenants/ *<Mandanten-ID>*/

Beispiel: https://meetings.avaya.com/portal/tenants/1023/

c. **Besprechungs-ID**: Die Besprechungs-ID des virtuellen Raums.

Wenn die Konferenz-URL die Besprechungs-ID enthält, wird dieses Feld automatisch befüllt. Andernfalls müssen Sie die ID manuell eingeben.

3. Tippen Sie auf **Teilnehmen**.

Avaya Vantage™ öffnet den virtuellen Besprechungsraum.

### **Anzeigen von Teilnehmern in einer Besprechung**

#### **Vorgehensweise**

1. Tippen Sie im virtuellen Besprechungsraum auf  $\mathbb{R}$ .

Im **Teilnehmer**-Fenster wird die Teilnehmerliste angezeigt.

2. **(Optional)** Tippen Sie auf **VERBERGEN**, um das **Teilnehmer**-Fenster zu schließen und zum Besprechungsraum zurückzukehren.

### **Benachrichtigungen zu Kalendereinträgen**

Wenn Sie sich in der Avaya Vantage™ integrierten UC-Erfahrung bei Ihrem Microsoft Exchange-Kalender anmelden, erhalten Sie 1 Minute vor dem geplanten Beginn eines Kalendereintrags eine Benachrichtigung. Sie können auf die Benachrichtigung tippen, um die Besprechungsdetails anzuzeigen und der Besprechung unmittelbar beizutreten.

#### **Verwandte Links**

[Anmelden beim Kalenderdienst](#page-53-0) auf Seite 54 [Beitreten zu Avaya Spaces-Besprechungen über die Avaya Vantage integrierte UC-](#page-135-0)[Erfahrung](#page-135-0) auf Seite 136

# **Beitreten zu einer Besprechung über den Bildschirm Kalender**

#### **Informationen zu diesem Vorgang**

Sie können es in Ihrem Kalender antippen und die Avaya Vantage™ eingebaute UC-Erfahrung nutzen, um einer Besprechung beizutreten. Die Konferenzdetails müssen mindestens eine Einwahlnummer oder eine Konferenz-URL mit der Besprechungs-ID enthalten.

#### **Vorgehensweise**

- 1. Tippen Sie auf die Registerkarte **Kalender**.
- 2. Tippen Sie neben der Besprechung, der Sie beitreten möchten, auf  $\bullet$  oder  $\lambda$ .

Wenn Sie die Option zum Beitreten per Video deaktiviert haben, wird neben der Besprechung das und nicht das angezeigt.

### **Audio- und Videopräferenzen für Besprechungen ändern**

#### **Informationen zu diesem Vorgang**

Sie können festlegen, ob Sie an einer Besprechung per Video- oder Audioanruf teilnehmen möchten. Standardmäßig sind Videoanrufe aktiviert. Basierend auf der von Ihnen gewählten **Einstellung wird im Avaya Vantage™ Kalender -Bildschirm das Symbol für den au oder den J** neben Besprechungen mit Konferenzinformationen angezeigt.

Darüber hinaus können Sie festlegen, ob Ihr Mikrofon und Ihre Kamera während der Teilnahme an einer Besprechung aktiviert bleiben sollen.

#### **Vorgehensweise**

- 1. Tippen Sie auf die Registerkarte **Tastenfeld**.
- 2. Tippen Sie auf **Nebenstelle** > **Einstellungen**.
- 3. Tippen Sie auf **Audio/Video**.
- 4. Um an einer Besprechung per Videoanruf teilzunehmen, aktivieren Sie **An Besprechung mit Video teilnehmen**.
- 5. Aktivieren Sie **Mikrofon bei Besprechungsbeitritt stummschalten**, um Ihr Mikrofon auszuschalten, wenn Sie einer Besprechung beitreten.
- 6. Aktivieren Sie **Kamera beim Besprechungsbeitritt sperren**, um Ihre Kamera auszuschalten, wenn Sie einer Besprechung beitreten.

# **Kapitel 9: Kontaktverwaltung**

# **Kontakttypen in der Avaya Vantage™ integrierten Unified-Communications-Erfahrung**

Über die Registerkarte **Kontakte** in der Avaya Vantage™ integrierten Unified-Communications-Erfahrung (UC), können Sie auf die folgenden Kontakte zugreifen:

- Unternehmenskontakte, die wie von einem Administrator konfiguriert, auf verschiedenen Servern gespeichert sind. Abhängig vom verwendeten Kommunikationssystem werden die Unternehmenskontakte wie folgt bereitgestellt:
	- In einer Avaya Aura®-Umgebung, PPM oder Avaya Aura® Device Services-Kontakte.
	- In einer IP Office-Umgebung, zentralisierte IP Office-Verzeichniskontakte.
	- In einer BroadSoft Open SIP-Umgebung, BroadSoft-Verzeichniskontakte. Um auf diese Kontakte zugreifen zu können, muss die BroadSoft-Verzeichnisfunktion von einem Administrator aktiviert werden.
- Lokale Kontakte, die auf dem Gerät gespeichert sind, oder das im Android-System definierte Standardkontaktkonto. Wenn kein Standardkonto konfiguriert ist, werden die Kontakte auf dem Gerät gespeichert.

#### **B** Hinweis:

Sie können das standardmäßige Kontaktkonto im Android-Kontaktbereich anzeigen und ändern, indem Sie auf und dann auf **Einstellungen** > **Standardkonto für neue Kontakte**tippen.

Avaya Vantage™ löscht die Daten lokaler Kontakte, wenn sich ein anderer Benutzer beim Gerät anmeldet. Zum Speichern lokaler Kontaktdaten müssen Sie die Datensicherung aktivieren und ein Sicherungskonto unter **Einstellungen** > **System** > **Datensicherung** einrichten.

Unter Avaya Vantage™ können Sie einen Kontakt als lokalen Kontakt auf dem Gerät oder als persönlichen Kontakt im Unternehmen, IP Office oder persönlichen BroadSoft-Verzeichnis speichern. Sie können zudem lokale und persönliche Kontakte ändern, die zum Unternehmensverzeichnis, IP Office oder persönlichen BroadSoft-Verzeichnis hinzugefügt wurden. Änderungen von persönlichen Kontakten werden automatisch zwischen Avaya Vantage™ und dem Verzeichnisserver synchronisiert.

Sie können die Kontakte im Unternehmenssystemverzeichnis nicht ändern oder löschen. Sie können jedoch einen Systemkontakt als persönlichen Kontakt speichern.

Wenn Kontaktbilder in Avaya Aura® Device Services aktiviert sind, wird das Bild innerhalb Ihrer Kontaktliste in Avaya Vantage™ angezeigt.

# **Zugriff auf Kontakte in unterschiedlichen Umgebungen**

In der folgenden Tabelle ist das Kontaktmanagement auf Avaya Vantage™ für den Einsatz mit verschiedenen Kommunikationssystemen zusammengefasst:

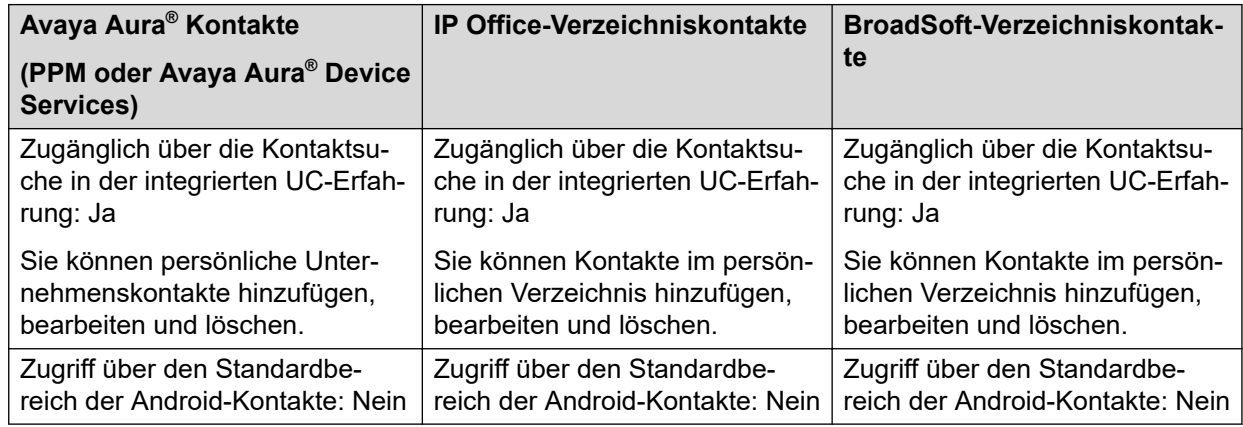

# **Hinzufügen eines Kontakts**

#### **Informationen zu diesem Vorgang**

Gehen Sie wie folgt vor, um neue Kontakte zu Avaya Vantage™ hinzuzufügen. Sie einen neuen Kontakt als lokalen Kontakt auf dem Gerät oder als persönlichen Kontakt im persönlichen Unternehmensverzeichnis speichern.

In der Avaya Aura®-Umgebung wird der Kontakt als persönlicher Kontakt im PPM oder im Avaya Aura® Device Services gespeichert. In der IP Office-Umgebung wird ein persönlicher Kontakt im persönlichen IP Office-Verzeichnis gespeichert. In der BroadSoft-Kommunikationsumgebung wird der persönliche Kontakt im persönlichen Verzeichnis von BroadSoft gespeichert.

#### **Wichtig:**

Avaya Vantage™ löscht Gerätekontakte, wenn sich ein anderer Benutzer beim Gerät anmeldet. Zum Speichern der Daten von Gerätekontakten müssen Sie die lokale Datensicherung aktivieren und ein Sicherungskonto unter **Einstellungen** > **System** > **Datensicherung** einrichten.

#### **Vorgehensweise**

- 1. Tippen Sie auf die Registerkarte **Kontakte**.
- 2. Tippen Sie auf das Symbol  $+$ .
- 3. Gehen Sie auf eine der beiden beschriebenen Arten vor.
	- **Lokaler Kontakt**: Lokale Speicherung des Kontakts auf dem Gerät.
	- **Unternehmenskontakt**: Hinzufügen des Kontakts in das persönliche Avaya Aura® Unternehmens- oder BroadSoft-Verzeichnis.
	- **Persönlicher Kontakt**: Fügt den Kontakt zum persönlichen IP Office-Verzeichnis hinzu.

Je nachdem, in welcher Umgebung das Gerät installiert ist, ist entweder die Option **Unternehmenskontakt** oder **Persönlicher Kontakt** verfügbar.

4. Geben Sie in den Feldern **Vorname** und **Nachname** den Namen des neuen Kontakts ein.

Verwenden Sie auf dem K155-Gerät sie Bildschirmtastatur, um Buchstaben und andere Sonderzeichen einzugeben. Um Zahlen einzugeben, können Sie entweder die Bildschirmtastatur oder die integrierte Tastatur auf K155 verwenden.

- 5. Zum Hinzufügen der Telefonnummer des Kontakts gehen Sie wie folgt vor:
	- a. Tippen Sie auf **Telefonnummer hinzufügen**.
	- b. Wählen Sie in der Dropdown-Liste die entsprechende Telefonkategorie aus.
	- c. Geben Sie in das Feld **Telefon** die Telefonnummer ein.

Sie müssen mindestens eine Telefonnummer für jeden Kontakt angeben.

- 6. **(Optional)** Wiederholen Sie Schritt 5, um weitere Telefonnummern für den Kontakt hinzuzufügen.
- 7. **(Optional)** Fügen Sie weitere Informationen über den Kontakt hinzu, z. B. Stellenbezeichnung, Firma und Adresse.

#### **B** Hinweis:

Wenn Sie einen lokalen Kontakt zum standardmäßigen Kontaktebereich des Geräts hinzufügen, werden Präfixe wie "Herr" und "Frau" nicht in der Avaya Vantage™ integrierten Unified Communications-Erfahrung angezeigt.

#### 8. Tippen Sie auf **Fertig**.

Die neuen Kontakte und ihre Details werden in der Liste "Kontakte" der Anwendung angezeigt.

# **Bearbeiten eines Kontakts**

#### **Informationen zu diesem Vorgang**

Gehen Sie wie folgt vor, um die Details eines Kontakts zu bearbeiten.

Sie können lokale und persönliche Kontakte ändern, die zum Unternehmens-, IP Office oder persönlichen BroadSoft-Verzeichnis hinzugefügt wurden. Änderungen von persönlichen Kontakten werden automatisch zwischen der Avaya Vantage™ eingebauten UC-Erfahrung und dem persönlichen Verzeichnisserver synchronisiert.

#### **Vorgehensweise**

- 1. Tippen Sie auf die Registerkarte **Kontakte**.
- 2. Tippen Sie in der Liste der Kontakte auf den Kontakt, den Sie bearbeiten möchten.
- 3. Tippen Sie auf der Seite **Kontaktinformationen** auf **Bearbeiten**.
- 4. Tippen Sie auf das Feld, das Sie bearbeiten möchten.
- 5. Verwenden Sie für die Änderungen der Informationen die Bildschirmtastatur.

6. Berühren Sie **Fertig**.

### **Löschen eines Kontakts**

#### **Informationen zu diesem Vorgang**

Gehen Sie wie folgt vor, um einen beliebigen Kontakt aus der Kontaktliste zu löschen.

Sie können lokale und persönliche Kontakte löschen, die zum Avaya Aura®-Unternehmensverzeichnis, IP Office oder persönlichen BroadSoft-Verzeichnis hinzugefügt wurden.

#### **Vorgehensweise**

- 1. Tippen Sie auf die Registerkarte **Kontakte**.
- 2. Tippen Sie in der Liste der Kontakte auf den Kontakt, den Sie löschen möchten.
- 3. Tippen Sie auf der Seite **Kontaktinformationen** auf **Kontakt entfernen**.
- 4. Tippen Sie auf **Löschen**, um den Aktion zu bestätigen.

### **Suchen nach einem Kontakt**

#### **Informationen zu diesem Vorgang**

Verwenden Sie dieses Verfahren, um nach einem Kontakt zu suchen.

Wenn Kontaktbilder in Avaya Aura<sup>®</sup> Device Services aktiviert sind, wird das Bild innerhalb Ihrer Kontaktliste in der Avaya Vantage™ eingebauten UC-Erfahrung angezeigt.

In der IP Office-Umgebung sind IP Office-Systemkontakte nur mit einer Suche sichtbar.

#### **Vorgehensweise**

- 1. Tippen Sie auf die Registerkarte **Kontakte**.
- 2. Tippen Sie auf das Symbol  $\mathbb Q$ .
- 3. Geben Sie im Feld **Suche** den Namen des Kontakts ein, nach dem Sie suchen möchten.

Während Sie tippen, wird die Liste mit relevanten Kontakten aktualisiert.

### **IP Office-Kontaktsucheinstellungen**

In der IP Office-Umgebung, wird die Avaya Vantage™ eingebaute UC-Erfahrung und der standardmäßigen Kontaktebereich (■) auf dem Avaya Vantage™-Gerät werden die zentralisierte Kontaktsuche im IP Office-Verzeichnis unterstützt. Dazu gehören folgende Elemente:

• IP Office-Systemkontakte und Sammelgruppenkontakte in einem kleinen Community-Netzwerk

• Externe Kontakte in LDAP- und System-Verzeichnissen sowie in auf IP Office konfigurierten HTTP-Verzeichnissen

### **Optionen für die BroadSoft-Kontaktsuche**

In der BroadSoft-Umgebung unterstützen die Avaya Vantage™ eingebaute UC-Erfahrung und der unter Avaya Vantage™ verfügbare Bereich für die Standard-Android-Kontakte die Suchfunktion nach Kontakten in den folgenden BroadSoft-Verzeichnissen:

- Größere Unternehmen
- Gruppe
- Gruppe allgemein
- Unternehmen allgemein
- Persönlich

Die Verzeichnisse Enterprise, Group, Group Common und Enterprise Common sind Systemverzeichnisse. Wenn Telefoniebenutzer eine Kontaktsuche durchführen, sucht das Gerät in diesen Verzeichnissen nach Kontakten. Sie können Kontakte im persönlichen Verzeichnis hinzufügen, löschen oder bearbeiten.

### **Filtern von Kontakten**

#### **Vorgehensweise**

- 1. Tippen Sie auf die Registerkarte **Kontakte**.
- 2. Filtern Sie die Kontakte mithilfe folgender Optionen:
	- **Alle Kontakte**: Zur Anzeige von lokalen Kontakten und Firmenkontakten.
	- **Firmenkontakte**: Zur Anzeige von Avaya Aura®-Firmenkontakten.
	- **Persönliche Kontakte**: Zur Anzeige von persönlichen IP Office-Kontakten.
	- **Lokale Kontakte**: Zur Anzeige lokal gespeicherter Kontakte, zum Beispiel Googleoder Exchange-Kontakte.
	- **Favoriten**: Um die Kontakte in Ihrer Favoritenliste anzuzeigen.
- 3. Um die Kontakte des synchronisierten Geräts anzuzeigen, tippen Sie auf das  $\mathbb{Q}$ , das sich oben rechts von der Kontaktliste befindet.

Avaya Vantage™ zeigt unter folgenden Bedingungen die Kontakte des synchronisierten Geräts unter "Alle Kontakte" und "Lokale Kontakte" an:

- Das Teilen von Kontakten ist aktiviert.
- Das gekoppelte Gerät ist mit Avaya Vantage™ verbunden.

#### **Verwandte Links**

[Synchronisieren von Kontakten und der Anrufliste über Bluetooth](#page-97-0) auf Seite 98

# **Speichern eines -Systemkontakts als persönlichen Kontakt**

#### **Informationen zu diesem Vorgang**

Verwenden Sie diese Vorgehensweise, um einen Systemkontakt zu finden und den Kontakt in Ihr Unternehmens-, IP Office oder dem persönlichen Verzeichnis von BroadSoft als persönlichen Kontakt zu speichern.

IP Office-Systemkontakte sind nur bei einer Sucher sichtbar.

#### **Vorgehensweise**

- 1. Starten Sie mit der Eingabe des Namens des Systemkontakts im Feld **Suche**.
- 2. Wählen Sie einen Kontakt aus der angezeigten Liste aus.
- 3. Klicken Sie auf **Kontakt erstellen**.

Avaya Vantage™ füllt den Kontakt automatisch mit dem Namen und der Telefonnummer des Systemkontakts aus.

4. Klicken Sie auf **Fertig**, um den Kontakt in das persönliche -Verzeichnis zu speichern.

# **Auswählen von Kontakten als Favoriten**

#### **Informationen zu diesem Vorgang**

Sie können folgende Kontakte zu Ihrer **Favoritenliste** hinzufügen:

- Lokale Kontakte, die Sie auf dem Gerät speichern
- Persönliche Kontakte, die Sie im persönlichen Firmenverzeichnis speichern

Das Gerät speichert Ihre Favoritenliste lokal und sichert sie nicht auf dem Verzeichnisserver oder ruft sie von diesem ab.

#### **Vorgehensweise**

- 1. Tippen Sie auf die Registerkarte **Kontakte**.
- 2. Tippen Sie auf den gewünschten Kontakt.
- 3. Tippen Sie in **Kontaktdetails** neben dem Kontaktnamen auf  $\sqrt{2}$ .

# **Einstellen der Kontaktanzeigeoptionen**

#### **Informationen zu diesem Vorgang**

Das nachfolgende Verfahren beschreibt, wie Sie die Anzeige von Kontaktnamen in der **Kontakte**-Liste ändern können. Kontakte können entweder mit dem Vornamen oder dem Nachnamen an erster Stelle angezeigt werden.

#### **Vorgehensweise**

- 1. Tippen Sie auf die Registerkarte **Tastenfeld**.
- 2. Tippen Sie auf **Nebenstelle** > **Einstellungen**.
- 3. Tippen Sie auf **Anwendung**.
- 4. Tippen Sie in den Anzeigeeinstellungen auf **Namensanzeigeeinstellungen**, und wählen Sie eine der folgenden Optionen aus:
	- **Vorname zuerst**, wenn bei Kontaktnamen zuerst der Vorname und dann der Nachname angezeigt werden soll.
	- **Nachname zuerst**, wenn bei Kontaktnamen zuerst der Nachname und dann der Vorname angezeigt werden soll.
- 5. Tippen Sie auf **Namenssortierungseinstellungen**, und wählen Sie eine der folgenden Optionen aus:
	- **Vorname zuerst**, wenn die Kontaktliste nach dem Vornamen sortiert werden soll.
	- **Nachname zuerst**, wenn die Kontaktliste nach dem Nachnamen sortiert werden soll.

# **Eine Standardoption zur Kontakterstellung einrichten**

#### **Informationen zu diesem Vorgang**

Verwenden Sie diese Vorgehensweise, wenn Sie eine Standardspeicheroption für neue Kontakte festlegen möchten. Sie können Kontakte als lokale Gerätekontakte oder als persönliche Geschäftskontakte speichern.

Sie können diese Einstellung ändern, wenn Sie einen neuen Kontakt erstellen.

#### **Vorgehensweise**

- 1. Tippen Sie auf die Registerkarte **Tastenfeld**.
- 2. Tippen Sie auf **Nebenstelle** > **Einstellungen**.
- 3. Tippen Sie auf **Anwendung**.
- 4. Tippen Sie in den Kontakteinstellungen auf **Einen neuen Kontakt anlegen als** und wählen Sie eine der folgenden Optionen aus:
	- **Lokaler Kontakt**: Einen Kontakt als lokalen Gerätekontakt erstellen.
	- **Geschäftskontakt**: Einen Kontakt als persönlichen Kontakt im Unternehmensverzeichnis anlegen.

# <span id="page-97-0"></span>**Synchronisieren von Kontakten und der Anrufliste über Bluetooth**

#### **Informationen zu diesem Vorgang**

Verwenden Sie dieses Verfahren, um die Kontakte und die Anrufliste Ihres Mobiltelefons über Bluetooth mit dem Avaya Vantage™-Gerät zu synchronisieren. Nach der Synchronisierung können Sie auf die Kontakte und auf die Anrufliste des gekoppelten Telefons auf ihrem Avaya Vantage™-Gerät zugreifen, sobald die Geräte miteinander verbunden sind.

Die Kontakte aller Konten auf Ihrem Mobiltelefon, auch aus Google und Facebook, werden an das Avaya Vantage™-Gerät übergeben, jedoch nur so lange, wie die Geräte miteinander verbunden sind. Wenn die Bluetooth-Verbindung verloren geht, werden die Daten der weitergegebenen Kontakte und der Anrufliste des Telefons automatisch vom Avaya Vantage™- Gerät gelöscht.

#### **B** Hinweis:

Drittanbieter-Anwendungen, die Journale der Standard-Telefonieanwendung anzeigen können, können die Anrufliste des synchronisierten Mobilgeräts anzeigen. Wenn die Bluetooth-Verbindung getrennt wird, bleibt die Anrufliste des synchronisierten Geräts erhalten, wenn die betreffende Anwendung die Anrufliste im Cache ablegt und das Cache nicht löscht.

#### **Vorgehensweise**

Gehen Sie wie folgt vor, um das Avaya Vantage™-Gerät mit einem Mobiltelefon zu koppeln:

- 1. Aktivieren Sie Bluetooth auf dem Avaya Vantage™-Gerät und auf dem Mobiltelefon.
- 2. Tippen Sie auf dem Avaya Vantage™-Gerät auf **Einstellungen** > **Angeschlossene Geräte**.
- 3. Tippen Sie auf **Koppeln eines neuen Geräts**.
- 4. Tippen Sie in der Liste der verfügbaren Geräte auf den Namen des Mobiltelefons.
- 5. Führen Sie in den Bildschirmen beider Geräte folgende Schritte aus:
	- a. Prüfen Sie den angezeigten Zugangscode.
	- b. Wählen Sie die Option, die dem gekoppelten Gerät den Zugriff auf die Kontakte und die Anrufliste gestattet.
	- c. Tippen Sie auf **Koppeln**.

Führen Sie folgende Schritte aus, um die Kontakte und die Anrufliste des gekoppelten Telefons zu synchronisieren und zu teilen:

- 6. Tippen Sie auf dem Avaya Vantage™-Gerät auf **Einstellungen** > **Angeschlossene Geräte** > **Verbindungseinstellungen** > **Bluetooth**.
- 7. Aktivieren Sie Folgendes zum Teilen von Kontakten und der Anrufliste über Bluetooth:
	- **Kontaktfreigabe**

#### • **Anruflistenfreigabe**

Die synchronisierten Kontakte stehen daraufhin wie folgt zur Verfügung:

• Die Registerkarte **Kontakte** in der Avaya Vantage™ integrierten UC-Erfahrung.

• In der standardmäßigen Kontakte-Anwendung des Avaya Vantage™-Geräts.

# **Kapitel 10: Anwesenheit in der Avaya Vantage™ integrierten UC-Erfahrung**

Presence Services ist eine Anwendung, die Ihre Verfügbarkeit bzw. Anwesenheit über den Anwesenheitsstatus anzeigt. Presence Services unterstützt gesammelte Anwesenheitsinformationen verschiedenster Quellen und fasst diese Informationen für jeden Benutzer zusammen. Presence Services stellt anschließend diese Statusinformationen – z. B. Verfügbar, Besetzt oder Offline – den Benutzern der Avaya Vantage™ integrierten UC-Erfahrung zur Verfügung.

In IP Office-Umgebungen unterstützt Presence Services beispielsweise Anwendungs- und Telefonieanwesenheitsinformationen, die von IP Office abgerufen wurden, und fasst diese Informationen für jeden Benutzer zusammen.

#### **Hinweis:**

Avaya Vantage™ unterstützt Presence Services in den Avaya Aura<sup>®</sup>- und IP Office-Umgebungen. Avaya Vantage™ unterstützt Presence Services nicht in der Open SIP-Umgebung.

Sie können die Avaya Vantage™ integrierte UC-Erfahrung für folgende Aktionen verwenden:

- Ihren Präsenzstatus ändern
- Ihre Standardnachricht für Ihren Anwesenheitsstatus ändern.

# **Manuelles Ändern Ihres Anwesenheitsstatus**

#### **Informationen zu diesem Vorgang**

Ihr Anwesenheitsstatus wird automatisch auf der Grundlage Ihrer Aktivitäten in der Avaya Vantage™ integrierten UC-Erfahrung festgelegt. Wenn Sie z. B. in einem Gespräch sind, wird Ihr Status für andere Benutzer als "Im Gespräch" angezeigt. Wenn Ihr Gerät über eine bestimmte Dauer inaktiv ist, ändert sich Ihr Status in "Abwesend". Sie können die Inaktivitätszeit ändern, nach deren Ablauf Ihr Status automatisch zu "Abwesend" wechselt.

Sie können bei Bedarf Ihren Anwesenheitsstatus in der Avaya Vantage™ integrierten UC-Erfahrung manuell ändern.

#### **Vorgehensweise**

1. Tippen Sie in der Avaya Vantage™ integrierten UC-Erfahrung auf Ihr Profilsymbol.

- 2. Wählen Sie eine der folgenden Optionen für den Anwesenheitsstatus aus, um Ihre Verfügbarkeit anzuzeigen.
	- **Automatisch**: Ihr Anwesenheitsstatus wird auf der Grundlage Ihrer Telefonieaktivitäten in der integrierten UC-Erfahrung automatisch aktualisiert. Diese Option ist nur in der Avaya Aura® -Umgebung verfügbar.
	- **Verfügbar**: Zeigt an, dass Sie online sind, damit andere Benutzer Sie anrufen können.
	- **Besetzt**: Zeigt an, dass Sie beschäftigt sind und einen Anruf möglicherweise nicht entgegennehmen können.
	- **Inaktiv**: Zeigt an, dass Sie sich angemeldet haben, aber inaktiv oder für einen bestimmten Zeitraum nicht in der Nähe Ihres Geräts sind.
	- **Nicht stören**: Zeigt an, dass Sie nicht gestört werden möchten.
	- **Abwesend**: Zeigt an, dass Sie bei der Arbeit nicht verfügbar sind. Diese Option ist nur in der Avaya Aura® -Umgebung verfügbar.
	- **Offline**: Zeigt an, dass Sie sich abgemeldet haben.

# **Ändern Ihrer Anwesenheitsstatus-Nachricht**

#### **Informationen zu diesem Vorgang**

Sie können die Meldung zu Ihrem Anwesenheitsstatus in der Avaya Vantage™ integrierten UC-Erfahrung manuell ändern.

#### **Vorgehensweise**

- 1. Tippen Sie in der Avaya Vantage™ integrierten UC-Erfahrung auf Ihr Profilsymbol mit dem Anwesenheitsstatus-Indikator.
- 2. Geben Sie im Textfeld eine persönliche Notiz als Ihre Statusmeldung ein.

# **Festlegen der Ruhezustandsdauer, nach deren Ablauf Ihr Anwesenheitsstatus automatisch zu "Abwesend" wechselt**

#### **Informationen zu diesem Vorgang**

Sie könne es so einstellen, dass Ihr Anwesenheitsstatus sich nach einer bestimmten Zeitspanne automatisch zu "Abwesend" ändert, wenn die Avaya Vantage™ integrierte UC– Erfahrung nicht genutzt wird.

Avaya Vantage™ unterstützt das autamotische Ändern des Anwesenheitsstatus zu "Abwesend" nur in der Avaya Aura® -Umgebung.

#### **Vorgehensweise**

- 1. Tippen Sie auf die Registerkarte **Tastenfeld**.
- 2. Tippen Sie auf **Nebenstelle** > **Einstellungen**.
- 3. Tippen Sie auf **Anwendung**.
- 4. Unter Anwesenheitseinstellungen, aktivieren Sie Automatisch auf "Inaktiv" setzen.
- 5. In dem Bildschirm Automaitsch auf "Abwesend" setzen tippen Sie auf die Dauer der Ruhezustandsdauer, die Sie einstellen möchten.

# **Kapitel 11: Instant-Messaging-Vorgänge**

Sie können textbasierte Sofortnachrichten mit der Avaya Vantage™ integrierten UC-Erfahrung senden und empfangen. Instant Messaging ist nur verfügbar, wenn Ihr Administrator die Funktion in Avaya Vantage™ aktiviert.

Avaya Vantage™ Die integrierte UC-Erfahrung unterstützt Instant Messaging in der Avaya Aura<sup>®</sup>-Umgebung. Die kommende IP Office Version 11.1.2 unterstützt Instant Messaging mit Avaya Vantage™ integrierter UC-Erfahrung.

Avaya Vantage™ Die integrierte UC-Erfahrung unterstützt die folgenden Instant-Messaging-Funktionen:

• Starten Sie eine Instant-Messaging-Unterhaltung mit einem Kontakt aus Ihrer Kontaktliste, Ihrem Anrufverlauf oder Ihrer Nachrichtenliste.

Sie können Instant Messages an einen Kontakt senden, der als Ihr Unternehmenskontakt oder lokaler Kontakt hinzugefügt wurde.

• Gruppennachrichten empfangen und an Unterhaltungen mit mehreren Teilnehmern teilnehmen.

Sie können jedoch keine Instant-Messaging-Konversation mit mehreren Teilnehmern über die Avaya Vantage™ integrierte UC-Erfahrung starten.

- Fügen Sie ein statisches Emoji, das von der muttersprachlichen Tastatur unterstützt wird, in eine Textnachricht ein.
- Zeigen Sie neue Nachrichtenbenachrichtigungen im Benachrichtigungsbereich an und öffnen Sie die Unterhaltung im Benachrichtigungsbereich, um sie zu lesen. Im Benachrichtigungsbereich können Sie eine neue Nachricht auch als gelesen markieren.
- Stufen Sie eine Point-to-Point-Instant-Messaging-Konversation zu einem Audio- oder Videoanruf hoch.

Sie können eine Unterhaltung mit mehreren Teilnehmern nicht zu einem Audio- oder Videoanruf hochstufen.

Über die Avaya Vantage™ integrierte UC-Erfahrung können Sie derzeit nicht:

- Eine Instant-Messaging-Unterhaltung mit mehreren Teilnehmern starten.
- Anhänge in einer Instant-Messaging-Konversation senden und empfangen
- Animierte Emojis senden und empfangen

# **Starten einer Instant-Messaging-Konversation mit einem Kontakt**

#### **Informationen zu diesem Vorgang**

Gehen Sie wie folgt vor, um eine Instant-Message-Konversation mit einem Kontakt aus Ihrer Kontaktliste in der Avaya Vantage™ integrierten UC-Erfahrung zu starten. Sie finden den Kontakt auch in Ihrem Anruf- oder Konversationsverlauf.

Sie können nur Instant Messages an einen Kontakt senden, der als Ihr Firmenkontakt oder lokaler Kontakt hinzugefügt wird.

In der Avaya Vantage™ integrierten UC-Erfahrung können Sie keine Instant-Messaging-Konversation mit mehreren Kontakten starten. Sie können jedoch eine Nachricht mit mehreren Teilnehmern erhalten, die über eine andere Avaya Kommunikationsanwendung gesendet wird wie z. B. Avaya Workplace Client.

#### **Vorgehensweise**

- 1. Tippen Sie in der Navigationsleiste der Avaya Vantage™ integrierten UC-Erfahrung auf eine der folgenden Registerkarten:
	- **Kontakte**
	- **Anrufverlauf**
	- **Nachrichten**
- 2. **(Optional)** Um nach einem Kontakt zu suchen, tippen Sie auf  $\circ$  und beginnen Sie, den Namen des Kontakts einzugeben.
- 3. Tippen Sie auf den Kontakt, mit dem Sie eine Konversation beginnen möchten.
- 4. Scrollen Sie auf dem Bildschirm **Kontaktdetails** nach unten zum Abschnitt Nachricht senden.

Dieser Abschnitt ist nur bei Kontakten mit einer gültigen Messaging-Adresse verfügbar.

5. Tippen Sie neben der Messaging-Adresse auf  $\bigcirc$ .

Die Avaya Vantage™ integrierte UC-Erfahrung zeigt einen neuen Konversationsbildschirm an.

- 6. Geben Sie in das Feld **Nachricht eingeben** Ihre Nachricht ein.
- 7. **(Optional)** Fügen Sie an jeder beliebiger Stelle imText ein statisches Emoji ein, indem Sie die Tastatur verwenden.
- 8. Tippen Sie auf  $\mathcal{A}$ .

Avaya Vantage™ integrierte UC-Erfahrung sendet die Nachricht an den Teilnehmer und zeigt die gesendete Nachricht auf dem Konversationsbildschirm an.

#### **Verwandte Links**

[Verlassen einer Instant-Messaging-Unterhaltung](#page-106-0) auf Seite 107 [Bearbeiten des Themas einer Instant-Messaging-Unterhaltung](#page-104-0) auf Seite 105

# <span id="page-104-0"></span>**Bearbeiten des Themas einer Instant-Messaging-Unterhaltung**

#### **Informationen zu diesem Vorgang**

Standardmäßig wird in einer neuen Unterhaltung der Name des anderen Teilnehmers als Konversationstitel angezeigt. Wenn Sie ein Thema zu einer Konversation hinzufügen, zeigt der Konversationsbildschirm das eingegebene Thema als Konversationstitel anstelle des Teilnehmernamens an. Auf der Registerkarte **Nachrichten** wird auch der eingegebene Betreff als Konversationstitel anstelle des Teilnehmernamens angezeigt. Der Gesprächsteilnehmer sieht den neuen Betreff an dessen Ende.

Gehen Sie wie folgt vor, um ein Thema hinzuzufügen oder das vorhandene Thema einer Instant-Messaging-Unterhaltung zu bearbeiten.

#### **Voraussetzungen**

Öffnen Sie die Unterhaltung.

#### **Vorgehensweise**

- 1. Um in dem Konversationsbildschirm das Menü Mehr zu öffnen, tippen Sie neben dem Teilnehmernamen auf  $\sim$ .
- 2. Tippen Sie auf **Thema bearbeiten**.
- 3. Geben Sie einen neuen Betreff ein und tippen Sie auf **Fertig**.

Der Konversationsbildschirm zeigt den neuen Betreff als Konversationstitel anstelle des Teilnehmernamens oder des vorherigen Betreffs an.

# **Markieren aller Instant Messages als "gelesen"**

#### **Informationen zu diesem Vorgang**

Verwenden Sie dieses Verfahren, um alle Nachrichten in einer Konversation als gelesen zu markieren, einschließlich aller ungelesenen Nachrichten.

#### **Voraussetzungen**

Öffnen Sie die Unterhaltung.

#### **Vorgehensweise**

- 1. Um in dem Konversationsbildschirm das Menü Mehr zu öffnen, tippen Sie neben dem Teilnehmernamen auf  $\sim$ .
- 2. Tippen Sie auf **Alle als gelesen markieren**.

Die Anwendung markiert alle ungelesenen Nachrichten als gelesen.

# **Antworten auf eine eingehende Instant-Message-Benachrichtigung**

#### **Informationen zu diesem Vorgang**

Wenn jemand eine neue Instant-Messaging-Konversation mit Ihnen startet, wird im Benachrichtigungsbereich von Avaya Vantage™ eine neue Nachrichtenbenachrichtigung angezeigt. Sie erhalten auch Benachrichtigungen über neue Nachrichten für eine bestehende Unterhaltung, wenn der Konversationsbildschirm geschlossen wird.

Damit eine neue Nachrichtenbenachrichtigung auf Ihrem Avava Vantage™ integrierten UC-Erfahrungsbildschirm angezeigt wird, können Sie das Benachrichtigungsverhalten konfigurieren. Damit im Benachrichtigungsbereich neue Nachrichtenbenachrichtigungen angezeigt werden, müssen Sie sicherstellen, dass Benachrichtigungen für Instant Messages aktiviert sind. Standardmäßig sind alle Benachrichtigungen für die Avaya Vantage™ integrierte UC-Erfahrung aktiviert.

#### **Vorgehensweise**

Führen Sie einen der folgenden Schritte für eine neue Nachrichtenbenachrichtigung aus:

• Um die neuen und ungelesenen Nachrichten in der Unterhaltung als gelesen zu markieren, tippen Sie auf **ALS GELESEN MARKIEREN**.

Avaya Vantage™ entfernt die Benachrichtigung aus dem Benachrichtigungsbereich. Sie können die Nachrichten in der Konversation später in Ihrem Konversationsverlauf lesen.

• Um die Nachricht sofort anzuzeigen, tippen Sie auf **ANTWORTEN**.

Die Avaya Vantage™ integrierte UC-Erfahrung zeigt den Konversationsbildschirm mit den neuen Nachrichten an.

#### **Verwandte Links**

[Konfigurieren der Benachrichtigungseinstellungen](#page-106-0) auf Seite 107

# **Eskalieren einer Instant-Messaging-Konversation zu einem Anruf**

#### **Informationen zu diesem Vorgang**

In einer Point-to-Point-Instant-Messaging-Konversation können Sie die Unterhaltung zu einem Audio- oder Videoanruf hochstufen.

#### **Hinweis:**

Wenn Sie eine Instant Messaging-Konversation mit mehreren Teilnehmern führen, können Sie die Konversation nicht zu einem Ad-hoc-Anruf hochstufen.

#### **Vorgehensweise**

Wählen Sie auf dem Konversationsbildschirm eine der folgenden Optionen aus:

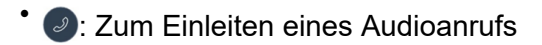

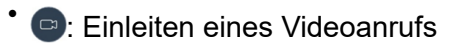

<span id="page-106-0"></span>Wenn der Teilnehmer mehr als eine Nummer hat, wählen Sie eine Nummer aus.

Avaya Vantage™ integrierte UC-Erfahrung leitet einen Anruf an den Teilnehmer ein.

# **Verlassen einer Instant-Messaging-Unterhaltung**

#### **Informationen zu diesem Vorgang**

Wenn Sie von einem Konversationsbildschirm zu einem anderen Bildschirm in der Avaya Vantage™ integrierten UC-Erfahrung navigieren, verbleibt die Konversation in Ihrem Konversationsverlauf. Auf der Registerkarte **Nachrichten** können Sie eine Konversation öffnen und wiederaufnehmen.

Sie können eine Konversation auch verlassen. Wenn Sie eine Konversation verlassen, entfernt die integrierte UC-Erfahrung alle Nachrichten in der Konversation aus Ihrem Konversationsverlauf.

#### **Voraussetzungen**

Öffnen Sie die Unterhaltung.

#### **Vorgehensweise**

- 1. Um in dem Konversationsbildschirm das Menü Mehr zu öffnen, tippen Sie neben dem Teilnehmernamen auf  $\sim$ .
- 2. Tippen Sie auf **Unterhaltung verlassen**.
- 3. Tippen Sie im Dialogfeld **Konversation verlassen** auf **Okay**.

Die Anwendung entfernt die Konversation aus Ihrer Gesprächshistorie.

# **Konfigurieren der Benachrichtigungseinstellungen**

#### **Informationen zu diesem Vorgang**

Gehen Sie wie folgt vor, um Benachrichtigungen über Dienste, einschließlich Kalenderereignisse und Sofortnachrichten, in der Avaya Vantage™ integrierten UC-Erfahrung zu konfigurieren.

Standardmäßig sind alle Benachrichtigungen für die Avaya Vantage™ integrierte UC-Erfahrung aktiviert. Sie können alle Benachrichtigungen über die Avaya Vantage™ integrierte UC-Erfahrung deaktivieren, damit sie im Benachrichtigungsbereich des Geräts angezeigt werden. Sie können einen bestimmten Benachrichtigungstyp aktivieren oder deaktivieren, z. B. Sofortnachrichten. Sie können auch den Benachrichtigungston und das visuelle Benachrichtigungsverhalten ändern.

#### **Vorgehensweise**

- 1. In Avaya Vantage™ integrierte UC-Erfahrung tippen Sie auf **Nebenstelle** > **Einstellungen**.
- 2. Tippen Sie auf **Benachrichtigungseinstellungen**.
- 3. **(Optional)** Um alle Benachrichtigungen über die integrierte UC-Erfahrung zu deaktivieren, deaktivieren Sie **Benachrichtigungen anzeigen**.
- 4. Um die Einstellungen für einen bestimmten Benachrichtigungstyp zu konfigurieren, aktivieren Sie **Benachrichtigungen anzeigen** und tippen in der Liste auf den Benachrichtigungstyp.

Zum Konfigurieren der Benachrichtigungen für Sofortnachrichten tippen Sie beispielsweise auf **Vantage Nachrichten verbinden**.

- 5. Um den ausgewählten Benachrichtigungstyp zu aktivieren oder zu deaktivieren, verwenden Sie den **Benachrichtigungen anzeigen** Umschalter.
- 6. Um festzulegen, ob Sie Ton-, visuelle oder beide Benachrichtigungen als Benachrichtigungen wünschen, tippen Sie auf **Verhalten** und wählen Sie eine der folgenden Optionen aus:
	- **Ton und Einblenden auf dem Bildschirm**
	- **Ton erzeugen**
	- **Stumm anzeigen**
	- **Stumm anzeigen und minimieren**
- 7. Tippen Sie auf **Ton** und wählen Sie einen Ton aus, den das Gerät für Benachrichtigungen wiedergeben soll.
- 8. Um den ausgewählten Benachrichtigungstyp zu erhalten, wenn der Anrufschutz aktiviert ist, aktivieren Sie **Anrufschutz überschreiben**.
# **Kapitel 12: Verwendung von Avaya Connect Expansion Module**

Sie können in Avaya Aura®- oder IP Office-Umgebungen die Anwendung Avaya Connect Expansion Module verwenden, um die Funktionsschaltflächen "Anzahl der Anrufe" und die Leitungspräsentationen für die Avaya Vantage™ integrierte Unified Communications-Erfahrung zu erhöhen. Ihr Administrator kann für Sie die Anwendung Expansion Module auf ihrem Hauptgerät Avaya Vantage™, das Sie für die Funktionen der UC-Telefonie verwenden oder auf einem anderen Gerät aktivieren.

Wenn eine Verbindung und Kopplung zu der Avaya Vantage™ integrierten UC-Erfahrung besteht, kann Expansion Module mehrere Seiten mit der folgenden Anzahl von Funktionstasten auf jeder Seite anzeigen:

- In K175: 24
- $ln K155.8$

Ihr Administrator bestimmt, welche Funktionsschaltflächen für Sie verfügbar sind, wenn Sie die Anwendung Expansion Module mit der Avaya Vantage™ integrierten UC-Erfahrung koppeln und verbinden. Sie können das Layout der Anwendung Expansion Module anpassen und die Beschriftung der Schaltflächen sowie die Positionen ändern.

# **Von Avaya Connect Expansion Module unterstützte Funktionsschaltflächen**

Die Avaya Connect Expansion Module-Anwendung funktioniert in einer Avaya Aura®- oder IP Office-Umgebung. In der folgenden Tabelle finden Sie Leistungsmerkmal-Schaltflächen aufgelistet, die in den einzelnen Umgebungen unterstützt werden. Ihr Administrator konfiguriert die Leistungsmerkmal-Schaltflächen, die Ihnen über die Expansion Module-Anwendung zur Verfügung stehen.

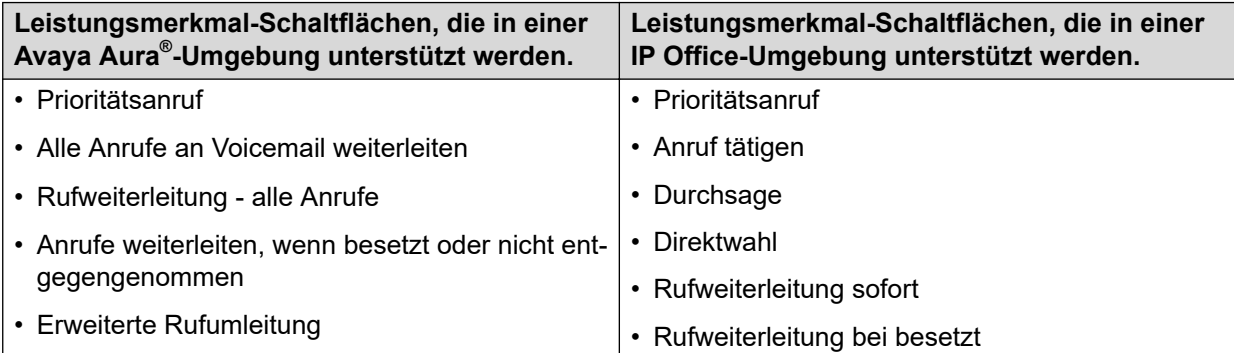

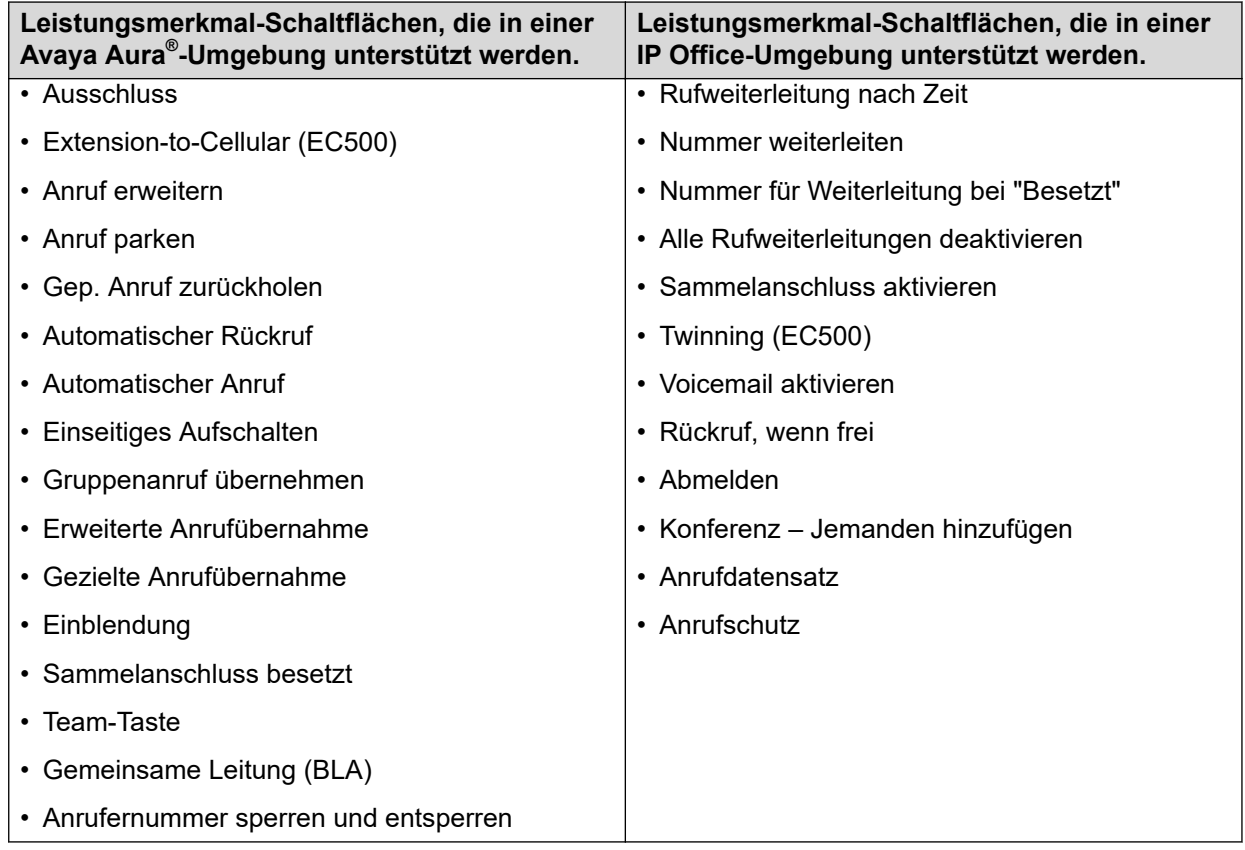

Die Funktionsschaltflächen der Indikatoren "Autom. Wahl" und "Besetzt" in einer Avaya Aura®-Umgebung zeigen den Anwesenheitsstatus des Kontakts an.

# **Expansion Module Navigationsbildschirme**

Die folgenden Bilder zeigen die Expansion Module-Anwendung nachdem eine Verbindung zwischen der Avaya Vantage™ integrierten UC-Erfahrung und 3 aufgebaut wurde.

#### **K155 Gerät**

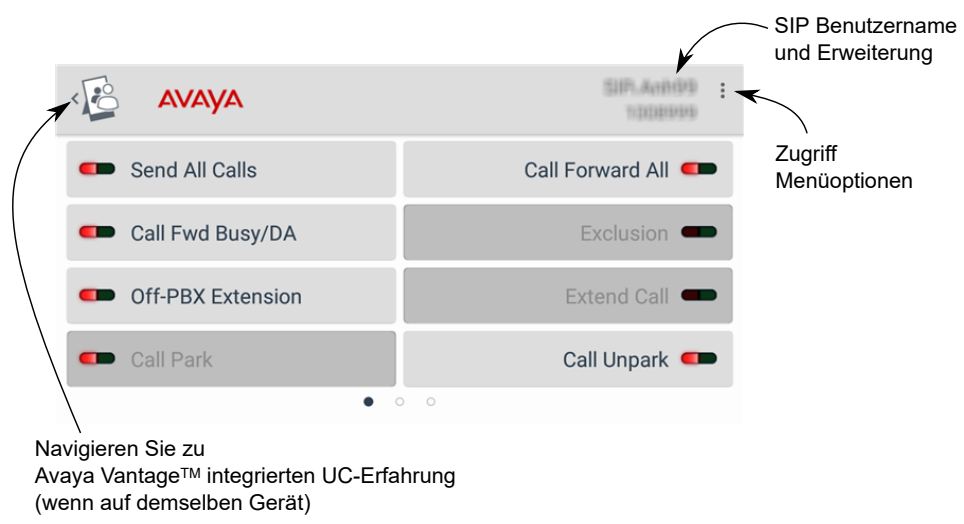

### **K175 Gerät**

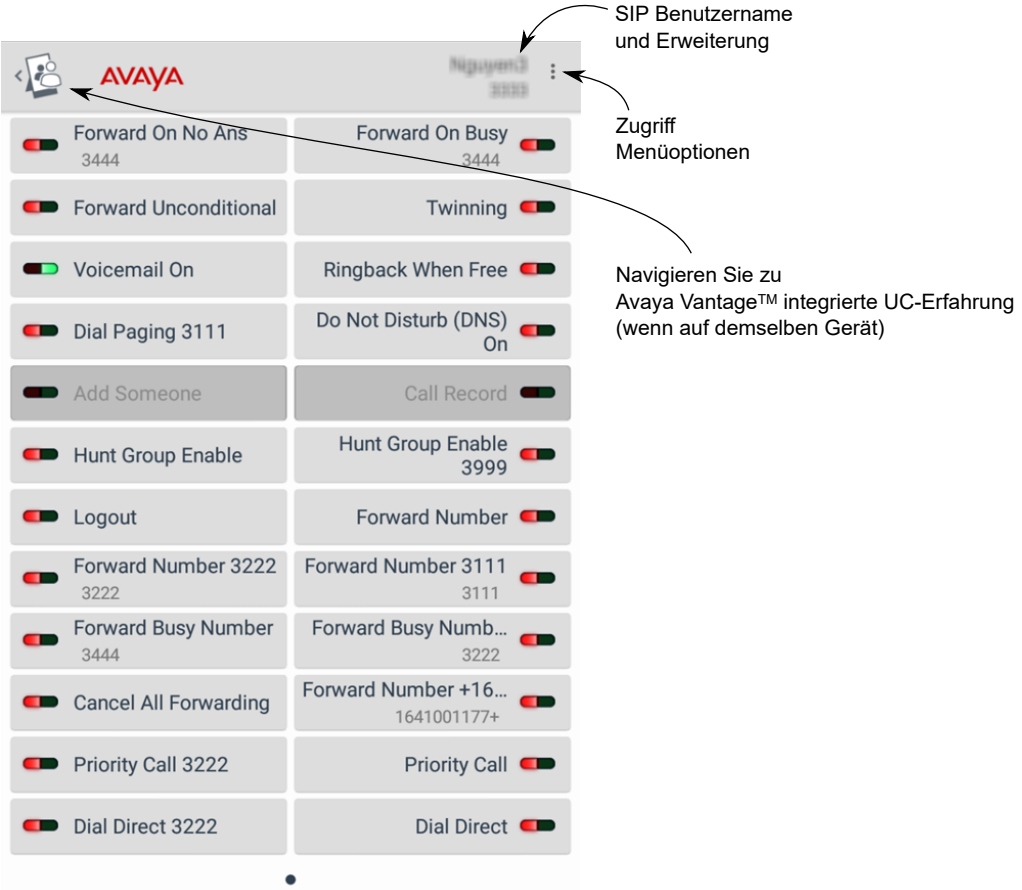

# **Verbindung zwischen Expansion Module und Avaya Vantage™ integrierte UC-Erfahrung**

Sie können eine Avaya Connect Expansion Module-Anwendung mit der Avaya Vantage™ integrierten UC-Erfahrung verbinden, wenn diese auf dem gleichen Gerät oder auf verschiedenen Geräten laufen.

#### **Konnektivität, wenn Expansion Module und Avaya Vantage™ integrierte UC-Erfahrung auf demselben Gerät sind**

Wenn Expansion Module und die integrierte Avaya Vantage™ UC-Erfahrung auf demselben Gerät verfügbar sind, kann je nach Gerätekonfiguration durch Ihren Administrator eine der folgenden Aktionen durchgeführt werden:

- Expansion Module koppelt automatisch mit der lokalen Avaya Vantage™ integrierten UC-Erfahrung. Sie werden automatisch verbunden, wenn Sie eine der Anwendungen öffnen. Sie müssen keine zusätzlichen Aktionen ausführen, um die Verbindung herzustellen.
- Keine automatische Kopplung mit der lokalen Avaya Vantage™ integrierten UC-Erfahrung. Aktivieren Sie den Dienst Expansion Module in der integrierten UC-Erfahrung. Anschließend können Sie über die Expansion Module-Anwendung eine Verbindung zur lokalen integrierten UC-Erfahrung herstellen.

Wenn eine Verbindung mit dem lokalen Expansion Module hergestellt wird, zeigt die Avaya Vantage™ integrierte UC-Erfahrung das Navigations-Tastenkürzel-Symbol zu der lokalen Expansion Module an. Expansion Module zeigt Ihre konfigurierten Leistungsmerkmal-Schaltfläche und ein Navigationstastenkombinationsymbol für die integrierte UC-Erfahrung an.

Bei automatischer Kopplung bietet Ihnen Expansion Module keine Optionen zum Trennen und Entfernen der Kopplung. Sie können nicht diese Expansion Module-Anwendung mit der Avaya Vantage™ integrierten UC-Erfahrung verbinden, wenn diese auf einem anderen Gerät läuft. Die verbundene Avaya Vantage™ integrierte UC-Erfahrung kann weiterhin zwei weitere Verbindungsanfragen von anderen Expansion Module-Anwendungen auf verschiedenen Geräten akzeptieren.

Wenn Sie sich nicht bei der Avaya Vantage™ integrierten UC-Erfahrung anmelden, zeigt Expansion Module die Meldung Keine Daten verfügbar an.

#### **Konnektivität, wenn Expansion Module und Avaya Vantage™ integrierte UC-Erfahrung auf zwei verschiedenen Geräten sind**

Sie können Expansion Module mit der Avaya Vantage™ integrierten UC-Erfahrung verbinden, wenn beide auf verschiedenen Geräten laufen. Zum Koppeln und Herstellen einer Verbindung können Sie mithilfe des Netzwerkerkennungsdienstes nach Geräten in der Nähe suchen oder die IP-Adresse des Geräts verwenden.

Um die Expansion Module-Anwendung mit einem anderen Gerät zu verbinden, müssen Sie es von der lokalen Avaya Vantage™ integrierten UC-Erfahrung trennen, die auf demselben Gerät ausgeführt wird, wenn zuvor verbunden. Die Möglichkeit, Expansion Module in der lokalen integrierten UC-Erfahrung zu trennen, hängt von der Gerätekonfiguration Ihres Administrators ab. Wenn Expansion Module automatisch mit der lokalen integrierten UC-Erfahrung gekoppelt wird, können Sie die Verbindung nicht trennen.

Weitere Informationen zu den Verbindungsoptionen finden Sie unter [Verbindungsmethoden](#page-112-0) auf Seite 113.

#### <span id="page-112-0"></span>**Verbindung mit mehreren Expansion Module-Anwendungen**

Sie können bis zu drei Expansion Module-Anwendungen mit einer Avaya Vantage™ integrierten UC-Erfahrung verbinden. Verbinden Sie jeden Expansion Module einzeln nacheinander.

Wenn Sie Avaya Vantage™ bereits mit drei Expansion Module-Anwendungen verbunden haben, akzeptiert Avaya Vantage™ keine weiteren Verbindungsanfragen.

Wenn Avaya Vantage™ Verbindungen zu verschiedenen Expansion Module-Anwendungen herstellt:

- Die Leistungsmerkmal-Schaltflächenanzeige auf allen verbundenen Anwendungen zeigt den gleichen Status für eine Funktion.
- Benutzerdefinierte Layout- und Schaltflächenbeschriftungen sind für jedes Gerät lokal, auf dem Expansion Module installiert ist.
- Wenn Sie in einer Expansion Module-Anwendung durch die Seiten navigieren, spiegeln Ihre anderen Expansion Module-Anwendungen diese Aktivität nicht wider.

Wenn Ihre Leistungsmerkmal-Schaltflächen die Anzahl der Schaltflächen pro Seite auf Expansion Module überschreiten, können Sie eine Verbindung zu mehreren Anwendungen herstellen, um jeweils unterschiedliche Seitenaufrufe zu erhalten. Jede Seite kann die folgende Anzahl von Leistungsmerkmal-Schaltflächen haben:

- In K175: 24
- In K155: 8

### **Verbindungsmethoden**

Wenn Expansion Module und die Avaya Vantage™ integrierte UC-Erfahrung auf verschiedenen Geräten installiert sind, können Sie eine der Verbindungsoptionen im Expansion Module verwenden.

#### **Wichtig:**

Sie müssen den Expansion Module-Dienst in der fernintegrierten UC-Erfahrung aktivieren, mit der Sie eine Verbindung herstellen möchten, wie unter [Aktivieren des Expansion](#page-113-0) [Module Service an Avaya Vantage](#page-113-0) auf Seite 114 beschrieben.

Um die Expansion Module-Anwendung mit einem anderen Gerät zu verbinden, müssen Sie es von der lokalen Avaya Vantage™ integrierten UC-Erfahrung trennen, die auf demselben Gerät ausgeführt wird, wenn zuvor verbunden. Die Möglichkeit, Expansion Module in der lokalen integrierten UC-Erfahrung zu trennen, hängt von der Gerätekonfiguration Ihres Administrators ab. Wenn Expansion Module automatisch mit der lokalen integrierten UC-Erfahrung gekoppelt wird, können Sie die Verbindung nicht trennen.

In der folgenden Tabelle sind die verfügbaren Verbindungsoptionen zusammengefasst:

<span id="page-113-0"></span>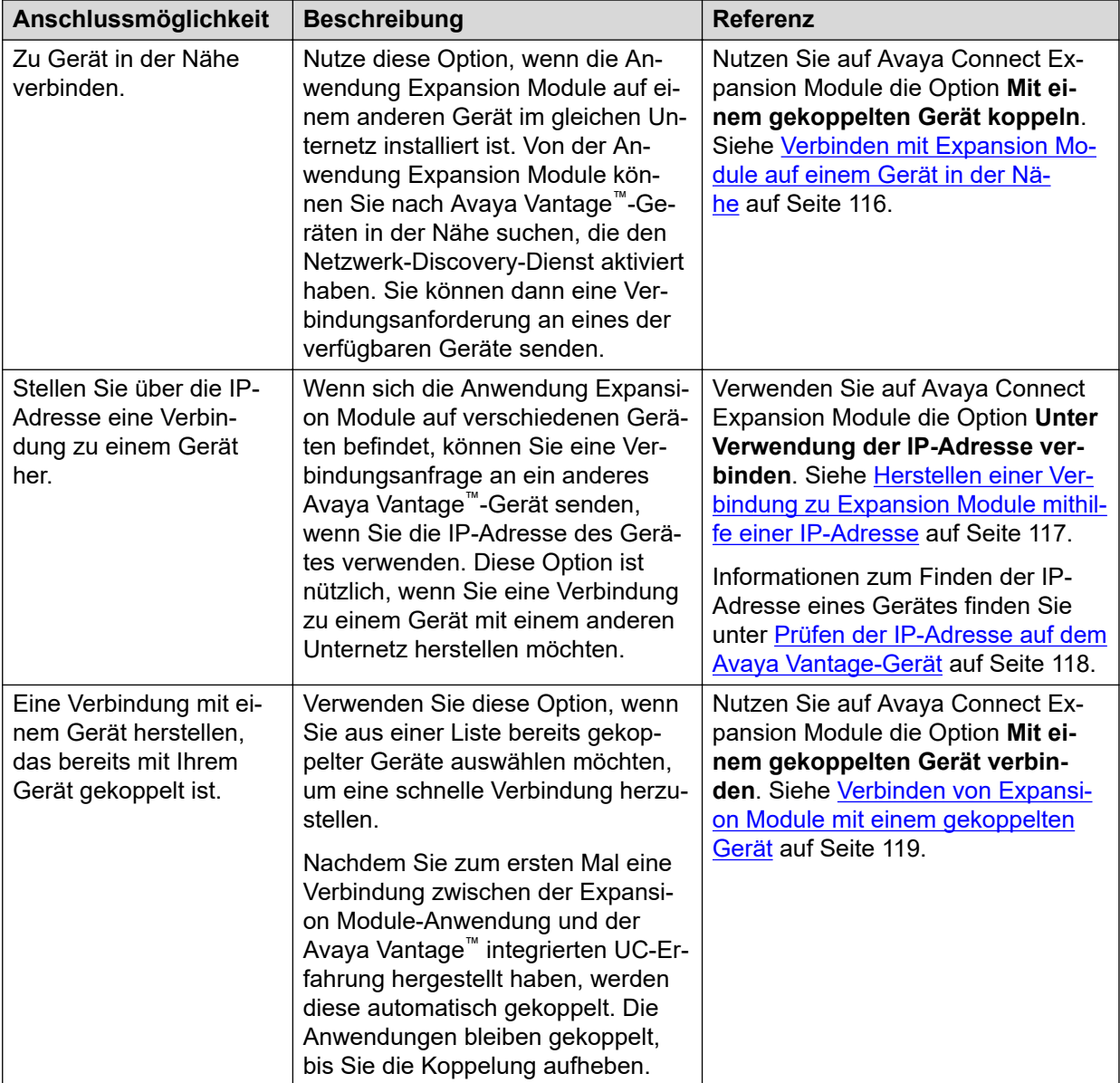

Wenn die Avaya Vantage™ integrierte UC-Erfahrung bereits mit drei Expansion Module-Anwendungen verbunden ist, akzeptiert Sie keine Verbindungsanfragen von anderen Expansion Module-Anwendungen mehr.

# **Aktivieren des Expansion Module Service an Avaya Vantage™**

#### **Informationen zu diesem Vorgang**

Zum Verbinden einer Avaya Connect Expansion Module-Anwendung mit der Avaya Vantage™ integrierten UC-Erfahrung müssen Sie den Expansion Module-Dienst in der Avaya Vantage™ integrierten UC-Erfahrung aktivieren.

Sie müssen diesen Dienst nicht aktivieren, wenn Expansion Module automatisch mit der Avaya Vantage™ integrierten UC-Erfahrung, die auf demselben Gerät ausgeführt wird, gekoppelt und verbunden wird. Der Dienst bleibt aktiviert. Sie können den Dienst nicht über das Menü **Einstellungen** in der integrierten UC-Erfahrung deaktivieren.

Wenn die Expansion Module-Anwendung und die Avaya Vantage™ integrierte UC-Erfahrung auf verschiedenen Avaya Vantage™-Geräten im gleichen Unternetz laufen, können Sie Netzwerk Discovery in der integrierten UC-Erfahrung aktivieren. Expansion Module-Anwendungen, die auf anderen Avaya Vantage™ installiert sind, können Verbindungsanfragen an das Avaya Vantage™-Gerät und die Avaya Vantage™ integrierte UC-Erfahrung finden und senden.

#### **Voraussetzungen**

Stellen Sie sicher, dass Ihr Administrator die Verwendung des Expansion Module-Dienstes mit der Avaya Vantage™ integrierten UC-Erfahrung aktiviert.

#### **Vorgehensweise**

- 1. Tippen Sie auf die Registerkarte **Tastenfeld**.
- 2. Tippen Sie auf **Nebenstelle** > **Einstellungen** > **Erweiterungsmodul**.
- 3. Tippen Sie auf den **Erweiterungsmodul**-Umschalter, um den Expansion Module-Dienst zu aktivieren.
- 4. Damit Ihr Gerät von den Expansion Module-Anwendungen, die auf anderen Geräten im Netzwerk installiert sind, erkannt werden kann, aktivieren Sie **Netzwerkerkennung**.

Ihr Gerät bleibt etwa eine Minute für andere Geräte mit Expansion Module-Anwendungen sichtbar. Danach wird der Netzwerkerkennungsdienst automatisch deaktiviert und Ihr Gerät ist für andere Geräte nicht mehr sichtbar.

5. **(Optional)** Um den für andere Geräte sichtbaren Gerätenamen zu ändern, tippen Sie auf **Name im Netzwerk**, ändern Sie den Gerätenamen, und tippen Sie dann auf **OK**.

#### **Weitere Schritte**

Verbinden Sie Expansion Module mit der Avaya Vantage™ integrierten UC-Erfahrung. Der Verbindungsprozess hängt davon ab, ob beide Anwendungen auf demselben Avaya Vantage™-Gerät oder auf verschiedenen Geräten installiert sind.

### **Verbinden mit Expansion Module, wenn sich beide Anwendungen auf demselben Gerät befinden**

#### **Informationen zu diesem Vorgang**

Abhängig von Ihrer Gerätekonfiguration Ihres Administrators koppelt die Expansion Module-Anwendung eventuell automatisch und stellt eine Verbindung mit der Avaya Vantage<sup>™</sup> integrierten UC-Erfahrung, die auf demselben Gerät ausgeführt wird, her. Sie müssen keine zusätzlichen Aktionen ausführen.

Wenn die Verbindung nicht automatisch hergestellt wird, verwenden Sie dieses Verfahren, um eine Expansion Module-Verbindung mit der lokalen integrierten UC-Erfahrung herzustellen.

#### **Voraussetzungen**

Anmelden in der Avaya Vantage™ integrierten UC-Erfahrung.

#### **Vorgehensweise**

- 1. Aktivieren Sie den Dienst Expansion Module in der Avaya Vantage™ integrierten UC-Erfahrung
- 2. Öffnen Sie die Avaya Connect Expansion Module-Anwendung.
- <span id="page-115-0"></span>3. **(Optional)** Wenn Sie die Expansion Module-Anwendung zum ersten Mal öffnen, akzeptieren Sie die EULA, um fortzufahren.
- 4. Tippen Sie auf **Mit diesem Gerät verbinden**.
- 5. Tippen Sie für künftige Verbindungen zwischen den beiden Anwendungen auf eine der folgenden Optionen:
	- **Immer dieses Gerät verwenden**
	- **Nur einmal**

Die Expansion Module-Anwendung wird aktualisiert und die Funktionsschaltflächen werden basierend auf den Schaltflächen geladen, die Ihrer Nebenstelle zugeordnet sind.

#### **Verwandte Links**

[Aktivieren des Expansion Module Service an Avaya Vantage](#page-113-0) auf Seite 114 [Wechseln zwischen Expansion Module und Avaya Vantage eingebaute UC-Erfahrung auf](#page-118-0) [demselben Gerät](#page-118-0) auf Seite 119

### **Verbinden mit Expansion Module auf einem Gerät in der Nähe**

#### **Informationen zu diesem Vorgang**

Verwenden Sie diese Vorgehensweise, wenn Expansion Module und Avaya Vantage™ integrierte UC-Erfahrung sich im selben Subnetz auf verschiedenen Geräten befinden. Wenn Sie die IP-Adresse eines Geräts mit Avaya Vantage™ integrierter UC-Erfahrung kennen, können Sie darüber wie unter [Herstellen einer Verbindung zu Expansion Module mithilfe einer](#page-116-0) [IP-Adresse](#page-116-0) auf Seite 117 beschrieben eine Verbindung herstellen.

#### **Voraussetzungen**

Führen Sie auf dem Gerät, mit dem Sie Expansion Module verbinden möchten, die folgenden Schritte aus:

- Anmelden in der Avaya Vantage™ integrierten UC-Erfahrung.
- Aktivieren Sie den Dienst Expansion Module in der Avaya Vantage™ integrierten UC-Erfahrung
- Aktivieren Sie den Dienst Netzwerk Discovery in der Avaya Vantage™ integrierten UC-Erfahrung

#### **Vorgehensweise**

- 1. Öffnen Sie die Avaya Connect Expansion Module-Anwendung.
- 2. Tippen Sie auf **Zu Gerät in der Nähe verbinden**.

Die Expansion Module-Anwendung zeigt den Bildschirm **Verfügbare Geräte** an, zusammen mit einer Liste der nahegelegenen Geräte, für die der Netzwerkgeräteerkennungsdienst aktiviert ist. Standardmäßig werden in der Liste Identifizierungsinformationen zu jedem einzelnen Gerät wie Gerätemodell und IP-Adresse angezeigt. Wenn Sie den Netzwerkgeräteerkennungsdienst für ein Gerät auf Avaya Vantage™ integrierte UC-Erfahrung anpassen, wird in der Liste anstelle der Standardinformationen dieser Name angezeigt.

3. Tippen Sie auf das Gerät, auf dem Sie eine Verbindung mit der Avaya Connect Expansion Module-Anwendung herstellen möchten.

- <span id="page-116-0"></span>4. Tippen Sie für künftige Verbindungen zwischen den beiden Anwendungen auf eine der folgenden Optionen:
	- **Immer dieses Gerät verwenden**

#### • **Nur einmal**

Wenn Sie sich zum ersten Mal mit dem ausgewählten Gerät verbinden oder die bestehende Verbindung zwischen den Anwendungen trennen, zeigt die Expansion Module-Anwendung einen Prüfcode mit einem Fortschrittsbalken zur Zeitüberschreitung an. Der Code bleibt 15 Sekunden lang gültig.

5. Öffnen Sie die Avaya Vantage™ integrierte UC-Erfahrung auf dem Gerät, an das Sie die Verbindungsanfrage gesendet haben.

Avaya Vantage™ zeigt die Verbindungsanfrage von der Expansion Module-Anwendung an.

- 6. **(Optional)** Stellen Sie sicher, dass der in der Anfrage angezeigte Code mit dem Code in der Expansion Module-Anwendung übereinstimmt.
- 7. Tippen Sie auf **Ja**, um die Verbindungsanfrage zu akzeptieren.

Die Expansion Module-Anwendung wird aktualisiert und die Funktionsschaltflächen werden basierend auf den Schaltflächen geladen, die Ihrer Nebenstelle zugeordnet sind.

#### **Verwandte Links**

[Aktivieren des Expansion Module Service an Avaya Vantage](#page-113-0) auf Seite 114

### **Herstellen einer Verbindung zu Expansion Module mithilfe einer IP-Adresse**

#### **Informationen zu diesem Vorgang**

Gehen Sie so vor, wenn Expansion Module und Avaya Vantage™ integrierte UC-Erfahrung sich auf verschiedenen Geräten befinden. Wenn Sie die IP-Adresse des Geräts mi Avaya Vantage<sup>™</sup> integrierter UC-Erfahrung kennen, können Sie direkt eine Verbindungsanfrage von Expansion Module an das entsprechende Gerät senden. Indem Sie die IP-Adresse des Geräts von verwenden, können Sie die Anwendungen verbinden, wenn sich die Geräte in zwei verschiedenen Subnetzen befinden.

#### **Voraussetzungen**

Führen Sie auf dem Gerät, mit dem Sie Expansion Module verbinden möchten, die folgenden Schritte aus:

- Anmelden in der Avaya Vantage™ integrierten UC-Erfahrung.
- Aktivieren Sie den Dienst Expansion Module in der Avaya Vantage™ integrierten UC-Erfahrung
- Ensure that you have the IP address of the device to which you want to connect.

#### **Vorgehensweise**

1. Öffnen Sie die Avaya Connect Expansion Module-Anwendung.

- <span id="page-117-0"></span>2. Geben Sie in das Feld **IP-Adresse eingeben** die IP-Adresse des Geräts, das eine integrierte UC-Erfahrung hat, ein, das Avaya Vantage™ als aktive Telefonieanwendung verwendet.
- 3. Tippen Sie auf **Mit IP-Adresse verbinden**.
- 4. Tippen Sie für künftige Verbindungen zwischen den beiden Anwendungen auf eine der folgenden Optionen:
	- **Immer dieses Gerät verwenden**
	- **Nur einmal**

Wenn Sie sich zum ersten Mal mit dem ausgewählten Gerät verbinden oder die bestehende Verbindung zwischen den Anwendungen trennen, zeigt die Expansion Module-Anwendung einen Prüfcode mit einem Fortschrittsbalken zur Zeitüberschreitung an. Der Code bleibt 15 Sekunden lang gültig.

5. Öffnen Sie die Avaya Vantage™ integrierte UC-Erfahrung auf dem Gerät, an das Sie die Verbindungsanfrage gesendet haben.

Avaya Vantage™ zeigt die Verbindungsanfrage von der Expansion Module-Anwendung an.

- 6. **(Optional)** Stellen Sie sicher, dass der in der Anfrage angezeigte Code mit dem Code in der Expansion Module-Anwendung übereinstimmt.
- 7. Tippen Sie auf **Ja**, um die Verbindungsanfrage zu akzeptieren.

Die Expansion Module-Anwendung wird aktualisiert und die Funktionsschaltflächen werden basierend auf den Schaltflächen geladen, die Ihrer Nebenstelle zugeordnet sind.

#### **Verwandte Links**

[Aktivieren des Expansion Module Service an Avaya Vantage](#page-113-0) auf Seite 114 Prüfen der IP-Adresse auf dem Avaya Vantage-Gerät auf Seite 118 Prüfen der IP-Adresse auf dem Avaya Vantage-Gerät auf Seite 118

### **Prüfen der IP-Adresse auf dem Avaya Vantage™-Gerät**

#### **Informationen zu diesem Vorgang**

Gehen Sie folgendermaßen vor, wenn Sie die IP-Adresse Ihres Avaya Vantage™-Gerätes finden müssen

#### **Vorgehensweise**

- 1. Navigieren Sie im Menü **Einstellungen** auf dem Gerät zu **System** > **Über Avaya Vantage**.
- 2. Nutzen Sie den Abschnitt Netzwerk-Informationen, prüfen Sie die IP-Adresse des Gerätes.

### <span id="page-118-0"></span>**Verbinden von Expansion Module mit einem gekoppelten Gerät**

#### **Informationen zu diesem Vorgang**

In der Expansion Module-Anwendung können Sie aus den bereits gekoppelten Geräten wählen, um eine schnelle Verbindung mit der Avaya Vantage™ eingebauten UC-Erfahrung herzustellen. Sie müssen keinen Prüfcode bestätigen, um eine Verbindung zu einem gekoppelten Gerät aufzubauen.

#### **Voraussetzungen**

Stellen Sie sicher, dass der Dienst Expansion Module in Avaya Vantage™ aktiviert ist.

#### **Vorgehensweise**

- 1. Öffnen Sie die Avaya Connect Expansion Module-Anwendung.
- 2. Tippen Sie auf **Mit einem gekoppelten Gerät verbinden**.
- 3. Tippen Sie im Bildschirm Gekoppelte Geräte auf das Gerät, mit dem Sie die Anwendung verbinden möchten.

Die Expansion Module-Anwendung wird aktualisiert und die Funktionsschaltflächen werden basierend auf den Schaltflächen geladen, die Ihrer Nebenstelle zugeordnet sind.

# **Wechseln zwischen Expansion Module und Avaya Vantage™ eingebaute UC-Erfahrung auf demselben Gerät**

#### **Informationen zu diesem Vorgang**

Wenn die Anwendungen Expansion Module und Avaya Vantage™ eingebaute UC-Erfahrung auf demselben Gerät installiert sind, können Sie nach dem Verbindungsaufbau ganz einfach von einer Anwendung zur anderen navigieren.

• Um zu der Expansion Module-Anwendung von der Avaya Vantage™ eingebauten UC-

Erfahrung aus zu navigieren, tippen Sie auf das Symbol . i.

• Um zu der Avaya Vantage™ eingebauten UC-Erfahrung von der Expansion Module-Anwendung aus zu navigieren, tippen Sie auf das Symbol ....

# **Videoanrufe aktivieren über Expansion Module**

#### **Informationen zu diesem Vorgang**

Wenn Sie über eine Leistungsmerkmal-Schaltfläche einen Anruf einleiten, beispielsweise **Automatisches Wählen** oder **Prioritätsanruf** in der Expansion Module-Anwendung, führt die Anwendung standardmäßig einen Audioanruf durch. Gehen Sie folgendermaßen vor, wenn Sie möchten, dass die Anwendung einen Videoanruf anstelle eines Audioanrufs durchführt.

Wenn Sie Videoanrufe nicht aktivieren, können Sie nach dem Verbindungsaufbau des Anrufs einen Audioanruf zu einem Videoanruf umwandeln.

#### **Vorgehensweise**

- 1. Tippen Sie auf die Registerkarte **Tastenfeld**.
- 2. Tippen Sie auf **Nebenstelle** > **Einstellungen** > **Erweiterungsmodul**.
- 3. Tippen Sie auf die **Video für neue Anrufe verwenden**-Umstellung, um Videoanrufe über Expansion Module zu aktivieren.

Expansion Module führt alle ausgehenden Anrufe als Videoanrufe durch.

# **Verwendung von Anruffunktionen im Expansion Module**

#### **Informationen zu diesem Vorgang**

Wenn Ihr Systemadministrator Funktionen wie Prioritätsanrufe, Anrufweiterleitung, Anrufübernahme und den automatischen Rückruf für Ihre Nebenstelle aktiviert hat, können Sie über die Funktionsschaltflächen in der Avaya Connect Expansion Module-Anwendung darauf zugreifen. Einige der Funktionsbeschriftungen werden möglicherweise vom Systemadministrator präsentiert. Sie können die Schaltflächenbeschriftungen anpassen.

Die Verfahren in diesem Abschnitt bieten weitere Informationen über die Verwendung von wichtigen Funktionen im Expansion Module.

#### **Voraussetzungen**

Verbinden Sie die Expansion Module Anwendung mit Ihrer Avaya Vantage™ eingebauten UC-Erfahrung.

#### **Vorgehensweise**

Tippen Sie in der Avaya Connect Expansion Module-Anwendung auf die Funktionsschaltfläche, auf die Sie zugreifen bzw. die Sie aktivieren oder deaktivieren möchten.

Möglicherweise müssen Sie zusätzliche Schritte ausführen, um bestimmte Funktionen zu aktivieren. Um beispielsweise eine Anrufumleitung zu aktivieren, müssen Sie die Nebenstelle angeben, an die eingehende Anrufe weitergeleitet werden sollen.

#### **Ergebnis**

Die Farbanzeige für die Funktionsschaltfläche leuchtet auf:

- Grün ( $\Box$ ) zeigt an, dass die Funktion aktiviert ist.
- Rot ( $\Box$ ) zeigt an, dass die Funktion deaktiviert ist.

### **Tätigen eines Prioritätsanrufs**

#### **Informationen zu diesem Vorgang**

Sie können über Ihre Avaya Vantage™ integrierte UC-Efahrung mithilfe der Funktionsschaltfläche in der verbundenen Expansion Module-Anwendung einen Prioritätsanruf tätigen. Sie können Prioritätsanrufe nur an eine interne Nebenstelle tätigen.

#### **Vorgehensweise**

- 1. Navigieren Sie zur Avaya Connect Expansion Module-Anwendung.
- 2. Tippen Sie auf die Schaltfläche **Prioritätsanruf**.
- 3. Geben Sie die Nebenstellennummer ein, die Sie anrufen möchten, und tippen Sie auf **Eingabe**.

### **Parken eines Anrufs**

#### **Informationen zu diesem Vorgang**

Verwenden Sie diese Vorgehensweise, um einen aktiven Anruf auf Ihrem Gerät mithilfe der Funktionsschaltfläche in der verbundenen Avaya Connect Expansion Module-Anwendung zu parken. Sie können einen geparkten Anruf von einem anderen Gerät innerhalb Ihres Kommunikationsnetzwerks entgegennehmen. Sie können beispielsweise einen Anruf auf Ihrem Avaya Vantage™-Gerät entgegennehmen, den Anruf parken und den Anruf anschließend an einer anderen Nebenstelle in einem Konferenzraum fortsetzen.

Die "Anruf parken"-Funktion ist nur in der Avaya Aura®-Umgebung verfügbar.

#### **Vorgehensweise**

- 1. Navigieren Sie zur Avaya Connect Expansion Module-Anwendung.
- 2. Tippen Sie auf die Schaltfläche **Anruf parken**.

Die Funktionsschaltfläche leuchtet grün, um anzuzeigen, dass der Anruf gepackt wurde.

### **Übernehmen eines geparkten Anrufs**

#### **Informationen zu diesem Vorgang**

Verwenden Sie diese Vorgehensweise, um einen geparkten Anruf mithilfe der Funktionsschaltfläche in der verbundenen Avaya Connect Expansion Module-Anwendung anzunehmen.

Die "Anruf entparken"-Funktion ist nur in der Avaya Aura®-Umgebung verfügbar.

#### **Vorgehensweise**

- 1. Navigieren Sie zur Avaya Connect Expansion Module-Anwendung.
- 2. Tippen Sie auf die Schaltfläche **Anruf entparken**, und geben Sie die Nebenstellennummer ein, die den geparkten Anruf hält.

Der Anruf wird in Avaya Vantage™ als aktiver Anruf fortgesetzt.

### **Weiterleiten aller Anrufe**

#### **Informationen zu diesem Vorgang**

Verwenden Sie dieses Verfahren, wenn Anrufe an eine andere Nebenstelle Ihrer Wahl weitergeleitet werden sollen.

#### **Vorgehensweise**

- 1. Navigieren Sie zur Avaya Connect Expansion Module-Anwendung.
- 2. Tippen Sie auf die Schaltfläche **Alle Anrufe weiterleiten**.
- 3. Geben Sie die Nebenstellennummer ein, zu der eingehende Anrufe weitergeleitet werden sollen.
- 4. Tippen Sie auf **Eingabe**.

Der Funktionsschaltflächen-Indikator wird grün, um anzuzeigen, dass die Anrufweiterleitung aktiviert ist.

# **Weiterleiten bei besetzter Leitung oder nicht angenommenem Anruf**

#### **Informationen zu diesem Vorgang**

Sie können eingehende Anrufe an eine andere Nebenstelle umleiten, wenn:

- Ihre Leitung besetzt ist
- Sie den Anruf nicht annehmen können

#### **Vorgehensweise**

- 1. Navigieren Sie zur Avaya Connect Expansion Module-Anwendung.
- 2. Tippen Sie auf die Schaltfläche **Anrufe weiterleiten wenn besetzt oder nicht entgegengenommen**.
- 3. Geben Sie die Nebenstellennummer ein, zu der Anrufe weitergeleitet werden sollen.
- 4. Tippen Sie auf **Eingabe**.

Der Funktionsschaltflächen-Indikator wird grün, um anzuzeigen, dass die Anrufweiterleitung für Anrufe aktiviert ist, wenn Ihre Leitung besetzt ist oder Sie den Anruf nicht entgegennehmen.

### **Einrichten erweiterter Anrufweiterleitungsoptionen für interne und externe Anrufe**

#### **Informationen zu diesem Vorgang**

Sie haben die Option, interne und externe Anrufe an verschiedene Nummern umzuleiten. Sie können auch verschiedene Bedingungen für die Weiterleitung interner und externer Anrufe festlegen. Beispielsweise können Sie festlegen, dass interne Anrufe nur dann an eine andere Nummer umgeleitet werden, wenn Ihre Leitung belegt ist und alle externen Anrufe umgeleitet werden.

Die erweiterte Rufumleitungsfunktion ist nur in Avaya Aura®-Umgebungen verfügbar.

#### **Vorgehensweise**

1. Navigieren Sie zur Avaya Connect Expansion Module-Anwendung.

- 2. Tippen Sie auf die Schaltfläche **Erweiterte Anrufweiterleitung**.
- 3. Aktivieren Sie die folgenden Anrufweiterleitungsoptionen und geben Sie die Telefonnummer ein, an die Anrufe weitergeleitet werden sollen:
	- **Interne Anrufe immer an**: Alle internen Anrufe immer an eine andere Nummer weiterleiten.
	- **Externe Anrufe immer an**: Alle externen Anrufe immer an eine andere Nummer weiterleiten.
	- **Interne Anrufe bei Besetzt an**: Nur interne Anrufe an eine andere Nummer weiterleiten, wenn Ihre Leitung besetzt ist.
	- **Externe Anrufe bei Besetzt an**: Nur externe Anrufe an eine andere Nummer weiterleiten, wenn Ihre Leitung besetzt ist.
	- **Interne Anrufe bei "Keine Antwort" an: Interne Anrufe an eine andere Nummer** weiterleiten, wenn Sie den Anruf nicht beantworten können.
	- Externe Anrufe bei "Keine Antwort" an: Externe Anrufe an eine andere Nummer weiterleiten, wenn Sie den Anruf nicht beantworten können.
- 4. Geben Sie die Nebenstellennummer ein, zu der Anrufe weitergeleitet werden sollen.
- 5. Tippen Sie auf **Eingabe**.

Die Funktionsschaltfläche leuchtet grün, um anzuzeigen, dass die erweiterte Anrufweiterleitung aktiviert ist.

### **Senden aller Anrufe an Voicemail**

#### **Informationen zu diesem Vorgang**

Sie können alle eingehenden Anrufe direkt an Ihre Firmen-Voicemail-Rufnummer weiterleiten.

Ihr Systemadministrator muss die Voicemail-Rufnummer für Ihre Nebenstelle konfigurieren.

#### **Vorgehensweise**

- 1. Navigieren Sie zur Avaya Connect Expansion Module-Anwendung.
- 2. Tippen Sie auf die Schaltfläche **Alle Anrufe senden**.

Der Funktionsschaltflächen-Indikator wird grün, um anzuzeigen, dass alle eingehenden Anrufe an die Voicemail weitergeleitet werden.

### **Aktivieren einer automatischen Rückrufanforderung**

#### **Informationen zu diesem Vorgang**

Wenn Sie eine interne Nebenstelle anrufen und der andere Teilnehmer nicht antwortet oder seine Telefonleitung besetzt ist, können Sie eine automatische Rückrufanforderung aktivieren.

Wenn die von Ihnen angerufene Nebenstelle verfügbar wird, leitet der Anrufserver automatisch einen Anruf bei Ihrer Nebenstelle ein. Wenn Sie den Anruf annehmen, erhält die andere Nebenstelle einen Anruf von Ihrer Nebenstelle.

#### **Vorgehensweise**

1. Bevor Sie einen nicht entgegengenommenen Anruf beenden, tippen Sie im Avaya Connect Expansion Module auf die Schaltfläche **Automatischer Rückruf**.

Der Funktionsschaltflächen-Indikator wird grün, um anzuzeigen, dass der automatische Rückruf für den Anruf aktiviert ist.

2. Um eine automatische Rückrufanforderungen abzubrechen, tippen Sie erneut auf **Automatischer Rückruf**.

### **Gemeinsame Leitung**

In einer Avaya Aura®-Umgebung können Sie die Funktion "Gemeinsame Leitung" (BLA) der Anwendung Avaya Connect Expansion Module verwenden.

BLA ist eine eindeutige primäre Nebenstellennummer, die von mehreren Benutzern verwendet werden kann. Über die aufgeschaltete Leitung können Sie im Namen des Eigentümers der primären Nebenstelle Anrufe durchführen, Anrufe annehmen und sich in ein laufendes Gespräch einschalten.

Ein typischer Anwendungsfall für BLA ist ein Chef-/Sekretärin-Szenario. In diesem Szenario gehört die primäre Nummer dem Chef. Ihr Administrator konfiguriert die Anrufanzeige für die primäre Nummer an der Nebenstelle der Sekretärin. Wenn der Chef angerufen wird, können der Chef oder die Sekretärin den Anruf annehmen. Wenn der Anruf zuerst von der Sekretärin angenommen wird, kann sich der Chef in den Anruf einschalten. Wenn die Nebenstelle der Sekretärin angerufen wird, kann der Chef den Anruf nicht sehen oder sich einschalten.

Die Sekretärin kann außerdem über die BLA-Nebenstelle einen Anruf im Namen des Chefs tätigen. Nachdem der andere Teilnehmer den Anruf angenommen hat, kann der Chef den aktiven Anruf sehen und sich einschalten.

### **Tätigen eines Anrufs über eine aufgeschaltete Leitung mit Expansion Module**

#### **Informationen zu diesem Vorgang**

Verwenden Sie diese Vorgehensweise, um einen Anruf im Namen eines anderen Benutzers zu tätigen, indem Sie die aufgeschaltete Leitung des Benutzers im Expansion Module auswählen. Als Sekretär(in) können Sie beispielsweise einen Anruf im Auftrag Ihres Chefs tätigen.

Die virtuelle Tastatur in Expansion Module unterstützt Sonderzeichen. Daher können Sie Rufnummern im E.164-Format eingeben, der das Pluszeichen (+) vorangestellt ist.

Ihr Administrator muss die Darstellung der aufgeschalteten Leitung der anderen Nebenstelle für Ihre Nebenstelle konfigurieren.

#### **Vorgehensweise**

- 1. Navigieren Sie zur Avaya Connect Expansion Module-Anwendung.
- 2. Tippen Sie auf die Schaltfläche zur Nummer für die aufgeschaltete Leitung, über die Sie den Anruf tätigen möchten.
- 3. Geben Sie die Rufnummer ein, die Sie anrufen möchten, und tippen Sie dann auf **Eingabe**, um den Anruf zu starten.

### **Einen Anruf auf einer aufgeschalteten Leitung annehmen**

#### **Informationen zu diesem Vorgang**

Ein eingehender Anruf auf der aufgeschalteten Leitung löst eine Anrufbenachrichtigung auf der Nebenstelle des Besitzers der aufgeschalteten Leitung sowie auf der Nebenstelle der Sekretärin aus. Wenn ein Anruf eingeht, blinkt die Expansion Module-Anzeige für Anrufe mit aufgeschalteten Leitungen grün und rot. Zudem erhalten Sie eine Benachrichtigung für eingehende Anrufe in Avaya Vantage™, eingebaut in die UC-Erfahrung.

#### **Vorgehensweise**

So nehmen Sie einen Anruf entgegen:

- Tippen Sie auf das  $\bullet$ .
- Hörer abnehmen

### **Sich einem Gespräch auf einer aufgeschalteten Leitung zuschalten**

#### **Informationen zu diesem Vorgang**

Als Chef oder Sekretärin können Sie sich zu einem Anruf mit aufgeschalteten Leitungen zuschalten.

Beispiel: Wenn die Sekretärin einen Anruf im Namen des Chefs tätigt oder entgegennimmt, wird in der Avaya Vantage™ integrierten UC-Erfahrung auf dem Gerät des Chefs angezeigt, dass ein Anruf mit aufgeschalteten Leitungen vorliegt. Der Chef kann dann auf den Indikator für einen laufenden aufgeschalteten Anruf tippen, um dem Anruf beizutreten.

#### **Vorgehensweise**

- 1. Tippen Sie auf die Registerkarte **Tastenfeld**.
- 2. Tippen Sie neben Ihrem Benutzerprofil-Symbol auf den Indikator für einen laufenden aufgeschalteten Anruf, wie in der folgenden Abbildung dargestellt:

Ein Indikator für einen laufenden aufgeschalteten Anruf mit Angaben zur aufgeschalteten Leitung **AVAYA** Dial a number 10:28 AM  $O<sub>O</sub>$ Monday, September 21, 2020 J ∈1)∖ີ

Die Avaya Vantage™ integrierte UC-Erfahrung fügt Sie zu dem Anruf hinzu und wandelt den Anruf in einen Konferenzanruf um.

### **Anruf übernehmen**

In einer Avaya Aura®-Umgebung kann Ihr Administrator eine Anrufübernahme-Gruppe einrichten, indem er mehrere Telefonnebenstellen verbindet. Beispielsweise könnte eine Übernahmegruppe alle Nebenstellen der Lohnbuchhaltung beinhalten. Dadurch kann jeder in der Abteilung ein Gespräch entgegennehmen, wenn jemand die Nebenstelle der Lohnbuchhaltung anruft.

Ihr Administrator muss Sie zu einer Anrufübernahmegruppe hinzufügen, damit Sie einen für ein Gruppenmitglied eingehenden Anruf von Ihrer Nebenstelle aus annehmen können.

Avaya Vantage™unterstützt die folgenden Anrufübernahmemöglichkeiten durch die Expansion Module-Anwendung:

- Gruppenanrufübernahme: Hiermit können Sie einen Anruf im Namen eines Mitglieds der gleichen Anrufübernahmegruppe annehmen.
- Erweiterte Anrufübernahme: Als Mitglied einer Anrufübernahmegruppe können Sie Anrufe einer anderen Anrufübernahmegruppe annehmen, indem Sie die Nummer der Anrufübernahmegruppe in der erweiterten Anrufübernahmegruppe wählen.
- Gerichtete Anrufübernahme: Sie können den Anruf einer anderen Person direkt entgegennehmen, wenn Sie die Nebenstellennummer des klingelnden Telefons spezifizieren.

Wenn die Anrufübernahme in Ihrer Nebenstelle aktiv ist, erhalten Sie Benachrichtigungen für eingehende Anrufe an ein anderes Gruppenmitglied. Im Folgenden sind die Benachrichtigungen aufgeführt, die Sie möglicherweise erhalten:

- Beide Anzeigen für die **Anrufübernahme**-Schaltfläche an Expansion Module blinken.
- Ihre Nebenstelle klingelt.
- Die MWI-LED am Gerät blinkt.
- Avaya Vantage™ zeigt ein Warnfenster für die Annahme eingehender Anrufe, das der Warnmeldung für eingehende Anrufe für einen direkten Anruf an Ihre Nebenstelle ähnelt. Die Warnung zeigt den Namen und die Telefonnummer der Person an, für die der Anruf bestimmt ist, sowie den Namen, falls im Firmenverzeichnis verfügbar, und die Telefonnummer des Anrufers.

### **Entgegennehmen eines Anrufs für ein Mitglied Ihrer Anrufübernahmegruppe**

#### **Informationen zu diesem Vorgang**

Wenn Ihre Nebenstelle Teil einer Anrufübernahmegruppe ist, können Sie von Ihrer Nebenstelle aus einen eingehenden Anruf eines Gruppenmitgliedes annehmen.

#### **Vorgehensweise**

So nehmen Sie einen Anruf entgegen:

- Tippen Sie in Expansion Module auf die blinkende Schaltfläche **Anrufübernahme.**
- Tippen Sie im Fenster **Eingang Anrufübernahme** auf .
- Wenn Sie einen kabelgebundenen oder Funkhörer benutzen, nehmen Sie den Hörer aus der Hörerablage.

Nach einer erfolgreichen Verbindung zeigt Avaya Vantage™ den Bildschirm für aktive Anrufe an.

### **Annehmen eines Anrufs einer anderen Anrufübernahmegruppe**

#### **Informationen zu diesem Vorgang**

Wenn die erweiterte Anrufübernahme für Ihre Nebenstelle aktiviert ist, können Sie den Anruf einer anderen Übernahmegruppe entgegennehmen, indem Sie die Nummer der Nebenstelle in der erweiterten Anrufannahmegruppe wählen.

#### **Voraussetzungen**

Stellen Sie sicher, dass Ihnen die Nebenstellennummer der Übernahmegruppe vorliegt.

#### **Vorgehensweise**

- 1. Tippen Sie in Expansion Module auf **Erweiterte Anrufübernahme**.
- 2. Tippen Sie die Nummer der Rufübernahmegruppe, die den Anruf erhält.
- 3. Tippen Sie auf **OK**.

Nach einer erfolgreichen Verbindung zeigt Avaya Vantage™ den Bildschirm für aktive Anrufe an.

### **Einen Anruf, der an eine andere Nebenstellennummer gerichtet ist, übernehmen**

#### **Informationen zu diesem Vorgang**

Wenn die Funktion zur gezielten Anrufübernahme für Ihre Nebenstelle aktiviert ist, können Sie einen Anruf für eine andere Nebenstelle annehmen, indem Sie die Telefonnummer oder Nebenstelle angeben.

#### **Vorgehensweise**

- 1. Tippen Sie auf Expansion Module auf **Anrufübernahme Richtung**.
- 2. Tippen Sie die Nebenstellennummer des Gerätes ein, das den Anruf erhält.
- 3. Tippen Sie auf **OK**.

Nach einer erfolgreichen Verbindung zeigt Avaya Vantage™ den Bildschirm für aktive Anrufe an.

### **Team-Taste**

Sie können die Team-Taste im Avaya Connect Expansion Module verwenden, um Nebenstellen innerhalb eines Teams zu überwachen. Mit der Team-Taste können Sie die überwachte Nebenstelle anrufen oder einen bei der Nebenstelle eingehenden Anruf annehmen.

Bevor Sie diese Funktion verwenden können, muss Ihr Administrator die Rufnummer und das Ruftonverhalten der überwachten Nebenstelle im Avaya Aura® System Manager konfigurieren. Durch das Ruftonverhalten wird festgelegt, ob es an der Nebenstelle klingelt, wenn ein Anruf eingeht.

Die Anzeigen im Avaya Connect Expansion Module geben den Status der überwachten Nebenstelle wie folgt an:

- Wenn die überwachte Nebenstelle frei ist, leuchtet ein grünes Dauerlicht.
- Wenn an der überwachten Nebenstelle der Hörer abgenommen wurde oder sich die überwachte Nebenstelle in einem Anruf befindet, leuchtet ein rotes Dauerlicht.
- Wenn ein Anruf bei der überwachten Nebenstelle eingeht, blinken beide Anzeigen. Zudem klingelt es bei der Nebenstelle, wenn Ihr Administrator einen Rufton konfiguriert hat.

#### **Tätigen eines Anrufs an eine überwachte Nebenstelle**

#### **Vorgehensweise**

Tippen Sie im Avaya Connect Expansion Module auf die Schaltfläche für die überwachte Nebenstelle.

Wenn die Funktion aktiviert ist, ruft Avaya Vantage™ die überwachte Nebenstelle an.

#### **Annehmen eines eingehenden Anrufs an der überwachten Nebenstelle**

#### **Informationen zu diesem Vorgang**

Wenn ein Anruf bei der überwachten Nebenstelle eingeht, leuchten beide Lichter der Team-Taste-Anzeige im Avaya Connect Expansion Module auf.

#### **Vorgehensweise**

Um den eingehenden Anruf anzunehmen, tippen Sie auf die Schaltfläche für die überwachte Nebenstelle im Avaya Connect Expansion Module.

# **Anpassen von Avaya Connect Expansion Module**

### **Ändern der Schaltflächenbeschriftungen**

#### **Informationen zu diesem Vorgang**

Ihr Systemadministrator setzt vorab die Beschriftungen der Funktionsschaltflächen auf der verbundenen Avaya Connect Expansion Module-Anwendung fest. Diese können Sie bei Bedarf ändern.

Benutzerdefinierte Schaltflächenbeschriftungen werden nur lokal auf dem Gerät gespeichert, auf dem die Expansion Module-Anwendung installiert ist. Die benutzerdefinierten Schaltflächenbeschriftungen werden nicht mit anderen Expansion Module-Anwendungen synchronisiert, die Sie mit der Avaya Vantage™ eingebauten UC-Erfahrung verbunden haben.

#### **Vorgehensweise**

- 1. Navigieren Sie in der Avaya Connect Expansion Module-Anwendung zu der Seite, auf der sich die Schaltfläche befindet, die Sie umbenennen möchten.
- 2. Tippen Sie oben rechts im Bildschirm auf **Menü** > **Layout und Bezeichnungen bearbeiten**.
- 3. Tippen Sie neben der Beschriftung der Schaltfläche, die Sie ändern möchten, auf  $\lambda$ .
- 4. Ändern Sie den Beschriftungstext, und tippen Sie anschließend neben der Beschriftung auf  $\mathcal{N}$ .
- 5. **(Optional)** Wiederholen Sie bei Bedarf Schritt 3 bis Schritt 4 für weitere Beschriftungen auf der Seite.
- 6. Berühren Sie **Sichern**.

### **Verschieben einer Schaltfläche an eine andere Position**

#### **Informationen zu diesem Vorgang**

Sie können die Position der Schaltflächen in der Avaya Connect Expansion Module-Anwendung ändern. Sie haben die Möglichkeit, die Schaltfläche an eine leere Stelle auf der Seite zu verschieben oder die Position mit einer anderen Schaltfläche zu tauschen.

#### **Vorgehensweise**

- 1. Navigieren Sie in der Avaya Connect Expansion Module-Anwendung zu der Seite, auf der die Schaltfläche angezeigt wird, die Sie verschieben möchten.
- 2. Tippen Sie oben rechts im Bildschirm auf **Menü** > **Layout und Bezeichnungen bearbeiten**.
- 3. Halten Sie die Schaltfläche, die Sie verschieben möchten, lange gedrückt.
- 4. Ziehen Sie die Schaltfläche per Drag and Drop an die gewünschte Stelle.

Wenn der Zielort belegt ist, vertauschen die Schaltflächen automatisch die Positionen.

5. Tippen Sie auf **Sichern**.

### **Aktivieren von Dark Theme für bessere Sichtbarkeit**

#### **Informationen zu diesem Vorgang**

Sie können ein Dark Theme im Avaya Connect Expansion Module aktivieren, um die Sichtbarkeit bei Nacht oder schlechter Beleuchtung zu verbessern.

#### **Vorgehensweise**

- 1. Tippen Sie oben rechts im Avaya Connect Expansion Module-Bildschirm auf **Menü** > **Einstellungen**.
- 2. Schieben Sie den Regler **Dark Theme aktivieren** nach rechts.

# **Trennen und Entfernen von Koppelungen**

## **Trennen Expansion Module von Avaya Vantage™ erweiterte UC-Erfahrung**

#### **Informationen zu diesem Vorgang**

Wenn Sie eine vorhandene Verbindung zwischen Expansion Module und Avaya Vantage™ integrierte UC-Erfahrung aufheben, wird die Expansion Module-Anwendung für die Verwendung mit anderen Geräten verfügbar.

Das Trennen von Avaya Vantage™ von Expansion Module der integrierten UC-Erfahrung hebt nicht die Kopplung zwischen Avaya Vantage™ und dem Gerät mit Expansion Module integrierte UC-Erfahrung auf.

#### **Vorgehensweise**

- 1. Navigieren Sie zur Expansion Module-Anwendung.
- 2. Tippen Sie oben rechts im Bildschirm auf **Menu** > **Verbindung trennen**.

## **Entfernen der gekoppelten Avaya Connect Expansion Module-Anwendungen aus der Avaya Vantage™ eingebauten UC-Erfahrung**

#### **Informationen zu diesem Vorgang**

Wenn Sie ein Gerät neu zuweisen oder verschieben möchten, ist es ratsam, auf dem Gerät die Informationen über gekoppelte Avaya Connect Expansion Module-Anwendungen aus der Avaya Vantage™ eingebauten UC-Erfahrung auf dem Gerät zu entfernen. Nachdem Sie alle Kopplungen entfernt haben, werden Sie bei einer neuen Verbindungsanfrage von der Avaya Connect Expansion Module-Anwendung aufgefordert, einen Prüfcode zu bestätigen, wenn sich beide Anwendungen auf verschiedenen Geräten befinden.

#### **Vorgehensweise**

- 1. Tippen Sie auf die Registerkarte **Tastenfeld**.
- 2. Tippen Sie auf **Nebenstelle** > **Einstellungen** > **Erweiterungsmodul**.
- 3. Tippen Sie auf **Gekoppelte Erweiterungsmodule**.
- 4. Tippen Sie auf **Alle Erweiterungsmodule vergessen** bzw. auf die spezifische Anwendung, die Sie entfernen möchten.

Avaya Vantage™ entfernt die Kopplungsinformationen und beendet alle aktiven Verbindungen mit der Avaya Connect Expansion Module-Anwendung.

# **Entfernen aller gekoppelter Geräte vom Avaya Connect Expansion Module**

#### **Informationen zu diesem Vorgang**

Wenn Sie ein Gerät neu zuweisen oder verschieben möchten, ist es ratsam, die Informationen über alle gekoppelten Geräte aus der Avaya Connect Expansion Module-Anwendung zu entfernen. Nachdem Sie alle Kopplungen getrennt haben, werden Sie bei der Verbindungsanfrage von der Expansion Module-Anwendung aufgefordert, einen Prüfcode zu bestätigen, wenn sich beide Anwendungen auf verschiedenen Geräten befinden.

#### **Vorgehensweise**

- 1. Navigieren Sie zur Avaya Connect Expansion Module-Anwendung.
- 2. Tippen Sie oben rechts im Bildschirm auf **Menü** > **Ignorieren**.

# **Kapitel 13: Avaya Spaces in Avaya Vantage™**

Avaya Spaces ist eine cloudbasierte Anwendung für Zusammenarbeit und Besprechungen. Sie integriert Sprach-, Video-, Aufgaben-, Freigabefunktionen und mehr nahtlos in Ihren Browser oder die Spaces-Anwendung.

Avaya Vantage™ ist mit der vorinstallierten Avaya Spaces-Anwendung ausgestattet. Dies gilt nicht für Regionen wie z. B. Russland, in denen die Medienverschlüsselung deaktiviert werden muss.

In der Registerkarte **Spaces**, in der Menüleiste können Sie Ihre eigenen Spaces kreieren. Sie können Teilnehmer in Ihren Space einladen, indem Sie ihre E-Mail-Adressen eingeben. Mit individuellen Berechtigungen können Sie festlegen, welche Aktionen jeder einzelne Teilnehmer in Ihrem Space ausführen kann. Wenn Sie über mehrere Spaces verfügen, können Sie die häufig genutzten als Favoriten kategorisieren.

Sie können Dokumente privat freigeben und Ihren Chat sogar um Audio- oder Videofunktionen erweitern. Im Bereich "Beiträge" werden alle Dokumente und Dateien angezeigt, die Sie oder Ihre Teammitglieder freigeben. Sie können auf einen beliebigen Beitrag klicken, um Kommentare hinzuzufügen, die Datei herunterzuladen oder weitere Elemente anzuhängen, z. B. eine überarbeitete Version eines Dokuments.

Sie können anderen Mitgliedern Ihres Space Aufgaben zuweisen. Aufgaben sind Dinge, die erledigt werden müssen. Außerdem können Sie Fälligkeitsdaten festlegen und zusätzliche Kommentare hinzufügen.

In der Registerkarte **Personen**, in der Menüleiste können Sie private Konversationen mit anderen Benutzern beginnen. In privaten Chats können Sie Dokumente freigeben und Ihren Chat sogar um Audio- oder Videofunktionen erweitern.

Dieses Kapitel beschreibt die Avaya Spaces-Integration in der Avaya Vantage™ integrierten Unified Communications-Erfahrung und anderen erweiterten Funktionen, die Avaya Spaces in Avaya Vantage™ unterstützt. Informationen zur Verwaltung und Nutzung von Spaces-Besprechungsräumen finden Sie im *Avaya Spaces Benutzerhandbuch*.

#### **Integration in der Avaya Vantage™ integrierten UC-Erfahrung**

Avaya Spaces lässt sich in die Avaya Vantage™ integrierte UC-Erfahrung integrieren. Sie können die Avaya Vantage™ integrierte UC-Erfahrung verwenden:

- Zum Öffnen der Avaya Spaces-Anwendung.
- Um einer Spaces-Besprechung über die Registerkarte **Kalender** beizutreten

#### **Interaktion mit der Avaya Vantage™ integrierten UC-Erfahrung**

- Ein aktiver Anruf in der Avaya Vantage™ integrierten UC-Erfahrung wird gehalten, wenn Sie ihn über Avaya Spaces tätigen.
- Wenn Sie einen Anruf jedoch über die Avaya Vantage™ integrierte UC-Erfahrung tätigen oder entgegennehmen, wird ein aktiver Anruf in der Anwendung Avaya Spaces beendet.

• Der zuletzt verwendete Wandler wird automatisch zwischen der Avaya Vantage™ integrierten UC-Erfahrung und der Avaya Spaces-Anwendung synchronisiert.

# **Avaya Spaces Anrufe und Besprechungen**

Auf Avaya Vantage™ können Sie Avaya Spaces verwenden, um:

- eine Besprechung zu beginnen.
- an einer Besprechung teilzunehmen.
- einen digitalen Anruf zu einem Spaces Kontakt zu tätigen.
- Tätigen eines Anrufs an die Telefonnummer eines Spaces Kontakts mithilfe der Avaya Vantage™ integrierten UC-Erfahrung.

Auf Avaya Vantage™ unterstützt die Avaya Spaces-Anwendung folgende Anruf- und Konferenzfunktionen:

- Besprechungssteuerungen wie Stummschalten oder Stummschalten von Audio, Blockieren oder Entsperren von Video, Auswahl Ihres Audiogeräts, Aufzeichnen einer Besprechung und Beenden eines Anrufs.
- Registerkartenansicht zum Verwalten von Aufgaben, Anzeigen der Teilnehmer und mit diesen chatten.
- Durch Verwendung des Avaya Vantage™ HDMI-Ports können Sie mit der erweiterten Option während eines Spaces-Anrufs ein Video oder eine Präsentation an einen externen Bildschirm übermitteln.
- Erweiterte Option zum Senden einer Präsentation an Ihren Personal Computer (PC) und zum Freigeben von Inhalten über Ihren Computerildschirm während eines Spaces-Anrufs oder eines Meetings. Dazu müssen Sie sich bei Avaya Spaces sowie auf Ihrem Computer mit demselben Unternehmenskonto anmelden.
- Wenn Avaya Alexa auf Ihrem Gerät verfügbar ist, können Sie einer Spaces-Besprechung mit Avaya Alexa beitreten.

Zudem können Sie:

• schnurgebundene Avaya Vantage™-Hörer/Funkhörer für Anrufe oder Besprechungen verwenden.

Beachten Sie bitte: Wenn Sie auf Ihrem Funkhörer die **Stummschaltung**-Taste drücken, wird auf der Avaya Spaces-Benutzeroberfläche nicht angezeigt, dass Ihr Audio stummgeschaltet ist.

- USB- oder Bluetooth-Tastatur und -Maus mit Avaya Vantage™ zur Bereitstellung der Eingabe in Avaya Spaces. In K155 können Sie die integrierte Tastatur für die Eingabe verwenden.
- In K155 unterstützt Avaya Spaces die Hardkeys **Lautsprecher** und **Headset**. Sie können diese Tasten verwenden, um:
	- Einen Spaces digitalen Anruf anzunehmen.

Sie können einen Spaces Anruf jedoch nicht mit der Taste **Lautsprecher** oder **Headset** annehmen, wenn ein Anruf in der Avaya Vantage™ integrierten UC-Erfahrung oder Avaya Spaces bereits aktiv ist. Sie müssen den eingehenden Anruf über die Anwendungs-UI annehmen.

- Beenden Sie einen Spaces Anruf oder eine Besprechung, wenn Audio über Lautsprecher oder ein Headset weitergeleitet wird.
- Leiten Sie Audio während eines Spaces Anrufs oder einer Besprechung an Lautsprecher oder ein Headset weiter.

#### **Spaces Besprechungsraum**

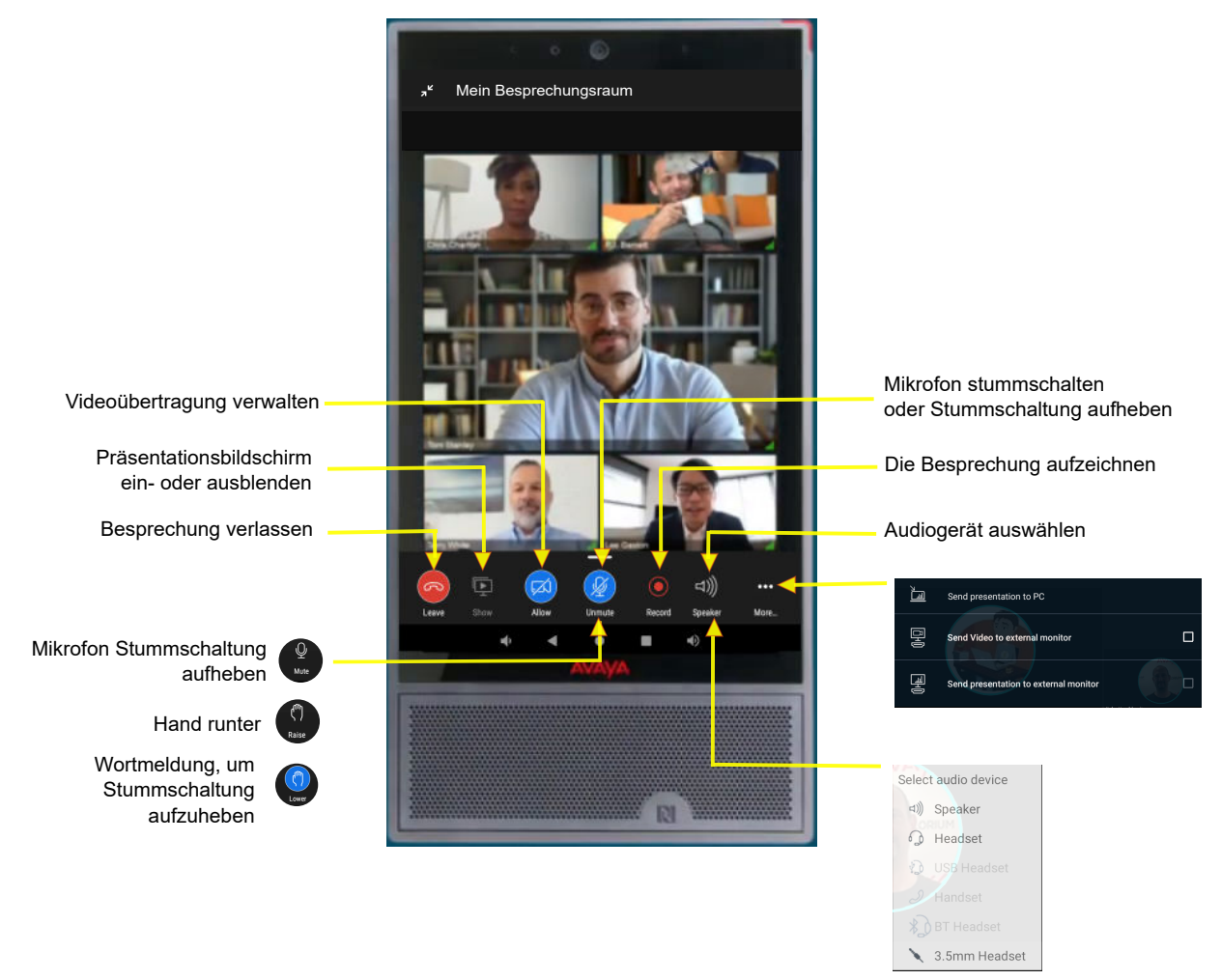

# **Avaya Spaces aus der Avaya Vantage™ integrierten UC-Erfahrung öffnen**

#### **Informationen zu diesem Vorgang**

Öffnen Sie mit dieser Vorgehensweise die Avaya Spaces-Anwendung aus der Avaya Vantage™ integrierten UC-Erfahrung.

#### **Vorgehensweise**

1. Tippen Sie auf die Registerkarte **Tastenfeld**.

2. Tippen Sie zum Öffnen von Avaya Spaces unten rechts in der Ecke auf das  $\triangle$ .

#### **Ergebnis**

Avaya Vantage™ öffnet die Avaya Spaces-Anwendung auf Ihrem Gerät.

# **Öffnen Avaya Spaces von dem Avaya Vantage™-Gerät**

#### **Informationen zu diesem Vorgang**

Navigieren Sie mit diesem Verfahren von Ihrem Startbildschirm auf Ihrem Avaya Vantage™- Gerät zu der Avaya Spaces-App.

#### **Vorgehensweise**

- 1. Tippen Sie auf dem **Start**-Bildschirm auf **Anwendungen**.
- 2. Tippen Sie auf das Symbol Avava Spaces  $(\mathbb{A})$ .

# **Anmelden für Avaya Spaces**

#### **Informationen zu diesem Vorgang**

Verwenden Sie dieses Verfahren, um sich für Avaya Spaces anzumelden.

#### **Vorgehensweise**

- 1. Öffnen Sie Avaya Spaces.
- 2. Tippen Sie auf **Anmelden oder Konto erstellen**.

Sie werden zur Avaya Spaces-Webseite weitergeleitet.

3. Geben Sie Ihre geschäftliche E-Mail-Adresse ein.

Wenn Sie ein Google-, Office 365-, Salesforce- oder Avaya-Konto haben, können Sie alternativ auf das entsprechende Symbol tippen, um sich mit den jeweiligen Anmeldeinformationen bei Avaya Spaces anzumelden.

4. Tippen Sie auf **Ja, mich anmelden!**.

Sie erhalten eine E-Mail zur Bestätigung Ihrer E-Mail-Adresse.

5. Befolgen Sie die Schritte in der E-Mail, um die Einrichtung Ihres Kontos abzuschließen.

# **Anmelden bei Avaya Spaces**

#### **Informationen zu diesem Vorgang**

Gehen Sie wie folgt vor, um sich bei Avaya Spaces anzumelden.

#### **Voraussetzungen**

Sie müssen über ein Spaces-Konto verfügen.

#### **Vorgehensweise**

- 1. Öffnen Sie Avaya Spaces.
- 2. Tippen Sie auf **Anmelden oder Konto erstellen**.

Sie werden zur Avaya Spaces-Webseite weitergeleitet.

3. Geben Sie Ihre E-Mail-Adresse ein.

Wenn Sie ein Google-, Office 365-, Salesforce- oder Avaya-Konto haben, können Sie alternativ auf das entsprechende Symbol tippen, um sich mit den jeweiligen Anmeldeinformationen bei Avaya Spaces anzumelden.

- 4. Geben Sie in das Feld **Passwort** Ihr Passwort ein.
- 5. **(Optional)** Wählen Sie das Kästchen **Angemeldet bleiben** aus, um das Speichern Ihrer Anmeldeinformationen in der Anwendung oder im Browser zu ermöglichen.
- 6. Tippen Sie auf **Anmelden**.

# **Beitreten zu Avaya Spaces-Besprechungen über die Avaya Vantage™ integrierte UC-Erfahrung**

#### **Informationen zu diesem Vorgang**

Verwenden Sie dieses Verfahren, um Avaya Spaces-Besprechungen über den Kalender in der Avaya Vantage™ integrierten UC-Erfahrung beizutreten. Sie können auf Avaya Spaces nur Besprechungen beitreten, wenn die Einladung zum Meeting einen Link zum Avaya Spaces Besprechungsraum enthält.

#### **Voraussetzungen**

Stellen Sie sicher, dass Sie sich auf Avaya Spaces anmelden.

#### **Vorgehensweise**

- 1. In Avaya Vantage™ integrierte UC-Erfahrung tippen Sie auf die Registerkarte **Kalender**.
- 2. Tippen Sie auf das  $\triangle$  neben der Besprechung, an der Sie teilnehmen wollen.

#### **Ergebnis**

Avaya Vantage™ öffnet die Avaya Spaces-Anwendung. Der Bildschirm zeigt die Nachricht an Videoanruf starten.

# **Verwenden von Spaces zur Steuerung in Meetings**

#### **Informationen zu diesem Vorgang**

Verwenden Sie zu Beginn oder während einem Spaces-Meeting oder eines Anrufs die Steuerung für die Besprechungssitzung, um den Anruf zu verwalten. Wenn Sie ein Administrator eines Meetingraums sind, können Sie alle Teilnehmer stummschalten und verhindern, dass ein Teilnehmer zu Beginn oder während dem Meeting die Stummschaltung aufhebt. Ein Administrator muss die Desktop- oder Webversion von Spaces verwenden, um die Einstellungen für ein Meeting zu konfigurieren.

#### **B** Hinweis:

Einige erweiterte Steuerelemente wie das Senden von Videos oder Präsentationen an ein externes Display und das Senden von Präsentationen an einen PC sind nur mit Avaya Spaces auf Avaya Vantage™ verfügbar.

#### **Voraussetzungen**

Sie müssen sich in Spaces in einer aktiven Avaya Vantage™-Besprechung befinden.

- Um Ihre Audiofunktion stummzuschalten oder die Stummschaltung aufzuheben, tippen Sie auf dem Bildschirm für das aktive Spaces Meeting auf  $\mathbb Q$  oder auf  $\mathbb Z$ .
- Um den Administrator darüber zu informieren, dass Sie die Stummschaltung aufheben möchten, tippen Sie im Bildschirm "Aktives Spaces Meeting" auf . Tippen Sie alternativ neben Ihrem Namen auf neben Ihrem Namen und wählen Sie **Wortmeldung**.

Wenn der Administrator Ihnen erlaubt, die Stummschaltung aufzuheben, tippen Sie auf  $\mathscr{G}$ , um die Stummschaltung Ihres Audios aufzuheben.

- Um den Administrator darüber zu informieren, dass Sie die Stummschaltung aufheben möchten, tippen Sie im Bildschirm "Aktives Spaces Meeting" auf (<sup>m</sup>). Tippen Sie alternativ neben Ihrem Namen auf das **Weiter und wählen Sie Hand senken.**
- Um Ihr Video zu blockieren oder zu entsperren, tippen Sie auf dem Bildschirm für die aktive Spaces Besprechung auf  $\Box$  oder  $\Box$ .
- Gehen Sie wie folgt vor, um die Registerkarten des Space anzuzeigen und auf das Chat-Fenster zuzugreifen oder Teilnehmer anzuzeigen:
	- 1. Tippen Sie auf dem Bildschirm "Aktive Spaces Besprechung" auf das Symbol für die konvergierenden Pfeile  $\binom{7}{7}$ .

Standardmäßig zeigt Avaya Spaces die Ansicht des Teams oder persönlichen Spaces auf der Registerkarte **Chat** an. Das Meeting wird im Hintergrund weiter ausgeführt.

- 2. Um eine Nachricht an alle Teilnehmer zu senden, tippen Sie auf die Registerkarte **Chat**.
- 3. Um die Teilnehmer anzuzeigen, tippen Sie auf die Registerkarte **Personen**.
- 4. Um zum Live-Besprechungsbildschirm zurückzukehren, tippen Sie auf den Miniaturansichtsbildschirm der aktiven Besprechung oder oben rechts auf das Rahmensymbol  $($ ,  $\cdot$ ,  $\cdot$ ).

• Um auf erweiterte Besprechungssteuerungen zuzugreifen, z. B. das Senden einer Präsentation an einen PC oder einen externen Monitor, tippen Sie im Bildschirm "Aktive Spaces Besprechung" auf das Menü m.

Weitere Informationen zur Verwendung der erweiterten Besprechungssteuerung finden Sie in den entsprechenden Themen unter den zugehörigen Links.

# **Ändern des Audiogerätes während eines Anrufs**

#### **Informationen zu diesem Vorgang**

Standardmäßig verwendet Avaya Vantage™ zur Audioübertragung Lautsprecher. Wenn Sie ein Headset oder einen Hörer an Ihr Gerät angeschlossen haben, können Sie auswählen, welches Audiogerät bei einem Anruf verwendet werden soll.

Gehen Sie wie folgt vor, um während Ihres Anrufs ein anderes Audiogerät auszuwählen.

#### **Vorgehensweise**

- 1. Tippen Sie auf dem Bildschirm "Aktiver **Anruf"** auf Avaya Vantage™, tippen Sie auf den Pfeil  $( \vee )$  neben dem Symbol für den aktiven Audiowandler.
- 2. Tippen Sie in der Liste der verbundenen Audiogeräte auf das gewünschte Gerät.

# **Senden von Videos und Präsentationen an einen externen Monitor während einer Spaces-Besprechung**

#### **Informationen zu diesem Vorgang**

Sie können während eines Spaces-Anrufs oder einer Besprechung in Avaya Vantage™ durch Verwendung des HDMI-Ports Videos und Präsentationen an einen externen Bildschirm übermitteln.

#### **Voraussetzungen**

Sie müssen sich in Spaces in einer aktiven Avaya Vantage™-Besprechung befinden.

#### **Vorgehensweise**

- 1. Verbinden Sie Ihr Avaya Vantage™-Gerät über den Avaya Vantage™-Mikro-HDMI-Port mit einem externen Bildschirm.
- 2. Tippen Sie im Bildschirm der aktiven Spaces-Besprechung auf Avaya Vantage™ und anschließend auf ooo.
- 3. Führen Sie einen der folgenden Schritte aus:
	- Tippen Sie auf **Video an einen externen Monitor senden**: Auf dem externen Bildschirm wird das Video mit allen Anrufteilnehmern angezeigt.
	- Tippen Sie auf **Präsentation an externen Monitor senden**: Auf dem externen Bildschirm wird die Präsentation und im Avaya Vantage™-Bildschirm das Video mit allen Anrufteilnehmern angezeigt.

• Tippen Sie auf **Video an einen externen Monitor senden** und **Präsentation an externen Monitor senden**: Der externe Bildschirm wird in zwei Hälften geteilt. In der einen Hälfte des Bildschirms wird die Präsentation und in der anderen Hälfte das Video mit allen Anrufteilnehmern angezeigt.

Verwenden Sie zur Verwaltung des Anrufs die Schaltflächen auf dem Bildschirm.

# **Senden von Präsentationen während einer Spaces-Besprechung an Ihren Personal Computer**

#### **Informationen zu diesem Vorgang**

Während einer Spaces-Besprechung in Avaya Vantage™ können Sie die aktuelle Präsentation auf Ihrem Personal Computer erweitern, um sie auf einem größeren Bildschirm anzuzeigen. Sie können die Freigabe mit demselben Verfahren auch über Ihren PC starten.

Avaya Vantage™ unterstützt die Auslagerung der Kommunikation über Ihren PC an Avaya Vantage™. Wenn Sie eine Spaces-Besprechung im Präsentationsmodus auf Ihrem PC erweitern, können Sie problemlos Inhalte über Ihren Computerbildschirm freigeben. Mit dieser einfachen und intuitiven Funktion zum Senden von Präsentationen an Ihren PC bzw. zur Freigabe von Präsentationen über Ihren PC können Sie sogar Avaya Vantage™- Besprechungen beitreten, in denen Sie selbst eine Präsentation durchführen müssen.

#### **Voraussetzungen**

Dazu gehen Sie bitte folgende Schritte durch:

- Melden Sie sich mit demselben Unternehmenskonto bei Ihrem PC an, mit dem Sie sich auch in Avaya Spaces bei Avaya Vantage™ anmelden.
- Sie befinden sich in einer aktiven Spaces-Besprechung in Avaya Vantage™ und in der Besprechung wird aktuell eine Präsentation gehalten.
- Sie sind ein registriertes Mitglied des Spaces-Besprechungsraums. Sie können die Präsentation nicht an Ihren PC senden, wenn Sie der Besprechung als Gast beitreten.

#### **Vorgehensweise**

- 1. Tippen Sie im Bildschirm der aktiven Spaces-Besprechung auf Avaya Vantage™ und anschließend auf ooo.
- 2. Tippen Sie auf **Präsentation an PC senden**.

Avaya Spaces in Avaya Vantage™ zeigt die Nachricht Präsentation an PC senden.

Auf Ihrem PC, bei dem Sie sich über dasselbe Unternehmenskonto angemeldet haben, wird in der Statusleiste eine Benachrichtigung angezeigt. In der Benachrichtigung werden der Name des Besprechungsraums und die folgende Meldung angezeigt:

Klicken Sie hier, um eine "Nur Präsentation"-Sitzung zu starten

3. Klicken Sie auf Ihrem PC auf die Benachrichtigung.

Der Spaces-Besprechungsraum wird im Standard-Webbrowser auf Ihrem Computer im Präsentationsmodus geöffnet. Wenn in der Besprechung aktuell eine Präsentation

gehalten wird, zeigt Avaya Spaces die Präsentation auf Ihrem PC-Bildschirm an. Avaya Vantage™ ändert automatisch die Besprechungsansicht, um Videos wiederzugeben.

Bei Bedarf können Sie die Präsentation wieder auf dem Avaya Vantage™-Bildschirm anzeigen.

- 4. **(Optional)** Um die Präsentation in Avaya Vantage™ anzuzeigen, tippen Sie im Avaya Vantage<sup>™</sup>-Bildschirm auf das **.**
- 5. Um Inhalte über Ihren Computerbildschirm zu präsentieren, klicken Sie im Bildschirm des Besprechungsraums auf Ihrem PC auf **Freigeben**.

# **Aufzeichnen eines Spaces-Meetings**

#### **Informationen zu diesem Vorgang**

Sie können ein Spaces Live-Meeting aufzeichnen, wenn Sie Mitglied oder Administrator des Besprechungsraums sind. Wenn Sie der Besprechung als Gast beitreten, können Sie die Besprechung nicht aufzeichnen.

Die Besprechungsaufzeichnungen werden auf der Registerkarte **Chat** des Space verfügbar sein, damit Sie sie über Desktop-Webbrowser abspielen und herunterladen können. Sie können Besprechungsaufzeichnungen nicht über Avaya Spaces auf Avaya Vantage™ anzeigen und herunterladen.

#### **Vorgehensweise**

1. Tippen Sie im Bildschirm aktive Spaces Besprechung auf Avava Vantage™n.

Avaya Spaces beginnt mit der Aufzeichnung der Besprechung und zeigt oben rechts im Bildschirm ein Aufzeichnungssymbol an.

2. Um die Aufzeichnung während der Besprechung zu beenden, tippen Sie wieder auf **D.** 

Nachdem Sie eine Aufzeichnung beendet haben, können Sie mit der Neuaufzeichnung der Besprechung beginnen. Sie können die Aufzeichnung während einer Besprechung jederzeit anhalten und die Aufnahme wieder starten.

Die Aufzeichnungen werden auf der Registerkarte **Chat** des Space verfügbar sein, wenn Sie darauf über einen Desktop-Webbrowser zugreifen. Wenn Sie die Aufzeichnung während einer Besprechung beenden und neu starten, speichert Avaya Spaces zwei getrennte Aufzeichnungen für die Besprechung.

# **Ein Spaces-Meeting verlassen**

#### **Vorgehensweise**

- 1. Tippen Sie zum Beenden eines aktiven Anrufs auf das Symbol auf dem Bildschirm.
- 2. Tippen Sie auf **OK**.

Spaces trennt Sie vom Anruf.

# <span id="page-140-0"></span>**Avaya Spaces digitale Anrufe**

Avaya Vantage™ unterstützt die digitale Anruffunktion von Avaya Spaces als Teil der Cloud-Lösung und ergänzt damit die integrierte UC-Erfahrung. Avaya Spaces Digital Calling bietet Ihnen eine verbesserte Anruferfahrung, die die Auswahl der Wandler und die Integration mit der Avaya Vantage™ integrierten UC-Erfahrung umfasst.

Die digitale Anruffunktion in Avaya Spaces dient als Over-the-Top-Point-to-Point-Kommunikation zwischen zwei Spaces Kontakten, unabhängig von der integrierten UC-Erfahrung. Sie können einen Videoanruf an einen Spaces-Kontakt tätigen. Wenn einem Kontakt im Konto Avaya Spaces eine Telefonnummer zugeordnet ist, können Sie die Leitungsnummer des Kontakts anrufen, indem Sie die integrierte UC-Erfahrung von Spaces nutzen.

Sie können auf witippen, um Ihren bevorzugten Wandler zu Beginn oder während eines Spaces Anrufs auszuwählen. Standardmäßig wird der Wandler, den Sie zuletzt für einen Anruf in Avaya Spaces oder der Avaya Vantage™ integrierten UC-Erfahrung verwendet haben, als aktiver Wandler für nachfolgende Anrufe in Avaya Spaces oder in der Avaya Vantage™ integrierten UC-Erfahrung verwendet.

Wenn Sie während eines aktiven Anrufs in Avaya Vantage™ der integrierten UC-Erfahrung einen eingehenden Avaya Spaces Anruf annehmen, wird der Anruf in der Avaya Vantage<sup>™</sup> integrierten UC-Erfahrung auf Halten gesetzt. Umgekehrt wird der Avaya Spaces Anruf während eines Avaya Vantage™ Anrufs getrennt, wenn Sie einen Anruf mit Avaya Spaces integrierter UC-Erfahrung annehmen.

### **Einen Spaces-Kontakt anrufen**

#### **Informationen zu diesem Vorgang**

Gehen Sie wie folgt vor, um das Folgende zu tun:

- einen digitalen Anruf zu einem Spaces Kontakt tätigen.
- Tätigen eines Anrufs an die Leitungsnummer eines Spaces Kontakts mithilfe der Avaya Vantage™ integrierten UC-Erfahrung.

#### **Voraussetzungen**

Stellen Sie sicher, dass Sie sich bei Avaya Spaces und Avaya Vantage™ der integrierten UC-Erfahrung anmelden.

#### **Vorgehensweise**

1. Avaya SpacesTippen Sie in auf **Direktnachrichten**.

Avaya Spaces zeigt eine Liste der Kontakte an, mit denen Sie kürzlich kommuniziert haben.

- 2. **(Optional)** Tippen Sie auf Q, um in Ihrer letzten Kontaktliste nach einem Spaces Kontakt zu suchen.
- 3. Gehen Sie wie folgt vor, um einen Spaces Kontakt anzurufen, der sich nicht in der Liste Ihrer letzten Kontakte befindet:
	- a. Tippen Sie auf der Registerkarte Direktnachrichten auf  $\bigoplus$ .

b. Geben Sie im Dialogfeld den Namen des Kontakts ein.

Avaya Spaces zeigt eine Liste der übereinstimmenden Namen an.

4. Wählen Sie aus der Kontaktliste die Person aus, die angerufen werden soll.

Avaya Spaces zeigt den direkten Space der ausgewählten Person an.

5. Tippen Sie auf <sub>■</sub>, um einen Spaces digitalen Videoanruf an die ausgewählte Person zu tätigen.

Der Anrufempfänger erhält eine Spaces Anrufbenachrichtigung auf seinem Avaya Vantage™ Gerät.

 $6.$  Tippen Sie auf  $\mathcal{C}$ , um die Leitungsnummer der ausgewählten Person mithilfe der Avaya Vantage™ integrierten UC-Erfahrung anzurufen.

#### **B** Hinweis:

Der integrierte UC-Erfahrungsanruf ( \ ) ist nur verfügbar, wenn eine Telefonnummer mit einem Kontakt im Konto Avaya Spaces verknüpft ist.

Wenn Sie die Telefonnummer auswählen, zeigt die integrierte UC-Erfahrung den Bildschirm **Tastenfeld** an. Auf dem Bildschirm **Tastenfeld** können Sie auswählen, ob Sie einen Audio- oder Videoanruf tätigen möchten.

#### **Verwandte Links**

[Avaya Spaces digitale Anrufe](#page-140-0) auf Seite 141

### **Annehmen oder Ablehnen eines digitalen Spaces-Anrufs**

#### **Voraussetzungen**

Stellen Sie sicher, dass Sie sich bei Avaya Spaces anmelden.

#### **Vorgehensweise**

Wählen Sie eine der folgenden Optionen, wenn Sie eine Spaces digitale Anrufbenachrichtigung erhalten:

- **Annehmen**: Um den Anruf anzunehmen.
- **Ablehnen**: Um den Anruf abzulehnen.

Wenn Sie sich in einem aktiven Anruf mit Avaya Vantage™ integrierter UC-Erfahrung befinden und einen Spaces Anruf annehmen, wird der Anruf mit Avaya Vantage™ integrierter UC-Erfahrung gehalten. Sie können auf das **Ü** in der Tastenfeld tippen, um den Anruf bei Avaya Vantage™ integrierter UC-Erfahrung wiederaufzunehmen.

#### **Verwandte Links**

[Avaya Spaces digitale Anrufe](#page-140-0) auf Seite 141

# **Kapitel 14: Zusätzliche Geräteeinstellungen und Anpassungsoptionen**

In diesem Kapitel werden die wichtigsten Anpassungsoptionen beschrieben, die auf dem Gerät verfügbar sind, einschließlich:

- Aktualisieren der Audioeinstellungen
- Einstellungen der Kameraoptionen
- Festlegen der Medienausgabeeinstellungen
- Einstellen des Anrufschutzmodus
- Ändern des Hintergrundbildes und des Bildschirms auf dem Gerät

In diesem Kapitel werden nur Geräteeinstellungen beschrieben, die Endbenutzer ändern können.

Detaillierte Informationen zum Arbeiten mit allgemeinen Android-Einstellungen finden Sie unter [https://support.google.com/android/topic/7313248?hl=en&ref\\_topic=7313240.](https://support.google.com/android/topic/7313248?hl=en&ref_topic=7313240)

# **Aktualisieren der Audioeinstellungen**

#### **Informationen zu diesem Vorgang**

Dieser Abschnitt beschreibt die Geräte-Audioeinstellungen, die Sie aktualisieren können. Sie können den Klingelton über das Menü **Einstellungen** der integrierten UC-Erfahrung einstellen.

Stellen Sie die folgenden Audiooptionen unter **Einstellungen** > **Ton und Audio** ein:

- Verwenden Sie den Schieberegler, um die Medien-, Alarm- und Ruftonlautstärke zu erhöhen oder zu verringern.
- Führen Sie die folgenden Schritte aus, um den Klang oder Ton für Benachrichtigungen und Alarme zu ändern:
	- 1. Tippen Sie auf **Standard-Benachrichtigungston** oder **Standardalarmton**.
	- 2. Wählen Sie den Klang oder Ton, der für Benachrichtigungen und Alarme wiedergegeben werden soll.

Der von Ihnen gewählte Ton wird wiedergegeben, wenn Alarme und andere Benachrichtigungen nicht stumm oder leise geschaltet sind.

3. Tippen Sie auf **OK**.

- Verwenden Sie den Wechselschalter, um die folgenden anderen Töne zu aktivieren oder deaktivieren:
	- **Wähltastentöne**
	- **Töne für die Bildschirmsperre**
	- **Ton bei Berührung**
- Tippen Sie im Bereich "Erweitert" auf **Audioeinstellungen** und gehen Sie wie folgt vor:
	- 1. Wenn Sie die bidirektionale Signalisierung am Headset-Anschluss für ein drahtloses Headset konfigurieren müssen, tippen Sie auf **Headset-Signalisierung** und wählen Sie eine der folgenden Aktionen aus:
		- Aktivieren Sie **Gabelumschalter und Alarmierung**, damit Off-Hook-Ereignisse und eingehende Anrufalarme vom Gerät als DTMF-Nachrichten an das angeschlossene Headset gesendet werden.
		- Nur Gabelumschalter: Nur für "Abgehoben"-Ereignisse, die an das angeschlossene Headset gesendet werden.
		- **Keine**: Für schnurgebundene Kopfhörer.
	- 2. Tippen Sie auf **Automatische Verstärkungsregelung (AGC)**, um den Audioausgangspegel für Hörer, Headset oder Lautsprecher zu optimieren.
	- 3. Tippen Sie auf **Headset-Profil**, um das Audioprofil des schnurgebundenen Headsets zu ändern.

# **Space stummschalten zur Rauschunterdrückung**

Sie können die Funktion "Space stummschalten" verwenden, um unerwünschte Hintergrundgeräusche zu reduzieren, die das Mikrofon während eines Anrufs aufnimmt. "Space stummschalten" verwendet das Freisprechmikrofon, um den Umgebungsgeräuschpegel in der Umgebung zu überwachen, und führt eine Rausch-Gating-Funktion aus, um Hintergrundgeräusche zu unterdrücken. Avaya Vantage™ unterstützt die Funktion "Space stummschalten" bei RJ9- und 3,5-mm-Headsets mit Kabel und das kabelgebundene Handset.

Die Funktion "Space stummschalten" ist standardmäßig in Avaya Vantage™ deaktiviert. Sie können die Funktion im Menü **Einstellungen** aktivieren. Ihr Administrator kann die Funktion "Space stummschalten" konfigurieren und die Dämpfung der Hintergrundgeräusche festlegen. Standardmäßig ist die Dämpfungsstufe auf den niedrigsten Wert eingestellt. Wenden Sie sich an Ihren Administrator, um die Dämpfungsstufe der Hintergrundgeräusche zu ändern. Wenn die Funktion basierend auf der konfigurierten Dämpfungsstufe aktiviert ist, verbessert sich die TX-Audioqualität.

Avaya Vantage™ unterstützt auch während eines laufenden Anrufs das Ändern der Konfigurationen und der Dämpfungsstufe von Space stummschalten. Diese Änderungen werden sofort wirksam.
#### <span id="page-144-0"></span>**B** Hinweis:

Avaya Vantage™ wendet die Funktion "Space stummschalten" nicht an, wenn die bidirektionale Headset-Signalisierung für RJ9-Headsets aktiviert ist.

# **Aktivieren von Space stummschalten**

#### **Vorgehensweise**

- 1. Gehen Sie auf **Einstellungen** > **Ton und Audio**.
- 2. Tippen Sie auf **Erweitert** > **Audioeinstellungen**.
- 3. Tippen Sie auf den **Space stummschalten** Umschalter, um Space stummschalten zu aktivieren oder zu deaktivieren.

# **Optionen für die Videoübertragung**

Die folgenden Abschnitte beschreiben die Möglichkeiten zum Aktivieren und Deaktivieren der Kamera auf Ihrem Avaya Vantage™-Gerät. Wenn Ihr Gerät eine integrierte Kamera hat, zeigt die grüne LED-Anzeige des Gerätes an, dass die Kamera an ist und funktioniert.

Informationen zu den [Kameraspezifikationen](#page-25-0) finden Sie unter Kameraspezifikationen auf Seite 26.

# **Ein- und Ausschalten der Kamera**

#### **Informationen zu diesem Vorgang**

Avaya Vantage™ verfügt über eine vom Administrator gesteuerte Kameraeinstellung, die die integrierte Digitalkamera auf Ihrem Gerät oder eine externe USB-Kamera aktiviert oder deaktiviert, die mit Ihrem Gerät verbunden ist. Ihr Administrator steuert die Einstellung, kann aber auch aktivieren, dass Sie die Kamera ein- oder ausschalten können. Falls aktiviert, können Sie den digitalen Verschluss verwenden, um zu verhindern, dass die Gerätekamera Videos oder Bilder global in allen kamerafähigen Anwendungen überträgt. Bei Anrufen und Besprechungen können Sie die Kamera zu Beginn oder während eines aktiven Anrufs oder einer aktiven Besprechung an- oder ausschalten.

#### **B** Hinweis:

Ihr Administrator muss den CAMERASTAT-Parameter in der Einstellungsdatei konfigurieren, damit Sie die Kamera ein- oder ausschalten können.

#### **Voraussetzungen**

Stellen Sie sicher, dass Ihr Administrator es Ihnen ermöglicht, die Kamera ein- und auszuschalten.

#### **Vorgehensweise**

1. Wischen Sie in der oberen Leiste nach unten, um die Schnelleinstellungen anzuzeigen.

- <span id="page-145-0"></span>2. **(Optional)** Wenn die Option **Kamera ein** ( $\bigcirc$ ) oder **Kamera aus** ( $\boxtimes$ ) nicht angezeigt wird, gehen Sie wie folgt vor, um sie zu den Schnelleinstellungen hinzuzufügen:
	- a. Wischen Sie erneut über die Schnelleinstellungsleiste nach unten.
	- b. Tippen Sie auf  $\mathcal{D}$ , um den Bearbeitungsmodus einzugeben.

Im Fenster **Bearbeiten** werden die derzeit sichtbaren Kacheln für die Schnelleinstellungen im oberen Bereich und die ausgeblendeten Kacheln für Schnelleinstellungen im unteren schattierten Bereich angezeigt.

c. Um eine Kachel sichtbar zu machen, halten Sie die Kachel im unteren Bereich gedrückt und ziehen Sie sie dann in den oberen Bereich. Um umgekehrt eine Kachel im oberen Bereich auszublenden, halten Sie die Kachel gedrückt und ziehen Sie sie dann in das untere Feld.

Um beispielsweise das Symbol  $\Box$  oder  $\Box$  in den Schnelleinstellungsoptionen verfügbar zu machen, ziehen Sie die Option **Digitaler Verschluss** in das obere Feld.

- 3. Um die Kamera einzuschalten, tippen Sie auf  $\boxed{\varnothing}$ .
- 4. Um die Kamera auszuschalten, tippen Sie auf **3.**

Wenn Sie die Kamera ausschalten, können Sie keine Videos über die Kamera an Android-Anwendungen übertragen. Sie können aber Videos von anderen Benutzern ansehen. Sie können auch keine Fotos oder Videoclips aufnehmen.

#### **E** Hinweis:

Wenn Sie die Kamera ein- oder ausschalten, wirkt sich dies auf die integrierte Kamera des Geräts und eine externe USB-Kamera aus, die mit dem Gerät verbunden ist.

#### **Kamera - Status ein und aus**

In der folgenden Tabelle werden der Ein- und Ausschaltstatus der Kamera erfasst, wenn Ihr Administrator Ihnen die Steuerung der Kameraeinstellungen des Geräts aktiviert:

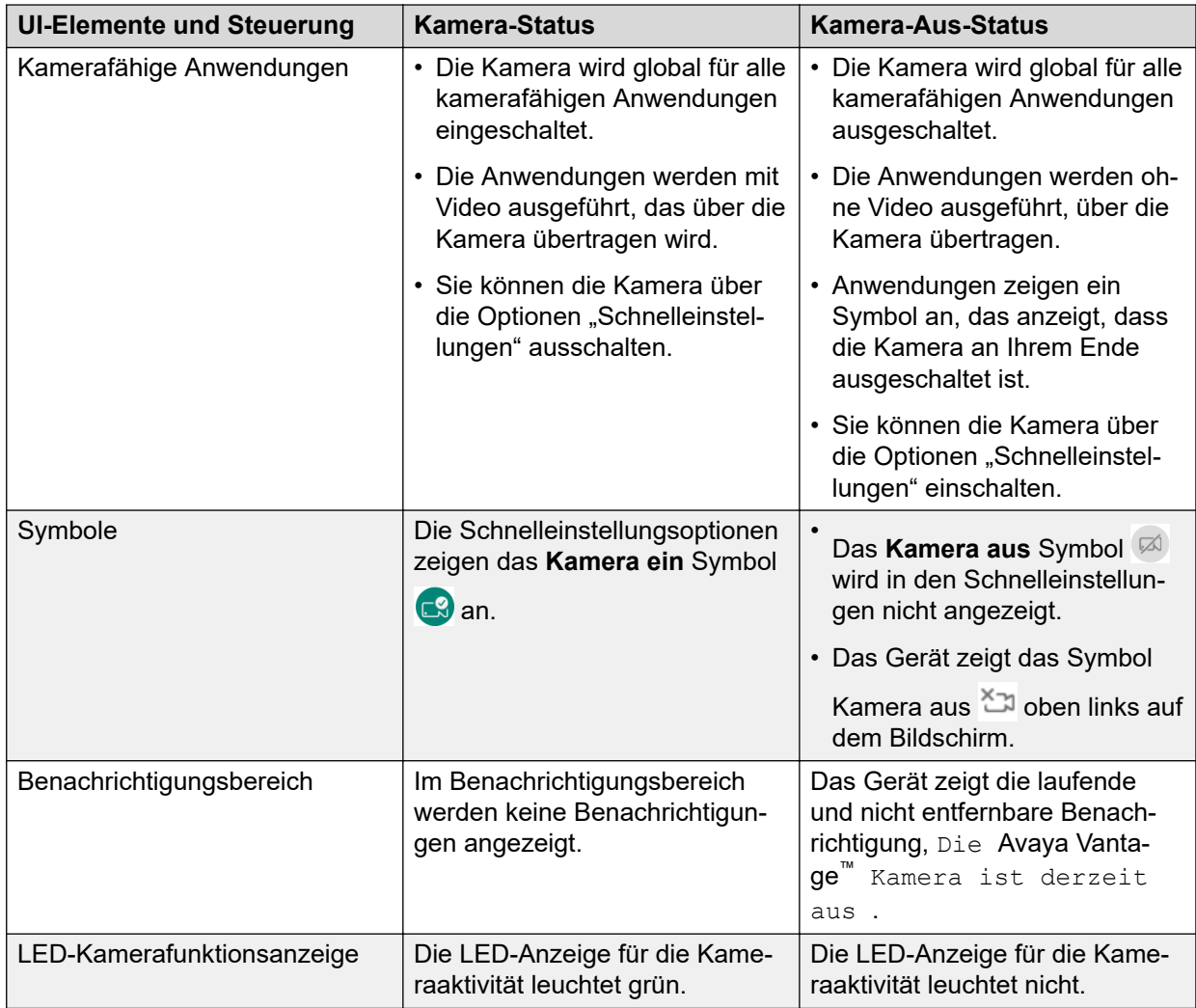

In der folgenden Tabelle werden der Ein- und Ausschaltstatus der Kamera erfasst, wenn Ihr Administrator die Kameraeinstellungen des Geräts steuert:

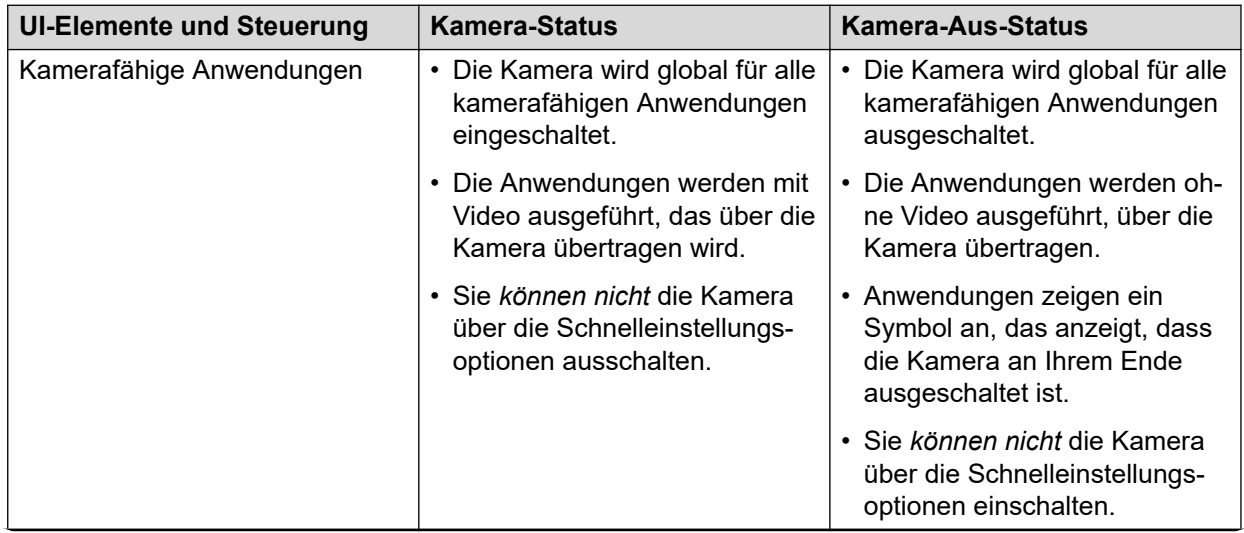

*Die Tabelle wird auf der nächsten Seite fortgesetzt …*

<span id="page-147-0"></span>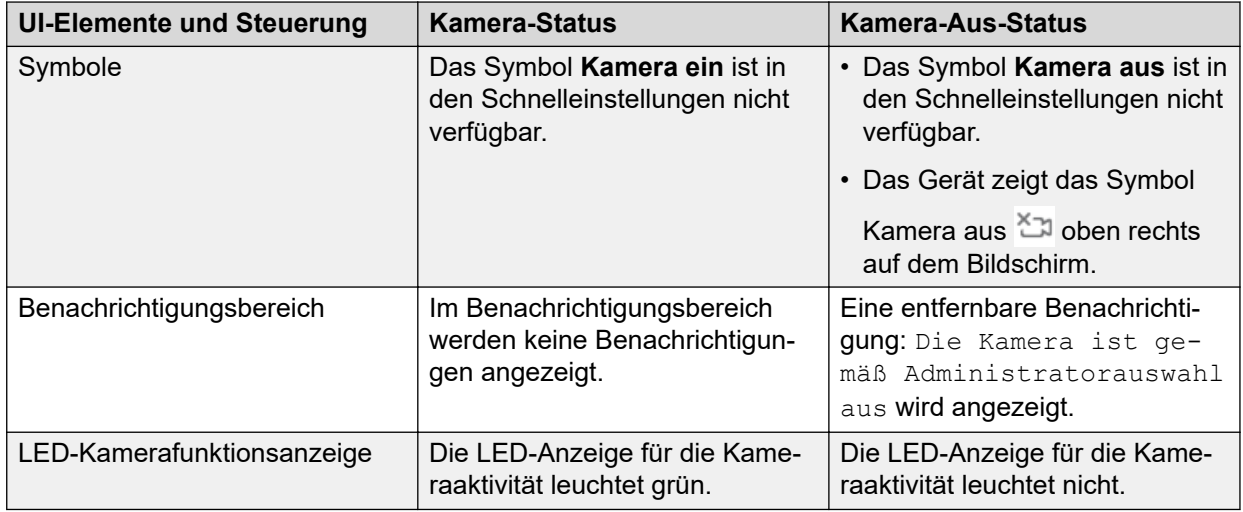

# **Videos über die Tastatur auf einem K155-Gerät deaktivieren**

#### **Informationen zu diesem Vorgang**

Auf dem K155-Gerät können Sie über die Tastatur das Video stummschalten oder deaktivieren.

#### **Vorgehensweise**

Drücken Sie auf der Tastatur die Taste **Video stummschalten** (**S)**, um das Video zu deaktivieren.

Verwenden Sie die gleiche Taste, um das Video wieder zu aktivieren.

# **Medienausgabeeinstellungen**

Avaya Vantage™ verwendet standardmäßig die Android-Präferenzregeln (basierend auf dem Algorithmus zur Auswahl des Android-Wandlers), um Audio und Medien an den aktiven Wandler weiterzuleiten, der mit Ihrem Gerät verbunden ist. Sie können Ihre Avaya Vantage™ Geräteeinstellungen so konfigurieren, dass die Medienausgabe von Avaya Alexa und anderen Medienanwendungen wie YouTube an den Freisprecheinrichtung weitergeleitet wird. Wenn Sie die Freisprecheinrichtung für die Medienausgabe auswählen, können Sie ein 3,5-mm-Headset für Audioanrufe anschließen und medienbezogene Anwendungen über die Freisprecheinrichtung abspielen.

Wenn Sie die Medienausgabe an der Freisprecheinrichtung konfigurieren, geschieht Folgendes:

- Die Medienausgabe aller medienbezogenen Anwendungen wird an die Freisprecheinrichtung gesendet. Dies ist unabhängig davon, ob es andere angeschlossene Geräte gibt, z. B. ein 3,5-mm-Headset, ein Bluetooth-Headset, ein USB-Headset oder HDMI.
- Das integrierte Mikrofon wird zur Audioaufnahme verwendet.
- <span id="page-148-0"></span>• Das Anrufaudio bleibt unverändert.
- Das Anrufaudio wird gemäß den Android-Präferenzregeln weitergeleitet, unabhängig von den Medienausgabeeinstellungen.

#### **Hinweis:**

Die Einstellungen für die Medienausgabe wirken sich auf die Medienausgabe und den Mikrofoneingang aus.

#### **B** Hinweis:

Die Einstellung für die aktive Medienausgabe wird bei Einschaltvorgängen und Neustarts dauerhaft gespeichert.

# **Konfigurieren der Medienausgabeeinstellungen**

#### **Informationen zu diesem Vorgang**

Konfigurieren Sie die Medienausgabeeinstellungen, um Medienausgaben von Avaya Alexa und anderen Medienanwendungen an den Freisprech-Lautsprecher oder den von Android bevorzugten Wandler zu senden.

#### **Vorgehensweise**

- 1. Gehen Sie zu **Einstellungen** > **Ton und Audio** > **Medienausgabe**.
- 2. Wählen Sie im Dialogfeld **Medienausgabe auswählen** eine der folgenden Medienausgabeoptionen aus:
	- **Ausgabe von Android-Medien**: Automatisches Weiterleiten der Medienausgabe an einen Wandler basierend auf den Android-Präferenzregeln für die Wandlerauswahl. Dies ist die Standardeinstellung.
	- **Lautsprecher**: Senden der Medienausgabe an den Freisprecheinrichtung.

# **Anrufschutz (DND)**

# **Aktivieren oder Deaktivieren des DND-Modus aus dem Benachrichtigungsbereich heraus**

#### **Informationen zu diesem Vorgang**

Aktivieren oder deaktivieren Sie mit dem folgenden Verfahren den "Bitte nicht stören"-Modus auf dem Avaya Vantage™-Gerät. Sie können mithilfe von "Bitte nicht stören" ggf. Geräusche des Geräts verringern. Wenn "Bitte nicht stören" eingeschaltet ist, können Sie trotzdem Anrufe tätigen oder annehmen. The Gerät zeigt den Anruf und andere Benachrichtigungen optisch an.

#### **Vorgehensweise**

1. Um den DND-Modus einzuschalten, wischen Sie nach unten, um den Benachrichtigungsbereich zu öffnen, und tippen Sie auf **Bitte nicht stören** (a). <span id="page-149-0"></span>2. Um den DND-Modus zu deaktivieren, tippen Sie im Benachrichtigungsbereich auf  $\bullet$ .

## **DND-Einstellungen aus dem Menü Einstellungen ändern**

#### **Informationen zu diesem Vorgang**

Verwenden Sie diese Vorgehensweise, um DND-Einstellungen aus dem Menü **Einstellungen** auf dem Gerät festzulegen. Sie können festlegen,was blockiert und was zugelassen werden soll, wenn die Option "Nicht stören" aktiviert ist.

#### **Vorgehensweise**

- 1. Gehen Sie zu **Einstellungen** > **Ton und Audio** > **Bitte nicht stören**.
- 2. Wählen Sie unter "Verhalten", welche der folgenden Töne und Benachrichtigungen blockiert oder zugelassen werden sollen:
	- **Ton und Vibration**: Blockieren oder erlauben Sie Alarme, Medien- und Touch-Töne.
	- **Benachrichtigungen**: Nur Ton oder Ton und Visualisierungen in den Benachrichtigungen blockieren.

#### **Hinweis:**

Das Gerät zeigt bei allen Einstellungen kritische Benachrichtigungen zu Systemaktivität und -status an.

- 3. Wählen Sie unter "Ausnahmen", welche der folgenden Benachrichtigungen empfangen werden sollen, wenn die Option "DND" aktiviert ist:
	- **Erinnerungen** und **Ereignisse**.
	- **Nachrichten** und **Anrufe**: Sie können wählen, ob Sie Benachrichtigungen über Anrufe oder Nachrichten von jedermann, nur von Kontakten oder gar keine Benachrichtigen erhalten möchten.
	- **Wiederholungsanrufer zulassen**: Sie können wählen, ob Ihr Gerät läuten soll, wenn dieselbe Person innerhalb von 15 Minuten zweimal anruft.
- 4. Um die Dauer des DND-Modus einzuschalten, tippen Sie auf **Dauer**, und wählen Sie eine der folgenden Optionen:
	- **Bis zur Deaktivierung**.
	- Ein bestimmter Zeitraum, zum Beispiel **Für 1 Stunde** oder **Für 30 Minuten**.
	- **Immer nachfragen**.
- 5. Um Ihr Gerät zu bestimmten Zeiten automatisch stummzuschalten, tippen Sie auf **Automatisch einschalten** und führen Sie einen der folgenden Schritte aus:
	- Aktivieren Sie eine verfügbare Regel.

Aktivieren Sie beispielsweise die Option **Ruhezustand**, um das Gerät nachts stummzuschalten.

• Erstellen Sie Ihre eigene Regel. Tippen Sie auf **Regel hinzufügen** und anschließend auf **Zeit** oder **Ereignis**, um die Regel zu erstellen. Bearbeiten Sie die Regel entsprechend Ihren Anforderungen.

# <span id="page-150-0"></span>**Ändern des Hintergrundbilds**

#### **Informationen zu diesem Vorgang**

Verwenden Sie dieses Verfahren, um das Standard-Hintergrundbild des Avaya Vantage™- Geräts zu ändern. Sie können ein vom Administrator heruntergeladenes Hintergrundbild oder eine andere, auf dem Gerät verfügbare, Bilddatei wählen.

#### **Vorgehensweise**

- 1. Führen Sie einen der folgenden Schritte aus:
	- Tippen Sie auf **Einstellungen** > **Anzeige** > **Hintergrundbild**.
	- Drücken Sie lange auf den **Start**-Bildschirm und tippen Sie dann auf **Hintergrundbilder**.
- 2. Tippen Sie auf eine der folgenden Optionen:
	- **Live-Hintergrundbilder**
	- **Galerie**
	- **Hintergrundbilder**
- 3. Wählen Sie ein neues Hintergrundbild, und tippen Sie dann auf **Hintergrundbild festlegen**.

# **Einrichten des Bildschirmschoners**

#### **Informationen zu diesem Vorgang**

Ihr Administrator kann einen benutzerdefinierten Bildschirmschoner für Ihr Gerät einstellen. Wenn Ihr Administrator die **Bildschirmschoner**-Option aktiviert hat, können Sie folgendermaßen vorgehen, um einen Bildschirmschoner für Ihr Gerät auszuwählen. Der Bildschirmschoner kann Fotos, farbige Hintergründe, eine Uhr und noch viel mehr anzeigen, wenn sich Ihr Gerät im Ruhezustand befindet oder gesperrt ist.

#### **Voraussetzungen**

Stellen Sie Folgendes sicher:

- Sie können die Einstellungen für den Bildschirmschoner ändern. Ihr Administrator entscheidet, ob Sie diese Funktion haben.
- Die Ruhezeit Ihres Geräts ist *nicht*auf **Nie** gesetzt.

- 1. Tippen Sie auf **Einstellungen** > **Anzeige** > **Erweitert** > **Bildschirmschoner**.
- 2. Tippen Sie auf **Aktueller Bildschirmschoner:**.
- 3. Wählen Sie eine der folgenden -Optionen:
	- **Uhr**: Um als Bildschirmschoner eine digitale oder analoge Uhr anzuzeigen.
	- **Avaya-Bildschirmschoner**: Um das von Ihrem Administrator festgelegte Bildschirmbild als Bildschirmschoner anzuzeigen. Wenn Ihr Administrator keinen Bildschirmschoner eingestellt hat, sehen Sie einen schwarzen Bildschirm als Bildschirmschoner, wenn Sie diese Option auswählen.
- <span id="page-151-0"></span>• **Farben**: Um als Bildschirmschoner wechselnde Farben anzuzeigen.
- **Foto Tabelle**: Um eine Collage verschiedener Bilder aus bestimmten Alben wie Download und Kamera auf dem Gerät als Bildschirmschoner anzuzeigen.
- **Foto Rahmen**: Um von jeweils einem Bild aus bestimmten Alben auf dem Gerät als Bildschirmschoner anzuzeigen.
- 4. **(Optional)** Wenn Sie **Uhr** neben **Aktueller Bildschirmschoner:** ausgewählt haben, tippen Sie auf das Symbol <sup>6</sup>, um Ihre Uhrenart auszuwählen oder um die Helligkeit des Uhrenbildschirms zu verringern.
- 5. **(Optional)** Wenn Sie **Foto Tabelle** oder **Foto Rahmen** neben **Aktueller Bildschirmschoner:** ausgewählt haben, tippen Sie auf das Symbol **C**, um die Bilderquellen auszuwählen.
- 6. Um den Bildschirmschoner zu aktivieren, tippen Sie auf **Startzeitpunkt** > **Immer**.

Ihr Gerät zeigt den ausgewählten Bildschirmschoner an, wenn es gesperrt ist oder sich im Energiesparmodus befindet.

7. Um den Bildschirmschoner zu testen, tippen Sie auf **JETZT STARTEN**.

# **Ausschalten des Bildschirmschoners**

#### **Vorgehensweise**

- 1. Tippen Sie auf **Einstellungen** > **Anzeige** > **Erweitert** > **Bildschirmschoner**.
- 2. Tippen Sie auf **Startzeitpunkt** > **Nie**.

# **Ändern von Datums-, Uhrzeit- und Zeitzonen-Einstellungen**

#### **Informationen zu diesem Vorgang**

Verwenden Sie dieses Verfahren, um Zeiteinstellungen in Avaya Vantage™ zu verwalten. Standardmäßig stellt Avaya Vantage™ das Datum und die Uhrzeit automatisch ein. Sie können das Datum und die Uhrzeit auch manuell einstellen, aber diese manuellen Einstellungen bleiben nur solange wirksam, bis Sie Ihr Gerät neu starten. Wenn Sie Ihr Gerät das nächste Mal einschalten, werden das Datum und die Uhrzeit, die automatisch über das Netzwerk bereitgestellt werden, wiederhergestellt.

Sie können auch Ihre Zeitzone und Ihr bevorzugtes Uhrzeitformat festlegen. Die Einstellungen für die Zeitzone und das Uhrzeitformat bleiben auch nach dem Neustart des Geräts wirksam.

- 1. Wechseln Sie zum Menü **Einstellungen**.
- 2. Tippen Sie auf **System** > **Datum und Uhrzeit**.
- 3. Tippen Sie auf **Zeitzone wählen** und dann auf die entsprechende Zeitzone, um das Uhrzeitformat festzulegen.
- <span id="page-152-0"></span>4. Tippen Sie auf **Uhrzeitformat** und wählen Sie eine der folgenden Optionen, um das Zeitanzeigeformat festzulegen:
	- **12 Stunden**
	- **24 Stunden**
- 5. **(Optional)** Wenn Sie das Datum und die Uhrzeit manuell festlegen möchten, gehen Sie folgendermaßen vor:
	- a. Deaktivieren Sie **Autom. Datum und Uhrzeit**.
	- b. Tippen Sie auf **Datum einstellen** und ändern Sie das Datum.
	- c. Tippen Sie auf **Uhrzeit einstellen** und ändern Sie die Uhrzeit.

Diese manuellen Einstellungen des Datums und der Uhrzeit bleiben nur solange wirksam, bis Sie Ihr Gerät neu starten.

# **Anpassen des Schnelleinstellungsmenüs**

#### **Informationen zu diesem Vorgang**

Das Schnelleinstellungsmenü bietet Ihnen schnellen Zugriff, um die Einstellungen für die Anwendungen auf Ihrem Avaya Vantage™-Gerät ein- und auszuschalten. Sie können die Kacheln neu positionieren und auswählen, welche Kacheln im Menü angezeigt werden sollen.

#### **Vorgehensweise**

- 1. Wischen Sie in der oberen Leiste nach unten, um die Schnelleinstellungen anzuzeigen.
- 2. Wischen Sie erneut über die Schnelleinstellungsleiste nach unten.
- 3. Tippen Sie auf  $\mathcal{D}$ , um den Bearbeitungsmodus einzugeben.

Im Fenster **Bearbeiten** werden die derzeit sichtbaren Kacheln für die Schnelleinstellungen im oberen Bereich und die ausgeblendeten Kacheln für Schnelleinstellungen im unteren schattierten Bereich angezeigt.

- 4. Um eine Kachel sichtbar zu machen, halten Sie die Kachel im unteren Bereich gedrückt und ziehen Sie sie dann in den oberen Bereich. Um umgekehrt eine Kachel im oberen Bereich auszublenden, halten Sie die Kachel gedrückt und ziehen Sie sie dann in das untere Feld.
- 5. Um die Position einer Kachel im oberen oder unteren Bereich zu ändern, halten Sie die Kachel gedrückt und ziehen Sie sie dann in eine neue Position.

# **Neustarten des Geräts**

#### **Informationen zu diesem Vorgang**

Ihr Avaya Vantage™-Gerät kann einen manuellen Neustart erfordern, wenn neue Updates und Konfigurationen angewendet werden sollen. Möglicherweise erhalten Sie auch Benachrichtigungen zum Neustart Ihres Geräts, wenn administrative Änderungen vorgenommen werden sollen. So erhalten Sie beispielsweise eine Benachrichtigung zum

Neustart Ihres Geräts, wenn Ihr Administrator den erweiterten FIPS-Sicherheitsmodus aktiviert oder deaktiviert.

- 1. Wechseln Sie zum Menü **Einstellungen**.
- 2. Tippen Sie auf **System** > **Optionen für das Zurücksetzen**.
- 3. Tippen Sie auf **Neustart** und anschließend zum Bestätigen erneut auf **Ja**.

# <span id="page-154-0"></span>**Kapitel 15: Fehlerbehebung**

In diesem Kapitel wird beschrieben, wie Sie die Gerätekonfiguration überprüfen und Debug-Berichte erstellen, die Sie für die Fehlerbehebung mit Ihrem Administrator und Avaya Support-Personal teilen können. Support-Mitarbeiter können Debug-Berichte verwenden, um Audio- und Videoprobleme auf dem Gerät zu diagnostizieren. In diesem Kapitel werden auch alle bekannten Probleme und Workarounds im Zusammenhang mit Avaya Vantage™ und Avaya Vantage™ der integrierten UC-Erfahrung beschrieben.

# **Gerätekonfiguration überprüfen**

#### **Informationen zu diesem Vorgang**

Verwenden Sie diese Vorgehensweise, um sicherzustellen, dass das Avaya Vantage™-Gerät ordnungsgemäß konfiguriert und einsatzbereit ist.

#### **Vorgehensweise**

- 1. Tippen Sie auf **Einstellungen** > **Fehlersuchoptionen** > **Konfigurationsüberprüfung**.
- 2. Tippen Sie auf dem Bildschirm **Konfigurationsüberprüfung** auf die folgenden Konfigurationspukte, um die Überprüfungsdetails angezeigt zu bekommen und sicherzustellen, dass der Status der folgenden Validierungen ERFÜLLT ist:
	- **Netzwerkstatus**: Überprüft, ob die IP-Adresse definiert ist und das Gerät mit dem Netzwerk verbunden ist.

Sie können **Netzwerkstatus aktualisieren** tippen, um die mit dem Netzwerkstatus zusammenhängenden Informationen zu aktualisieren.

- **DNS-Status**: Überprüft, ob ein DNS-Server konfiguriert und erreichbar ist.
- **Status von Datum und Uhrzeit**: Überprüft, ob ein SNTP-Server für das Konfigurieren der Geräteuhr konfiguriert und erreichbar ist.
- **Dateiserverstatus**: Überprüft, ob die Adresse des Dateiservers von einer Konfigurationsquelle empfangen wird und der Dateiserver erreichbar ist.
- **Dateidownloadstatus**: Überprüft, ob das Gerät die Avaya Vantage™-Software und Konfigurationsdateien von dem Datei-Server erfolgreich herunterlädt. In den detaillierten Informationen wird der Download-Status verschiedener Konfigurationsdateien und folgender Komponenten angezeigt: Upgrade-Dateien, Software-Imagedateien, Einstellungsdateien, vertrauenswürdige Zertifikate, PKCS12-Dateien, Anwendungssteuerungsdateien von Drittanbietern, SSH-Anmeldebanner, Hintergrundbilder, Bildschirmschoner-Dateien und Klingeltöne.
- **AADS-Status**: Überprüft, ob Avaya Aura® Device Services konfiguriert und erreichbar ist.

<span id="page-155-0"></span>Der Bildschirm für die **Konfigurationsüberprüfung** zeigt diesen Status nur an, wenn Avaya Aura® Device Services für Ihr Setup konfiguriert ist. Dieses Feld gilt lediglich für die Avaya Aura® -Umgebung.

- **Status der SIP-Einstellungen**: Überprüft, ob die SIP-Domäne und die SIP-Controller konfiguriert sind.
- **Status des Identitätszertifikats**: Bestätigt, ob ein Identitätszertifikat konfiguriert wurde.
- **Status der Telefonanwendung**: Bestätigt, ob die Avaya Vantage™ integrierte, einheitliche Kommunikationserfahrung erfolgreich konfiguriert und installiert wurde.
- **Status des Administratorkennworts**: Überprüft, ob das Administratorkennwort korrekt konfiguriert ist. Sie können mit dem Administratorkennwort auf die Administratoroptionen im Menü **Einstellungen** oder auf das Avaya Vantage™ zugreifen.
- **FIPS-Modus-Status**: Zeigt an, ob das Gerät den FIPS-Selbsttest für die Avaya-Kryptographie-Bibliothek bestanden hat, wenn der FIPS-Modus aktiviert ist. Sofern das Gerät FIPS unterstützt, zeigt der detaillierte Status an, ob nicht kompatible Dienste auf dem Gerät ausgeführt werden. Der detaillierte Status zeigt auch an, ob vor der Aktivierung des FIPS-Modus ein Identitätszertifikat auf dem Gerät installiert wurde.

Der Bildschirm **Konfigurationsüberprüfung** zeigt diesen Status nur an, wenn der FIPS-Modus für Ihr Setup aktiviert ist.

- **Kamerastatus**: Überprüft, ob die Kamera für das Gerät aktiviert ist.
- 3. Um die Details eines der Konfigurationselemente anzuzeigen, tippen Sie auf das entsprechende Element.

Die Konfigurationsüberprüfung zeigt die Konfigurationsdetails und den Status an. Wenn der Status auf HINWEIS oder NICHT BESTANDEN steht, zeigt der Prüfer die möglichen Gründe für den Konfigurationsfehler an. Es kann auch vorkommen, dass die Konfiguration richtig ist, die Prüfung aber aufgrund von Problemen mit der Netzwerkverbindung fehlschlägt.

## **Freigeben von Informationen zur Gerätekonfiguration**

#### **Informationen zu diesem Vorgang**

Gehen Sie wie folgt vor, um Erfassungen des Bildschirms **Konfigurationsüberprüfung** für Ihren Administrator freizugeben. Dies ist bei fehlenden Konfigurationsinformationen nützlich. Sie können den Hauptbildschirm freigeben oder auf ein Element in der Liste tippen und eine detaillierte Bildschirmerfassung freigeben. Zum Beispiel müssen Sie vielleicht die Details eines Elements mit dem "FEHLGESCHLAGEN"-Status freigeben.

- 1. Tippen Sie auf **Einstellungen** > **Fehlersuchoptionen** > **Konfigurationsüberprüfung**.
- 2. Tippen Sie vom Menü in der oberen rechten Ecke des Bildschirms auf **Freigeben**, um den Bildschirm **Konfigurationsüberprüfung** zu erfassen und freizugeben.
- <span id="page-156-0"></span>3. Wählen Sie eine der folgenden Optionen:
	- **Über Bluetooth senden**: Damit können Sie den erfassten Bildschirm mittels Bluetooth-Dateiübertragung auf ein anderes Gerät senden.
	- **Auf ein externes USB-Speichergerät speichern**: Damit können Sie den erfassten Bildschirm auf ein USB-Gerät speichern. Nun können Sie den erfassten Bildschirm an Ihren Administrator senden.

# **Erstellen eines Debug-Berichts**

#### **Informationen zu diesem Vorgang**

Gehen Sie wie folgt vor, um einen Debug-Bericht zu erstellen, der detaillierte Ereignis- und Audioprotokolle erfasst. Sie können diese Berichte für Supportmitarbeiter freigeben, die diese für die Diagnose und Behebung von Problemen auf dem Gerät verwenden können.

Avaya Vantage™ speichert den Bericht im internen Flash-Speicher des Geräts. Sie können eine Kopie auch auf einem USB-Massenspeichergerät oder einem HTTP- oder HTTPS-Server speichern.

Wenn Sie einen Debug-Bericht generieren, Avava Vantage™ überschreibt ggf, alle vorhandenen Berichte. Der Bericht bleibt bis zu 14 Tage lang im internen Flash-Speicher verfügbar.

Avaya Vantage™ verschlüsselt die Debug-Berichte mit einem vom Benutzer bereitgestellten oder vom Administrator konfigurierten Kennwort. Das Verschlüsselungskennwort muss ein alphanumerisches Kennwort mit mindestens 1 und maximal 20 Zeichen sein. Denken Sie an das Kennwort, das Sie beim Generieren des Debug-Berichts verwenden. Sie müssen dieses Verschlüsselungskennwort für die Entschlüsselung des Berichts an die Supportmitarbeiter weitergeben.

#### **Voraussetzungen**

Um den Bericht auf einem USB-Massenspeichergerät zu speichern, verbinden Sie es mit dem allgemeinen USB-Typ-C-Port auf der rechten Seite des Avaya Vantage™ Geräts. Sie benötigen einen USB-Adapter vom Typ C zu Typ A, wenn Ihr USB-Massenspeichergerät Typ A ist.

- 1. Gehen Sie zu **Einstellungen** > **Fehlersuchoptionen**.
- 2. Tippen Sie auf eine der folgenden Optionen:
	- **Debug-Bericht erstellen**: Für einen Debug-Bericht mit detaillierten Ereignis- und Audioprotokollen.
	- **Audiobericht erstellen**: Für einen Audio-Debugging-Bericht, der nur Audioprotokolle enthält.
- 3. **(Optional)** Geben Sie auf der Seite **Debug-Bericht** oder **Audiobericht** die folgenden Informationen nach Bedarf ein:
	- **Wähle Sie ein Datum aus, an dem das Problem beobachtet wurde.**
	- **Wählen Sie eine Zeit aus, zu der das Problem beobachtet wurde.**
	- **Wählen Sie das Problem aus.**

#### • **Problembeschreibung**

4. Geben Sie das Kennwort für die Verschlüsselung und Entschlüsselung des Berichts ein.

Das Verschlüsselungskennwort muss ein alphanumerisches Kennwort mit mindestens 1 und maximal 20 Zeichen sein.

Wenn Ihr Administrator das Kennwort vorkonfiguriert, wird es automatisch ausgefüllt und im Feld maskiert. Sie können das vorkonfigurierte Kennwort nicht ändern.

- 5. Wählen Sie eines der folgenden Ziele, um den Bericht zu speichern:
	- **Interner Flashspeicher**
	- **HTTP/S-Dateiserver**
	- **USB-Laufwerk**

Die **USB-Flashlaufwerk**-Option ist nur verfügbar, wenn ein USB-Massenspeichergerät bereits mit Avaya Vantage™ verbunden ist.

Scrollen Sie in K155 nach unten, um eine Option anzuzeigen und auszuwählen.

**Tipp:**

Um einen Bericht einfach zu kopieren und freizugeben, empfiehlt Avaya die Auswahl der Option **HTTP/S-Dateiserver** oder **USB-Flashlaufwerk** zum Speichern des Berichts.

6. **(Optional)** Wenn Sie die Option **HTTP/S-Dateiserver** auswählen, geben Sie die HTTPoder HTTPS-Serveradresse ein. Wenn eine Serverauthentifizierung erforderlich ist, geben Sie den Benutzernamen und das Kennwort ein.

Wenn Ihr Administrator einen HTTP- oder HTTPS-Server vorkonfiguriert, werden die Serverdetails automatisch in die entsprechenden Felder eingetragen. Sie können diese Werte ändern.

Die HTTP- oder HTTPS-Serverdetails, die Sie manuell eingeben, werden für die nächsten Debug- oder Audioberichte gespeichert. Sie können diese Details ändern.

7. Tippen Sie auf **Erstellen**.

Avaya Vantage™ generiert einen Bericht und speichert ihn im internen Flash-Speicher unter /mnt/sdcard/AvayaVantageLogs im folgenden Dateiformat:

- Debug-Bericht: debugreport-*<device serial number and timestamp>*.tar.gz.enc
- Audiobericht: media\_report-*<device serial number and timestamp>*.tar.gz.enc

Wenn Sie die Option USB-Flash-Laufwerk oder HTTP/S auswählen, wird eine Kopie des Berichts am ausgewählten Zielort gespeichert.

- 8. **(Optional)** Um den Bericht mit Android Share freizugeben, klicken Sie auf das  $\lt$  neben **Debug-Bericht erstellen** oder **Audiobericht erstellen** und wählen Sie eine der verfügbaren Optionen aus:
	- **Android Beam**: Datei mit einem Mobiltelefon über NFC freigeben.
	- **Nearby Share**: Datei mit einem Android-Gerät in der Nähe freigeben. Auf beiden Geräten müssen Sie sich mit einem Google-Konto anmelden.

• E-Mail-Client: Wenn auf Ihrem Gerät ein E-Mail-Client wie Gmail installiert ist, geben Sie die Datei über den E-Mail-Client frei.

Beachten Sie, dass für E-Mail-Clients die Dateigröße für Anhänge beschränkt ist. Zum Beispiel hat Gmail eine Dateigrößenbeschränkung von 25 MB.

# <span id="page-159-0"></span>**Kapitel 16: Ressourcen**

# **Dokumentation**

Folgende weiterführende Dokumente finden Sie unter [https://support.avaya.com](https://support.avaya.com/) und [https://](https://documentation.avaya.com) [documentation.avaya.com](https://documentation.avaya.com).

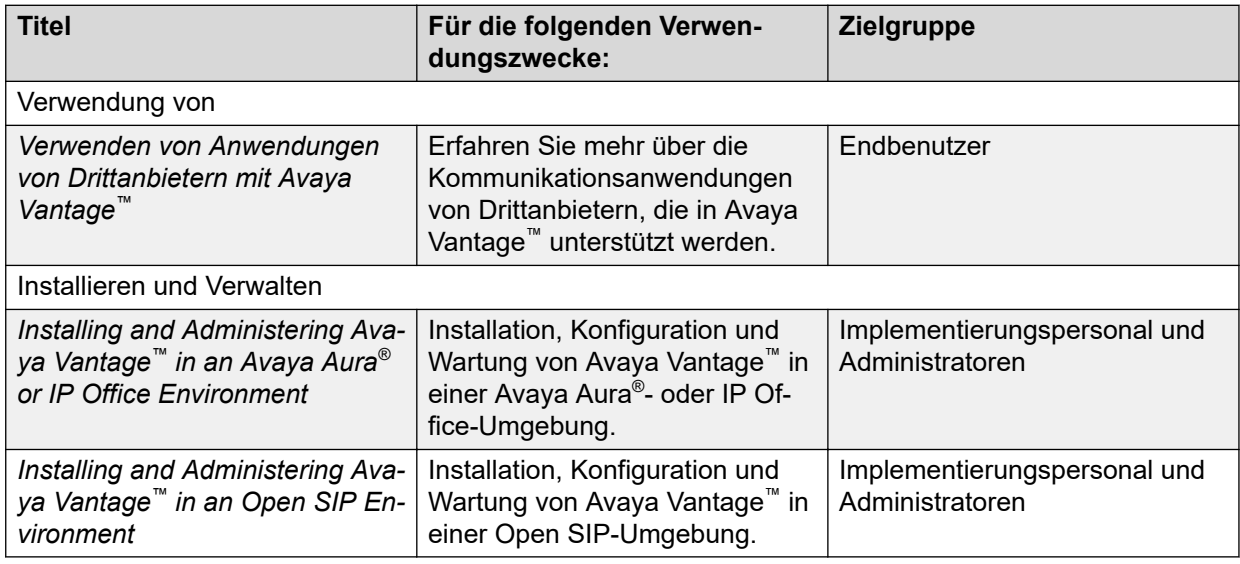

## **Suchen nach Dokumenten auf der Avaya Kundendienst-Website Vorgehensweise**

- 1. Gehen Sie auf<https://support.avaya.com>.
- 2. Tippen Sie oben im Bildschirm Ihren Benutzernahmen und Ihr Passwort ein und klicken Sie auf **Login**.
- 3. Klicken Sie auf **Support by Product** > **Documents**.
- 4. Geben Sie im Feld **Enter your Product Here** den Produktnamen ein und wählen Sie das Produkt aus der Liste aus.
- 5. Wählen Sie in **Choose Release** die entsprechende Release-Nummer aus.

Das Feld **Choose Release** ist nicht verfügbar, wenn für das Produkt nur ein Release vorliegt.

6. Klicken Sie auf einen Dokumententyp im **Content Type**-Filter, oder klicken Sie auf **Select All**, um eine Liste aller verfügbaren Dokumente anzuzeigen.

<span id="page-160-0"></span>Für Benutzerhandbücher klicken Sie beispielsweise **User Guides** im **Content Type**-Filter. Die Liste zeigt dann nur Dokumente der ausgewählten Kategorie an.

7. Klicken Sie auf **Enter**.

## **Avaya-Dokumentationscenter-Navigation**

Für einige Programme ist jetzt auf der Website Avaya-Dokumentationscenter unter [https://](https://documentation.avaya.com) [documentation.avaya.com](https://documentation.avaya.com) die aktuelle Kundendokumentation verfügbar.

#### **Wichtig:**

Klicken Sie für Dokumente, die nicht im Avaya-Dokumentationscenter verfügbar sind, im Hauptmenü auf **Weitere Standorte** > **Support**, um<https://support.avaya.com> aufzurufen.

Mit Avaya-Dokumentationscenter können Sie die folgenden Aktionen ausführen:

• Suche nach Schlüsselwörtern.

Um nach Produkt zu filtern, klicken Sie auf **Filter** und wählen Sie ein Produkt aus.

• Suche nach Dokumenten.

Wählen Sie unter **Produkte und Lösungen** die gewünschte Lösungs-/Produktkategorie und anschließend das entsprechende Dokument aus der Liste aus.

- Sortieren Sie die Dokumente auf der Seite mit den Suchergebnissen.
- Klicken Sie auf **Sprachen** (  $\oplus$  ), um die Anzeigesprache zu ändern und lokalisierte Dokumente anzuzeigen.
- Sie können entweder nur den aktuellen Abschnitt, den Abschnitt und die zugehörigen Unterabschnitte oder das gesamte Dokument im PDF-Format veröffentlichen.
- Hinzufügen von Inhalt zu Ihrer Sammlung mit Meine Dokumente ( $\langle \cdot \rangle$ ).

Navigieren Sie zum Menü **Inhalte verwalten** > **Meine Dokumente** und führen Sie eine der folgenden Aktionen aus:

- eine Sammlung erstellen, umbenennen und löschen
- Abschnitte verschiedener Dokumente zu einer Sammlung hinzufügen
- Ausgewählten Inhalt in einer Sammlung als PDF-Datei speichern und auf Ihren Computer herunterladen.
- Inhalte in einer Sammlung per E-Mail mit anderen teilen
- Inhalte, den andere für Sie freigegeben haben, abrufen
- Fügen Sie sich mithilfe des Symbols zum **Beobachten** (
s) als Beobachter hinzu.

Navigieren Sie zum Menü **Inhalte verwalten** > **Beobachtungsliste** und führen Sie eine der folgenden Aktionen aus:

- **In E-Mail-Benachrichtigung einschließen** aktivieren, um E-Mail-Benachrichtigungen zu erhalten
- die Beobachtung für ausgewählte Inhalte, alle Inhalte in einem Dokument oder alle Inhalte auf der Seite **Beobachtungsliste** beenden

<span id="page-161-0"></span>Als Beobachter werden Sie benachrichtigt, wenn der Inhalt aktualisiert, aus einem Dokument gelöscht oder das Dokument von der Website entfernt wird.

- Teilen eines Abschnitts in sozialen Netzwerken wie Facebook, LinkedIn und Twitter
- Senden von Feedback zu einem Abschnitt und Bewerten des Inhalts

#### **Hinweis:**

Einige Funktionen sind nur verfügbar, wenn Sie bei der Website angemeldet sind. Die verfügbare Funktionalität hängt von Ihrer Rolle ab.

# **Anzeigen von Avaya Mentor-Videos**

Avaya Mentor-Videos enthalten technische Inhalte mit Anleitungen zur Installation, Konfiguration und Fehlerbehebung für Avaya-Produkte.

#### **Informationen zu diesem Vorgang**

Die Videos stehen auf der Support-Website von Avaya unter dem Dokumenttyp "Videos" sowie in dem von Avaya betriebenen Kanal auf YouTube zur Verfügung.

- Um Videos auf der Avava Support-Website zu finden, gehen Sie zu [https://](https://support.avaya.com/) [support.avaya.com/](https://support.avaya.com/) und führen Sie folgende Schritte aus:
	- Geben Sie bei **Search** den Text Avaya Mentor Videos ein, klicken Sie auf **Clear All** und wählen Sie **Video** als **Content Type** aus.
	- Geben Sie im Feld **Search** den Produktnamen ein. Klicken Sie auf der Seite **Search Results** auf **Clear All** und wählen Sie **Video** als **Content Type** aus.

Der Inhaltstyp **Video** wird nur angezeigt, wenn Videos für das Produkt verfügbar sind.

Auf der rechten Seite wird eine Liste mit den verfügbaren Videos angezeigt.

- Um die Avaya Mentor-Videos auf YouTube zu finden, rufen Sie [www.youtube.com/](http://www.youtube.com/AvayaMentor) [AvayaMentor](http://www.youtube.com/AvayaMentor) auf und führen Sie einen der folgenden Schritte aus:
	- Geben Sie ein oder mehrere Schlüsselwörter in den **Im Kanal suchen** ein, um nach einem bestimmten Produkt oder Thema zu suchen.
	- Blättern Sie in den **Playlists** nach unten und klicken Sie auf den Namen eines Themas, damit die Liste verfügbarer Videos zum Thema angezeigt wird. Zum Beispiel "Contact Centers".

#### **Hinweis:**

Es stehen nicht für alle Produkte Videos zur Verfügung.

# **Support**

Die aktuelle Dokumentation sowie Produktmitteilungen und Wissensartikel finden Sie auf der Avaya-Support-Website unter [https://support.avaya.com.](https://support.avaya.com) Sie können auch nach Versionshinweisen, Downloads und Problemlösungen suchen. Verwenden Sie das Onlinedienstanforderungssystem zur Erstellung einer Dienstanforderung. Chatten Sie live mit <span id="page-162-0"></span>Agenten, um Antworten auf Ihre Fragen zu erhalten, oder lassen Sie sich von einem Agenten mit einem Support-Team verbinden, wenn ein Problem zusätzliches Fachwissen erfordert.

## **Verwendung der Avaya InSite Wissensdatenbank**

Die Avaya InSite Wissensdatenbank ist eine webbasierte Suchmaschine mit:

- Aktuellen Verfahren zur Fehlerbehebung und technischen Tipps
- Informationen über Service-Packs
- Zugriff auf Kunden- und technische Informationen
- Informationen über Schulungs- und Zertifizierungsprogramme
- Links zu sonstigen relevanten Informationen

Als autorisierter Avaya Partner oder aktueller Avaya Kunde mit einem Supportvertrag können Sie kostenlos auf die Wissensdatenbank zugreifen. Sie benötigen ein Anmeldekonto und eine gültige Sold-To-Nummer.

Verwenden Sie die Avaya InSite Wissensdatenbank, um nach möglichen Lösungen auf Probleme zu suchen.

- 1. Gehen Sie auf [http://www.avaya.com/support.](http://www.avaya.com/support)
- 2. Melden Sie sich auf der Avaya Website mit einem gültigen Avaya Benutzernamen und Ihrem Kennwort an.

Es wird die Seite **Avaya Support** angezeigt.

- 3. Klicken Sie auf **Support by Product** > **Product-specific Support** (Support nach Produkt > Produktspezifischer Support).
- 4. Geben Sie unter **Enter Product Name** das Produkt ein und drücken Sie die Eingabetaste.
- 5. Wählen Sie das Produkt aus der Liste aus und wählen Sie einen Release aus.
- 6. Klicken Sie auf die Registerkarte **Technical Solutions**, um Artikel anzuzeigen.
- 7. Wählen Sie die gewünschten Artikel aus.

# **Index**

## **A**

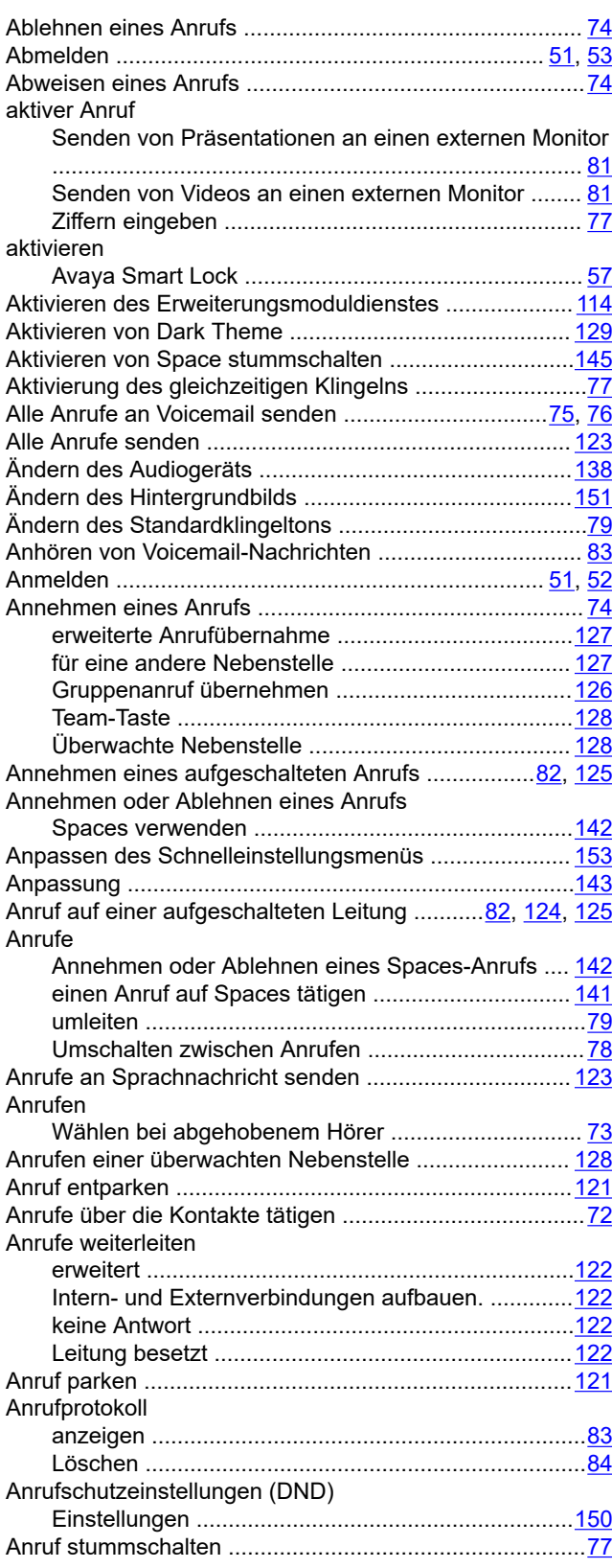

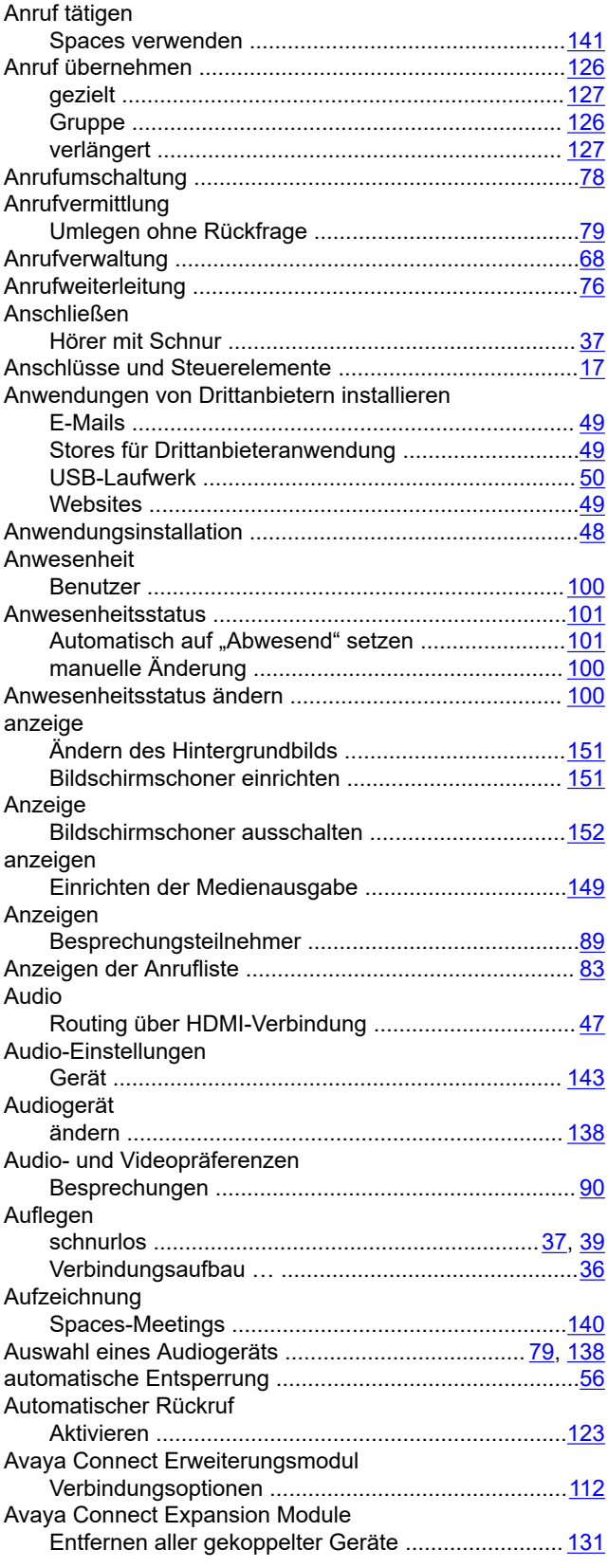

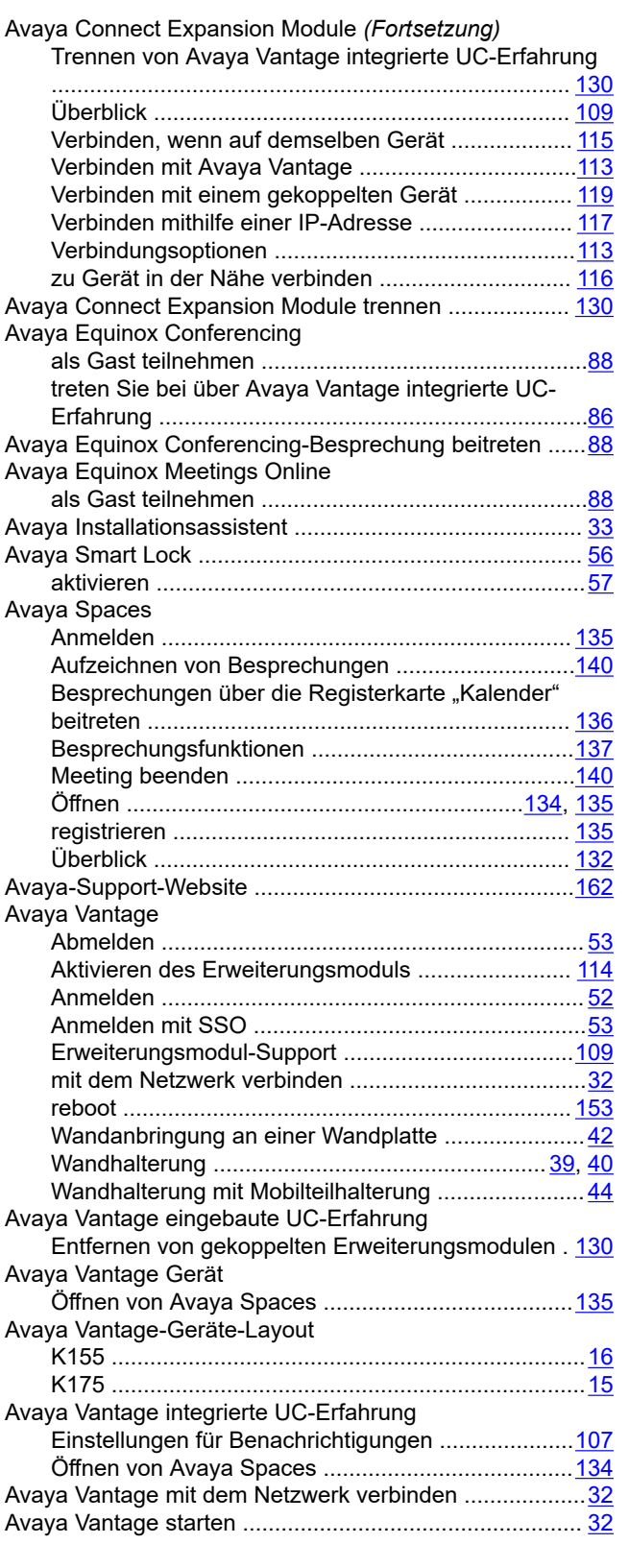

# **B**

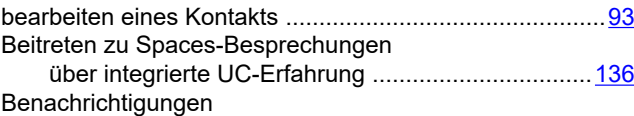

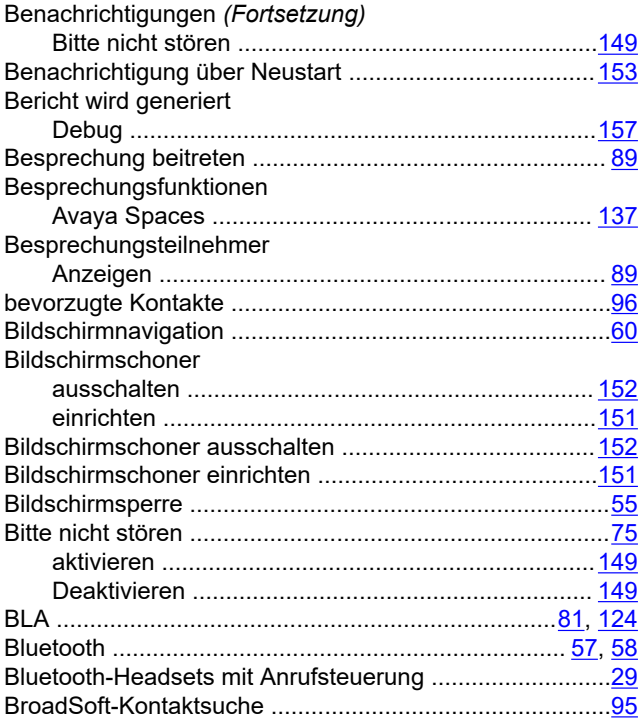

## **C**

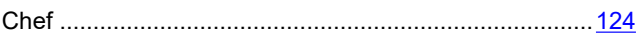

## **D**

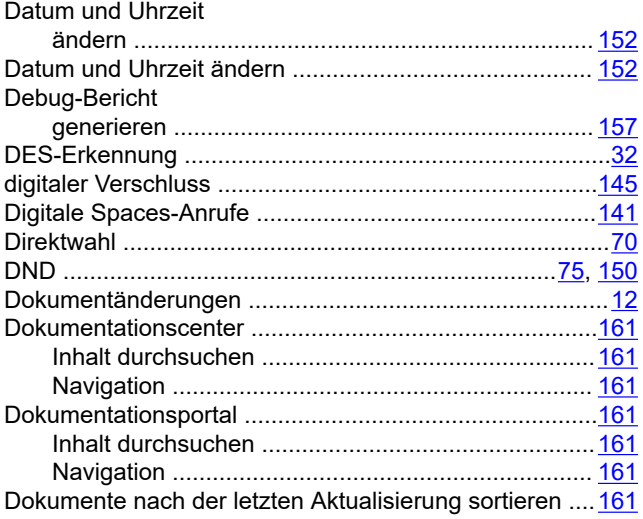

### **E**

#### EC500

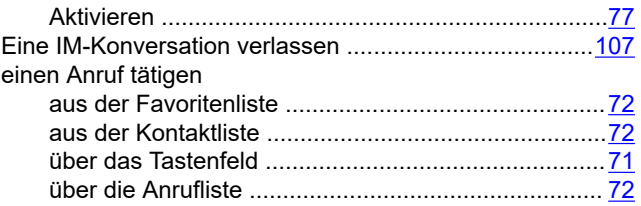

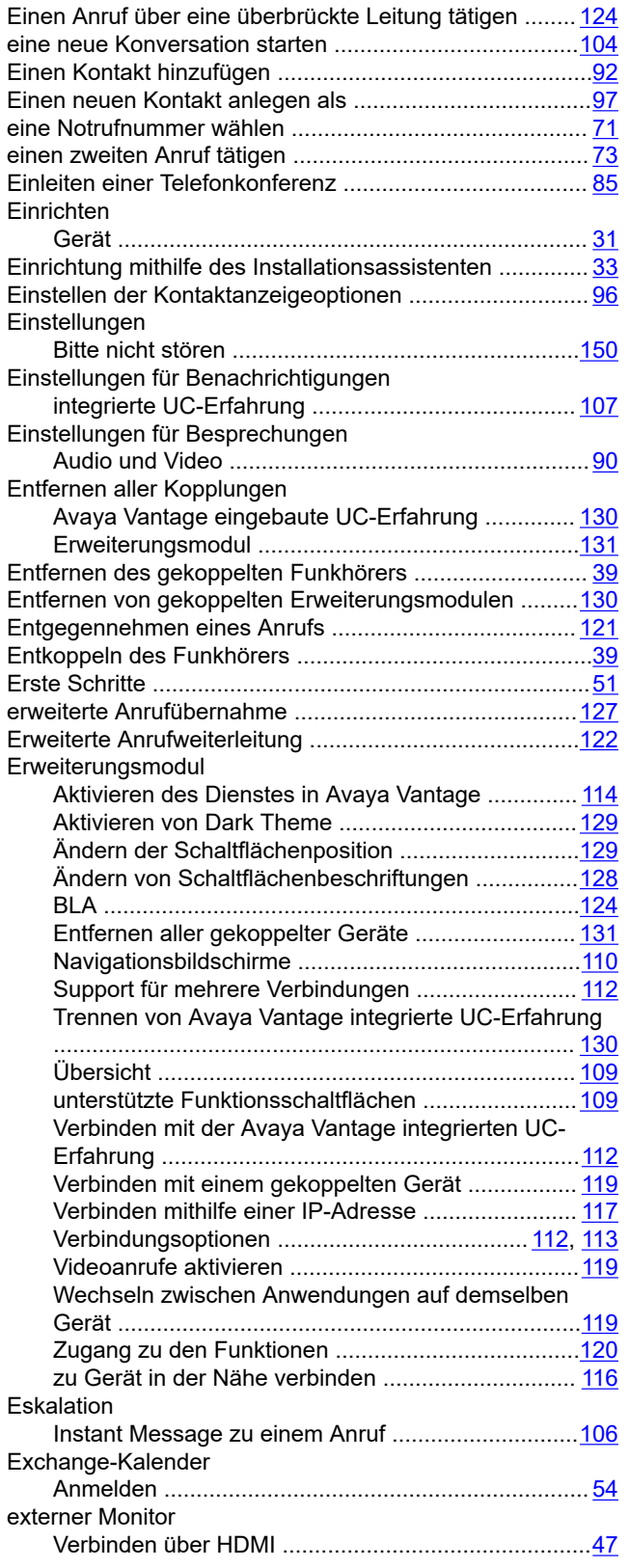

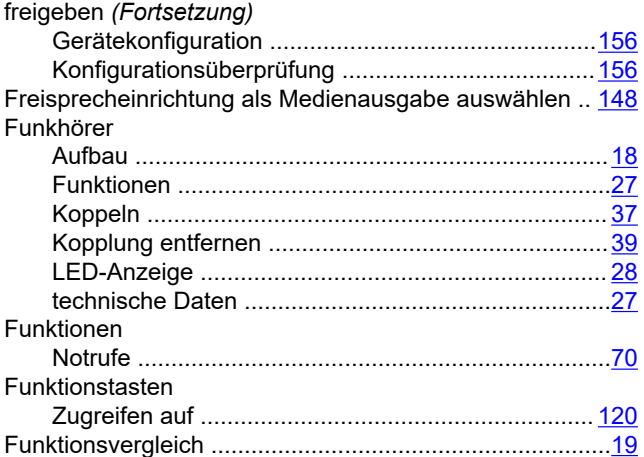

## **G**

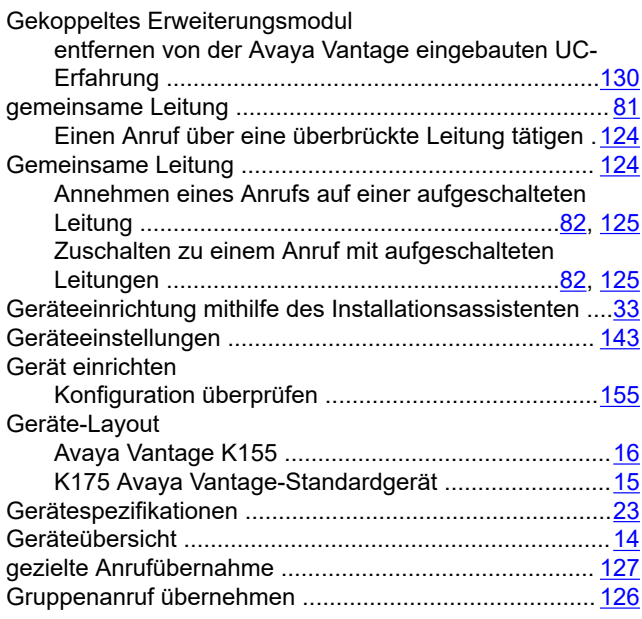

#### **H**

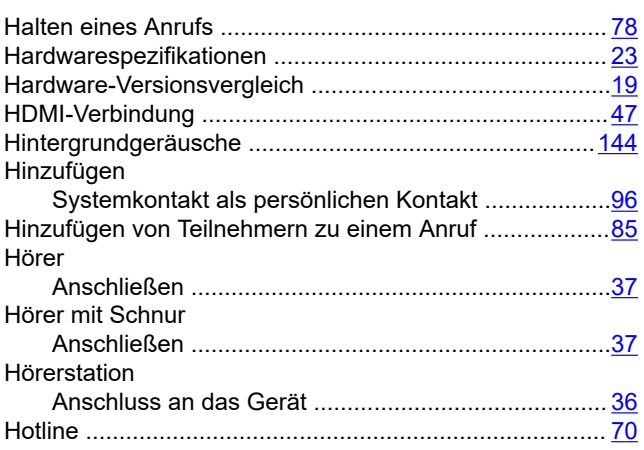

# **F**

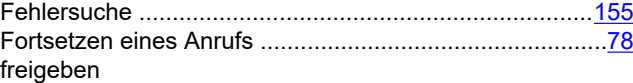

#### **I**

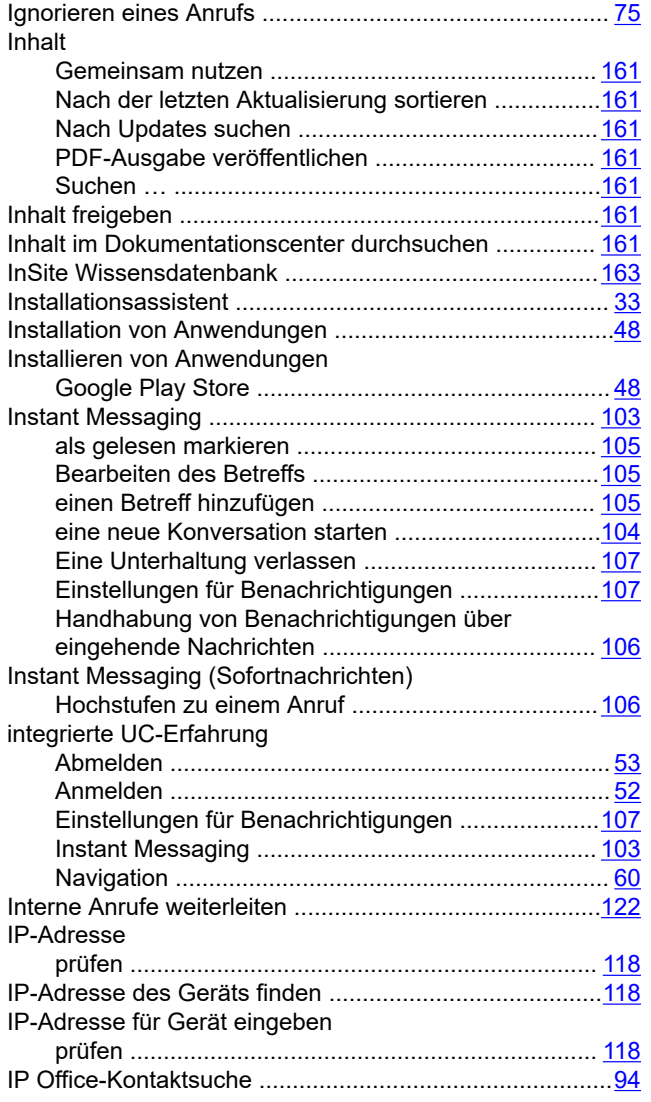

# **K**

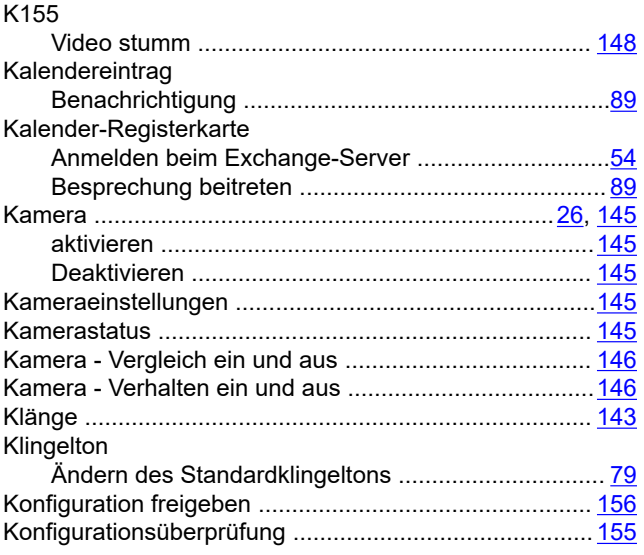

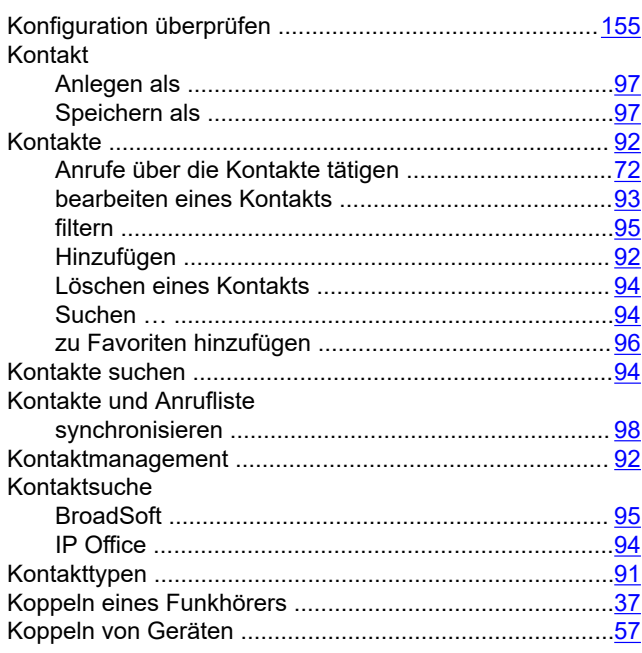

#### **L**

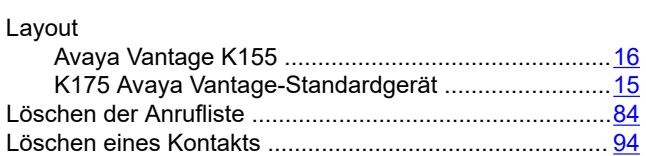

#### **M**

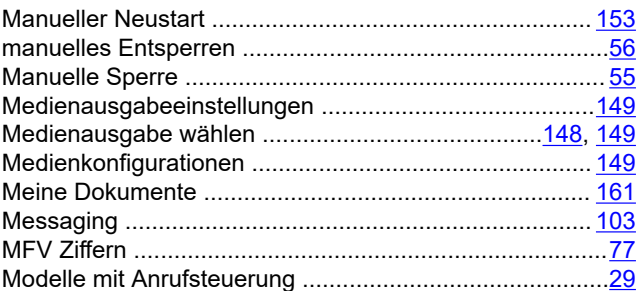

#### **N**

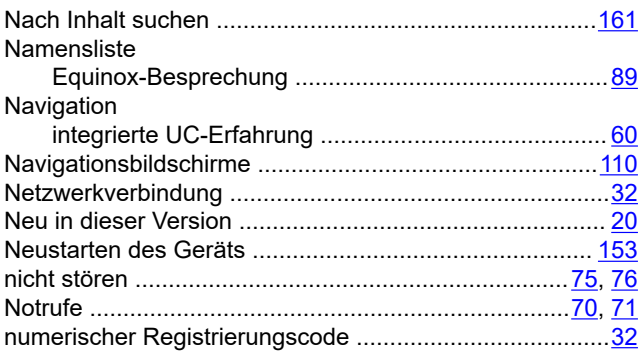

## **O**

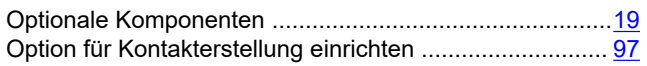

## **P**

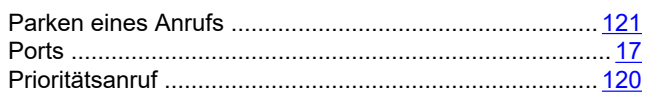

## **R**

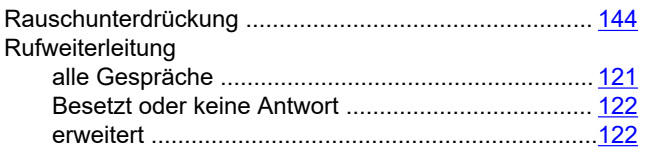

## **S**

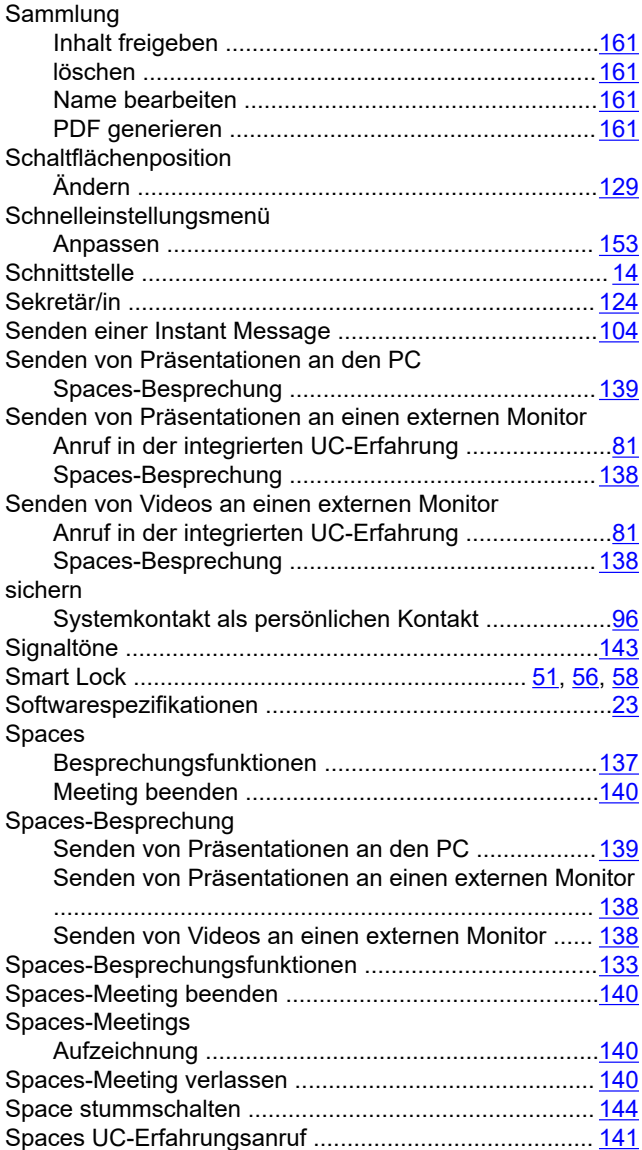

Speichern eines -Systemkontakts als persönlichen Kontakt

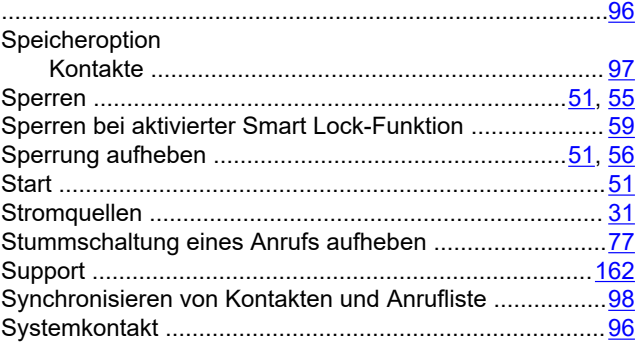

#### **T**

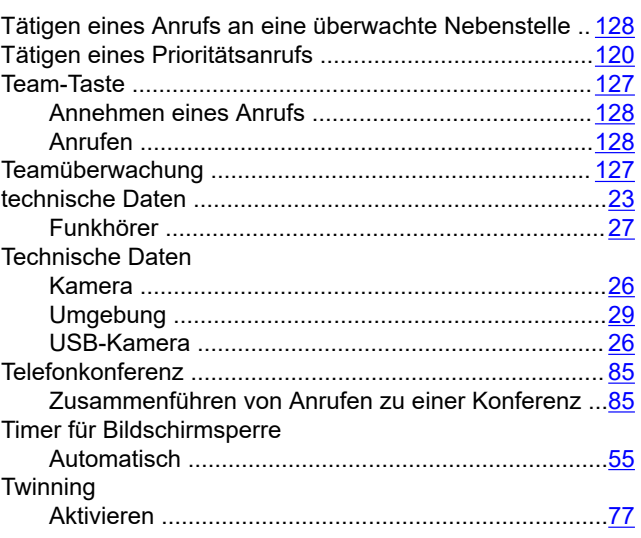

## **U**

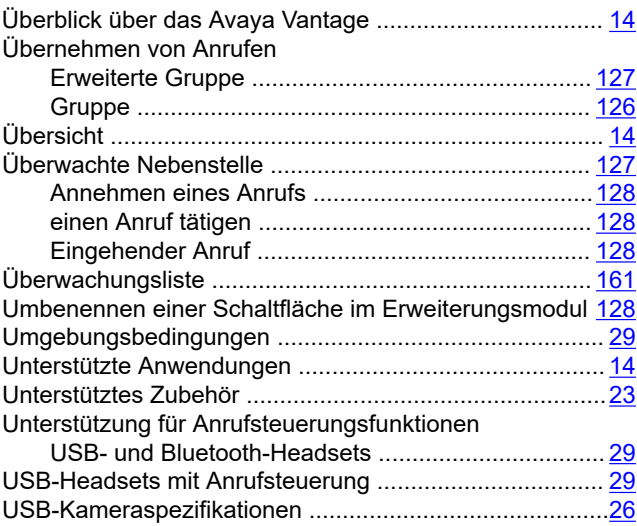

#### **V**

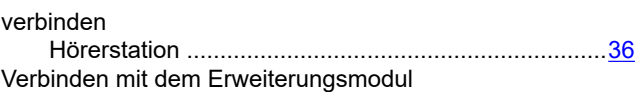

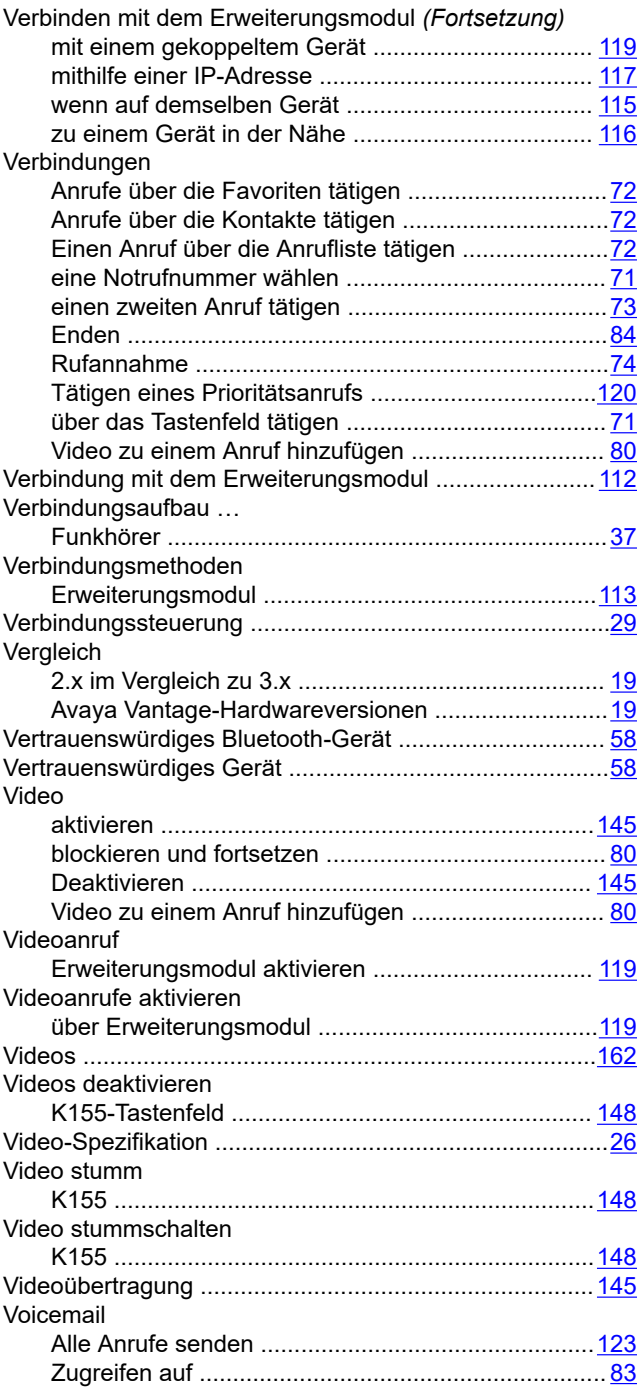

#### **W**

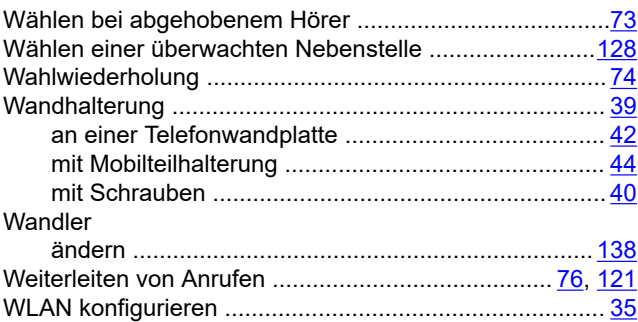

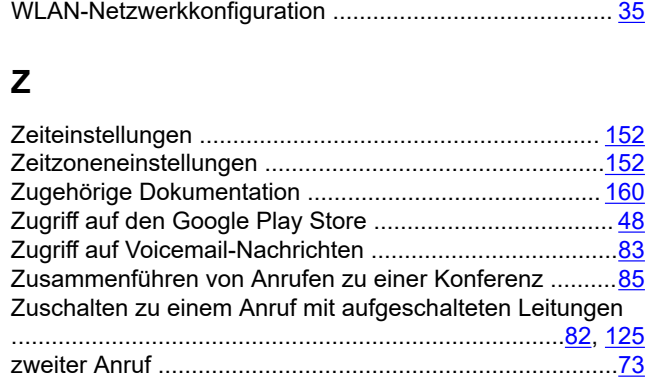